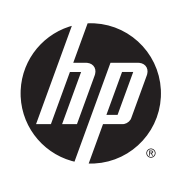

# Impresora DESIGNJET serie L28500

Guía del usuario

© 2013 Hewlett-Packard Development Company, L.P.

#### **Avisos legales**

La información contenida en este documento está sujeta a cambios sin previo aviso.

Las únicas garantías de los productos y servicios de HP se establecen en la declaración de garantía explícita adjunta a dichos productos y servicios. Nada de lo expuesto en este documento debe considerarse como una garantía adicional. HP no se hace responsable de los errores de editorial o técnicos u omisiones que contenga esta guía.

#### **Marcas comerciales**

Microsoft® y Windows® son marcas registradas estadounidenses de Microsoft Corporation.

# **Tabla de contenido**

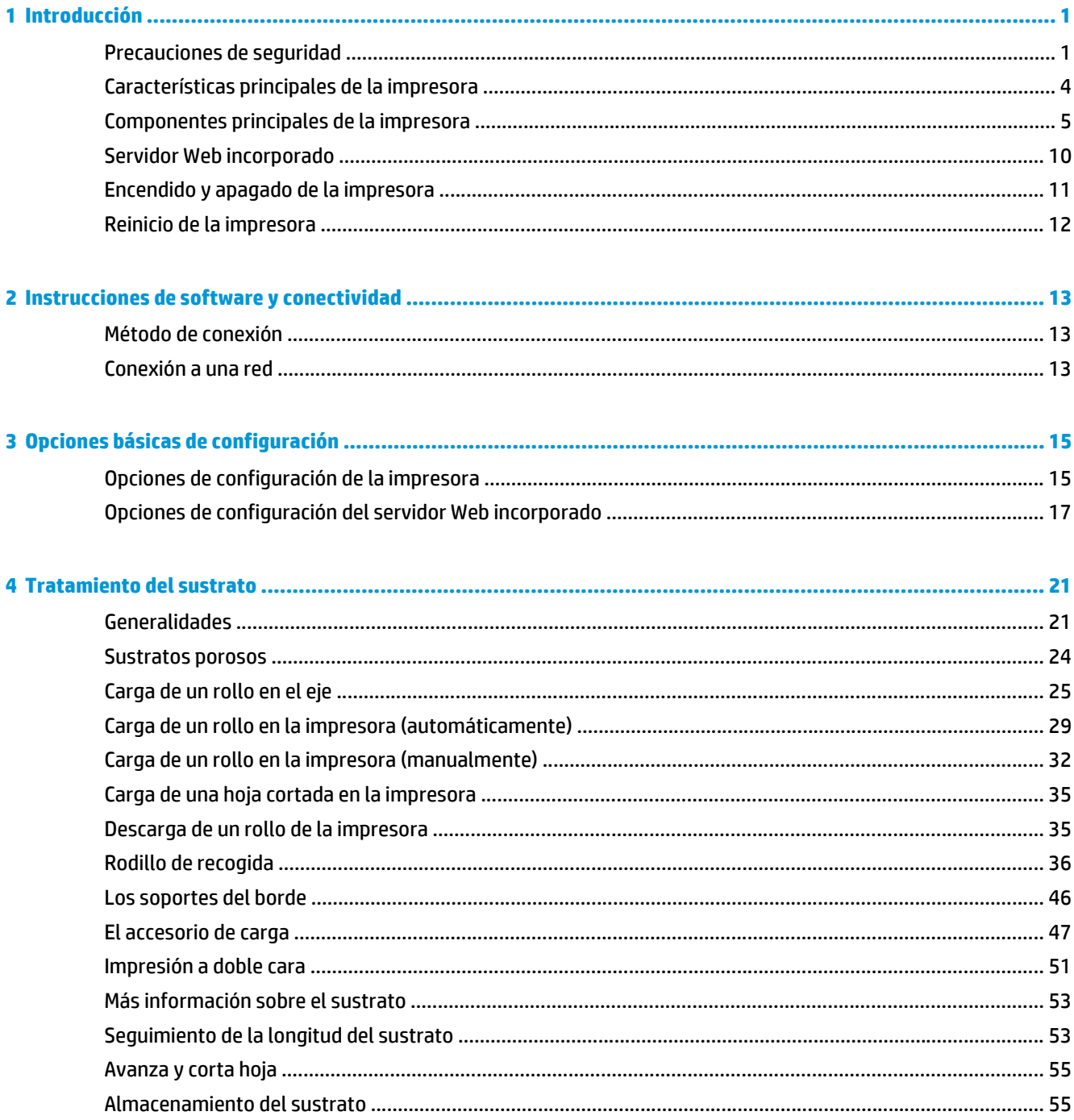

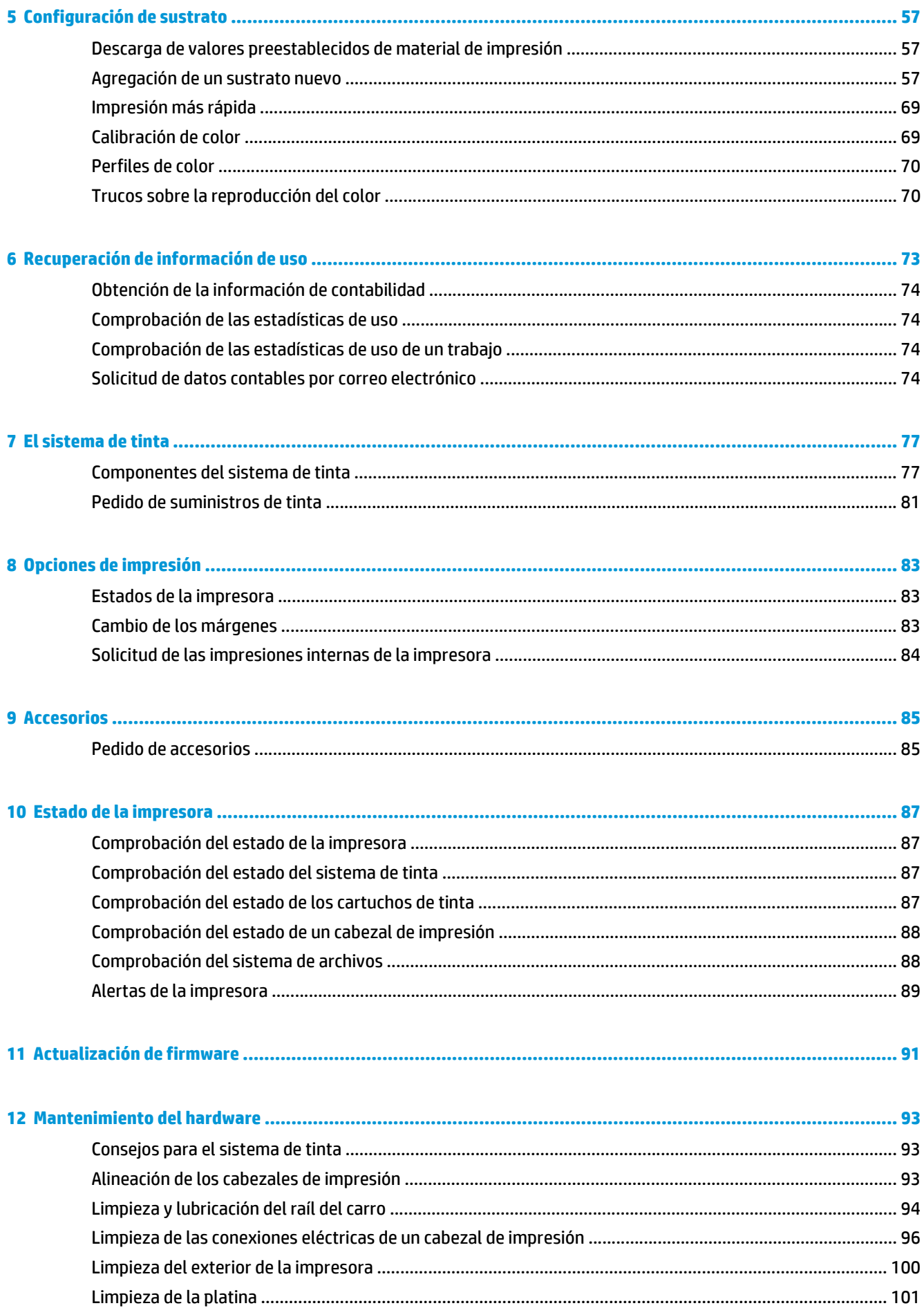

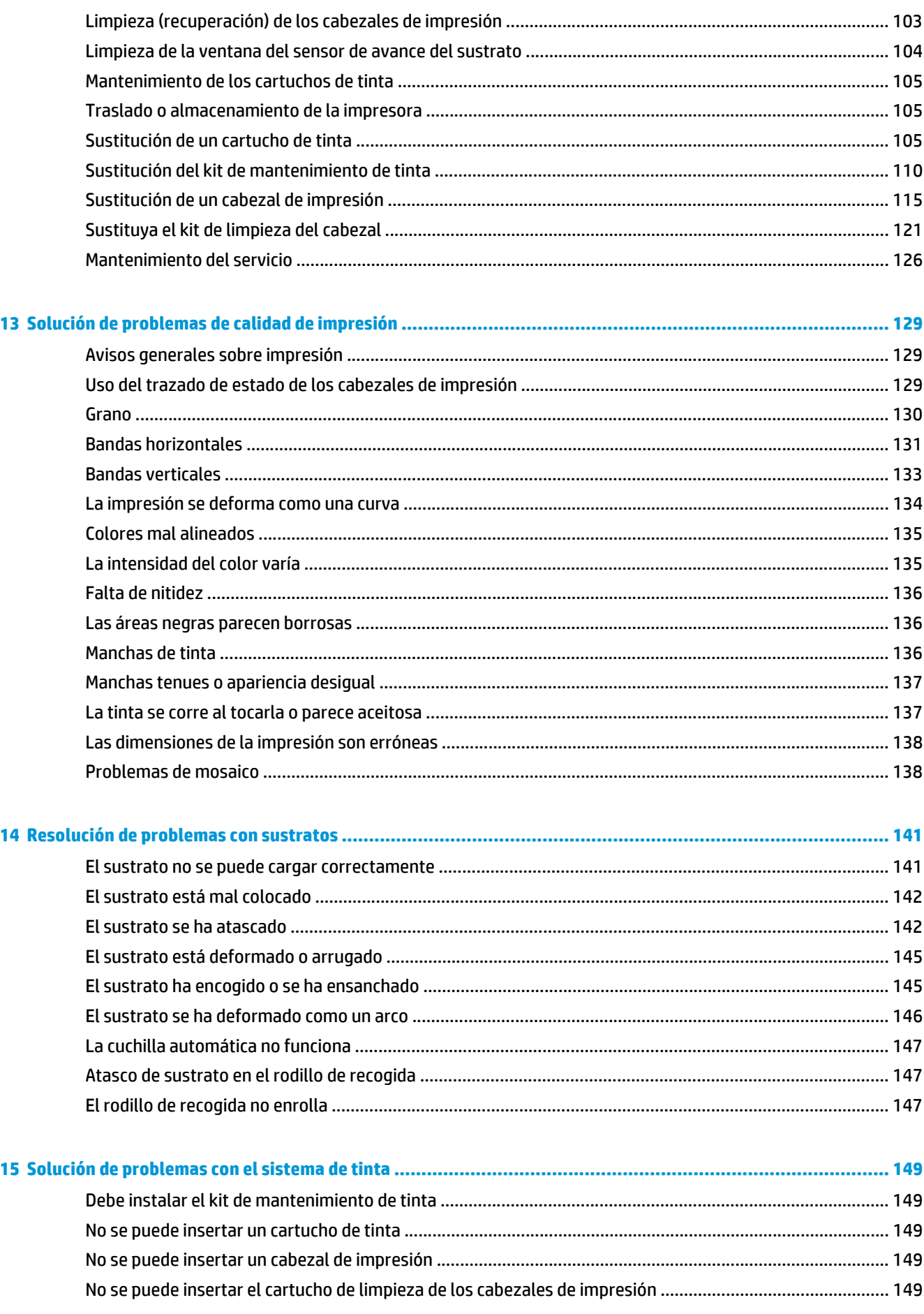

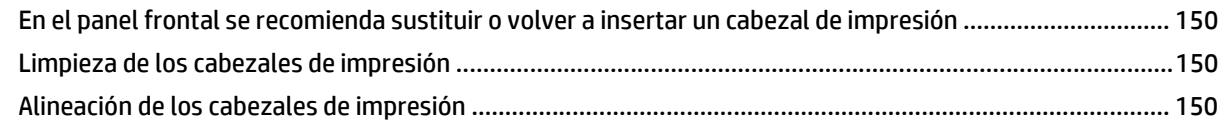

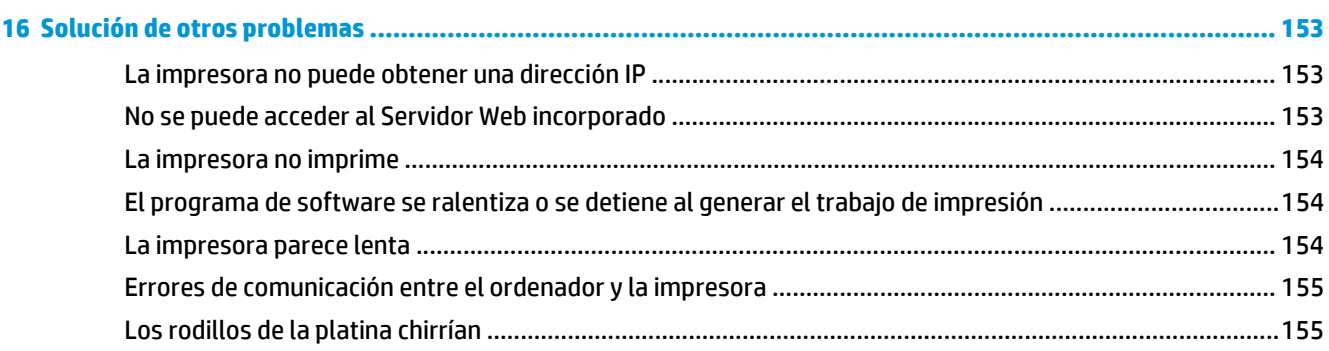

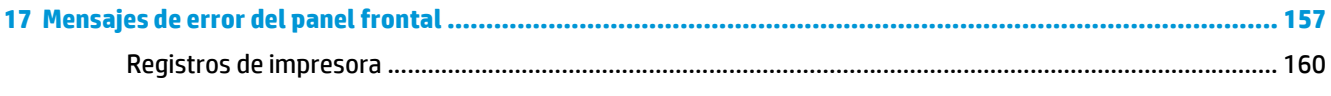

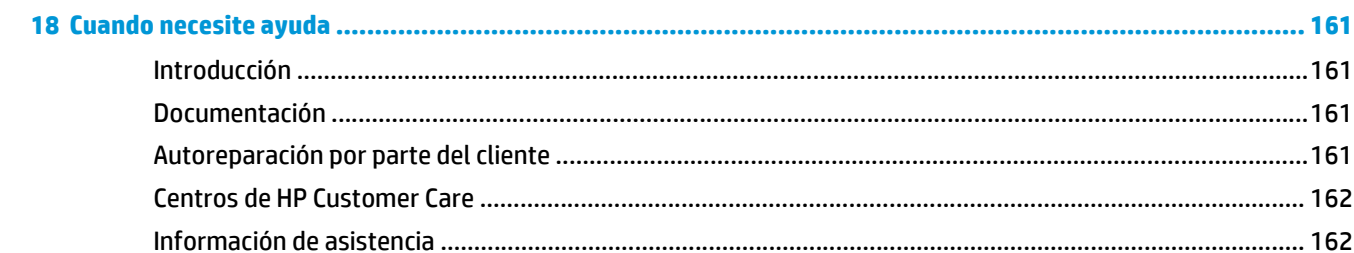

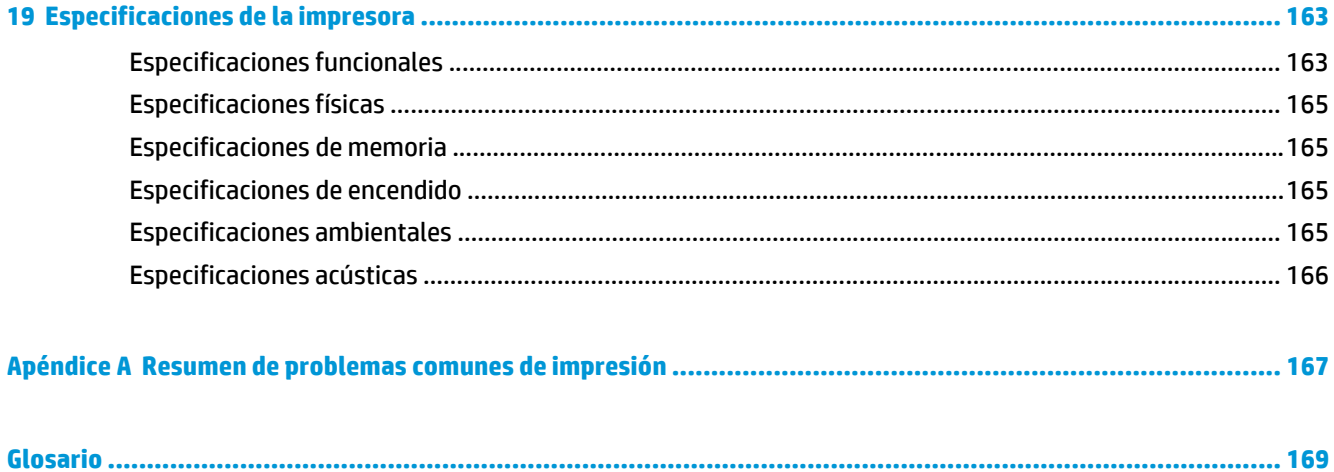

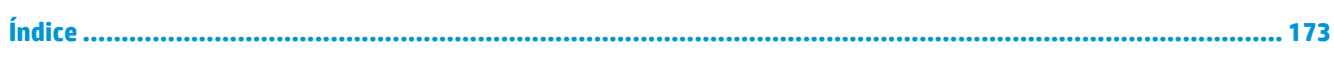

# <span id="page-6-0"></span>**1 Introducción**

### **Precauciones de seguridad**

Antes de utilizar la impresora, lea las siguientes precauciones de seguridad para asegurarse de utilizar adecuadamente el equipo.

Se supone que el usuario dispone de la formación técnica adecuada y de la experiencia necesaria para ser consciente de los peligros a los que se expone una persona al realizar una tarea y adoptar en consecuencia las medidas necesarias con el fin de minimizar el riesgo al propio usuario y a otras personas.

#### **Directrices generales de seguridad**

- En el interior de la impresora no existe ninguna pieza que el usuario pueda reparar, a excepción de las que cubre el programa de autoreparación por parte del cliente de HP (consulte [http://www.hp.com/go/](http://www.hp.com/go/selfrepair/) [selfrepair/\)](http://www.hp.com/go/selfrepair/). Deje la reparación del resto de piezas en manos del personal de servicio cualificado.
- Apague la impresora y póngase en contacto con el representante de asistencia al cliente en los casos siguientes.
	- El cable de alimentación o el enchufe está dañado.
	- Ha entrado líquido en la impresora.
	- Sale humo o algún olor extraño de la impresora.
	- La impresora se ha caído o se ha dañado el módulo de secado o polimerización.
	- El interruptor automático de corriente residual (interruptor automático de fallos) incorporado en la impresora se ha activado reiteradamente.
	- La impresora no funciona con normalidad.
- Apaque la impresora en cualquiera de los casos siguientes.
	- Durante una tormenta
	- Durante un corte de alimentación

#### **Posible riesgo de descarga**

**¡ADVERTENCIA!** Los módulos de secado y polimerización utilizan niveles de voltaje peligrosos capaces de provocar lesiones graves o mortales.

Asegúrese de que la alimentación esté desconectada del interruptor automático de derivación de la PDU y de que el interruptor de alimentación principal de la impresora esté apagado antes de reparar la impresora.

Para evitar el riesgo de descargas eléctricas:

- No intente desmontar los módulos de secado y polimerización ni la caja de control eléctrico.
- No quite ni abra las tapas o los enchufes de ningún otro sistema cerrado.
- No inserte objetos en las ranuras de la impresora.
- Compruebe la funcionalidad del interruptor automático de corriente residual cada 6 meses.

### **Peligro de calentamiento**

Los subsistemas de secado y polimerización de la impresora funcionan a altas temperaturas y pueden provocar incendios si se tocan. Para evitar lesiones personales, siga las siguientes precauciones.

- No toque los compartimentos internos de los módulos de secado y polimerización de la impresora. Incluso después de abrir el pestillo de la ventana que desconecta la alimentación de los módulos de secado y polimerización, las superficies internas pueden estar calientes.
- Tenga mucho cuidado cuando acceda a la ruta de sustratos.

#### **Peligro de incendio**

Los subsistemas de secado y polimerización de la impresora funcionan a altas temperaturas. Póngase en contacto con el representante de asistencia al cliente si el interruptor automático de corriente residual (interruptor automático de fallos) incorporado en la impresora se activa reiteradamente.

Para evitar el riesgo de incendios, tome las precauciones siguientes.

- Utilice el voltaje de alimentación indicado en la placa de especificaciones.
- Se necesita un electricista para la instalación y configuración del sistema eléctrico del edificio utilizado para alimentar la impresora, así como para la instalación de la misma. Asegúrese de que el electricista está debidamente cualificado de acuerdo con la normativa local y de que se le proporciona toda la información referente a la configuración eléctrica.
- El electricista deberá conectar el cable de alimentación tal y como se especifica en la *Guía de preparación del sitio* y en las *Instrucciones de montaje*. Se necesitan líneas trifásicas y cada una debe estar protegida por un interruptor automático de derivación. Junto con la impresora no se suministra el cable de alimentación.
- No inserte objetos en las ranuras de la impresora.
- Tenga cuidado de no derramar líquidos en la impresora.
- No utilice aerosoles que contengan gases inflamables dentro o cerca de la impresora.
- No bloquee ni cubra las aberturas de la parte de la impresora destinadas a la ventilación.
- No intente desmontar el módulo de secado o polimerización, ni la caja de control eléctrico.
- Asegúrese de que no se supera la temperatura de funcionamiento del sustrato recomendada por el fabricante. Si el fabricante no ha proporcionado esta información, asegúrese de utilizar solamente sustratos adecuados para temperaturas de funcionamiento de 125° C (257° F) o superiores.
- No carque sustratos con temperaturas de ignición automática por debajo de los 250° C. Consulte la nota abajo.

**MOTA:** método de prueba basado en el estándar EN ISO 6942:2002; Evaluación de los materiales y de los montajes de los materiales cuando se ven expuestos a una fuente de radiación térmica, método B. Las condiciones de la prueba, para determinar la temperatura cuando el sustrato comienza la ignición (con llama o sin llama) fueron las siguientes: Densidad del flujo de calor: 30 kW/m², calorímetro de cobre, termopar de tipo K.

### **Peligro mecánico**

La impresora tiene piezas móviles que podrían provocar lesiones. Para evitar lesiones personales, siga las siguientes precauciones cuando trabaje cerca de la impresora.

- Mantenga la ropa y todas las partes del cuerpo lejos de las piezas móviles de la impresora.
- Evite el uso de collares, brazaletes y otros objetos colgantes.
- Si tiene el cabello largo, intente llevarlo recogido de forma que no caiga sobre la impresora.
- Asegúrese de que las mangas o guantes no queden atrapados en las piezas móviles.
- Evite permanecer cerca de ventiladores, que podrían causar lesiones y también afectar a la calidad de impresión (obstruyendo la circulación del aire).
- No toque los engranajes ni los rollos en movimiento durante la impresión.

#### **Peligro de materiales pesados**

Se debe tener especial cuidado para evitar lesiones personales al manipular sustratos pesados.

- Para manipular rollos de sustratos pesados es posible que se necesite más de una persona. Se debe tener cuidado para evitar sobrecargas o lesiones de espalda.
- Se recomienda el uso de una carretilla elevadora u otro equipo de manipulación.
- Cuando manipule rollos de sustrato pesados, póngase un equipo de protección personal, incluido guantes y botas.

#### **Tratamiento de la tinta**

La impresora no utiliza tintas disolventes y no presenta los problemas tradicionales asociados a estas. Sin embargo, HP le recomienda utilizar guantes cuando manipule los componentes del sistema de tinta.

#### **Advertencias y precauciones**

Los símbolos siguientes se publican en este manual para garantizar el uso correcto de la impresora e impedir que resulte dañada. Siga las instrucciones marcadas con estos símbolos.

- **A ¡ADVERTENCIA!** El hecho de no seguir las directrices marcadas con este símbolo podría tener como resultado lesiones graves o incluso mortales.
- **PRECAUCIÓN:** el hecho de no seguir las directrices marcadas con este símbolo podría tener como resultado lesiones leves o daños en el producto.

### **Etiquetas de advertencia**

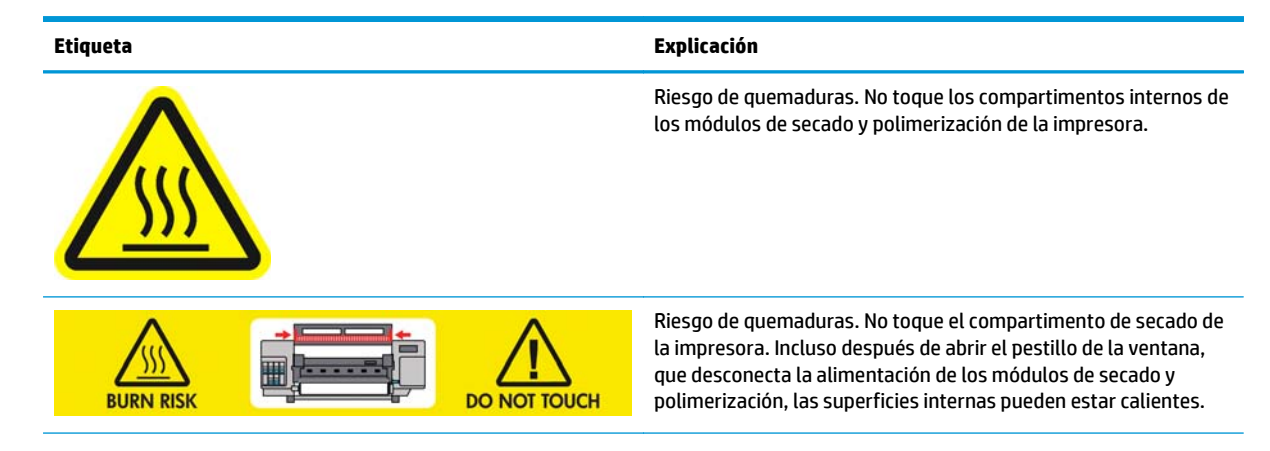

<span id="page-9-0"></span>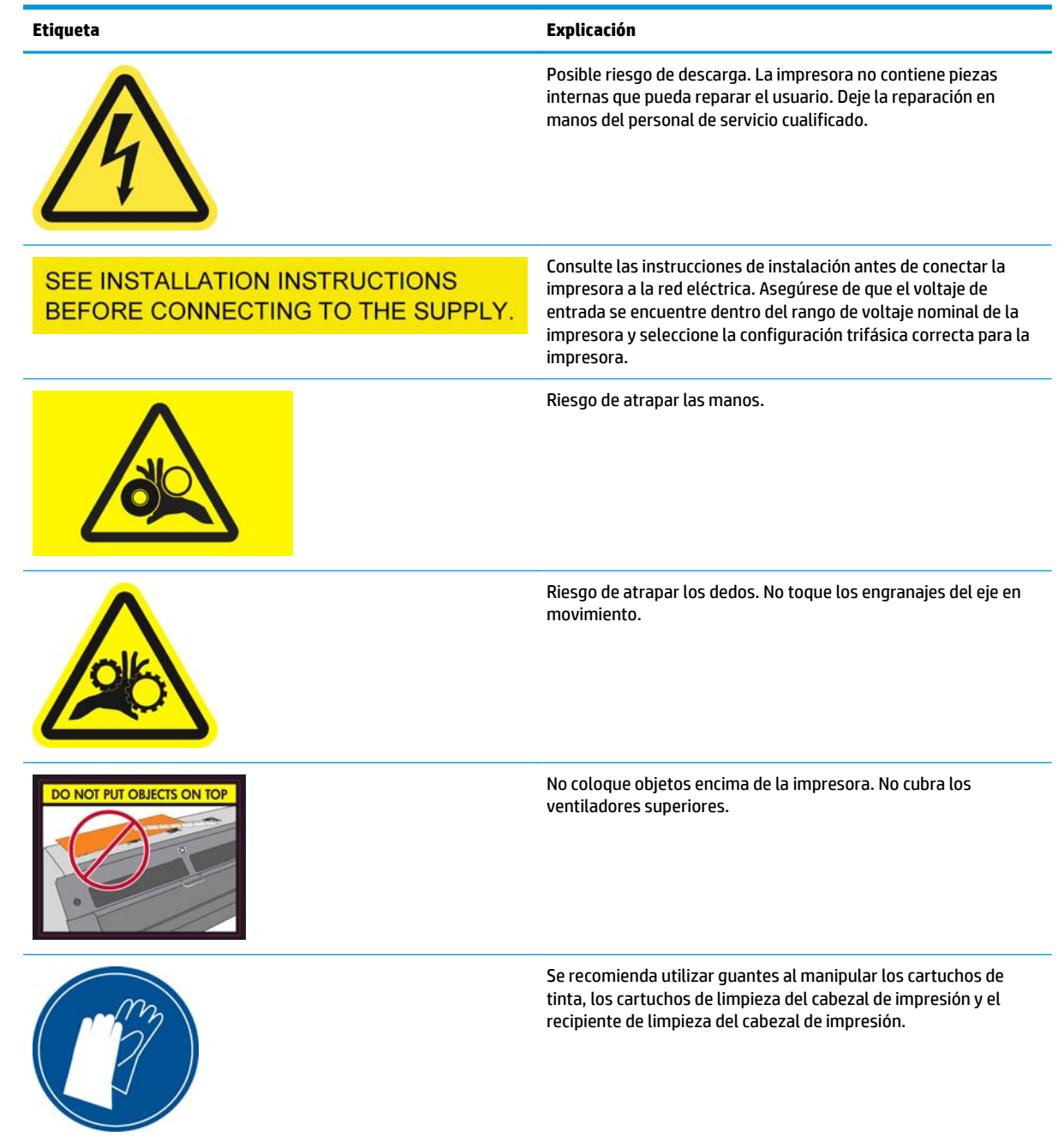

## **Características principales de la impresora**

La impresora es una impresora de chorro de tinta en color diseñada para imprimir imágenes de alta calidad en sustratos flexibles de tamaños que oscilan entre 0,584 m hasta 2,64 m de ancho. A continuación se indican algunas de las principales características de la impresora:

- Velocidades de impresión en modo borrador de hasta 70 m²/h.
- Respetuosa con el medioambiente, inodora, y con tintas acuosas Látex de HP en seis colores
- No requiere ninguna ventilación especial, sin residuos peligrosos
- Cartuchos de tinta de 775 ml
- Impresión en una amplia gama de sustratos, entre los que se incluyen los sustratos más económicos, sin recubrimiento y compatibles con los solventes
- <span id="page-10-0"></span>Hay disponible un rango de sustratos reciclables de HP
- Impresiones duraderas con un tiempo de permanencia de exposición en el exterior de hasta tres años sin laminar, cinco años laminadas
- Reproducción en color coherente y precisa con calibración automática del color (espectrofotómetro integrado) para la mayoría de sustratos

Para enviar trabajos de impresión a la impresora, necesitará el software de procesador de imágenes de trama (RIP), que debe ejecutarse en un equipo a parte. El software de RIP está disponible a través de varias compañías; no se suministra con la impresora.

## **Componentes principales de la impresora**

Las siguientes vistas de la impresora muestran sus componentes principales.

### **Vista frontal**

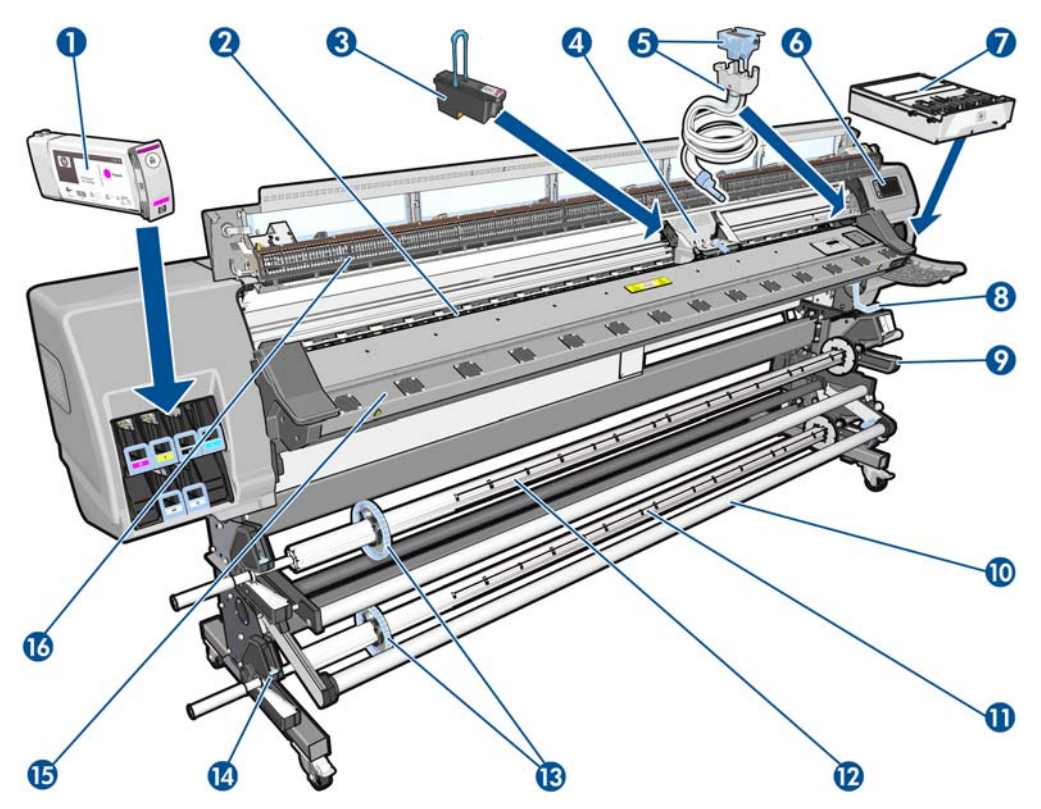

- **1.** Cartucho de tinta
- **2.** Platina
- **3.** Cabezal de impresión
- **4.** Carro de cabezales de impresión
- **5.** Conducto de tinta y montaje de los tubos de tinta
- **6.** Panel frontal
- **7.** Cartucho de limpieza de cabezal de impresión
- **8.** Palanca de ajuste del sustrato
- **9.** Motor del rodillo de recogida
- **10.** Barra de tensión
- **11.** Eje
- **12.** Rodillo de recogida
- **13.** Tope del eje
- **14.** Palanca de bloqueo del eje
- **15.** Módulo de polimerización
- **16.** Módulo de secado

### **Vista posterior**

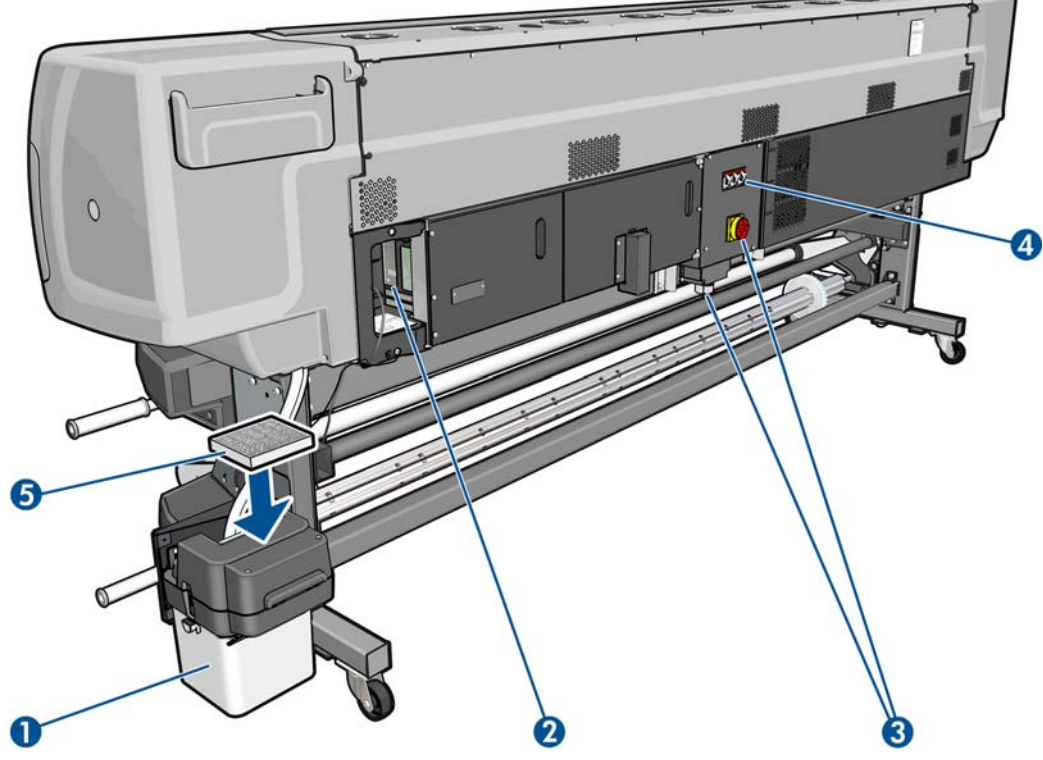

- **1.** Contenedor de limpieza de cabezales
- **2.** Tomas para cables de comunicación y accesorios opcionales
- **3.** Interruptor y toma de corriente
- **4.** Interruptores automáticos de corriente residual para los componentes de secado
- **5.** Filtro de tinta

### **Caja para los soportes del borde**

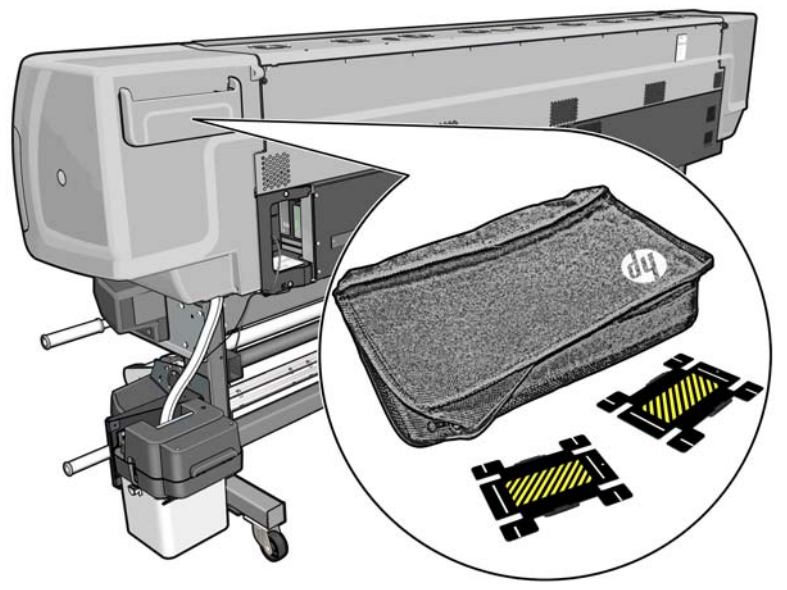

La caja suele estar fijada en la parte posterior de la impresora y permite colocar los dos soportes del borde cuando no se utilizan.

### **Estructura de secado**

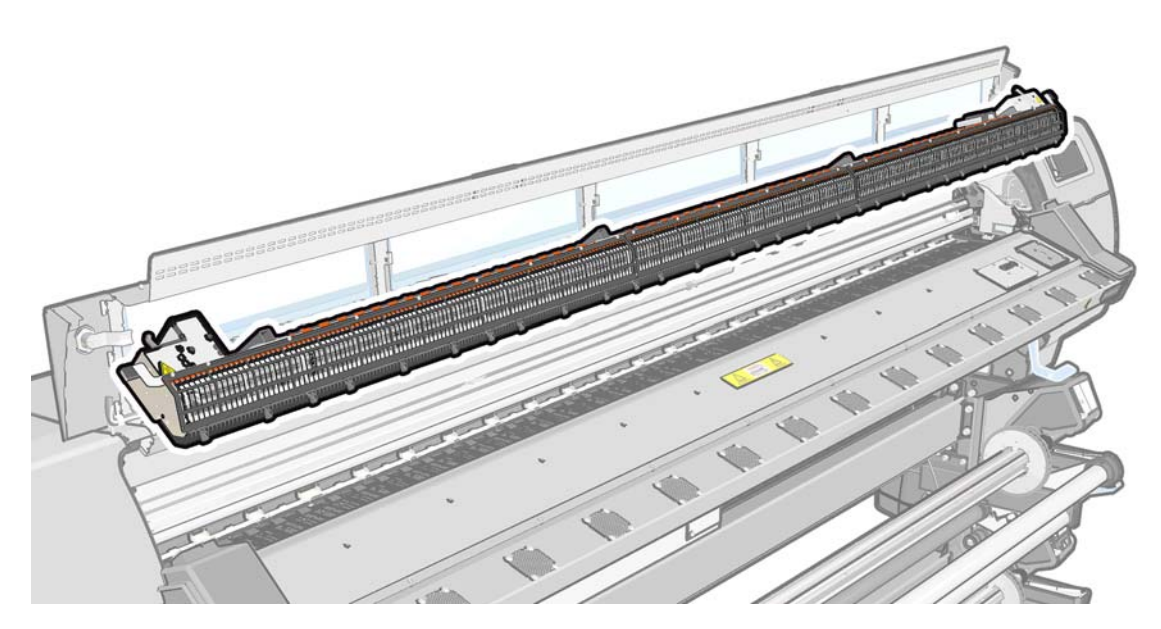

### **Motor del rodillo de recogida**

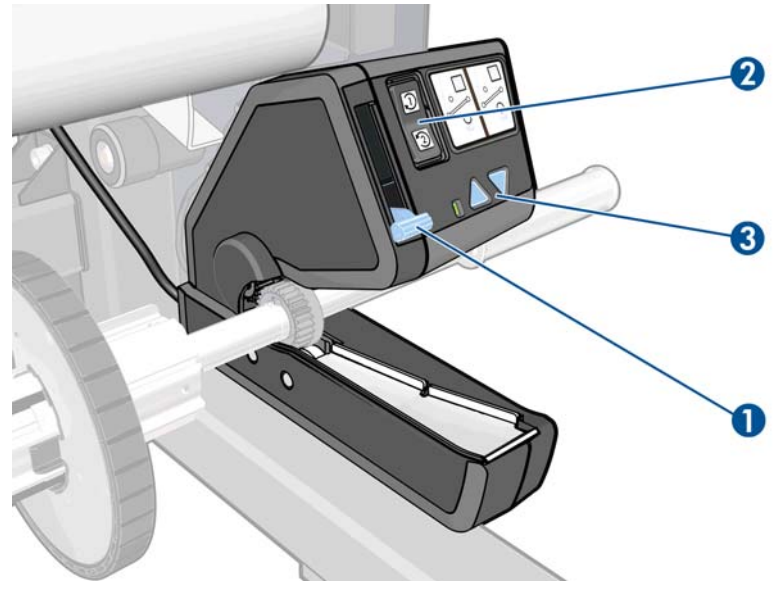

- **1.** Palanca del rodillo de recogida
- **2.** Interruptor de dirección del enrollado
- **3.** Botones de enrollado manual

### **Accesorio de carga**

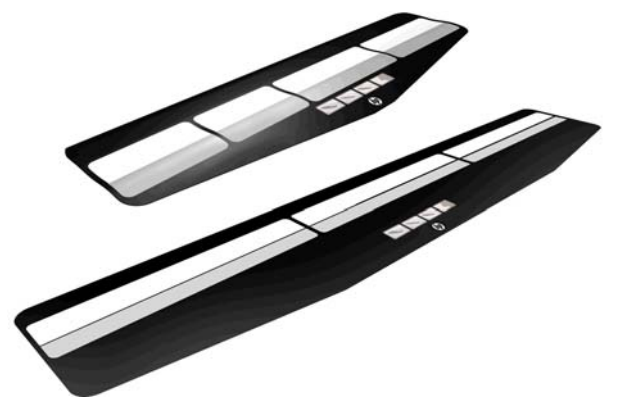

El accesorio de carga le ayuda a cargar algunos tipos de sustrato que difícilmente se podrían cargar sin él. Consulte [El accesorio de carga en la página 47](#page-52-0).

### **Panel frontal**

El panel frontal de la impresora se encuentra delante de la impresora a la derecha. Incluye las siguientes funciones importantes:

- Le ayuda en la solución de problemas.
- Se usa al realizar ciertas operaciones físicas, como descargar el sustrato y mantener la impresora
- Muestra información resumida sobre el estado de la impresora
- Muestra advertencias y mensajes de error, cuando es pertinente, junto con alertas de sonido para llamar la atención sobre una advertencia o un mensaje.

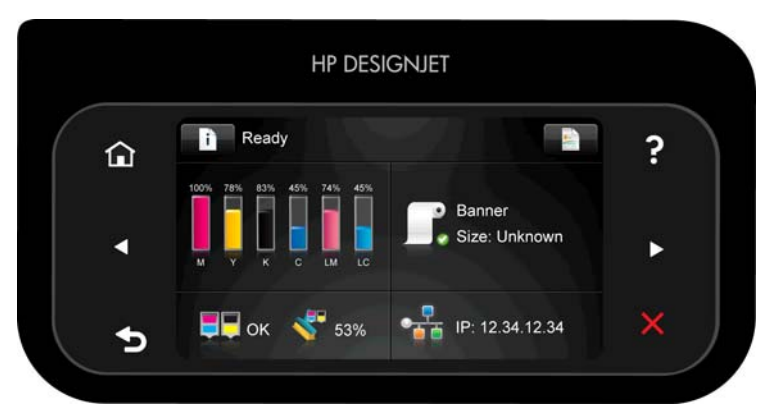

El panel frontal tiene una gran zona central en la que se muestra información e iconos dinámicos. A la izquierda y a la derecha se pueden observar hasta seis iconos fijos en distintos momentos. No suelen mostrarse todos a la vez.

#### **Iconos fijos a la izquierda y a la derecha**

- Pulse el icono para volver a la pantalla de inicio.
- Pulse <sup>p</sup> para ver esta *Guía del usuario* en el panel frontal.
- Pulse el icono  $\leq$  para volver al elemento anterior.
- Pulse el icono  $\triangleright$  para pasar al elemento siguiente.
- Pulse el icono para volver a la pantalla anterior. No se descartan los cambios que se hayan realizado en la pantalla actual.
- Pulse el icono **de para cancelar el proceso actual.**

#### **Iconos dinámicos de la pantalla de inicio**

Los elementos siguientes solo se muestran en la pantalla de inicio.

- Pulse **para la información sobre el estado de la impresora, cambiar la configuración de la** impresora o iniciar acciones como la carga de sustrato o la sustitución de los suministros de tinta. Si hay alguna acción que debe realizarse, se mostrará un pequeño icono de advertencia.
- A la derecha de este botón aparece un mensaje que muestra el estado de la impresora o la alerta actual más importante. Pulse sobre este mensaje para ver una lista de todas las alertas actuales, junto con un icono que indica la gravedad de cada alerta.
- Pulse **para ver información sobre el trabajo que está imprimiendo en ese momento.**
- La parte central se divide básicamente en cuatro partes, en las que se resume el estado de los cartuchos de tinta, el sustrato, los cabezales de impresión y el kit de limpieza de los cabezales de impresión, y la red. Si desea obtener más información sobre estos elementos, pulse en la parte de la pantalla correspondiente.

Si la impresora permanece inactiva durante un tiempo, pasa al modo suspender y apaga la pantalla del panel frontal. Para cambiar el tiempo que debe transcurrir antes de pasar al modo suspender, pulse **en la**, después

 y, a continuación, **Configuración** > **Opciones panel frontal** > **Tiempo espera modo reposo**. Puede establecer el tiempo desde 1 a 240 minutos.

Si se produce alguna interacción externa con la impresora, esta sale del modo suspender y enciende la pantalla del panel frontal.

En esta guía se puede encontrar información sobre los distintos usos del panel frontal.

### <span id="page-15-0"></span>**Servidor Web incorporado**

El servidor Web incorporado es un servidor Web que funciona dentro de la impresora. Puede utilizarlo para obtener información de la impresora, gestionar la configuración y los valores preestablecidos, alinear cabezales, cargar firmware nuevo, así como para solucionar problemas. Los ingenieros de servicio pueden utilizarlo para obtener información interna que les ayude a diagnosticar problemas de la impresora.

Puede acceder al servidor Web incorporado remotamente a través de un navegador Web convencional que se ejecute en un ordenador cualquiera. Consulte [Acceso al Servidor Web incorporado en la página 17.](#page-22-0)

La ventana del servidor Web incorporado muestra tres fichas separadas. Los botones que aparecen junto a cada una de las páginas ofrecen acceso a la ayuda en línea y al pedido de suministros.

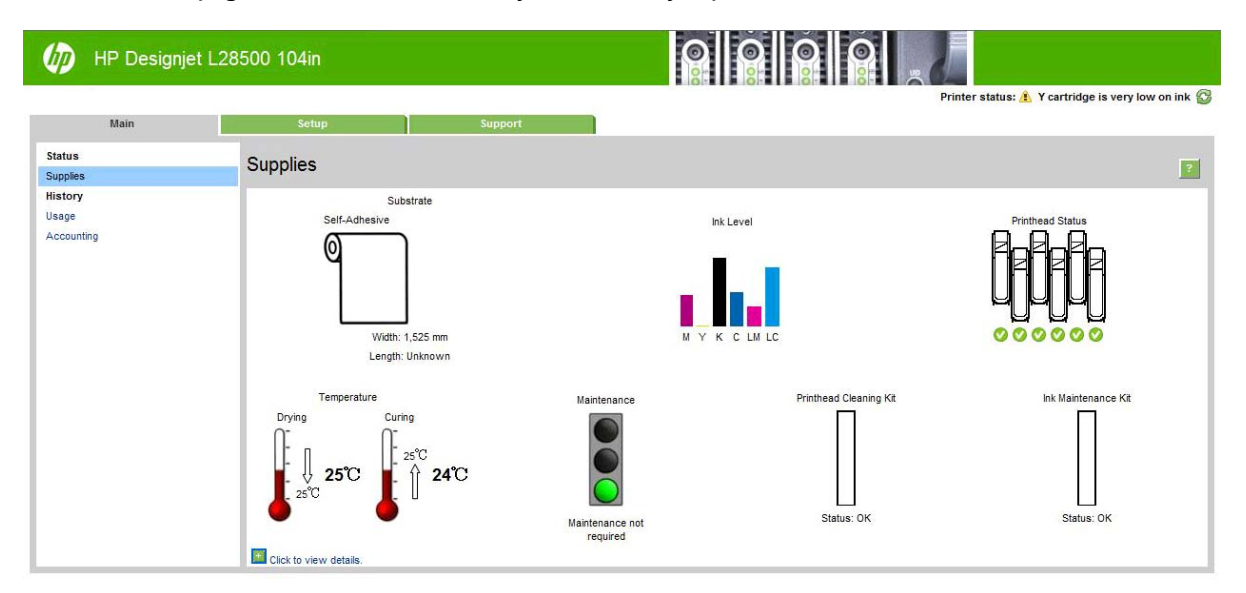

### **Ficha Principal**

La ficha **Principal** ofrece información sobre los siguientes elementos:

- Estado del sustrato, de la tinta, del cabezal de impresión y del mantenimiento
- Temperaturas de los módulos de secado y polimerización
- Uso y contabilidad del sustrato y de la tinta

#### **Ficha Configuración**

La ficha **Configuración** incluye opciones para completar estas tareas:

- Especificar la configuración de la impresora, como unidades de medida y fecha de actualización
- Especificar la configuración de la red y la seguridad
- Establecer la hora y la fecha
- Actualizar el firmware
- Alinear los cabezales de impresión
- Carga de valores preestablecidos de material de impresión
- Regístrese en el Programa de participación de clientes y configure sus datos de participación

### <span id="page-16-0"></span>**Ficha Soporte**

La ficha **Soporte** ofrece distintos tipos de ayuda para la impresora.

- Buscar información útil en una variedad de fuentes de información
- Solución de problemas
- Acceder a los enlaces de HP Designiet para obtener soporte técnico relativo a la impresora y los accesorios
- Acceder a páginas de soporte de servicios que muestren datos actuales e históricos sobre la utilización de la impresora

### **Encendido y apagado de la impresora**

Para encender la impresora, asegúrese de que los interruptores automáticos de corriente residual estén en hacia arriba y de que el interruptor de alimentación de la parte posterior de la impresora esté encendido. Si la impresora no se enciende automáticamente, pulse el botón Encender del panel frontal.

Puede dejar encendida la impresora sin que gaste energía. Así mejorará el tiempo de respuesta. Si no se utiliza durante un tiempo determinado, la impresora pasa al modo de reposo para ahorrar energía. Se activa con cualquier interacción con la impresora y puede reanudar la impresión inmediatamente.

Si desea encender o apagar la impresora, el método normal y recomendado es utilizar el botón Encender del panel frontal.

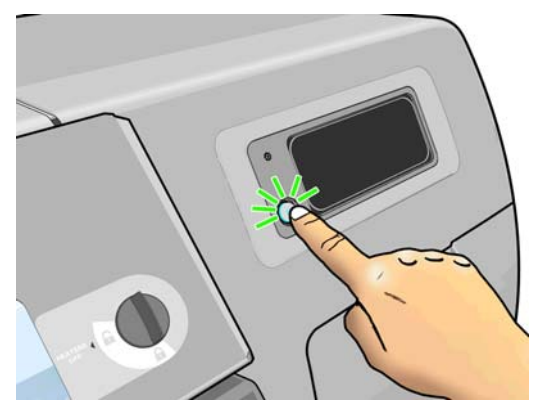

Al apagar la impresora de esta forma, se evita que los cabezales de impresión se sequen, ya que estos se almacenan automáticamente con el cartucho de limpieza de los cabezales.

Sin embargo, si tiene previsto dejar la impresora apagada durante un largo periodo de tiempo, le recomendamos que la apague mediante el botón Encender y que también apague el interruptor de alimentación de la parte posterior.

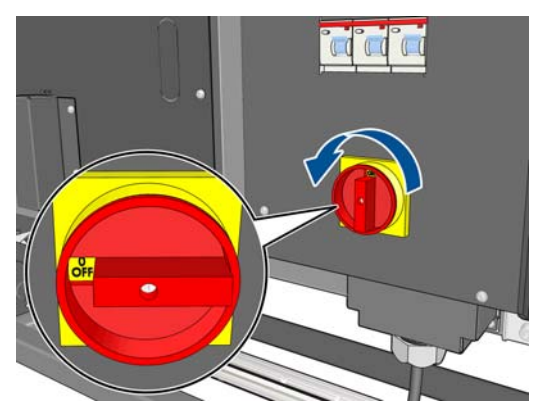

Para encenderla de nuevo más tarde, utilice el interruptor de la parte posterior. Si la impresora no se enciende automáticamente, pulse el botón Encender del panel frontal.

Cuando la impresora esté encendida, tardará aproximadamente 5 en inicializarse.

## <span id="page-17-0"></span>**Reinicio de la impresora**

En algunas circunstancias, puede que se le recomiende reiniciar la impresora. Para ello, pulse el botón Encender del panel frontal para apagar la impresora. Espere unos momentos y, a continuación, pulse de nuevo el botón Encender. Esto debe reiniciar la impresora.

Si la impresora no se reiniciar, pruebe con este otro procedimiento.

- **1.** Apague la impresora mediante el interruptor situado en la parte trasera. Compruebe que los interruptores automáticos de corriente residual están hacia arriba.
- **2.** Espere 10 segundos.
- **3.** Encienda la impresora utilizando el interruptor de alimentación.
- **4.** Asegúrese de que la luz de encendido en el panel frontal se ilumina. Si no es así, utilice el botón Encender para encender la impresora.

# <span id="page-18-0"></span>**2 Instrucciones de software y conectividad**

## **Método de conexión**

Puede conectar la impresora de la siguiente forma.

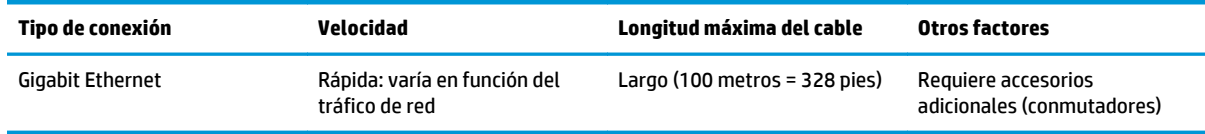

**NOTA:** La velocidad de cualquier conexión de red depende de todos los componentes utilizados en la red, entre los que se pueden incluir tarjetas de interfaz de red, hubs, routers, conmutadores y cables. Si alguno de estos componentes no puede funcionar a alta velocidad, tendrá una conexión de baja velocidad. La velocidad de la conexión de red también puede verse afectada por la cantidad total de tráfico de otros dispositivos de la red.

### **Conexión a una red**

Revise el equipo antes de comenzar:

- La impresora debe estar configurada y encendida.
- El conmutador o router Gigabit debe estar activado y debe funcionar correctamente.
- Todos los ordenadores de la red deben estar encendidos y conectados a la red.
- La impresora debe estar conectada al conmutador.

Cuando la impresora está encendida y conectada a la red, verá la dirección IP de la impresora en el panel frontal (en este ejemplo, 12.34.12.34). Anote la dirección IP: puede utilizarla posteriormente para acceder al servidor Web incorporado.

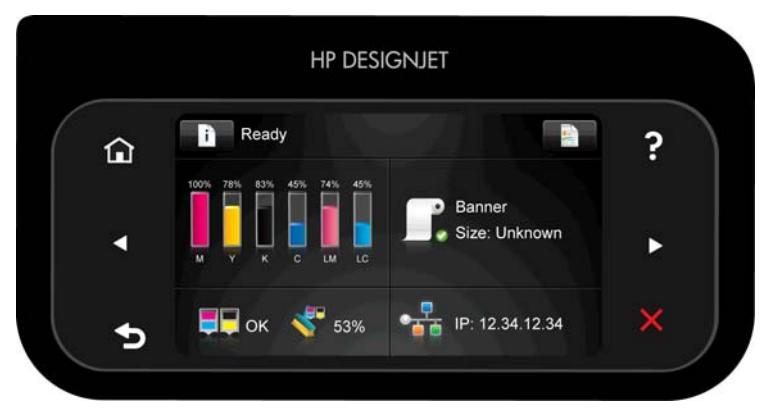

Si en esta pantalla no aparece la dirección IP, es posible que la impresora no esté bien conectada a la red o que la red no disponga de servidor DHCP. En este caso, deberá establecer la dirección IP manualmente: consulte [La impresora no puede obtener una dirección IP en la página 153.](#page-158-0)

Para instalar el software de RIP, consulte las instrucciones de RIP (HP no lo suministra).

# <span id="page-20-0"></span>**3 Opciones básicas de configuración**

## **Opciones de configuración de la impresora**

### **Cambio del idioma del panel de frontal**

Se encuentran disponibles dos métodos para cambiar el idioma de los menús y mensajes del panel frontal.

- Si comprende el idioma actual del panel frontal, acceda al panel frontal y pulse **de la participa de la particip** continuación, **Configuración** > **Opciones panel frontal** > **Idioma**.
- Si no comprende el idioma actual del panel frontal, comience con la impresora apagada. Enciéndala. Cuando vea los iconos en el panel frontal, pulse  $\bullet$ y, a continuación,  $\circled{}$ . El panel frontal parpadeará brevemente.

Cualquiera que sea el método empleado, el menú de selección de idioma aparecerá en el panel frontal.

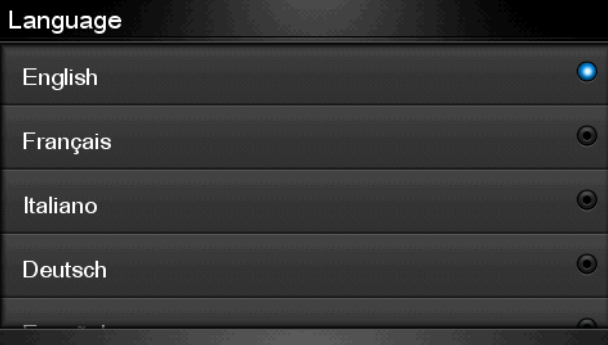

Resalte su idioma de preferencia y, a continuación, pulse el botón OK.

### **Consulta o establecimiento de la fecha y la hora**

Para consultar o establecer la fecha y la hora de la impresora, acceda al panel frontal, pulse **en la**, después y, a continuación, **Configuración** > **Opciones panel frontal** > **Opciones de fecha y hora**.

### **Establecimiento de la altitud**

Si va a utilizar su impresora a una altitud por encima del nivel del mar considerable, acceda al panel frontal, pulse , después y, a continuación, **Configuración** > **Seleccionar altitud**, para indicar la altitud de funcionamiento en la impresora.

### **Solicitud de notificación por correo electrónico de condiciones de error específicas**

**1.** En el servidor Web incorporado (consulte [Acceso al Servidor Web incorporado en la página 17](#page-22-0)), acceda a la página del servidor de correo electrónico en la ficha **Configuración** y asegúrese de que los siguientes campos están completados correctamente:

- **Servidor SMTP**. Se trata de la dirección IP del servidor de correo saliente (Simple Mail Transfer Protocol [SMTP]) que procesa todos los mensajes de correo electrónico de la impresora. Si el servidor de correo electrónico requiere autenticación, las notificaciones por correo electrónico no funcionarán.
- **Dirección de correo electrónico de la impresora**. Cada mensaje de correo electrónico que envía la impresora debe incluir una dirección de retorno. Esta dirección no tiene que ser una dirección de correo electrónico real y funcional, pero debe ser exclusiva, para que los destinatarios del mensaje puedan identificar la impresora que lo envió.
- **2.** Vaya a la página de notificaciones, que también se encuentra en la ficha **Configuración**.
- **3.** Haga clic en el icono **Nuevo** para solicitar nuevas notificaciones, o bien haga clic en el icono **Editar** para editar las notificaciones que ya se hayan configurado. A continuación, especifique las direcciones de correo electrónico a las que se envían las notificaciones, y seleccione los incidentes que van a producir los mensajes de notificación.

### **Cambio de la duración del calentamiento**

Si no hay más trabajos para imprimir, o si desea precalentar la impresora (opción **Prepare printing** (Preparar impresión) en el RIP), los módulos de secado y polimerización de la impresora permanecerán activados durante el tiempo especificado y con la temperatura indicada por si llega otro trabajo o por si necesita evitar cualquier problema con la calidad de la impresión que pudiera provocar una temperatura incorrecta en la zona de impresión. Para elegir las temperaturas y el tiempo que necesita que sigan funcionando los calentadores en esta situación, acceda al panel frontal, pulse , después y, a continuación, **Sustrato** > **Opciones manejo de sustr.** > **Warming temperature [45–55] ºC** (Temperatura de calentamiento [45–55] ºC) o **Warm-up duration [5–120] min** (Duración de calentamiento [5–120] min).

### **Cambio del ajuste del modo de reposo**

Si se deja la impresora encendida pero sin utilizar durante un periodo tiempo determinado, pasa automáticamente al modo de reposo para ahorrar energía. El periodo de tiempo predeterminado de espera es de 30 minutos. Para cambiar el tiempo que debe esperar la impresora antes de pasar a este modo, acceda al panel frontal, pulse , después y, a continuación, **Configuración** > **Opciones panel frontal** > **Tiempo espera modo reposo**. Indique el tiempo de espera que desee, expresado en minutos, y, a continuación, pulse **OK**.

### **Activación o desactivación de alertas de audio**

Para activar o desactivar las alertas de audio de la impresora, acceda al panel frontal, pulse Frank después y, a continuación, **Configuración** > **Opciones panel frontal** > **Activar alerta de audio** o **Desactivar alerta de audio**. Por defecto, las alertas de audio están activadas.

### **Cambio del brillo de la pantalla del panel frontal**

Para cambiar el brillo de la pantalla del panel frontal, pulse **de la contesta de la continuación**, **Configuración** > **Opciones panel frontal** > **Brillo de pantalla** y seleccione un valor moviendo la barra de desplazamiento. Pulse **OK** para guardar el valor.

### **Cambio de las unidades de medida**

Para cambiar las unidades de medida que aparecen en el panel frontal, pulse **du** la después **y**, a continuación, **Configuración** > **Opciones panel frontal** > **Selección de unidades** y elija **Inglés** o **Métrico**.

Las unidades de medida también se pueden cambiar en el servidor Web incorporado.

### <span id="page-22-0"></span>**Restablecer ajustes de fabricante**

Para restaurar los ajustes de la impresora a los valores originales de fábrica, acceda al panel frontal, pulse , después y, a continuación, **Configuración** > **Restablecer** > **Restablecer ajustes de fabricante**. Con esta opción se restaurarán todos los ajustes de la impresora, a excepción de los ajustes de Gigabit Ethernet.

### **Opciones de configuración del servidor Web incorporado**

### **Acceso al Servidor Web incorporado**

Utilice el servidor Web incorporado para ver la información de la impresora de forma remota a través de un navegador Web convencional que se ejecute en un ordenador cualquiera.

Los navegadores siguientes son compatibles con el Servidor Web incorporado:

- Internet Explorer 6 y posterior para Windows
- Safari 2 o posterior para Mac OS X
- Mozilla Firefox 2 y posterior
- Google Chrome 7

Para utilizar el servidor Web incorporado en cualquier ordenador, abra su navegador Web y escriba la dirección IP de la impresora en la barra de direcciones del navegador. La dirección IP de la impresora aparece en la pantalla de inicio del panel frontal (en este ejemplo, 12.34.12.34):

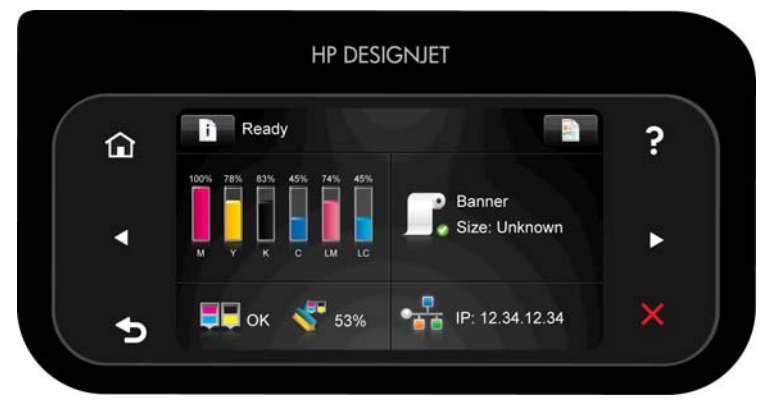

Si sigue estas instrucciones pero no puede abrir el servidor Web incorporado, consulte [No se puede acceder al](#page-158-0) [Servidor Web incorporado en la página 153.](#page-158-0)

#### **Cambio del idioma del Servidor Web incorporado**

Las funciones del servidor Web incorporado puede funcionar en los siguientes idiomas: inglés, portugués, español, catalán, francés, italiano, alemán, chino simplificado, chino tradicional, coreano y japonés. Utiliza el idioma que haya especificado en las opciones del navegador Web. Si ha especificado un idioma que no se admite, utiliza el inglés.

Para cambiar el idioma, deberá cambiar el ajuste del idioma del navegador Web. Por ejemplo, en Internet Explorer versión 6, vaya al menú **Herramientas** y seleccione **Opciones de Internet** > **Idiomas**. Asegúrese de que el idioma que desea se encuentra al principio de la lista del cuadro de diálogo.

Para completar el cambio, debe cerrar y volver a abrir el navegador Web.

### **Restricción del acceso a la impresora**

En el servidor web incorporado, puede seleccionar **Configuración** > **Seguridad** para establecer una contraseña de administrador. Una vez establecida, deberá proporcionar esta contraseña para realizar las siguientes funciones de la impresora.

- Cambiar la configuración de la impresora.
- Actualizar el firmware.
- Cambiar la fecha y la hora de la impresora.
- Borrar información de contabilidad.

Para obtener más información, consulte la ayuda en línea del servidor web incorporado.

Si olvida la contraseña de administrador, puede eliminar la contraseña actual desde el panel frontal: pulse

, después y, a continuación, **Configuración** > **Conectividad** > **Avanzada** > **Servidor web incorporado** > **Restablecer contraseña EWS**.

#### **Únase al Programa de participación de clientes**

Únase al Programa de participación de clientes y ayúdenos a mejorar nuestros productos. Los datos sobre el uso de la impresora que recopilemos nos ayudará a determinar cómo utiliza su impresora y qué características del producto son las más importantes para usted. Todos los datos se recopilan y utilizan conforme a la Política de privacidad de HP. No existen encuestas obligatorias ni correos electrónicos de seguimiento. No se recopila ningún dato de contacto personal. Puede dejar de participar en cualquier momento.

La participación en el Programa de participación de clientes se configura con el Servidor web incorporado, concretamente mediante la página de envío automática de la ficha **Configuración**, que se parece a esta.

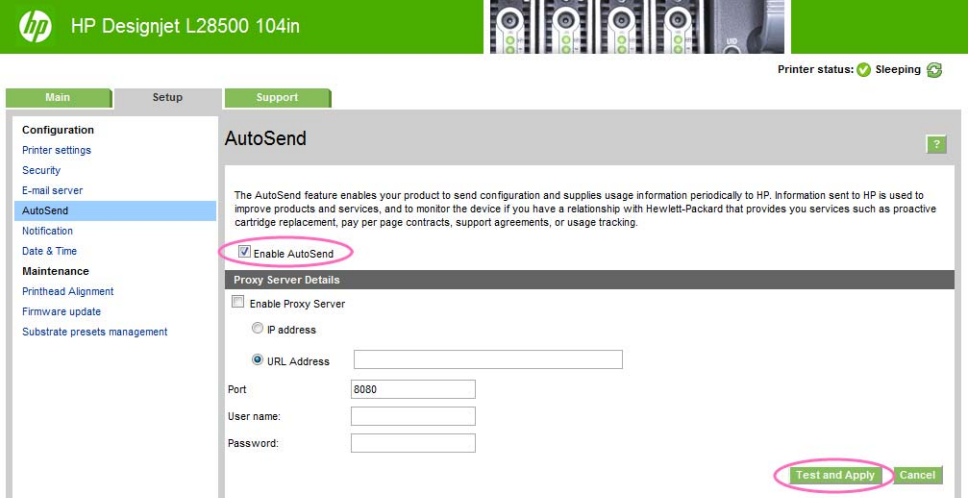

Para registrarse en el Programa de participación de clientes, siga estos pasos de configuración.

**1.** Marque la casilla **Enable AutoSend** (Activar AutoSend). Es el control principal del Programa de participación de clientes. Si está marcada podrá participar, dependiendo del resto de ajustes. Si no está marcada, no podrá participar.

**2.** Haga clic en el botón **Test and Apply** (Probar y aplicar) situado en la esquina inferior derecha de la pantalla. Al cabo de un momento verá el resultado de la prueba en una ventana como la siguiente:

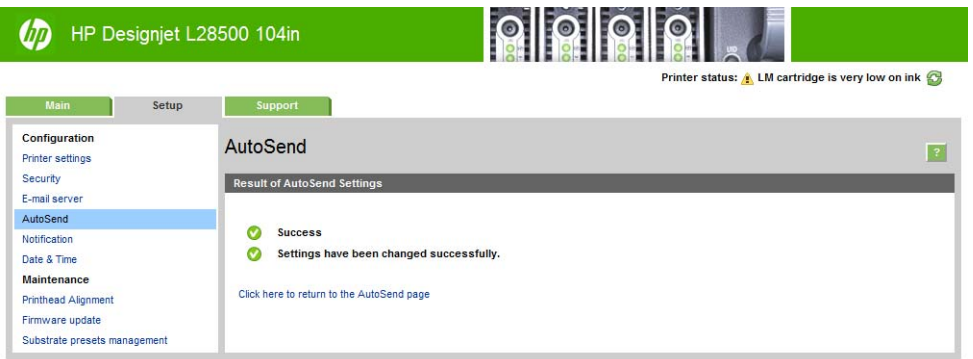

**3.** Si el primer mensaje de la ventana Result of AutoSend Settings (Resultado de configuración de AutoSend) es **Success** (Correcto) y todos los elementos tienen una marca de color verde frente a ellos, como se muestra arriba, significa que ha completado la configuración. En este punto puede acceder a otra ficha del Servidor web incorporado o cerrar la ventana del navegador.

Si aparece cualquier otro mensaje, por ejemplo, **Partial Success** (Parcialmente correcto), y alguno de los elementos están marcados con una cruz roja, significa que debe configurar un servidor proxy: un ordenador "intermediario" situado entre la impresora e Internet y que se puede comunicar con los dos. La ventana resultante puede parecerse a esta.

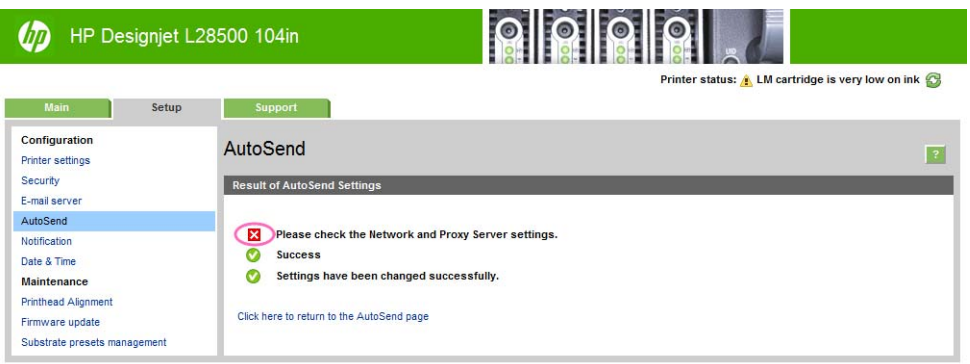

Regrese a la página de AutoSend y siga estos pasos:

- **a.** Active (marque) el cuadro **Enable Proxy Server** (Activar servidor proxy) en la parte inferior de la ventana.
- **b.** Si conoce el URL de su servidor proxy (por ejemplo, **http://proxy.mycompany.com**; consulte a su administrador de red o personal de TI), seleccione el botón **Dirección URL** e indique el URL en el cuadro correspondiente. Si conoce la dirección IP de su servidor proxy (por ejemplo, **192.0.0.1**), seleccione el botón **dirección IP** e indique la dirección en los cuadros correspondientes.
- **c.** Indique el puerto proxy en el cuadro **Puerto**; el valor es específico del sitio, pero suele ser el puerto 80.
- **d.** Para algunos servidores proxy, es posible que el nombre de usuario y la contraseña sean obligatorios; en ese caso, indíquelos en los cuadros correspondientes. Si no está seguro, deje estos campos vacíos.

Por ejemplo, la página de la ficha AutoSend ahora puede parecerse a esta.

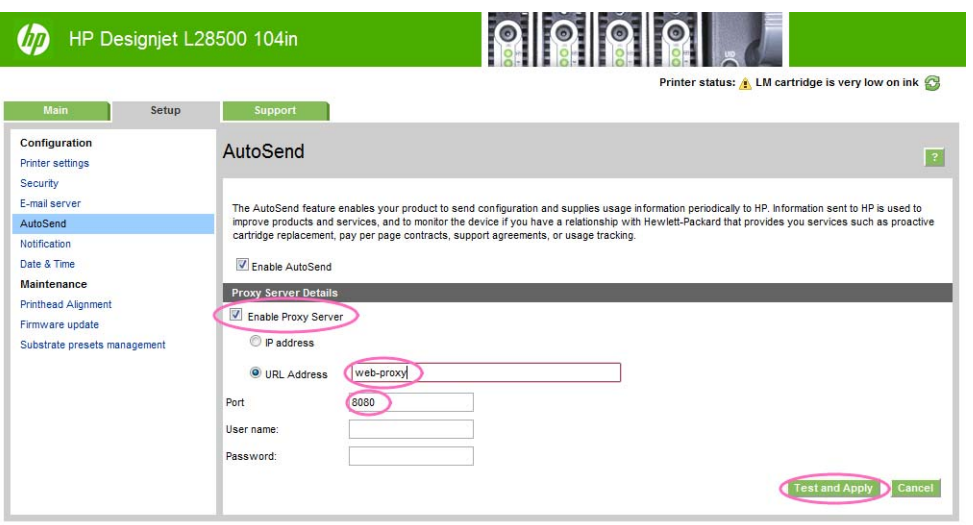

**4.** Haga clic en el botón **Test and Apply** (Probar y aplicar) situado en la esquina inferior derecha de la pantalla. Si el primer mensaje de la ventana Result of AutoSend Settings (Resultado de configuración de AutoSend) es **Success** (Correcto) y todos los elementos tienen una marca de color verde frente a ellos significa que ha completado la configuración. En este punto puede acceder a otra ficha del Servidor web incorporado o cerrar la ventana del navegador. Si algún elemento está marcado con una cruz roja, debe comprobar y corregir la configuración del proxy, como se indica arriba.

# <span id="page-26-0"></span>**4 Tratamiento del sustrato**

### **Generalidades**

Puede imprimir en una amplia variedad de materiales de impresión, a los que denominaremos sustratos en esta guía.

#### **Consejos sobre el sustrato**

Elegir el tipo de sustrato correcto para sus necesidades es un paso esencial para garantizar una calidad de impresión óptima.

A continuación se indican algunos consejos sobre el uso del sustrato.

- Deje que todos los tipos de sustrato se adapten a las condiciones ambientales, fuera de su envoltorio, durante 24 horas antes de utilizarlos para imprimir.
- Manipule las películas y el sustrato fotográfico por los bordes, o bien utilice guantes de algodón. La grasa de la piel se puede transferir al sustrato, dejando las marcas de las huellas digitales.
- Mantenga el sustrato bien enrollado durante los procesos de carga y descarga. Para asegurarse de que el rollo permanece bien enrollado, puede utilizar cinta adhesiva para adherir el borde del rollo al centro antes de retirarlo de la impresora. Puede mantener el rollo con la cinta adhesiva durante el almacenamiento. Si el rollo comienza a desenrollarse, puede resultar difícil de manipular.
- **MOTA:** El uso de la cinta para adherir el borde del rollo al centro es de especial importancia para los sustratos pesados, ya que la rigidez inherente del sustrato puede hacer que se suelte y se desenrolle del centro.
- Al utilizar el rodillo de recogida con algunos sustratos, como los textiles, la impresora puede controlar mejor el sustrato y probablemente mejore la calidad de impresión.
- La calidad de impresión puede verse afectada si utiliza un sustrato que no es adecuado para la imagen.
- Compruebe que en el RIP ha seleccionado los ajustes de calidad de impresión apropiados.
- Siempre que cargue un rollo, el panel frontal le pide que especifique la familia de sustrato que está cargando. Para obtener una calidad de impresión óptima, es fundamental que lo especifique correctamente. Compruebe que el sustrato corresponde a la familia que aparece en el panel frontal y que coincide con el perfil de sustrato del RIP.
- Si la familia de sustrato que aparece en el panel frontal no corresponde con el sustrato que ha cargado, realice alguna de las siguientes acciones:
	- Vuelva a cargar el rollo en la impresora y seleccione la familia de sustrato correcta. Consulte [Descarga de un rollo de la impresora en la página 35](#page-40-0) y [Carga de un rollo en la impresora](#page-34-0) [\(automáticamente\) en la página 29](#page-34-0).
	- En el panel frontal de la impresora, pulse , después y, a continuación, **Sustrato** > **Cambiar tipo sustrato cargado**.

**NOTA:** La calibración del avance del sustrato no se lleva a cabo automáticamente cuando se cambia la familia de sustrato en el panel frontal. Para solicitar la calibración manualmente, consulte [Ajuste del avance de sustrato en la página 132](#page-137-0).

Para conocer más consejos sobre los sustratos, consulte [Carga de un rollo en la impresora](#page-34-0) [\(automáticamente\) en la página 29](#page-34-0) y [Carga de un rollo en la impresora \(manualmente\)](#page-37-0) [en la página 32.](#page-37-0)

**PRECAUCIÓN:** Si quita el sustrato de la impresora de forma manual sin utilizar el panel frontal puede dañar la impresora. Hágalo únicamente para eliminar un atasco de sustrato.

### **Familias de sustrato compatibles**

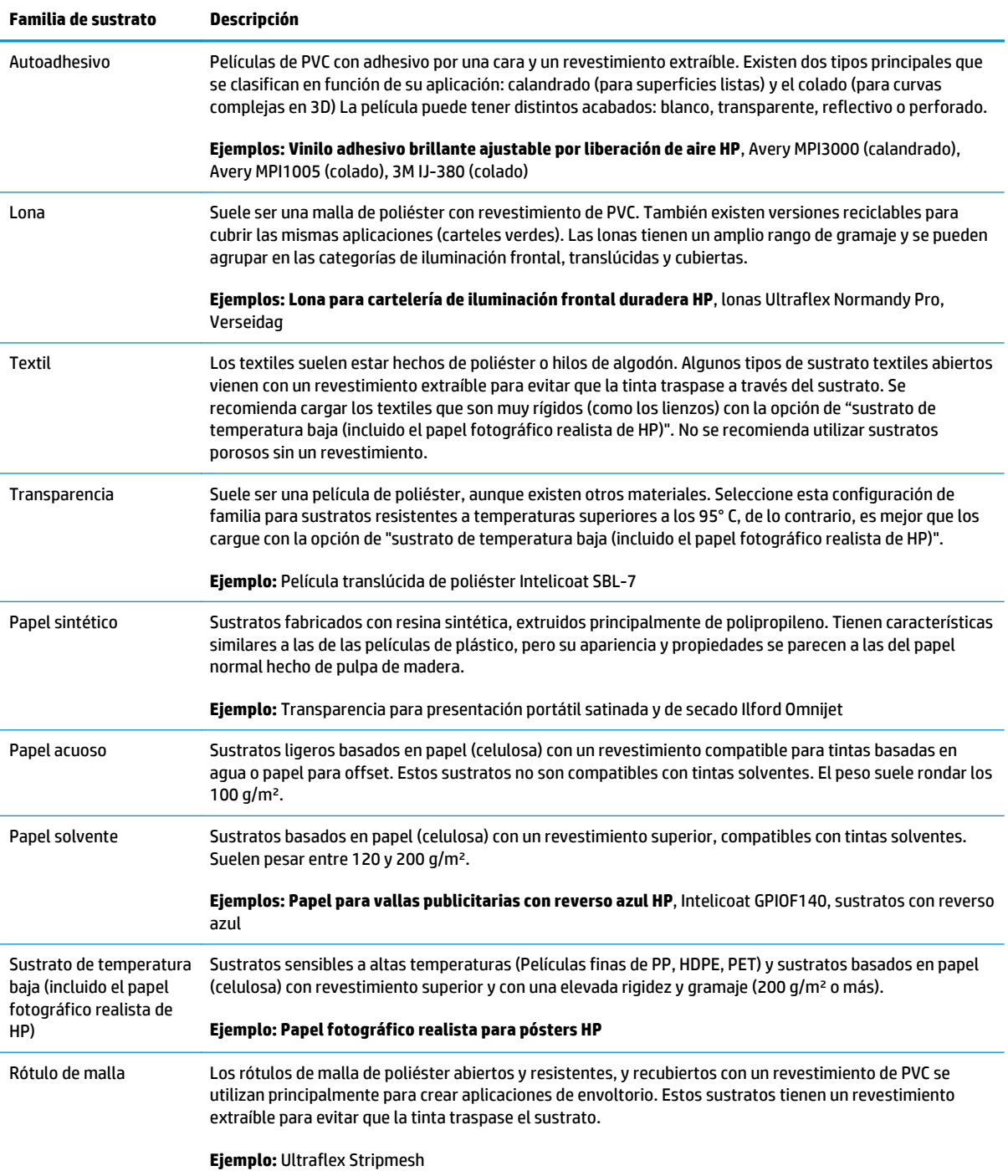

La herramienta de búsqueda Media Finder de HP le permite buscar sustratos (de HP y externos) que se hayan probado y hayan resultado compatibles con su impresora. La herramienta le permite buscara por marca de fabricante, tipo de sustrato, aplicación o disponibilidad geográfica. Se encuentra en [http://www.hp.com/go/](http://www.hp.com/go/latexmediafinder/) [latexmediafinder/.](http://www.hp.com/go/latexmediafinder/)

### **Sustratos de HP compatibles**

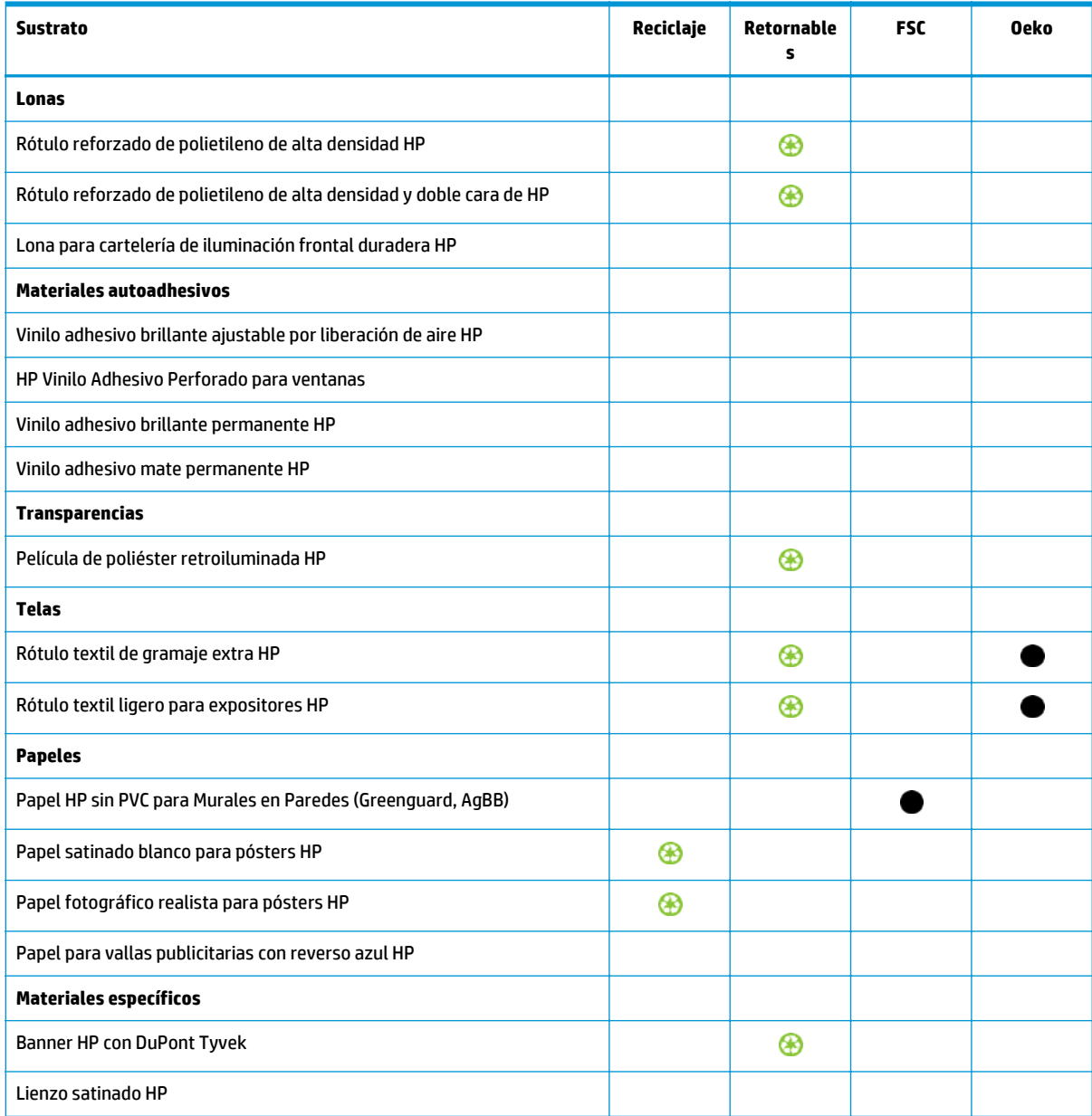

#### **Clave**

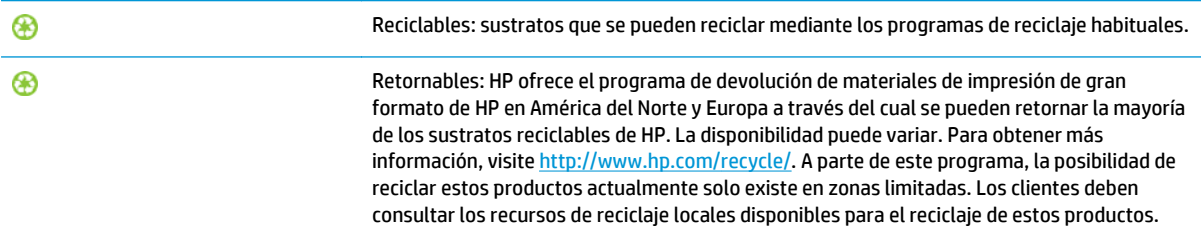

<span id="page-29-0"></span>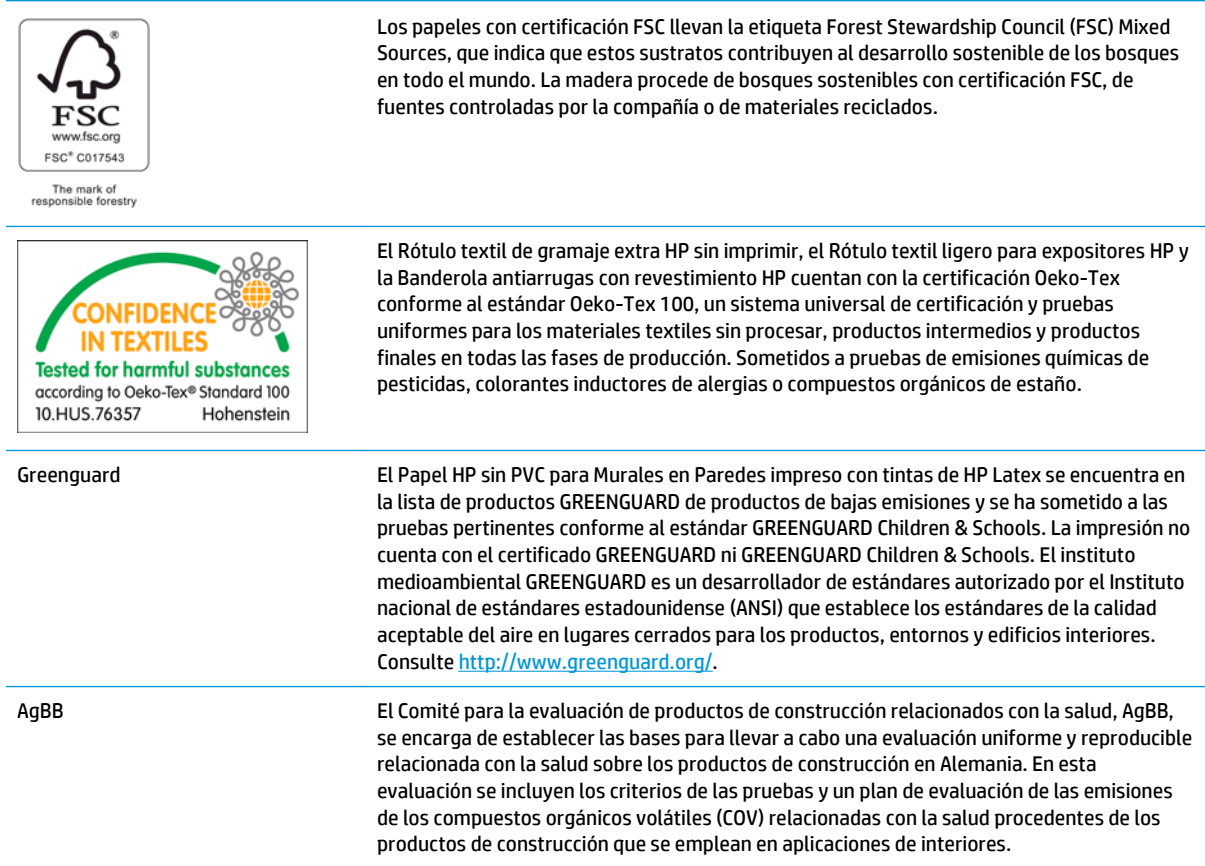

### **Sustratos porosos**

Con esta impresora se pueden utilizar sustratos de porosidad limitada, pero los sustratos muy porosos podrían dañar la impresora.

Para comprobar la porosidad del sustrato, realice lo siguiente.

- **1.** Si hay sustrato cargado en la impresora, descárguelo.
- **2.** Corte un trozo de vinilo autoadhesivo blanco satinado de 15 × 50 mm (
- **3.** Péguelo a la platina como se muestra.

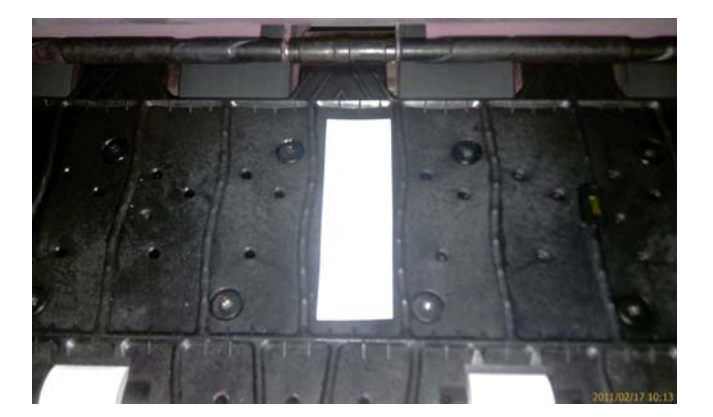

- **4.** Cargue el sustrato que desee comprobar.
- **5.** Abra el software de RIP.
- <span id="page-30-0"></span>**6.** Descargue el archivo de prueba desde el interior de la impresora: **http://***printerIP***/hp/device/ webAccess/images/Ink\_trespassing\_check.pdf**, donde *printerIP* corresponde a la dirección IP de la impresora.
- **7.** Imprima el archivo de prueba utilizando el número de pasadas y el valor preestablecido de material de impresión que tiene previsto utilizar con este sustrato (o un perfil similar en términos de límite de tinta).
- **8.** Descargue el sustrato.
- **9.** Retire la banda de vinilo autoadhesivo de la platina.

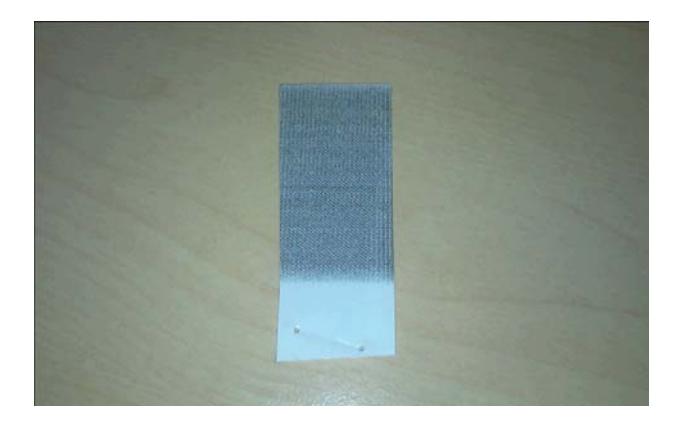

- **10.** Observe el vinilo autoadhesivo que ha sacado de la platina.
	- Si la banda es completamente blanca (no tiene tinta), significa que el sustrato que se ha probado no es poroso y que se puede utilizar para imprimir como se describe en esta guía.
	- Si la banda no es completamente blanca (como en el ejemplo de arriba), significa que el sustrato que se ha probado es poroso y que no se debe utilizar con esta impresora.
	- Si la banda tiene un color más claro que el valor de PANTONE 427C, el sustrato que se ha probado se puede utilizar para impresiones cortas.

**MOTA:** La impresión en sustratos porosos puede provocar una reducción de la calidad de impresión que exigiría una reparación de servicio que no cubre la garantía.

**11.** Limpie la platina: consulte [Limpieza de la platina en la página 101.](#page-106-0)

### **Carga de un rollo en el eje**

- **SUGERENCIA:** Como alternativa a la esta descripción puede ver una animación de este proceso en el panel frontal: pulse , después y, a continuación, **Sustrato** > **Carga de sustr.** > **Learn how to load spindle** (Información sobre cómo cargar el eje).
	- **1.** Asegúrese de que las ruedas de la impresora están bloqueadas (la palanca de freno debe encontrarse hacia abajo) para evitar que la impresora se mueva.

**2.** Si la barra de tensión está en la posición superior, bájela levantando la palanca.

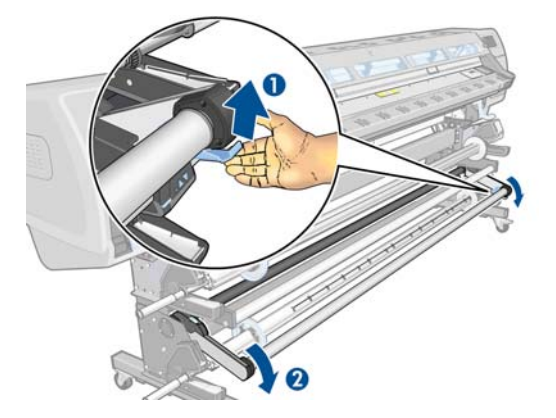

**3.** Levante la palanca de bloqueo del eje para desengancharlo.

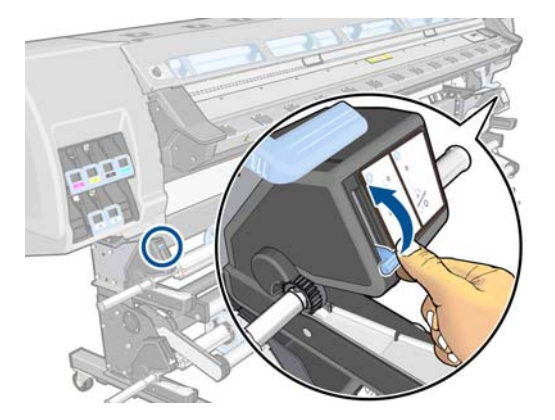

**4.** Extraiga el eje de la impresora.

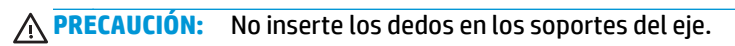

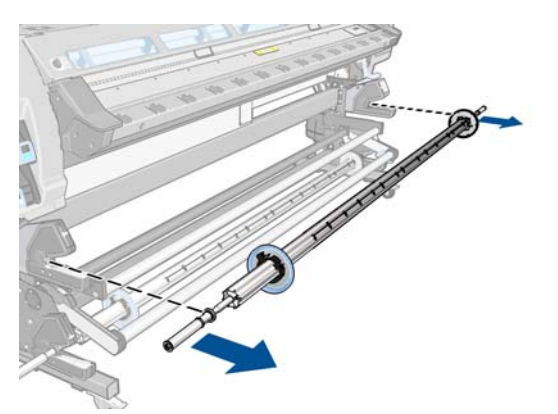

El eje tiene un tope en cada extremo para evitar que el rollo se mueva. Retire el tope azul situado en el extremo izquierdo para colocar un rollo nuevo (si lo desea, también puede retirar el tope del otro extremo). El tope se desliza por el eje para poder sostener rollos de diferentes anchuras.

**5.** Desbloquee el tope azul.

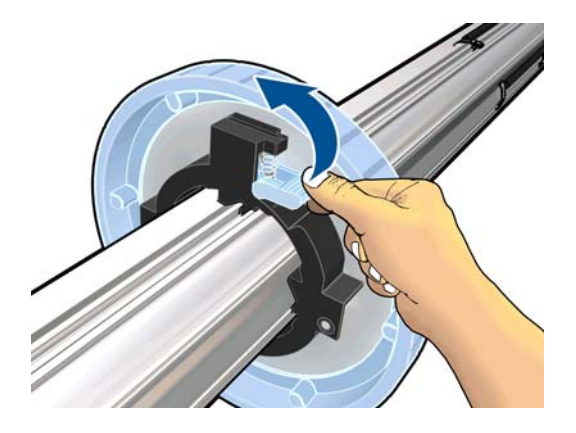

**6.** Retire el tope de del extremo izquierdo del eje.

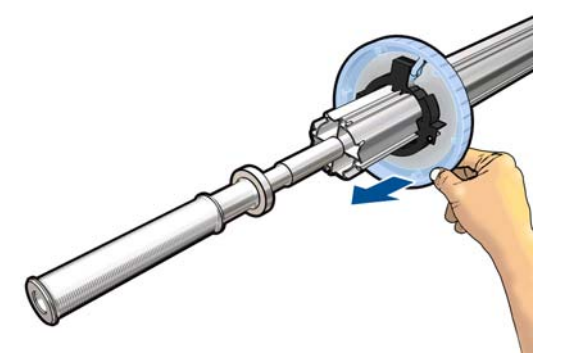

**7.** Deslice el eje en el interior del rollo. Si el rollo es largo y pesado, puede que sean necesarias dos personas para manejarlo.

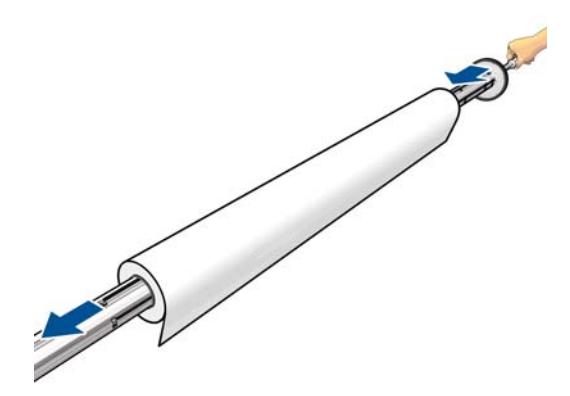

**8.** El tope derecho del eje tiene dos posiciones: una para los rollos de anchura máxima y otra para rollos más estrechos. Recuerde utilizar la segunda posición para los rollos más estrechos, de esta forma mejorará el proceso de secado y las velocidades de impresión podrán ser mayores.

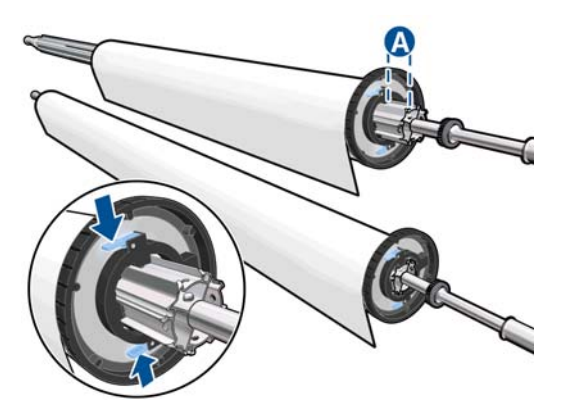

**9.** Coloque el tope azul en el extremo superior del eje y empújelo hasta que alcance el final del rollo.

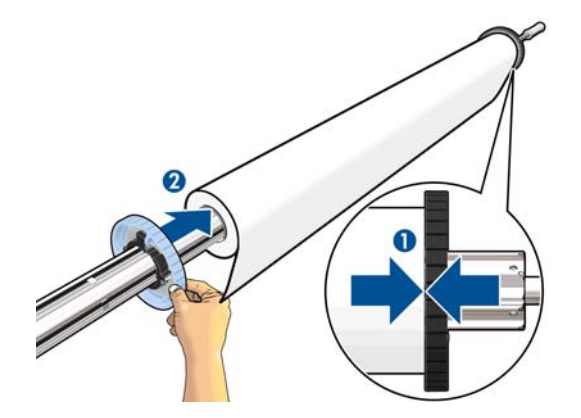

**10.** Bloquee el tope azul cuando esté en contacto con el sustrato.

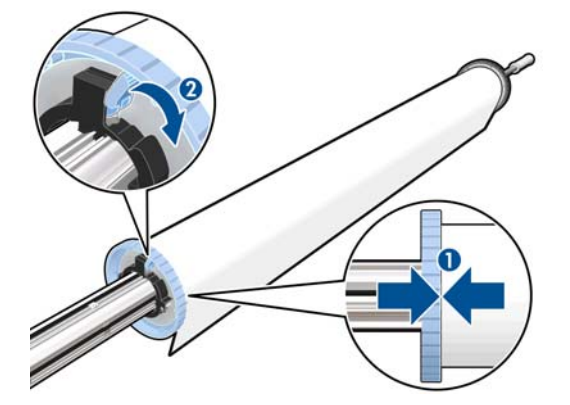

<span id="page-34-0"></span>**11.** Suelte el eje en la impresora.

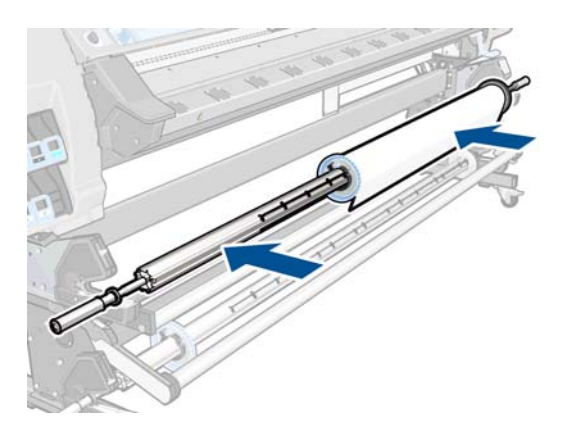

Si suele usar distintos sustratos, podrá cambiar los rollos con mayor rapidez si los carga previamente en ejes diferentes. Se pueden adquirir ejes adicionales.

## **Carga de un rollo en la impresora (automáticamente)**

Para comenzar este procedimiento, debe haber cargado previamente un rollo en el eje. Consulte [Carga de un](#page-30-0) [rollo en el eje en la página 25](#page-30-0).

El ancho mínimo habitual del sustrato es de 23 pulgadas (584 mm). Para cargar sustratos con una anchura inferior a los 254 mm (10 pulgadas), acceda al panel frontal, pulse **de la continuación**, y, a continuación, **Sustrato** > **Opciones manejo de sustr.** > **Activar sustrato estrecho**. Esta opción no garantiza la calidad de impresión.

**SUGERENCIA:** Para cargar un rollo de material textil, consulte [El accesorio de carga en la página 47.](#page-52-0)

**SUGERENCIA:** Al cargar sustratos muy finos o muy gruesos, o sustratos con tendencia a arrugarse, siga el procedimiento de carga manual para reducir el riesgo de que se produzcan atascos de sustrato y roturas de los cabezales de impresión; consulte [Carga de un rollo en la impresora \(manualmente\) en la página 32.](#page-37-0)

**1.** En el panel frontal de la impresora, pulse **de la partida de la continuación**, **Sustrato** > **Carga de sustr.** > **Cargar rollo**.

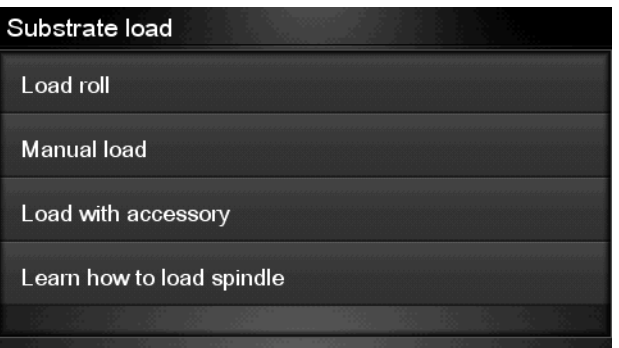

**2.** Inserte cuidadosamente el extremo del sustrato por encima del rodillo acanalado negro, asegurándose de que el sustrato permanece tenso durante el proceso. Evite rebobinar el sustrato de forma manual, salvo que así lo requiera la impresora.

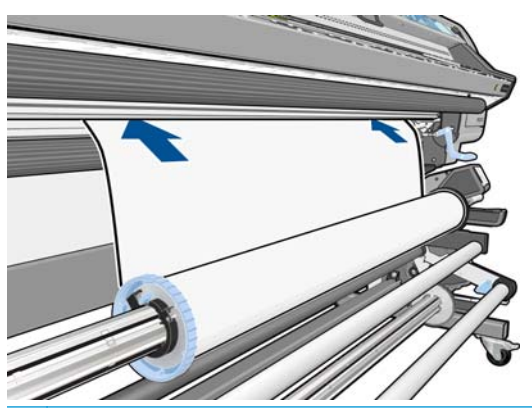

- **A iADVERTENCIA!** Tenga cuidado de no tocar las ruedas de goma de la platina al cargar el sustrato. Estas ruedas pueden girar y atrapar la piel, el cabello o prendas de vestir.
- **A ¡ADVERTENCIA!** Tenga cuidado de no poner los dedos en el recorrido del sustrato en la impresora.

La impresora emite una señal acústica cuando detecta y acepta el extremo del sustrato.

- **3.** Puede que en el panel frontal le pidan que retire los soportes de los bordes de la platina, si la impresora considera que están colocados (puede que no sea cierto: no dispone de ningún sensor que los detecte).
- **4.** Seleccione el tipo de sustrato que va a cargar.

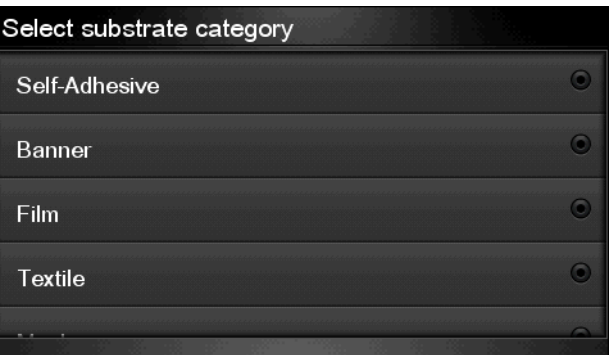

**MOTA:** Debe seleccionar el nombre del sustrato concreto que está utilizando en el software de RIP, no en el panel frontal.

**WOTA:** Los ajustes del sustrato del RIP sustituirán a los ajustes del panel frontal.

**5.** Si lo desea, puede indicar la longitud del sustrato en el rollo. Si lo hace, se realizará un seguimiento de la cantidad de sustrato que se va utilizando. Consulte Sequimiento de la longitud del sustrato [en la página 53.](#page-58-0)

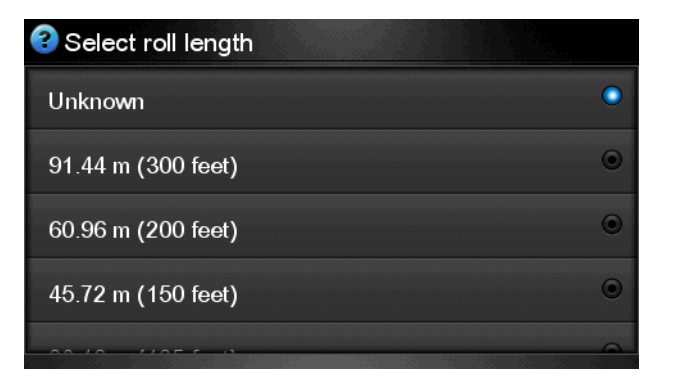
**6.** La impresora comprueba el sustrato de varias formas y puede que le pida que corrija problemas de corte o de resistencia.

**NOTA:** Puede especificar la cantidad de corte máxima permitida en el panel frontal: pulse **in .** después y, a continuación, **Sustrato** > **Opciones manejo de sustr.** > **Ajuste máximo de corte**.

**7.** Espere hasta que la impresora expulse el sustrato como se indica en la siguiente figura.

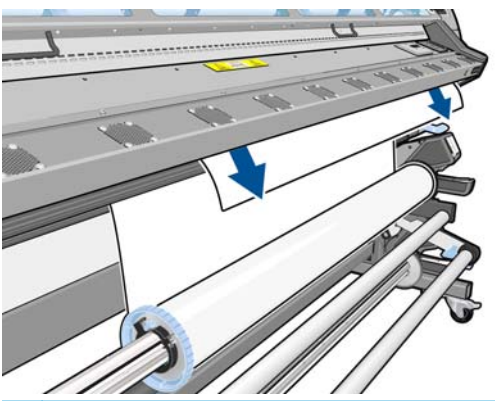

- **MOTA:** Si le surge algún problema inesperado en cualquier etapa del proceso de carga de sustrato, consulte [El sustrato no se puede cargar correctamente en la página 141](#page-146-0).
- **8.** Si está cargando un sustrato transparente sin bordes opacos, se le pedirá que introduzca el ancho del sustrato y la distancia del borde derecho de la placa lateral de la impresora (la indica la regla de la parte frontal del módulo de polimerización).
- **9.** Si ha optado por la impresión a doble cara, puede que en este punto le formulen alguna pregunta mediante el panel frontal.
- **10.** La impresora calibra el avance del sustrato.
- **11.** La impresora indica si está lista para imprimir.

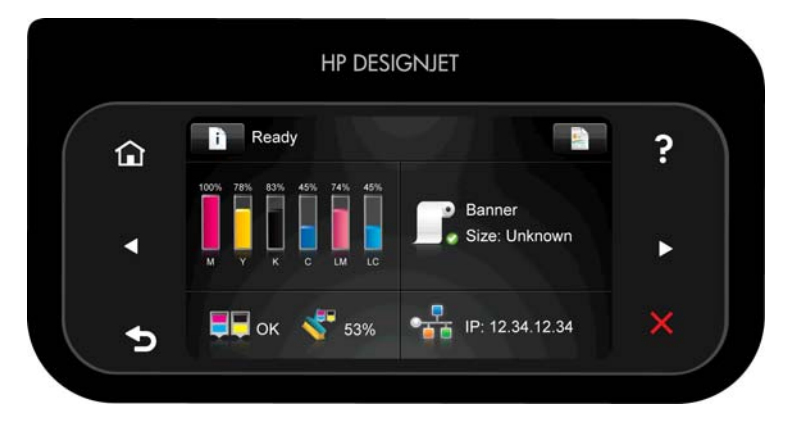

Tenga cuidado de no cubrir los ventiladores superiores.

<span id="page-37-0"></span>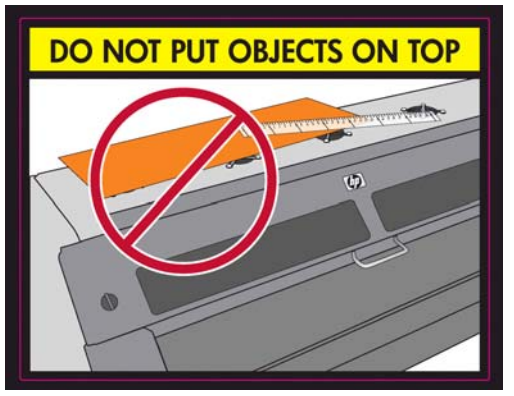

Para ver las instrucciones sobre cómo utilizar el rodillo de recogida, consulte [Rodillo de recogida](#page-41-0) [en la página 36.](#page-41-0)

# **Carga de un rollo en la impresora (manualmente)**

El proceso de carga manual debe utilizarse en los casos siguientes:

- Si el sustrato es más fino o grueso de lo habitual.
- Si el sustrato tiene los bordes cortados.
- Si los bordes del sustrato tienen tendencia a arrugarse.
- Si la cara de impresión del sustrato mira hacia fuera.

En el resto de casos, le recomendamos utilizar el proceso de carga automática. consulte [Carga de un rollo en](#page-34-0) [la impresora \(automáticamente\) en la página 29](#page-34-0).

Para comenzar este procedimiento, debe haber cargado previamente un rollo en el eje. Consulte [Carga de un](#page-30-0) [rollo en el eje en la página 25](#page-30-0).

El ancho mínimo habitual del sustrato es de 23 pulgadas (584 mm). Para cargar sustratos con una anchura inferior a los 254 mm (10 pulgadas), acceda al panel frontal, pulse **de la contes <sub>de</sub> la continuación**,

**Sustrato** > **Opciones manejo de sustr.** > **Activar sustrato estrecho**. Esta opción no garantiza la calidad de impresión.

**SUGERENCIA:** Para cargar un rollo de material textil, consulte [El accesorio de carga en la página 47.](#page-52-0) <u>-</u>ά

**1.** En el panel frontal de la impresora, pulse **de la partida de la partida de la partida de** la partida de la partida de **sustr.** > **Carga manual**.

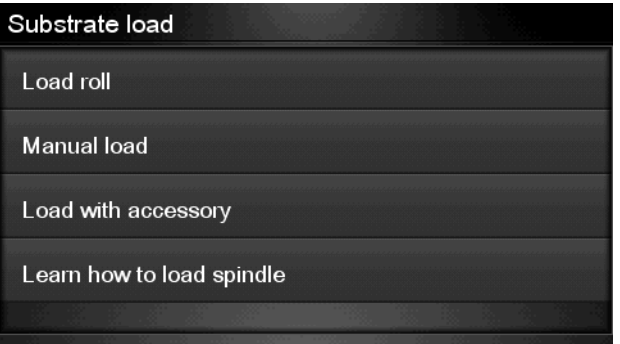

Este paso es opcional: también puede empezar por el paso 2.

Puede que en el panel frontal le pidan que retire los soportes de los bordes de la platina, si la impresora considera que están colocados (puede que no sea cierto: no dispone de ningún sensor que los detecte).

**2.** Levante la palanca de ajuste del sustrato tanto como pueda.

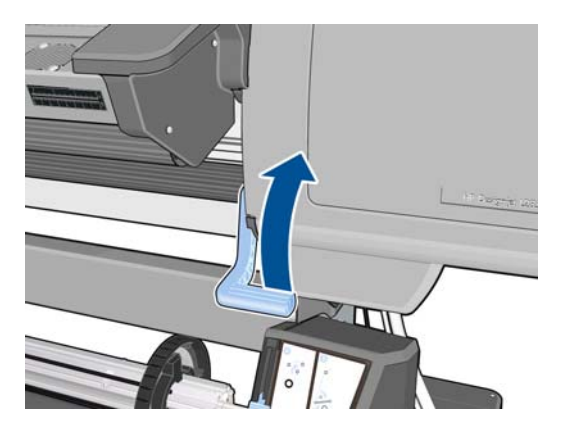

- **3.** Inserte cuidadosamente el extremo del sustrato por encima del rodillo acanalado negro, asegurándose de que el sustrato permanece tenso durante el proceso. Evite rebobinar el sustrato de forma manual, salvo que así lo requiera la impresora.
- **4.** Siga introduciendo el sustrato hasta que llegue a la platina de impresión. Abra la ventana para ayudarle a introducir el sustrato.
- **¡ADVERTENCIA!** No toque la estructura de secado de la impresora. Incluso después de haber abierto el pestillo de la ventana, que desconecta la alimentación de los módulos de secado y polimerización, las superficies internas pueden estar calientes.
- **SUGERENCIA:** Si el sustrato que está utilizando tiende a arrugarse, siga introduciendo el sustrato hasta que el borde salga por la impresora. También le recomendamos que utilice el rodillo de recogida o que desactive la cuchilla del panel frontal si no va a utilizar el rodillo de recogida.
- **5.** Baje la palanca de ajuste del sustrato tanto como pueda.

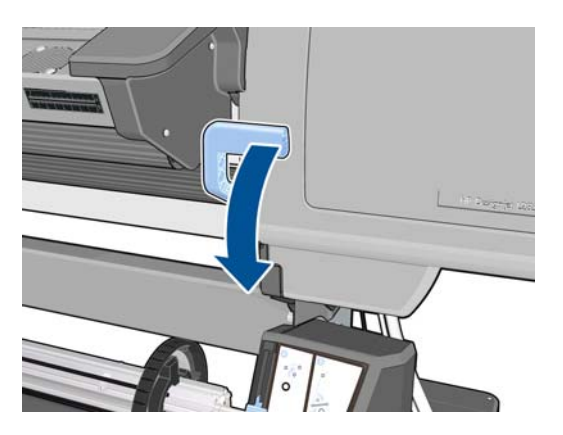

**6.** Seleccione el tipo de sustrato que va a cargar.

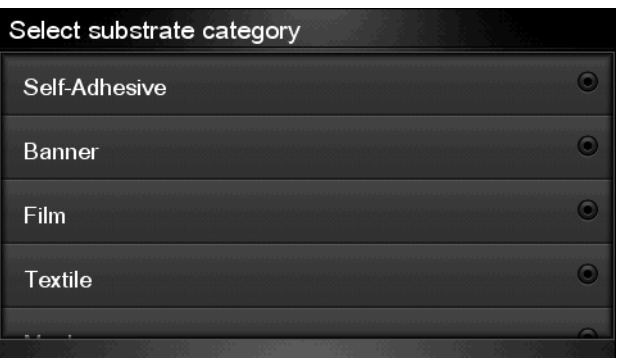

**MOTA:** Debe seleccionar el nombre del sustrato concreto que está utilizando en el software de RIP, no en el panel frontal.

**SUGERENCIA:** Al cargar sustratos muy finos, seleccione siempre el tipo de sustrato **Lona** para minimizar la presión del aspirador que se aplica durante la carga; al cargar sustratos muy gruesos, seleccione siempre el tipo de sustrato **Papel fotográfico realista de HP** para maximizar la presión del aspirador. Tras la carga y antes de imprimir, acceda al panel frontal y cambie al tipo correcto del sustrato que está cargando: pulse , después y, a continuación, **Sustrato** > **Cambiar tipo sustrato cargado**.

**SUGERENCIA:** Al cargar de forma manual sustratos textiles que tiene pensado utilizar con el rodillo de recogida, antes de seleccionar el tipo de sustrato resulta conveniente utilizar la opción **Mover sustrato** del menú **Sustrato** del panel frontal para avanzar el sustrato más allá del punto en el que podría quedarse atascado en la impresora. Con esto evita la posibilidad de que se produzca un atasco de sustrato en esta fase y otros problemas relacionados con el sustrato; además, le permite omitir la comprobación habitual del sesgo.

**7.** La impresora comprueba el sustrato de varias formas y puede que le pida que corrija problemas de corte o de resistencia.

**AOTA:** Puede especificar la cantidad de corte máxima permitida en el panel frontal: pulse **in A** después y, a continuación, **Sustrato** > **Opciones manejo de sustr.** > **Ajuste máximo de corte**.

- **8.** Si está cargando un sustrato transparente sin bordes opacos, se le pedirá que introduzca el ancho del sustrato y la distancia del borde derecho de la placa lateral de la impresora (la indica la regla de la parte frontal del módulo de polimerización).
- **9.** Si ha optado por la impresión a doble cara, puede que en este punto le formulen alguna pregunta mediante el panel frontal.
- **10.** La impresora calibra el avance del sustrato.
- **11.** La impresora indica si está lista para imprimir.

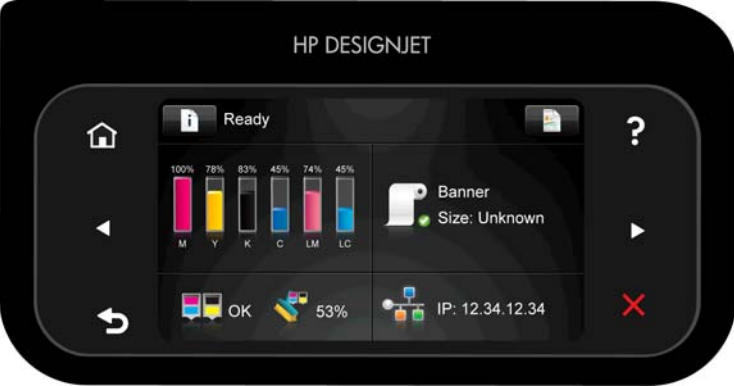

<span id="page-40-0"></span>Tenga cuidado de no cubrir los ventiladores superiores.

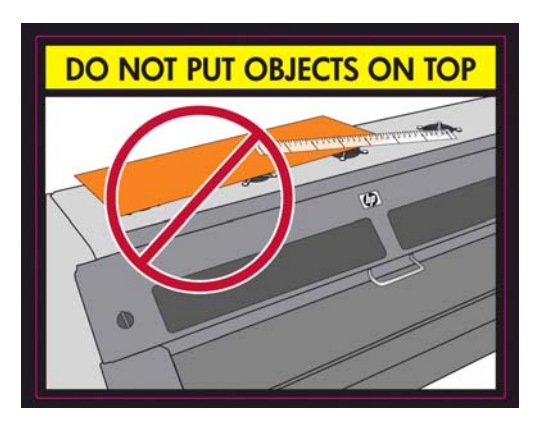

# **Carga de una hoja cortada en la impresora**

La impresora está diseñada para utilizarse con rollos de sustrato. Es posible cargar hojas cortadas en la impresora, pero en este caso no se garantiza la calidad de impresión y puede que tenga problemas para evitar el sesgo.

- La hoja debe tener una longitud mínima de 1.067 mm
- Cargue la hoja siguiendo el proceso normal de carga del rollo (automático o manual, dependiendo del sustrato).
- Durante el proceso de carga, la impresora intenta detectar la dirección de bobinado del rollo girando el eje en ambas direcciones. Si el sustrato no está fijado al eje se mostrará el mensaje siguiente:

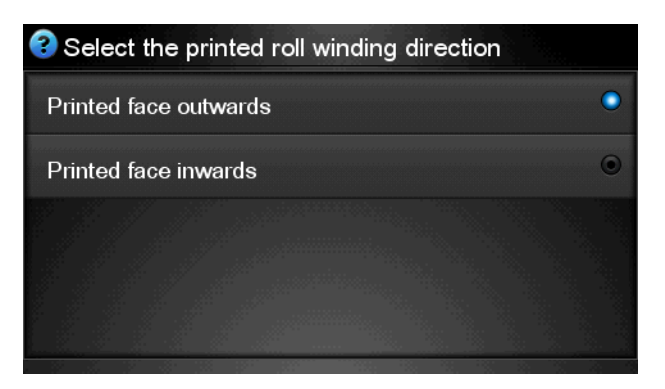

Lo más probable es que una hoja cortada se carque con demasiado sesgo y que la impresora no sea capaz de corregirlo automáticamente. Si el sesgo calculado por la impresora supera los 3 mm/m, le recomendamos que detenga la carga y que lo intente de nuevo. No obstante, si el sesgo es aceptable, puede optar por ignorar la corrección automática del sesgo. Para ello, elija **Continuar con sesgo actual** cuando se lo soliciten.

## **Descarga de un rollo de la impresora**

- **1.** Si ha utilizado el rodillo de recogida durante la impresión, descargue el rollo impreso del rodillo de recogida. Consulte [Descarga de un rollo del rodillo de recogida en la página 44.](#page-49-0)
- **2.** En el panel frontal de la impresora, pulse **de la calca de la continuación**, **Sustrato** > **Descarga de sustr.** > **Descargar rollo**.

<span id="page-41-0"></span>**3.** Si la impresora ha estado realizando el seguimiento de la longitud del sustrato, en el panel frontal se mostrará la longitud restante para que pueda anotarla para futuras referencias. Consulte [Seguimiento](#page-58-0) [de la longitud del sustrato en la página 53.](#page-58-0)

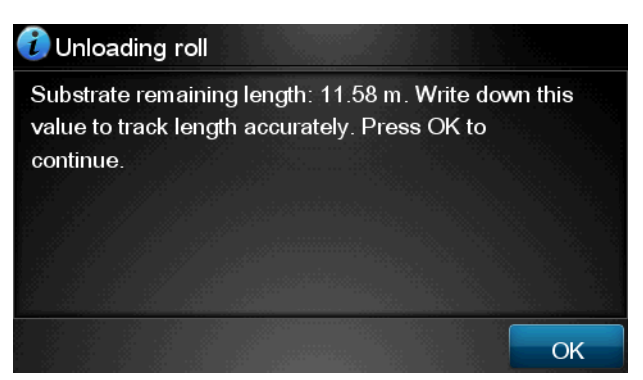

Pulse **OK** para continuar.

- **4.** Una vez que la impresora haya bobinado el rollo, levante la palanca de bloqueo del eje.
- **5.** Extraiga el rollo de la impresora, sacando en primer lugar el extremo derecho de la parte derecha. No introduzca los dedos en los soportes del eje durante el proceso de extracción.

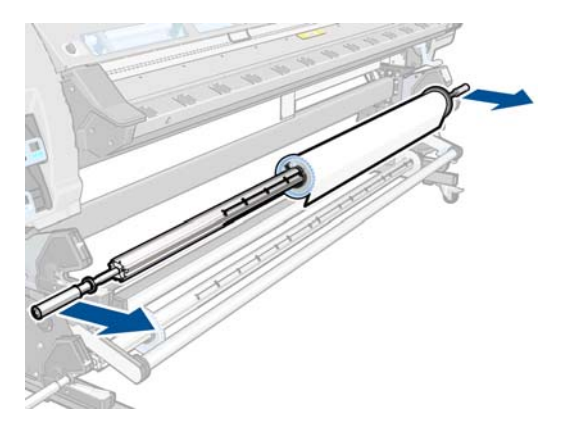

## **Rodillo de recogida**

El rodillo de recogida debe estar activado y se utilizará desde el panel frontal. Cuando el rodillo de recogida está activado, aparece el mensaje **Rodillo recogida instalado** en la ficha **Sustrato** del panel frontal. Si el rodillo de recogida no está activado y desea hacerlo, pulse **de la continuación, Sustrato** > **Instalar rodillo recogida**. Pulse **Sí** para confirmar y siga las instrucciones del panel frontal.

### **La barra de tensión**

Cuando se utiliza, el rodillo de recogida necesita un bucle suelto de sustrato cargado mediante la barra de tensión.

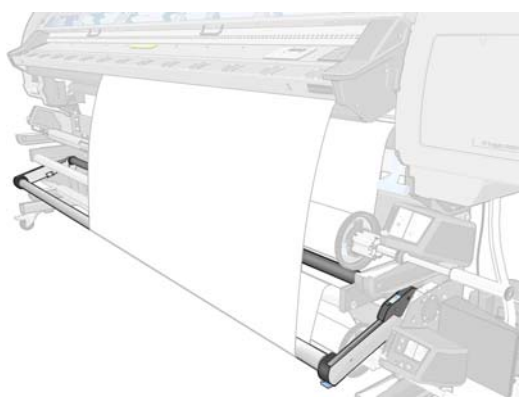

La barra de tensión tiene un contrapeso que permite aumentar la tensión de salida. Se puede establecer en dos posiciones (dentro o fuera), dependiendo del tipo de sustrato.

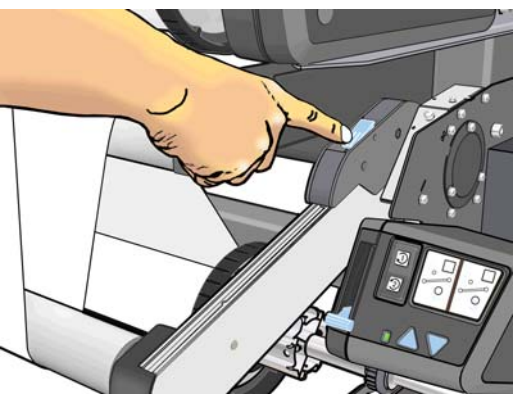

Solamente con sustratos textiles, debe colocarse delante.

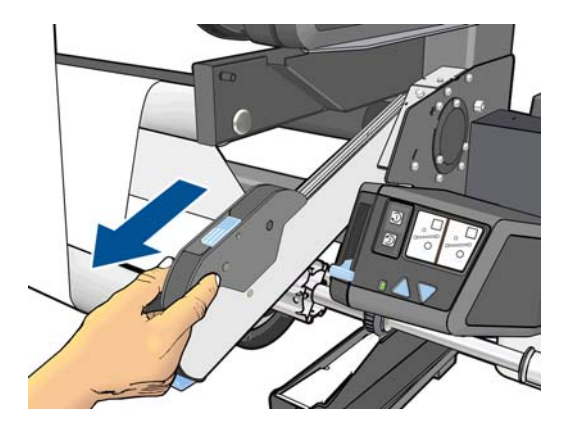

## **Carga de un rollo en el rodillo de recogida**

1. En el panel frontal de la impresora, pulse **in industriale de la partida y**, a continuación, **Sustrato > Instalar rodillo recogida**.

**2.** El panel frontal le ofrece la opción de cargar el rodillo de recogida inmediatamente o durante la impresión.

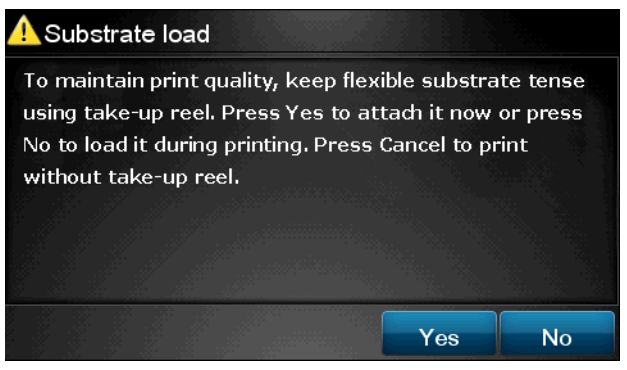

Si opta por cargar el rodillo de recogida durante la impresión, familiarícese con los pasos del proceso. Para cargar el rodillo de recogida durante la impresión deberá completar el procedimiento mientras la impresora está cargando el sustrato e imprimiendo en él. Con la carga del rodillo de recogida durante la impresión se ahorra aproximadamente 1,5 m de sustrato.

**SUGERENCIA:** Si ya ha cargado el rodillo de recogida pero la impresora no lo reconoce, puede ahorrar tiempo seleccionando la opción **Cargar durante la impresión**.

**SUGERENCIA:** Le recomendamos que mantenga la dirección de bobinado del rodillo de recogida en la posición de apagado (consulte [Descarga de un rollo del rodillo de recogida en la página 44](#page-49-0)) para evitar movimientos no deseados al cargar el rodillo de recogida durante la impresión. Una vez que el extremo del sustrato esté fijado al núcleo y que el sustrato esté recto, cambie la dirección de bobinado a la posición 1 ó 2, la que prefiera. El ajuste 1 enrolla el sustrato de modo que la imagen impresa aparece hacia el interior. El ajuste 2 enrolla el sustrato de modo que la imagen impresa aparece hacia el exterior.

En los pasos siguientes se da por supuesto que ha optado por cargarlo inmediatamente. Si decide cargarlo posteriormente, durante la impresión, deberá completar los mismos pasos sin guiarse por el panel frontal.

**3.** Asegúrese de que la barra de tensión esté hacia arriba.

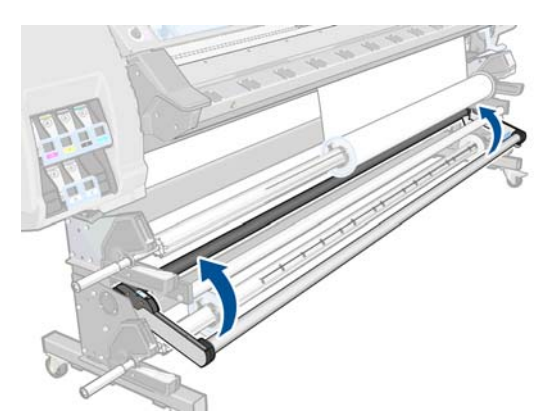

**4.** Desbloquee el rodillo de recogida levantando las dos palancas.

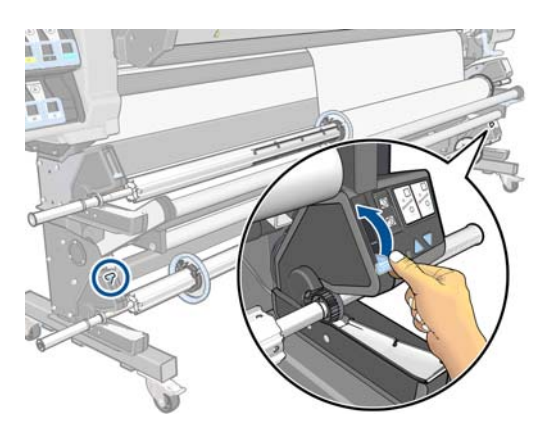

**5.** Extraiga el rodillo de recogida.

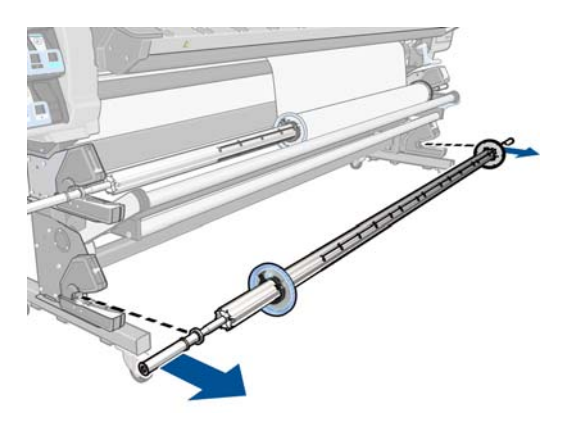

**6.** Desbloquee el tope azul.

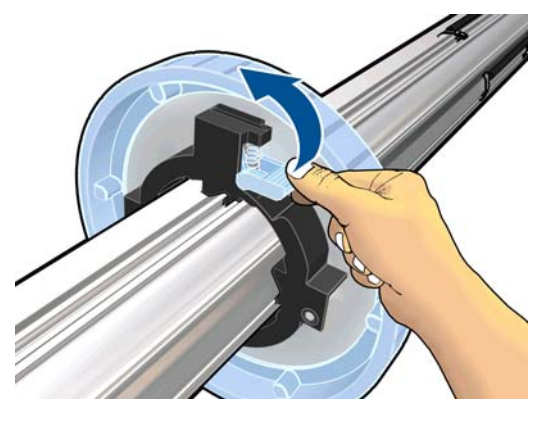

**7.** Retire el tope de del extremo izquierdo del eje.

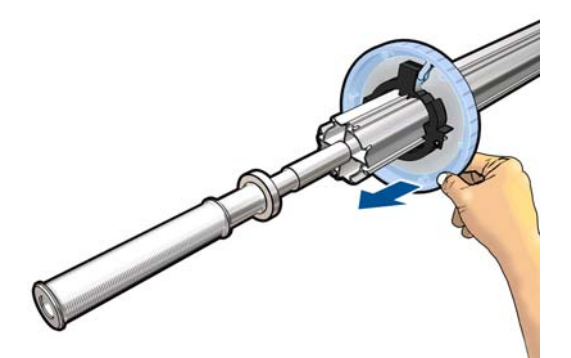

**8.** Cargue el núcleo en el rodillo de recogida. El núcleo debe tener como mínimo la misma anchura que el sustrato.

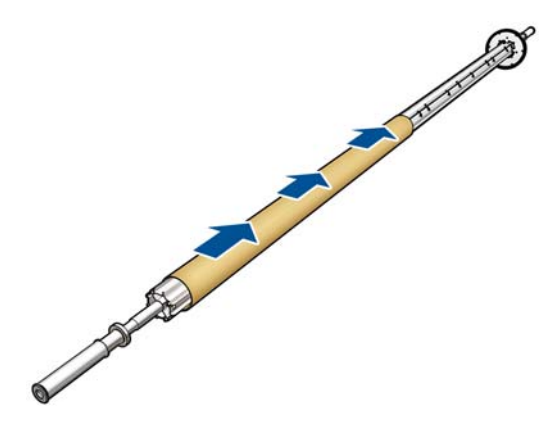

**9.** Vuelva a colocar el tope azul en el rodillo de recogida. Deslícelo hasta que entre en contacto con el núcleo y, a continuación, bloquéelo.

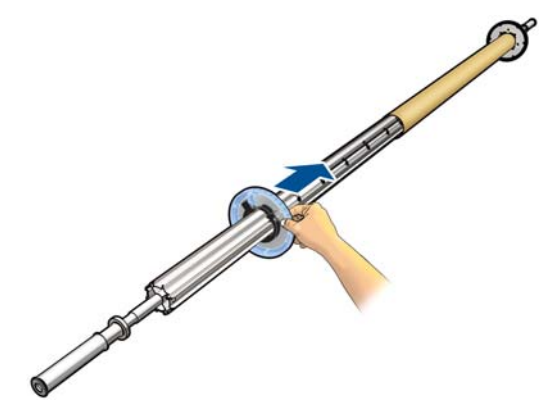

**10.** Cargue el rodillo de recogida en la impresora presionando firmemente en ambos extremos.

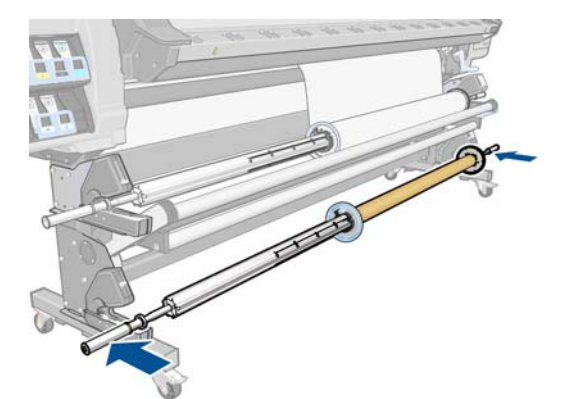

**11.** Utilice la opción de **Mover sustrato** del menú **Sustrato** del panel frontal para avanzar el sustrato. Siga avanzando el sustrato hasta que llegue al eje.

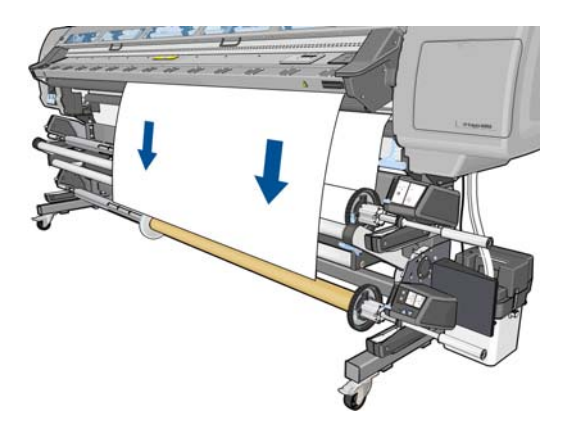

**12.** Pase el sustrato entre el desviador y la barra de tensión.

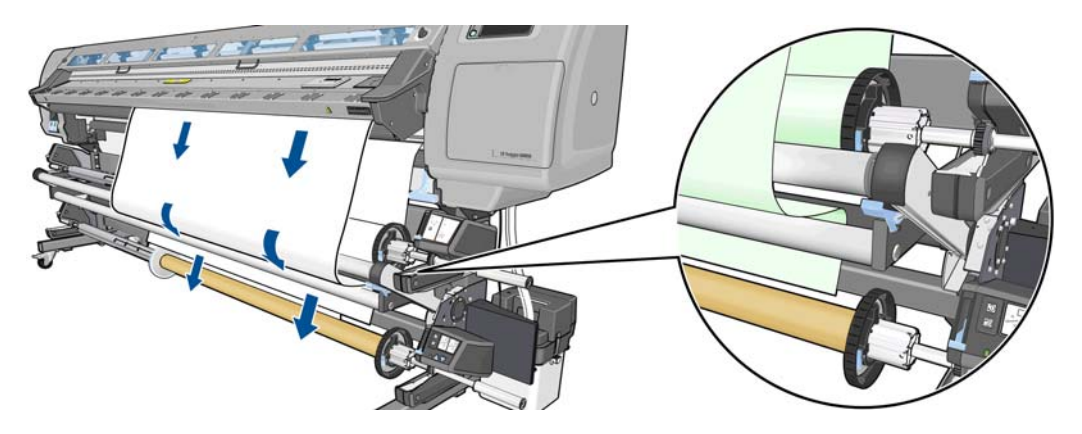

- **13.** Empuje hacia abajo el centro del borde del sustrato para tensarlo. *No* intente extraer más sustrato de la impresora.
	- **NOTA:** Si va a cargar el rodillo de recogida **durante** la impresión no necesita tirar del sustrato hasta que quede tenso. Pegue el sustrato con cinta adhesiva al núcleo del eje cuando haya salido una longitud adecuada de sustrato de la impresora una vez que comience la impresión.

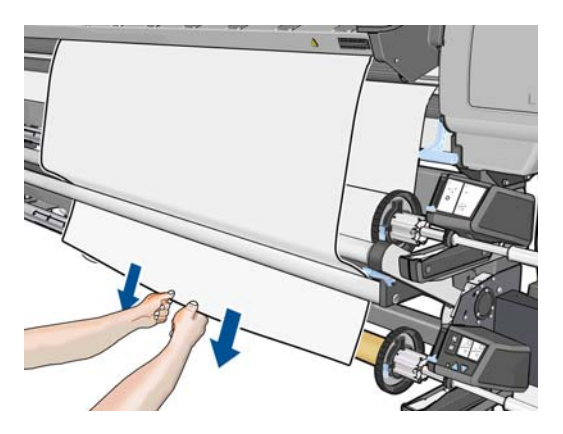

**14.** Asegúrese de que el borde derecho del sustrato esté alineado con el tope derecho del rodillo de recogida.

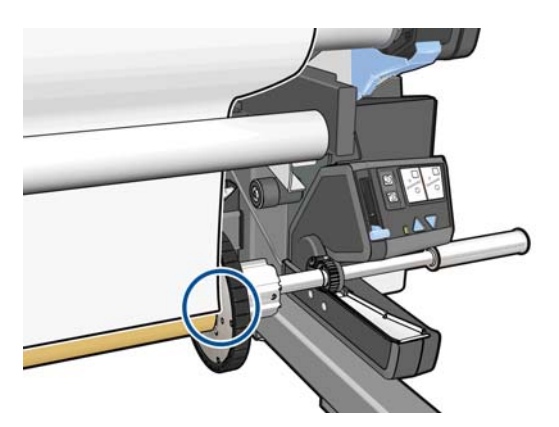

**15.** Pegue el borde del sustrato al núcleo por el centro y, a continuación, por cada uno de los lados. Asegúrese de que el sustrato esté tensado.

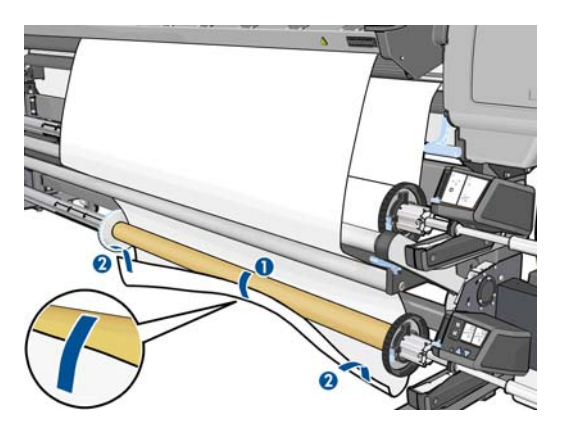

**16.** Utilice el botón de avance del motor del rodillo de recogida para avanzar el rodillo de recogida una vez, para asegurarse de que el sustrato quede bien fijado al núcleo.

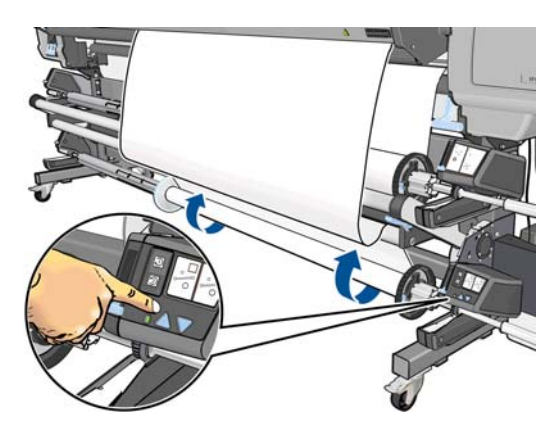

**17.** Pulse el botón OK del panel frontal. La impresora hace avanzar el sustrato.

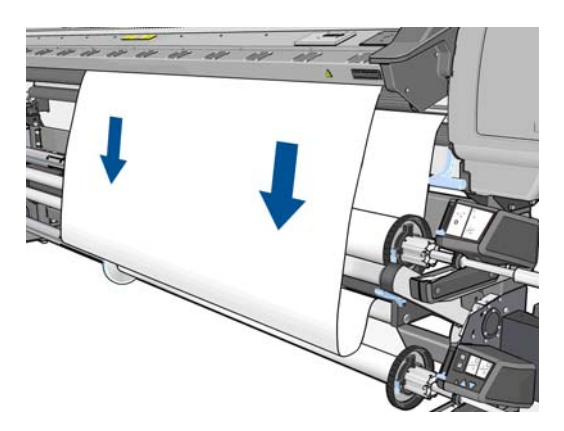

**18.** Levante la palanca para bajar la barra de tensión.

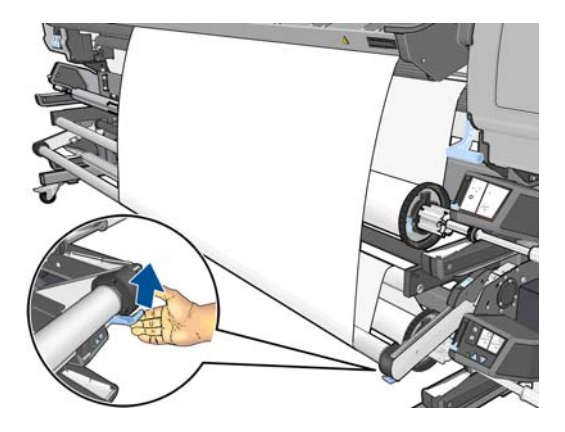

**19.** Utilice el interruptor de dirección de enrollado del motor del rodillo de recogida para seleccionar la dirección de enrollado. El ajuste **1** enrolla el sustrato de modo que la imagen impresa aparece hacia el interior. El ajuste **2** enrolla el sustrato de modo que la imagen impresa aparece hacia el exterior.

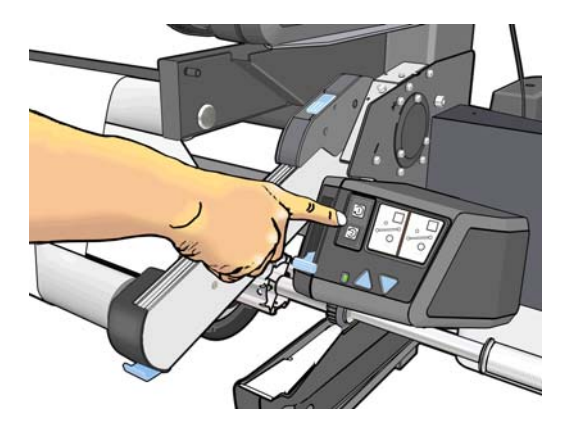

**20.** Pulse el botón OK del panel frontal. Aparece el mensaje **Rodillo de recogida instalado correctamente**.

<span id="page-49-0"></span>**21.** La siguiente imagen muestra el aspecto de la impresora cuando está funcionando. A medida que el sustrato sale de la impresora, cae por la barra de tensión, sobre el desviador, y después otra vez hacia el rodillo de recogida.

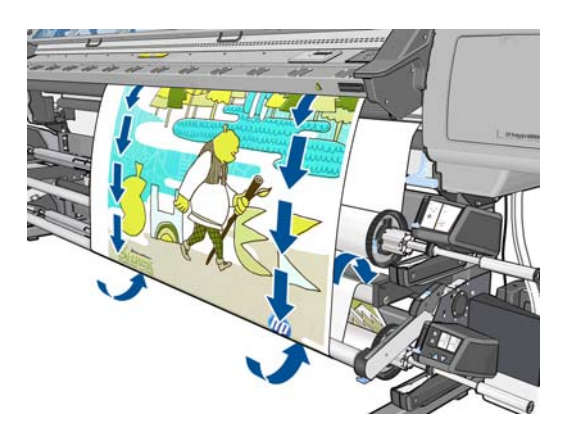

**NOTA:** La cuchilla se desactiva al utilizar el rodillo de recogida.

## **Descarga de un rollo del rodillo de recogida**

1. En el panel frontal de la impresora, pulse **de la impresora, pulse de la continuación**, Sustrato > Desactivar **rodillo recogida**.

La impresora hace avanzar el sustrato para que se pueda cortar.

**2.** Coloque el interruptor de dirección de enrollado en la posición de apagado. El interruptor se encuentra en la posición de apagado cuando está en el centro (es decir, cuando no se encuentra ni en la posición 1 ni en la 2).

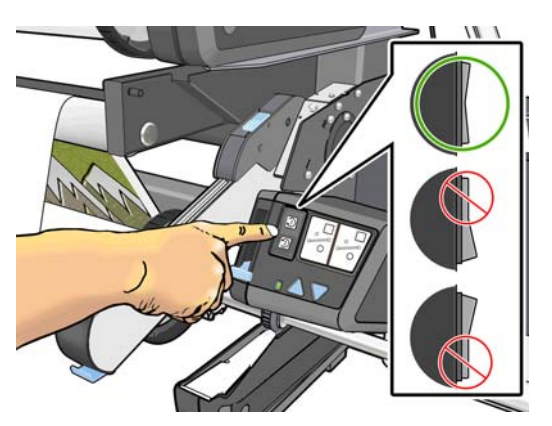

**3.** Levante la barra de tensión a su posición más alta.

**4.** Utilice el botón de avance del motor del rodillo de recogida para enrollar el sustrato sobrante alrededor del rodillo de recogida.

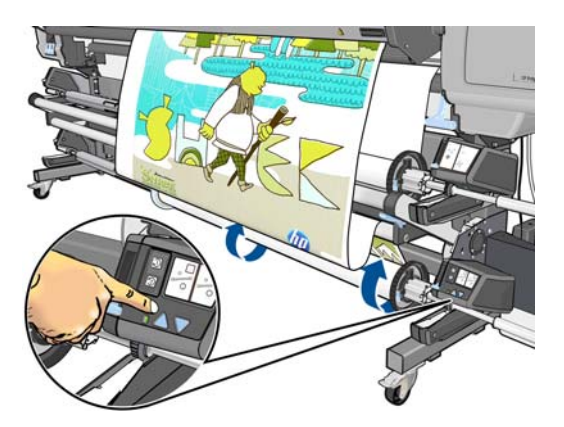

- **5.** Pulse el botón OK del panel frontal. La impresora le pedirá que corte el sustrato de forma manual.
- **6.** Utilice el botón de avance del motor del rodillo de recogida para enrollar el sustrato restante alrededor del rodillo de recogida.

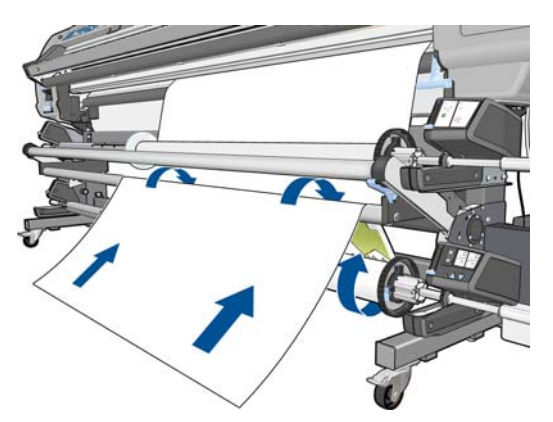

**7.** Pulse el botón OK del panel frontal.

En el panel frontal se mostrará la cantidad de sustrato impreso que hay en el rodillo de recogida.

**8.** Desbloquee el rodillo de recogida levantando las dos palancas.

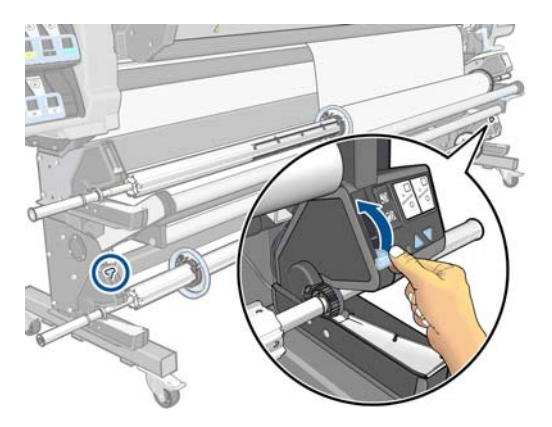

<span id="page-51-0"></span>**9.** Extraiga el rollo de la impresora, sacando en primer lugar el extremo de la parte derecha de la impresora. No introduzca los dedos en los soportes del eje durante el proceso de extracción.

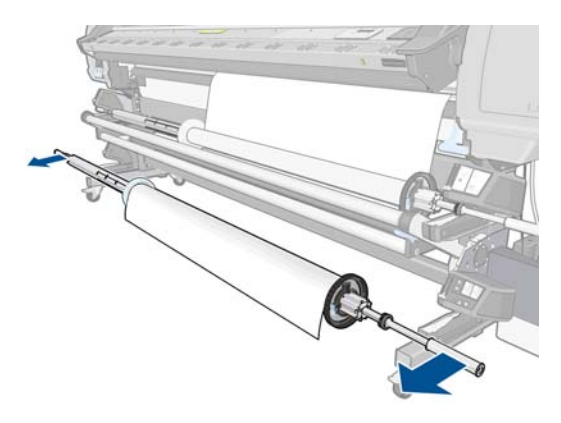

**10.** Para extraer el rollo de la impresora una vez que ha descargado el rodillo de recogida, consulte [Descarga de un rollo de la impresora en la página 35](#page-40-0).

## **Los soportes del borde**

Los soportes del borde están diseñados para evitar que los bordes del sustrato se suban durante la impresión. Se recomienda utilizarlos con textiles y para la impresión a doble cara (aunque el panel frontal no lo sugiera). En otras situaciones no suelen ser necesarios. Si no se van a utilizar, se pueden guardar en su caja, en la parte posterior de la impresora.

Si decide utilizarlos, debe colocarlos en la platina cuando se lo soliciten en el panel frontal (este mensaje aparecerá al utilizar el accesorio de carga). Abra la ventana, coloque los soportes del borde y, a continuación, cierre la ventana.

**A ¡ADVERTENCIA!** No toque la estructura de secado de la impresora. Incluso después de haber abierto el pestillo de la ventana, que desconecta la alimentación de los módulos de secado y polimerización, las superficies internas pueden estar calientes.

Los soportes del borde deben colocarse en la platina de forma que se solapen ligeramente con el borde izquierdo y derecho del sustrato. Los soportes del borde se encajan en los orificios de la platina y son magnéticos, lo que ayuda a que no se muevan.

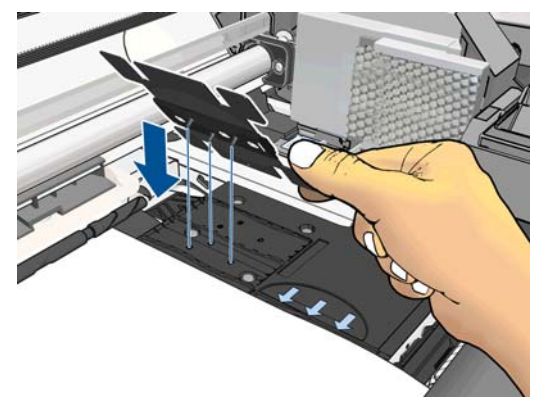

Deslice el soporte del borde hacia la izquierda o hacia la derecha con los dedos hasta que pueda ver el borde del sustrato en los dos orificios cuadrados por el lado del soporte del borde.

<span id="page-52-0"></span>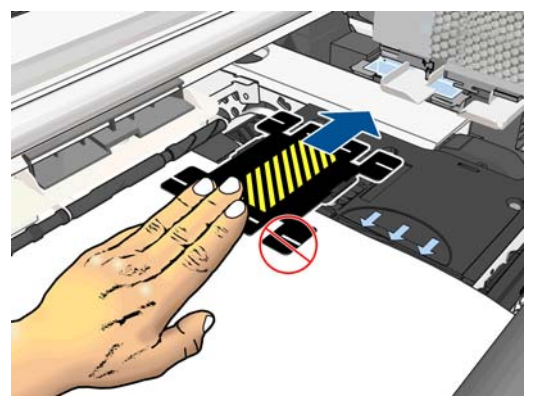

En la imagen siguiente se muestra un soporte de borde colocado correctamente.

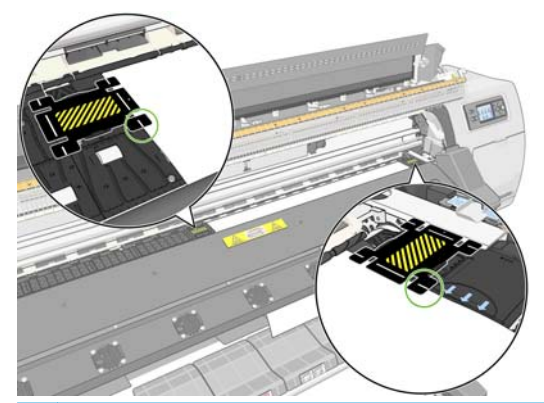

**NOTA:** Al utilizar los soportes del borde, las impresiones deben tener un margen mínimo de 10 mm.

**MOTA:** Retire los soportes de borde cuando aparezca el mensaje de final del rollo.

# **El accesorio de carga**

El accesorio de carga está diseñado para ayudarle a cargar sustratos de lona/textil/rótulo de malla. Se recomienda utilizarlo para cargar este tipo de sustratos, pero no es obligatorio.

La impresora se suministra con dos accesorios de carga: uno para rollos de hasta 1,55 m de ancho y otro para rollos de hasta 2,64 m de ancho. El accesorio de carga más pequeño también se puede utilizar para rollos más anchos si así lo prefiere.

**NOTA:** Los soportes del borde se pueden utilizar tanto si decide utilizar o no el accesorio de carga.

**1.** Seleccione **Cargar con accesorio** en el menú Carga de sustrato del panel frontal.

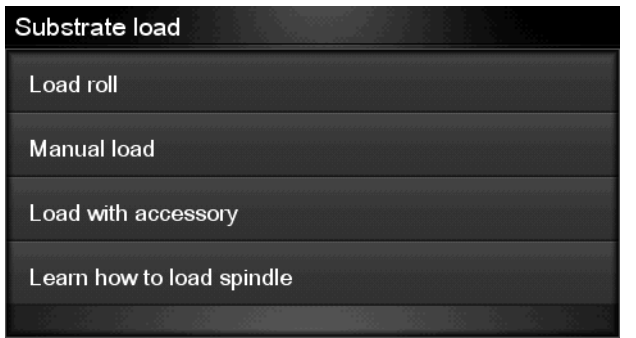

**NOTA:** Si selecciona **Cargar con accesorio**, se mostrará un mensaje en el que se le preguntará si desea utilizar los soportes del borde.

**2.** Coloque el accesorio de carga de textil en el suelo y gire las solapas blancas tanto como sea necesario para cubrir la anchura del sustrato.

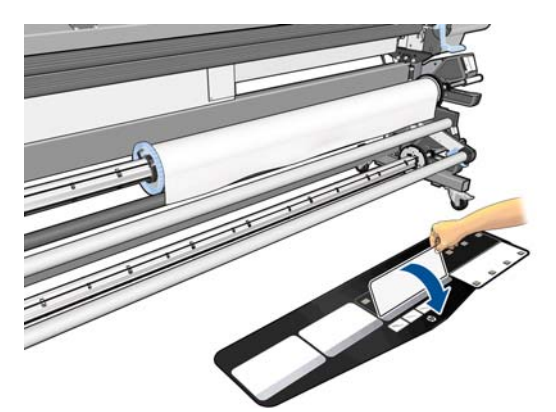

**3.** Estire de un poco de sustrato del rollo y coloque el borde en el accesorio de carga.

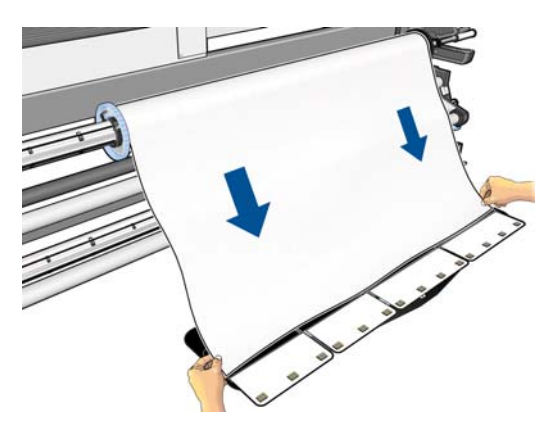

**4.** Vuelva a girar las solapas blancas para cubrir el borde del sustrato. Los parches negros son magnéticos y sujetan el sustrato.

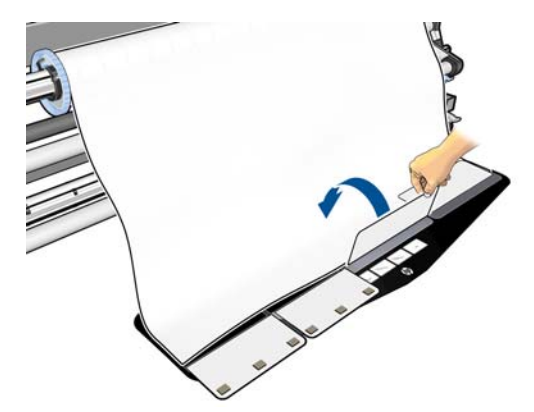

**5.** Levante el accesorio de carga y el borde del sustrato a la vez.

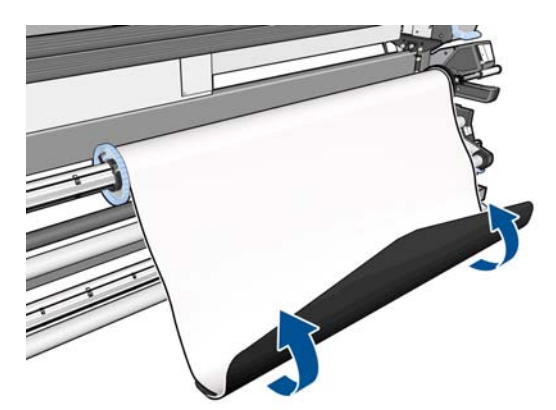

**6.** Cargue el sustrato de forma manual, consulte [Carga de un rollo en la impresora \(manualmente\)](#page-37-0) [en la página 32.](#page-37-0)

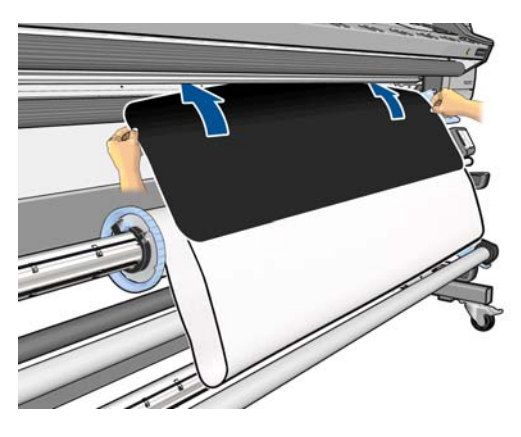

**7.** El accesorio de carga pasará a través de la ruta del sustrato de la impresora junto con el sustrato.

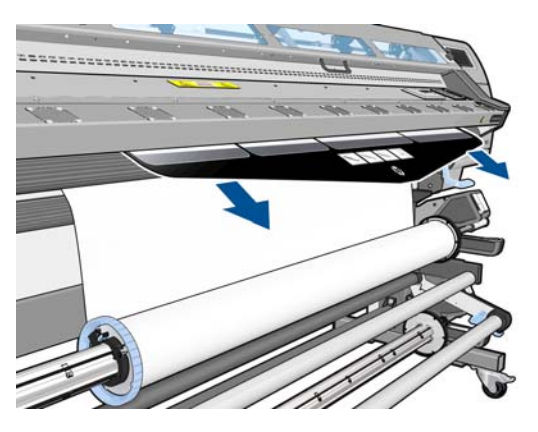

8. En el panel frontal se le preguntará si desea utilizar los soportes del borde. Consulte [Los soportes del](#page-51-0) [borde en la página 46.](#page-51-0)

**9.** Seleccione el tipo de sustrato que va a cargar.

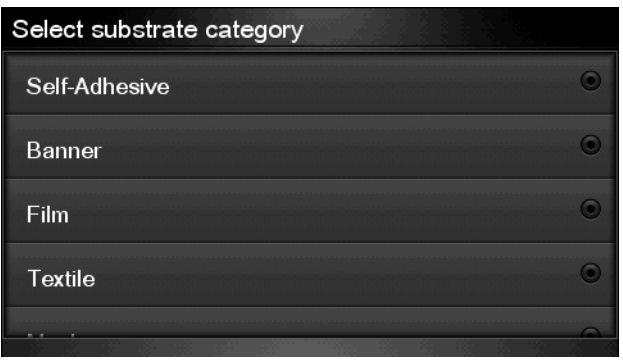

**MOTA:** Debe seleccionar el nombre del sustrato concreto que está utilizando en el software de RIP, no en el panel frontal.

- **SUGERENCIA:** Al cargar sustratos muy finos, seleccione siempre el tipo de sustrato **Lona** para minimizar la presión del aspirador que se aplica durante la carga; al cargar sustratos muy gruesos, seleccione siempre el tipo de sustrato **Papel fotográfico realista de HP** para maximizar la presión del aspirador. Tras la carga y antes de imprimir, acceda al panel frontal y cambie al tipo correcto del sustrato que está cargando: pulse , después y, a continuación, **Sustrato** > **Cambiar tipo sustrato cargado**.
- **10.** Tras pasar por la impresora, podrá extraer el accesorio de carga a mano.

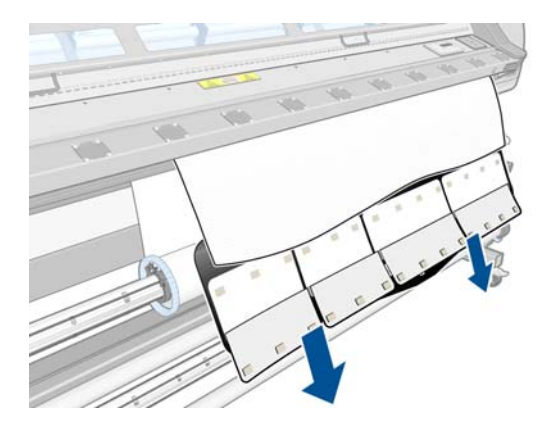

**11.** La impresora comprueba el sustrato de varias formas y puede que le pida que corrija problemas de corte o de resistencia.

**WOTA:** Puede especificar la cantidad de corte máxima permitida en el panel frontal: pulse **tide**, después y, a continuación, **Sustrato** > **Opciones manejo de sustr.** > **Ajuste máximo de corte**.

- **12.** Si está cargando un sustrato transparente sin bordes opacos, se le pedirá que introduzca el ancho del sustrato y la distancia del borde derecho de la placa lateral de la impresora (la indica la regla de la parte frontal del módulo de polimerización).
- **13.** Si ha optado por la impresión a doble cara, puede que en este punto le formulen alguna pregunta mediante el panel frontal.
- **14.** La impresora calibra el avance del sustrato.

**15.** El panel frontal recomienda utilizar el rodillo de recogida. Puede optar por cargar el rodillo de recogida ahora o hacerlo más tarde, durante la impresión; o bien puede optar por no utilizarlo. Consulte [Rodillo](#page-41-0) [de recogida en la página 36.](#page-41-0)

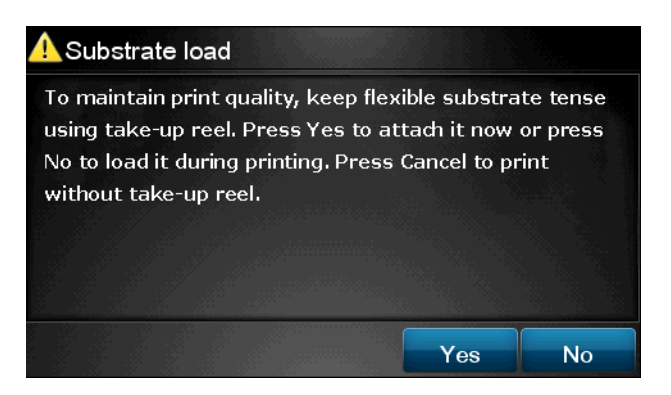

**16.** Complete el proceso de carga de la forma habitual y ajuste el sesgo si es necesario.

## **Impresión a doble cara**

Puede utilizar la impresora para imprimir en las dos caras del sustrato de la forma siguiente.

**NOTA:** La impresión debe tener una anchura mínima de 28 cm; de lo contrario, la impresora no podrá encontrar la línea de referencia cuando imprima la segunda cara.

#### **Contorno**

- **1.** Indique a la impresora que desea imprimir por las dos caras.
- **2.** La impresora imprimirá el contenido que desee que aparezca en la primera cara. Después de cada trabajo, la impresora imprimirá una línea de referencia negra que se utilizará para alinear el trabajo correspondiente en la segunda cara.
- **3.** Corte el sustrato y descárguelo.
- **4.** Vuelva a cargar el sustrato cortado hacia abajo y empezando por el final. La línea de referencia que marca el final de la primera cara debe colocarse hacia abajo y cerca del borde.
- **5.** La impresora buscará la línea de referencia y la utilizará para empezar a imprimir la segunda cara en el punto correcto.

Puede seleccionar la impresión a doble cara en el software de RIP o en el panel frontal de la impresora. Los ajustes del RIP tienen prioridad: si la impresión a doble cara se ha activado o desactivado explícitamente en el RIP, se ignorarán los ajustes del panel frontal.

**NOTA:** Si intenta mover el sustrato mientras imprime en cualquiera de las caras, el panel frontal le pedirá que confirme esta acción, dado que este tipo de movimientos impiden que las dos caras queden bien alineadas.

### **Impresión detallada a doble cara**

- **1.** Cargue el sustrato que va a utilizar de la forma habitual.
- **2.** En el panel frontal de la impresora, pulse **R**, después el y, a continuación, **Sustrato** > **Impresión a doble cara** > **Cara A**. Regrese a la pantalla de inicio y compruebe que el estado de la impresora aparece como **Preparada para cara A**.

También puede seleccionar la impresión a doble cara en el software de RIP.

**NOTA:** Durante la impresión a doble cara se desactiva la cuchilla automática y el margen inferior adicional.

**3.** Envíe uno o varios trabajos para imprimirlos por la primera cara. Antes de imprimir el primer trabajo, puede que la impresora avance unos 0,5 m de sustrato para que la segunda cara se pueda secar completamente. Después de cada trabajo, la impresora imprimirá una línea de referencia negra que se utilizará para alinear el trabajo correspondiente en la segunda cara.

**WOTA:** Cuanto más largo sea el trabajo, más se observará la alineación incorrecta entre las dos caras. Por este motivo, si va a imprimir a doble cara le recomendamos que no imprima ningún trabajo cuya longitud sea superior a los 3 m.

- **4.** Corte el sustrato, ya sea de forma manual o accediendo al panel frontal y pulsando **en al después** y, a continuación, **Sustrato** > **Avanza y corta hoja**.
	- Si tiene pensado fijar el sustrato al rodillo de recogida antes de imprimir la segunda cara, avance el sustrato tanto como necesite.
	- Si tiene pensado fijar el sustrato al rodillo de recogida mientras imprime la segunda cara, avance el sustrato unos 10 cm
- **5.** Corte el sustrato, ya sea de forma manual o accediendo al panel frontal y pulsando **de la después** y, a continuación, **Sustrato** > **Avanza y corta hoja**. Antes de cortarlo, asegúrese de que la longitud total del sustrato cargado sea superior a los 2 m; de lo contrario, no podrá cargarlo correctamente.

**NOTA:** El comando **Avanza y corta hoja** no funcionará si el sustrato no se puede cortar con la cuchilla.

- **6.** Pulse , después y, a continuación, **Sustrato** > **Descarga de sustr.**
- **7.** Vuelva a cargar el sustrato con la primera cara (impresora) hacia arriba a medida que entra por la impresora y con la línea de referencia cerca del borde. Si es necesario, vuelva a cargarlo hasta que la impresora encuentre menos de 1 mm/m de sesgo.
	- **SUGERENCIA:** Aunque no es estrictamente necesario, le resultará más rápido utilizar el proceso de carga manual como aproximación inicial y, a continuación, dejar que la impresora encuentre la línea de referencia de forma más precisa. Consulte [Carga de un rollo en la impresora \(manualmente\)](#page-37-0) [en la página 32.](#page-37-0) Si solo utiliza el proceso de carga automática, puede que la impresora tarde en encontrar la línea de referencia.

**SUGERENCIA:** Le recomendamos que utilice los soportes del borde cuando vaya a imprimir la segunda cara, lo que implica utilizar el proceso de carga manual.

**SUGERENCIA:** Si no ha fijado el sustrato al eje de forma deliberada, y el panel frontal informa que puede que el sustrato se haya separado del núcleo o que no se detecta la dirección de alimentación, puede ignorar el mensaje y continuar.

- **8.** En el panel frontal aparecerá la pregunta: **¿Desea cargar el sustrato para imprimir como cara B?** Seleccione **Sí**.
- **9.** La impresora buscará la línea de referencia en el sustrato. Si no la encuentra, el panel frontal le pedirá que mueva el sustrato utilizando las teclas Hacia arriba y Hacia abajo hasta que la línea de referencia quede alineada con la línea permanente de la platina. Puede que le resulte útil marcar dónde se encuentra la línea de referencia en la otra cara del sustrato.

<span id="page-58-0"></span>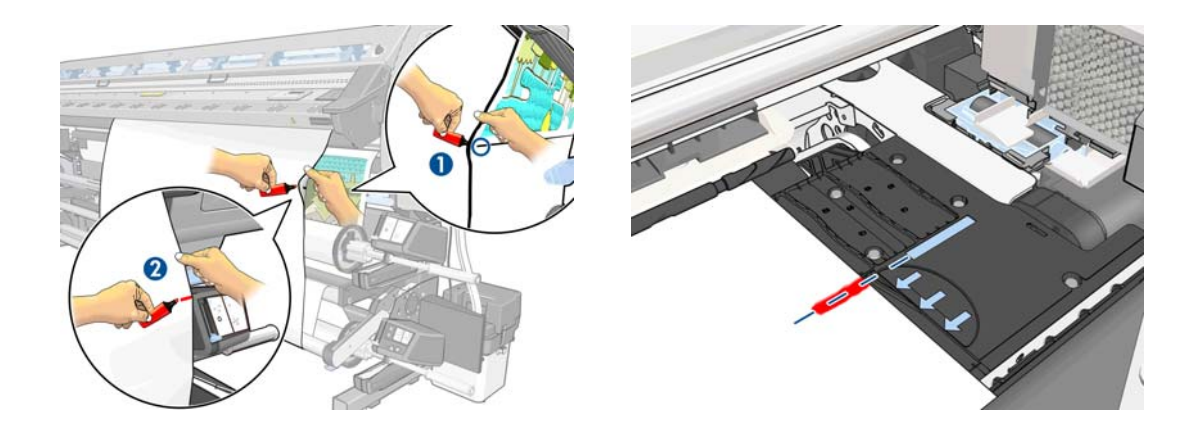

- **NOTA:** Si ya sabe que la búsqueda automática de la línea de referencia no funciona (quizás porque el sensor del avance del sustrato está sucio), puede desactivarla: pulse **in l**, después **constru**y, a continuación, **Sustrato** > **Opciones manejo de sustr.** > **Activar detección automática línea** > **Desactivar**.
- **10.** Envíe uno o varios trabajos para imprimirlos por la segunda cara. Si envía más de un trabajo, debe hacerlo en orden inverso, dado que la impresión empieza por el final de la segunda cara y sigue hacia el principio.

# **Más información sobre el sustrato**

En a pantalla de inicio del panel frontal, pulse  $\Box$ 

En el panel frontal se muestra la siguiente información:

- El estado del rollo
- La familia de sustrato que ha seleccionado
- La anchura del sustrato en milímetros (estimación de la impresora)

Si no hay sustrato cargado, aparece el mensaje **No hay sustrato**.

Aparece la misma información en la página de Consumibles del servidor Web incorporado.

## **Seguimiento de la longitud del sustrato**

La función de seguimiento de la longitud del sustrato le permite realizar un seguimiento de la cantidad de sustrato que ha utilizado y de cuánto queda en el rollo.

**1.** La primera vez que se carga el rollo en la impresora puede introducir la longitud del sustrato en el rollo. De este modo se irá realizando un seguimiento del sustrato que se va utilizando.

**MOTA:** Los trabajos impresos por la segunda cara probablemente se giren 180 grados y quizás deban reducirse para compensar la contracción del sustrato después de pasar por la impresora. Consulte [El](#page-150-0) [sustrato ha encogido o se ha ensanchado en la página 145.](#page-150-0)

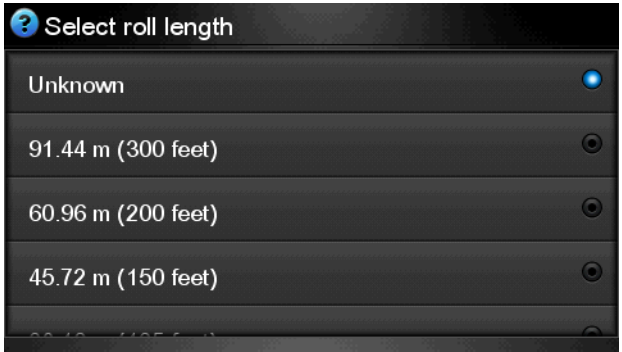

**2.** Una vez descargado el sustrato, en el panel frontal aparecerá la cantidad restante para que pueda anotarla para futuras referencias.

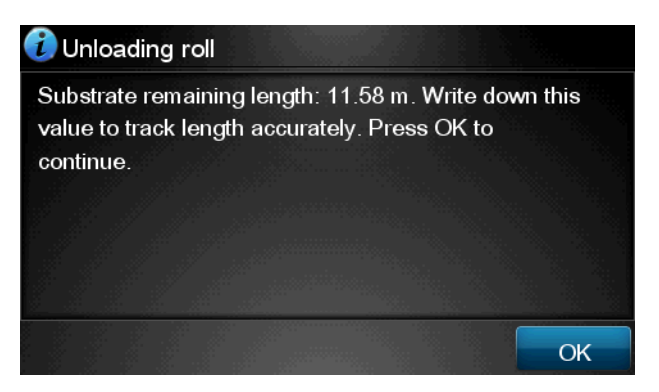

**3.** La próxima vez que cargue el sustrato, podrá introducir la longitud restante y la impresora volverá a realizar un seguimiento del sustrato a medida que se vaya utilizando. Si el sustrato nunca llegó a cargarse, por ejemplo, si se produjo un atasco de sustrato y tuvo que descargar el sustrato y apagar y encender la impresora, si selecciona **Última longitud conocida**, la impresora aplicará los valores que había cuando se produjo el atasco (si estaba activada la función de seguimiento).

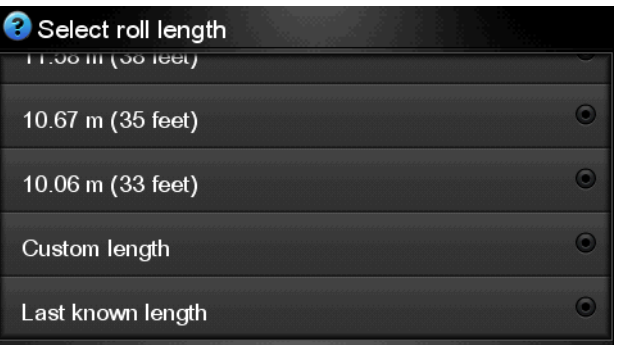

En el área Sustrato del panel frontal siempre aparece la longitud restante del sustrato. Puede que esta información también aparezca en el RIP.

### **Activación/desactivación de la función de seguimiento del sustrato**

- **1.** La función de seguimiento del sustrato se puede activar o desactivar mediante el panel frontal. Pulse , después y, a continuación, **Sustrato** > **Opciones manejo de sustr.** > **Seguimiento longitud sustrato**.
- **2.** Seleccione **Activar** o **Desactivar**.

## **Avanza y corta hoja**

La opción **Avance de página** está disponible desde el panel frontal de la impresora. Si pulsa **en el a**, después y, a continuación, **Sustrato** > **Avance de página**, la impresora suele avanzar y cortar el sustrato. Estas son sus otras funciones:

- Si la impresora está esperando a que se agrupen más páginas, la opción de **Avance de página** cancela el tiempo de espera e imprime las páginas disponibles inmediatamente.
- Si la impresora está secando la tinta tras la impresión, la opción de **Avance de página** cancela el tiempo de espera y libera la página inmediatamente.
- Si el rodillo de recogida está activado, la opción de **Avance de página** hace avanzar el sustrato 10 cm , pero no lo corta.

**MOTA:** La cuchilla está desactivada cuando se está utilizando el rodillo de recogida y cuando se carga un sustrato de lona o textil.

## **Almacenamiento del sustrato**

A continuación se indican algunos consejos para almacenar el sustrato:

- Mantenga siempre los rollos sin usar con el envoltorio de plástico para evitar la decoloración y la acumulación de polvo. Vuelva a envolver parcialmente los rollos usados si no se van a utilizar.
- No apile los rollos.
- Deje que todos los tipos de sustrato se adapten a las condiciones ambientales, fuera de su envoltorio, durante 24 horas antes de la impresión.
- Manipule las películas y los sustratos satinados por los bordes, o bien utilice guantes de algodón. La grasa de la piel se puede transferir al sustrato, dejando las marcas de las huellas digitales.
- Mantenga el sustrato bien enrollado durante los procesos de carga y descarga. Si el rollo comienza a desenrollarse, puede resultar difícil de manipular.

# **5 Configuración de sustrato**

# **Descarga de valores preestablecidos de material de impresión**

Cada sustrato admitido tiene un conjunto de características propias. La impresora adapta el modo de impresión a cada sustrato. Por lo tanto, es preciso facilitar al RIP una descripción de los requisitos de cada sustrato. Esta descripción se denomina "valor preestablecido de material de impresión".

El valor preestablecido de material de impresión contiene el perfil ICC, que describe las características de color del sustrato. También incluye información acerca de otras características (configuración del RIP y de la impresora, como las temperaturas de secado y polimerización, la presión del aspirador y la compensación del avance de sustrato), así como acerca de otros requisitos del sustrato que no están relacionados directamente con el color. Los valores preestablecidos de material de impresión existentes para la impresora se encuentran instalados en el RIP.

El RIP incluye valores preestablecidos de material de impresión únicamente para los sustratos que se utilizan con más frecuencia. Si adquiere un sustrato para el que el RIP no dispone de un valor preestablecido, puede obtener un valor preestablecido para un nuevo sustrato de las formas siguientes:

- Intente descargar el valor preestablecido de material de impresión desde el sitio web del fabricante del sustrato.
- Si allí no se encuentra, intente descargarlo desde el sitio web de la compañía del RIP.
- Si no se encuentra aquí, compruebe la disponibilidad utilizando la aplicación de búsqueda Media Finder de HP, que encontrará en <http://www.hp.com/go/latexmediafinder/>
- Si no lo encuentra en ninguna parte, cree un nuevo valor preestablecido de material de impresión en el RIP, o copie uno similar y modifíquelo. Consulte Agregación de un sustrato nuevo en la página 57.
- Encontrará más información en<http://www.hp.com/go/L28500/solutions/>.

## **Agregación de un sustrato nuevo**

Esta sección contiene información por si decide crear su propio valor preestablecido de material de impresión. Normalmente, no es necesario crearlo si encuentra valores preestablecidos ya creados para todos los sustratos que utiliza.

### **Resumen**

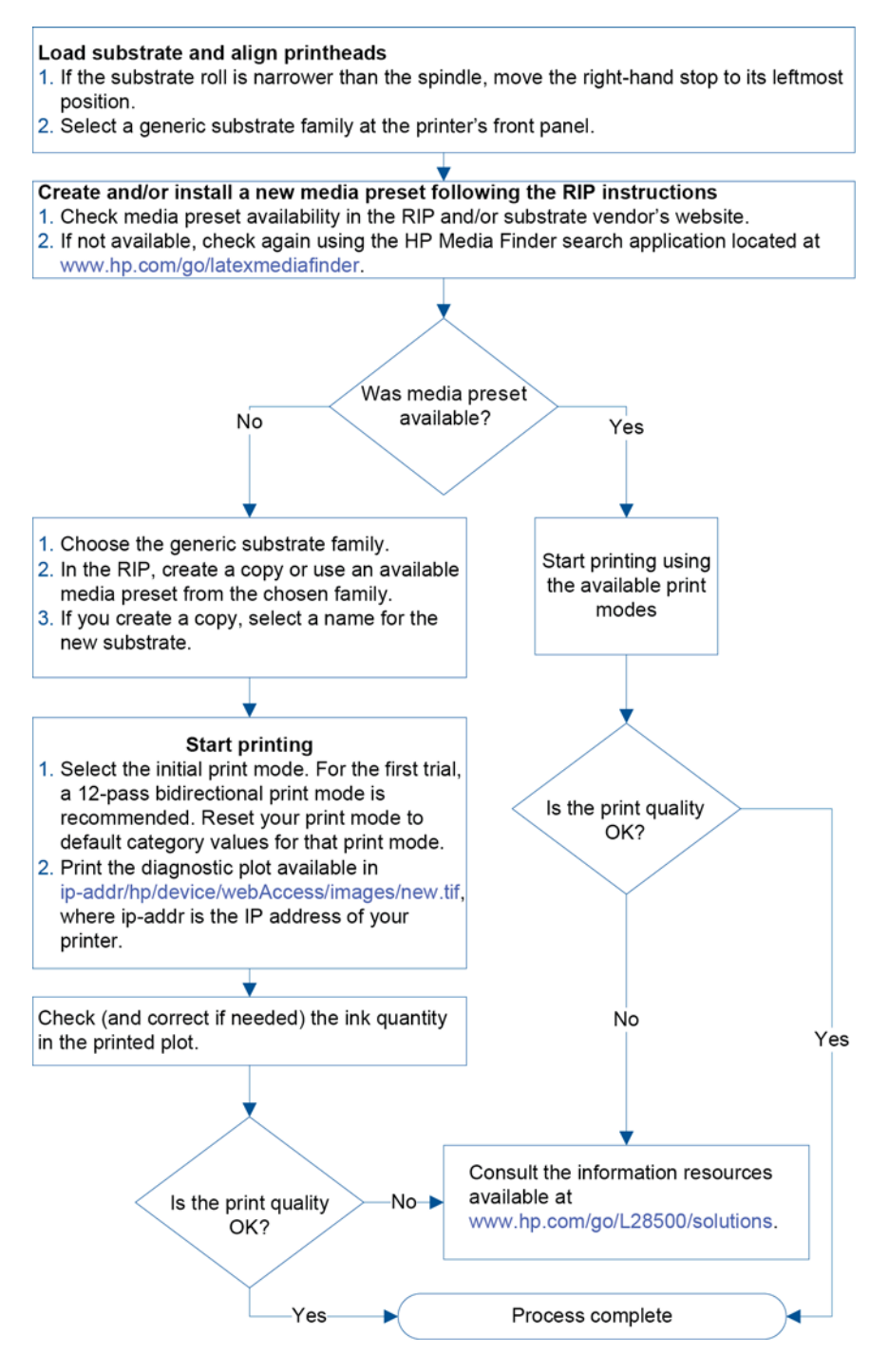

### **Selección de la configuración de la impresora y el perfil de color**

Puede solicitar la configuración correcta de la impresora para el sustrato al proveedor del RIP o del sustrato. En caso contrario, puede empezar por copiar la configuración de la impresora correspondiente a un sustrato similar de la misma familia. Consulte [Familias de sustrato compatibles en la página 22](#page-27-0).

Si por algún motivo no encuentra ningún sustrato similar, estos son algunos de los ajustes predeterminados que se recomiendan para cada familia de sustratos.

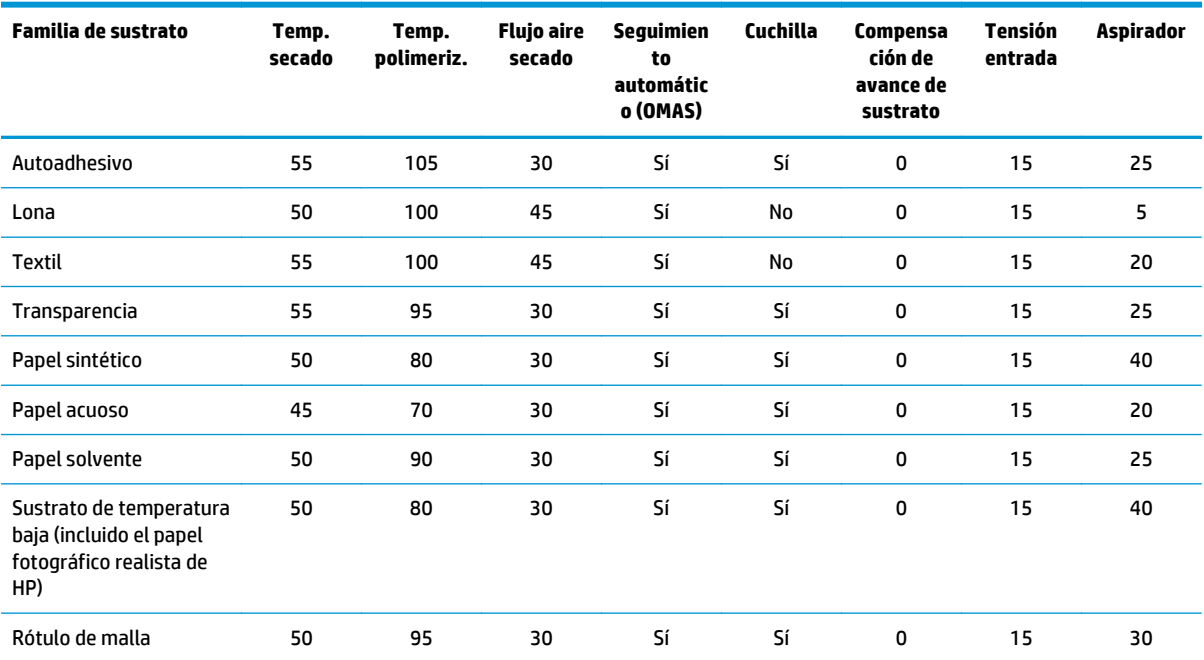

### Estos ajustes se describen a continuación.

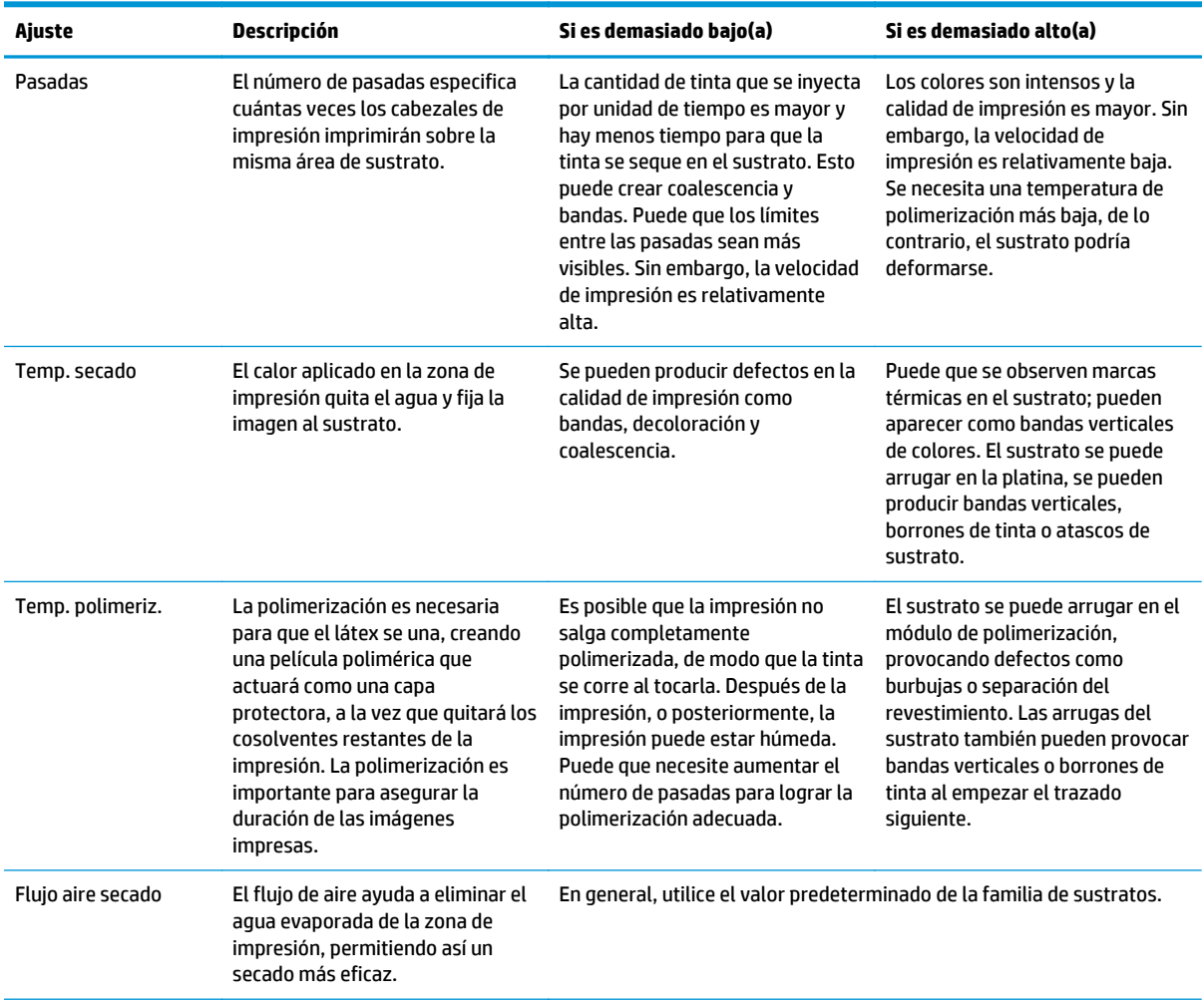

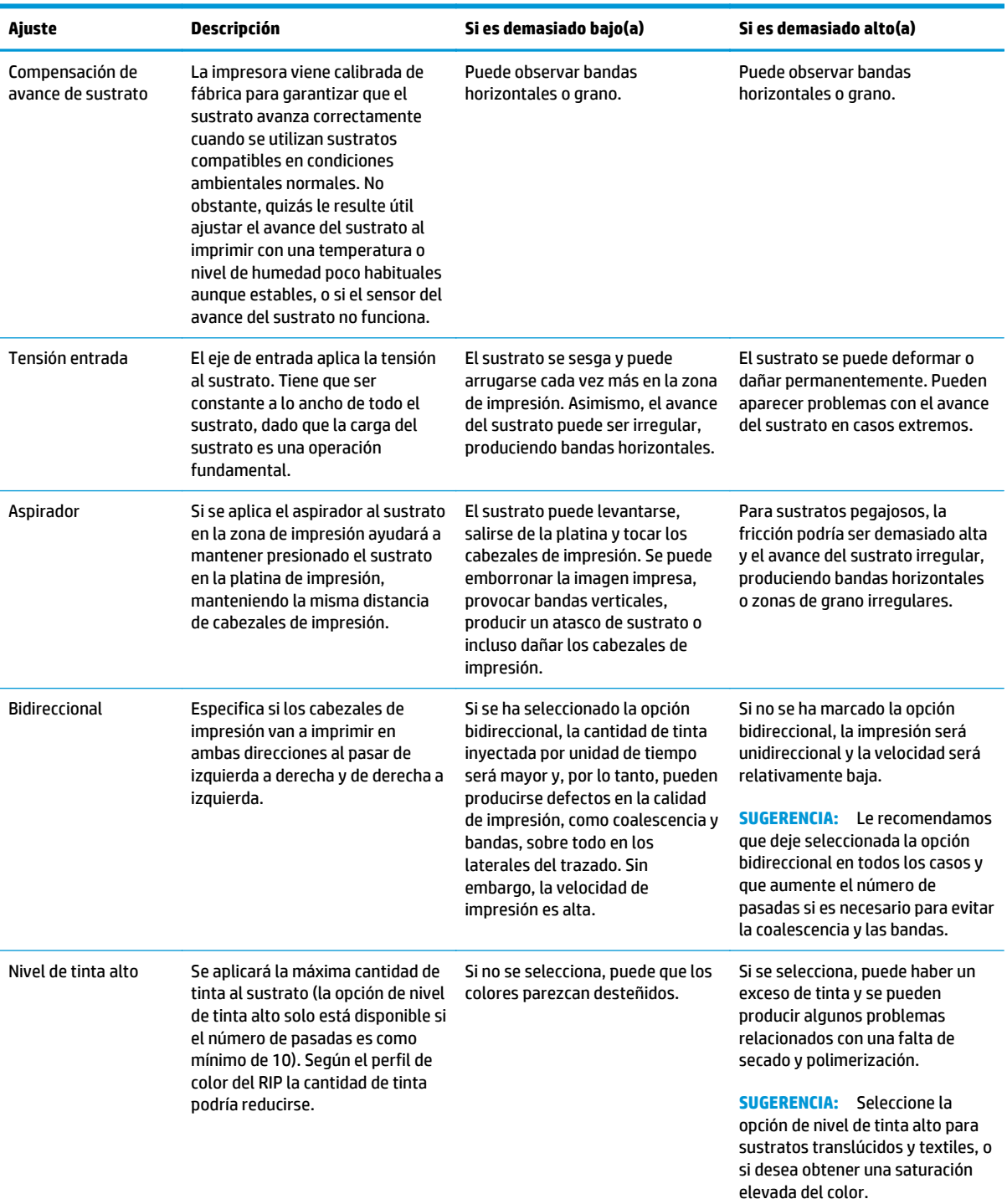

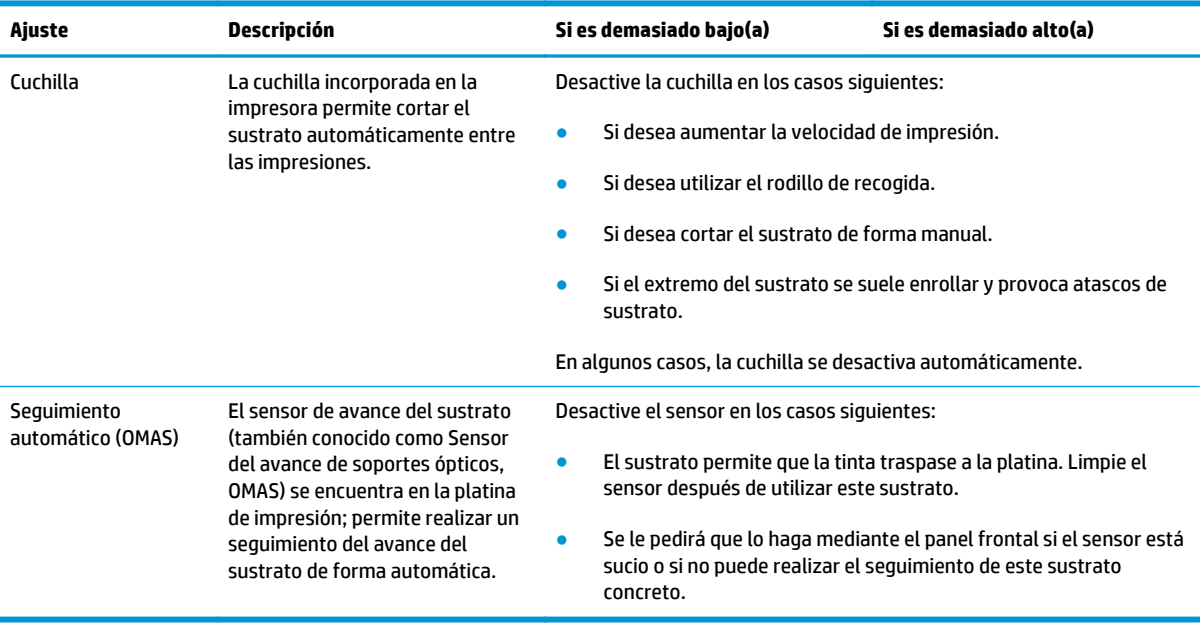

## **Carga del sustrato e impresión del trazado de diagnóstico**

- **1.** Cargue el sustrato de la forma habitual, prestando especial atención a los siguientes puntos.
	- El tope del extremo derecho del eje se puede colocar de dos formas en el eje. Si es posible, utilice siempre la posición situada más a la izquierda. Utilice la posición situada más a la derecha si el rollo de sustrato necesita todo la anchura del eje.
	- Desactive el sensor de avance del sustrato (OMAS) en el RIP si el sustrato es transparente o si la parte inferior es oscura, o si la impresora le recomienda que así lo haga.
	- Alinee los cabezales de impresión.
- **2.** Abra el gráfico de diagnóstico de HP en el RIP. El gráfico se encuentra almacenado en su impresora, en **http://***ip-addr***/hp/device/webAccess/images/new.tif**, donde *ip-addr* corresponde a la dirección IP de su impresora.
- **3.** Seleccione un número adecuado de pasadas para la familia de sustratos. Consulte [Seleccione el número](#page-70-0) [de pasadas en la página 65](#page-70-0).
- **4.** Restablezca el modo de impresión a los valores de categoría predeterminados para ese modo de impresión.
- **5.** Imprima el trazado.

## **Cambio de la configuración durante la impresión**

Puede utilizar el panel frontal para cambiar la configuración siguiente durante la impresión.

- Para cambiar los ajustes de la temperatura, del aspirador y del tiempo de secado entre pasadas durante la impresión: pulse , después **Ajustes** y, a continuación, elija el valor que desee ajustar. Puede utilizar las teclas de flecha para ajustar la temperatura de polimerización, la temperatura de secado, la presión del aspirador o el tiempo de secado entre pasadas. Los cambios que realice surtirán efecto de forma inmediata, pero no se guardarán: en el siguiente trabajo se utilizará la configuración del valor preestablecido de material de impresión de la forma habitual. Si desea cambiar la configuración de forma permanente, debe cambiarla en el valor preestablecido de material de impresión del RIP.
- Para cambiar la calibración del avance del sustrato durante la impresión (en el caso de que se formen bandas): pulse y, a continuación, **Ajustes** > **Ajustar avance sustrato**. Puede utilizar las teclas de flecha para ajustar el avance del sustrato. Los cambios que realice surtirán efecto de forma inmediata, pero no se guardarán para el trabajo siguiente. Consulte también [Ajuste del avance del sustrato sobre la](#page-138-0) [marcha en la página 133](#page-138-0).
- Para activar o desactivar la limpieza adicional de los cabezales de impresión durante la impresión: pulse , después y, a continuación, **Tinta** > **Mantenim. calidad imagen** > **Limpieza extra del cabezal de impresión**. En este caso, el cambio de la configuración *sí* se guardará para los trabajos siguientes.

**NOTA:** La limpieza adicional de los cabezales de impresión acorta la duración del cartucho de limpieza de los cabezales.

### **Configuración avanzada**

A continuación se indican otros ajustes avanzados, que no le recomendamos que cambie, a menos que le surjan problemas que no pueda resolver de otra forma.

Las temperaturas de secado y polimerización que se utilizan en la impresora vienen determinadas al añadir el offset a la temperatura base. Las temperaturas base que se muestran en la tabla son los valores predeterminados para cada familia de sustratos, pero se pueden cambiar en la impresora dependiendo de la configuración de impresora que se esté utilizando. No puede cambiar las temperaturas determinado, pero puede modificar los offsets. El calentamiento base de la temperatura de secado viene determinado por el RIP.

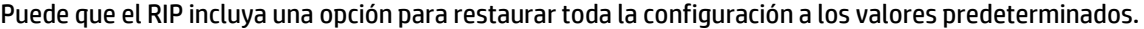

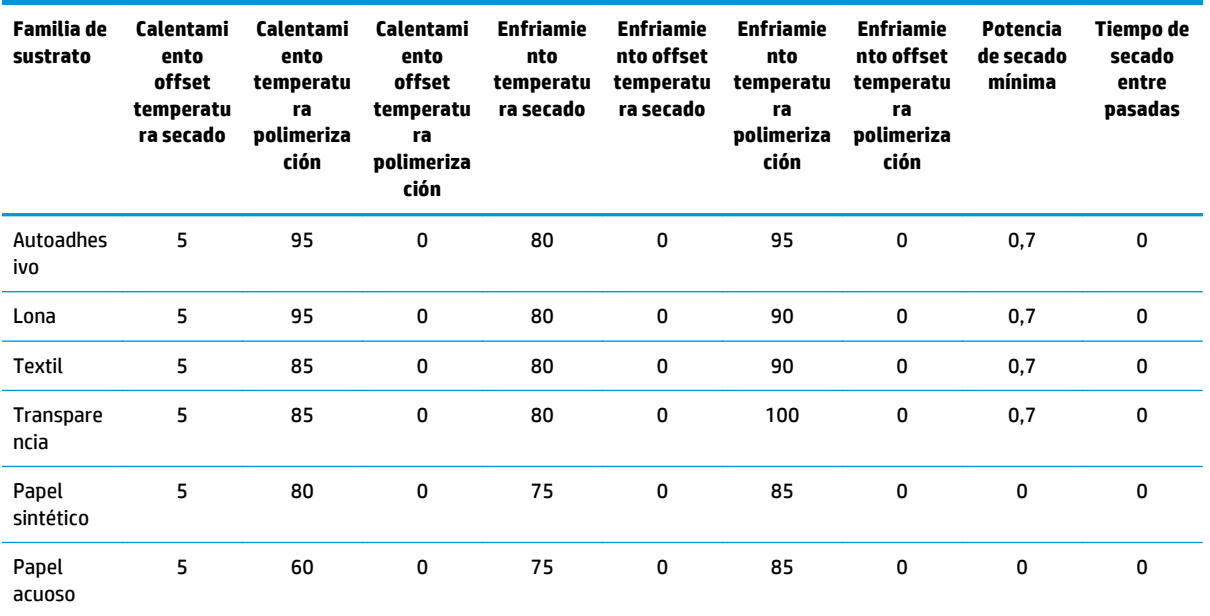

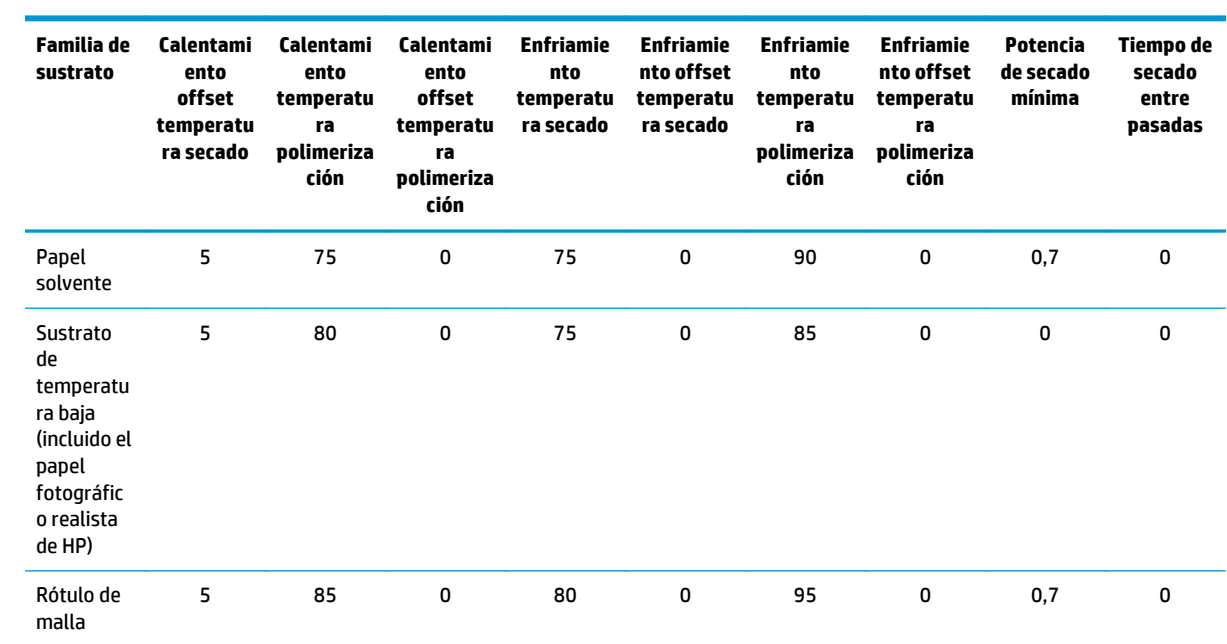

### Estos ajustes se describen a continuación.

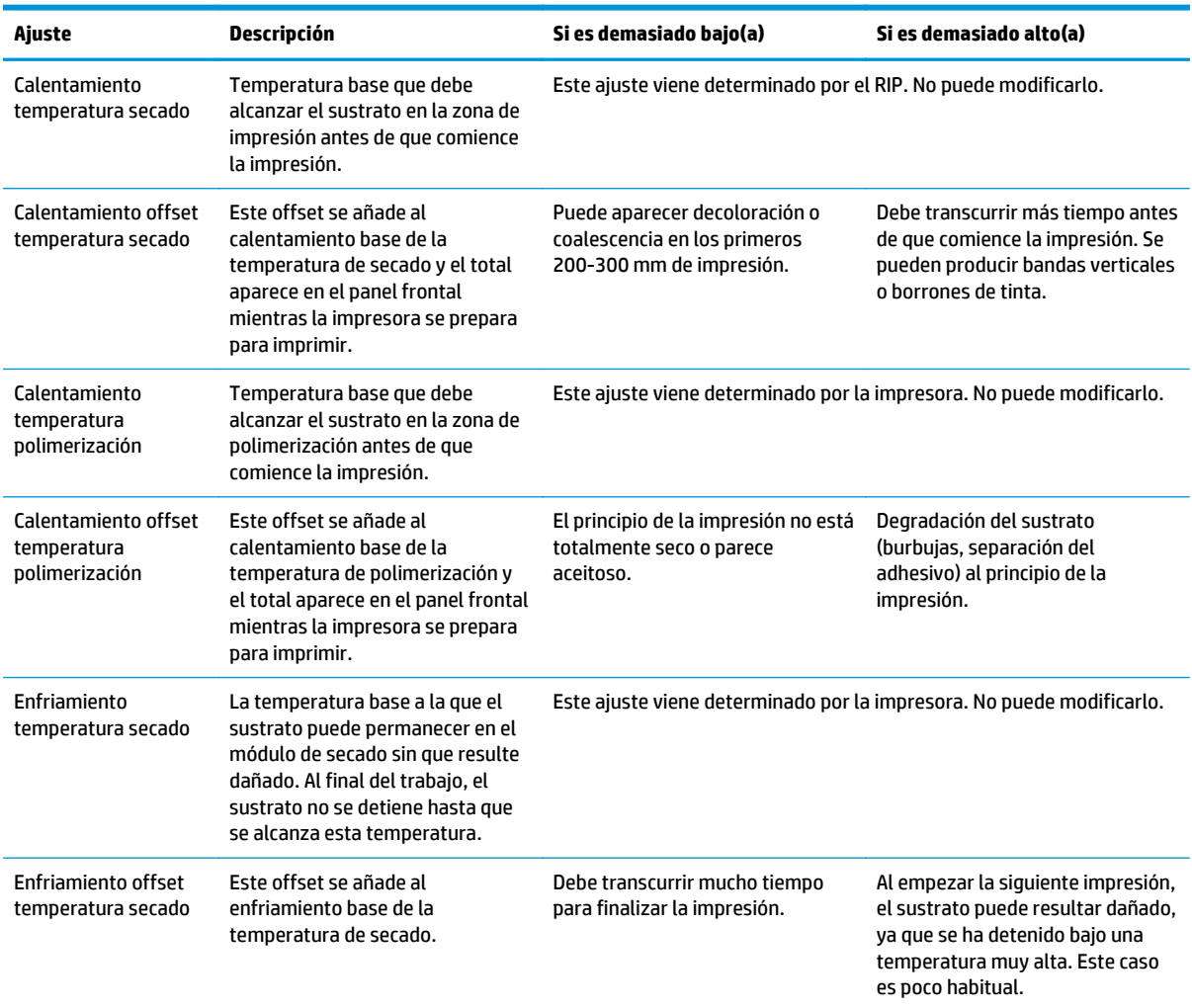

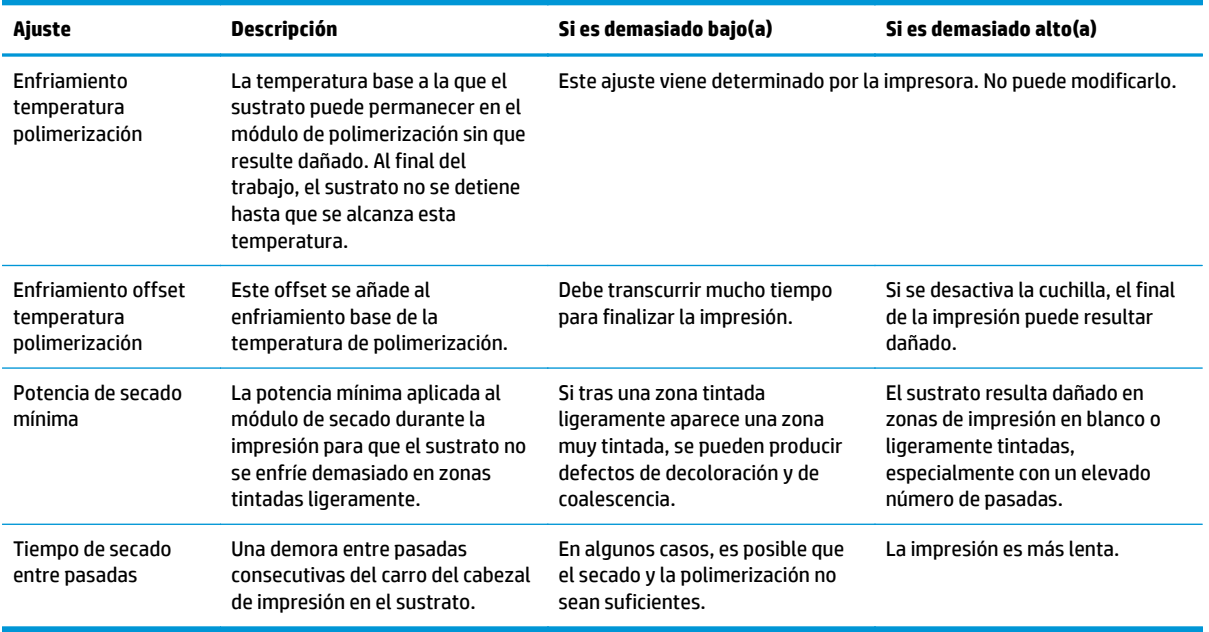

### **Perfil de temperatura**

Muchos de los ajustes principales y avanzados del sustrato están relacionados con el control de la temperatura, dado que se trata de un área fundamental para corregir los resultados de la impresión con tintas de látex en una amplia variedad de sustratos. En el diagrama siguiente se muestra de forma gráfica la evolución de las temperaturas de secado y polimerización durante varias fases de impresión.

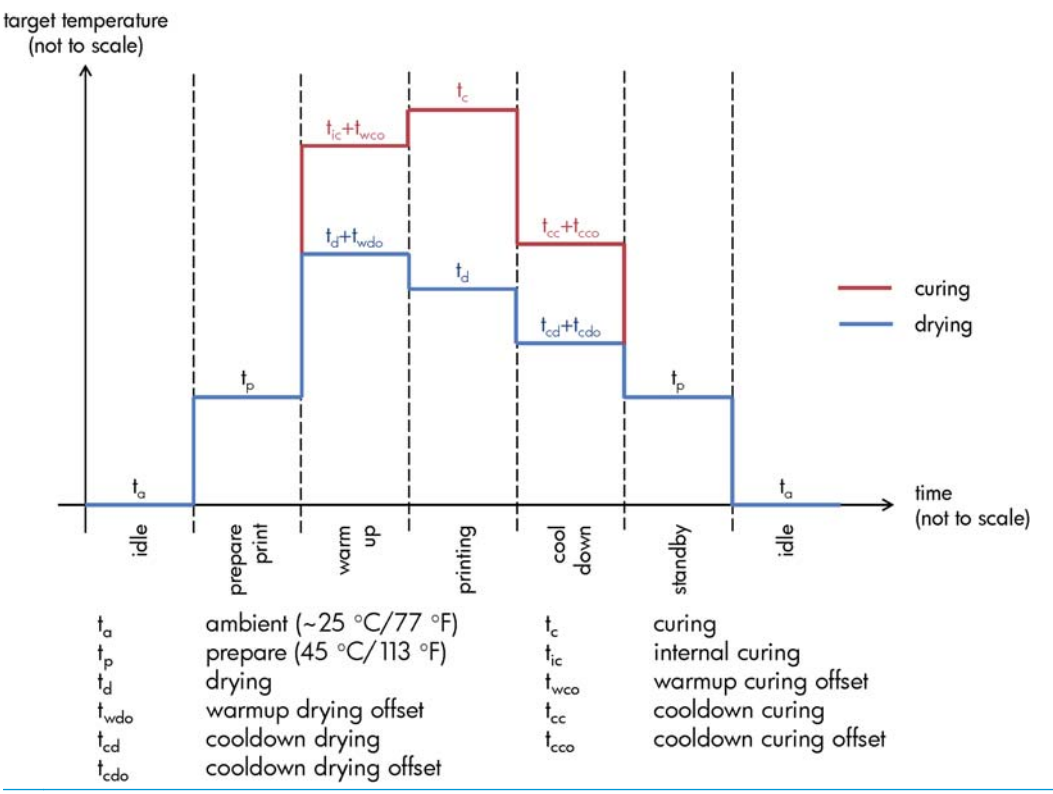

**MOTA:** Las temperaturas de destino y el tiempo no se pueden escalar. Para los valores concretos que se utilizan para un determinado tipo de sustrato (familia), consulte las tablas de ajustes principales y avanzados de arriba.

**NOTA:** El tiempo t<sub>o</sub> se puede modificar mediante el panel frontal de la impresora. ⊯

## <span id="page-70-0"></span>**Seleccione el número de pasadas**

El aumento del número de pasadas tenderá a mejorar la calidad de impresión, pero se reducirá la velocidad de impresión.

**MOTA:** La tabla siguiente se aplica solamente a la impresión bidireccional y con límites de tinta normales, salvo que se indique lo contrario.

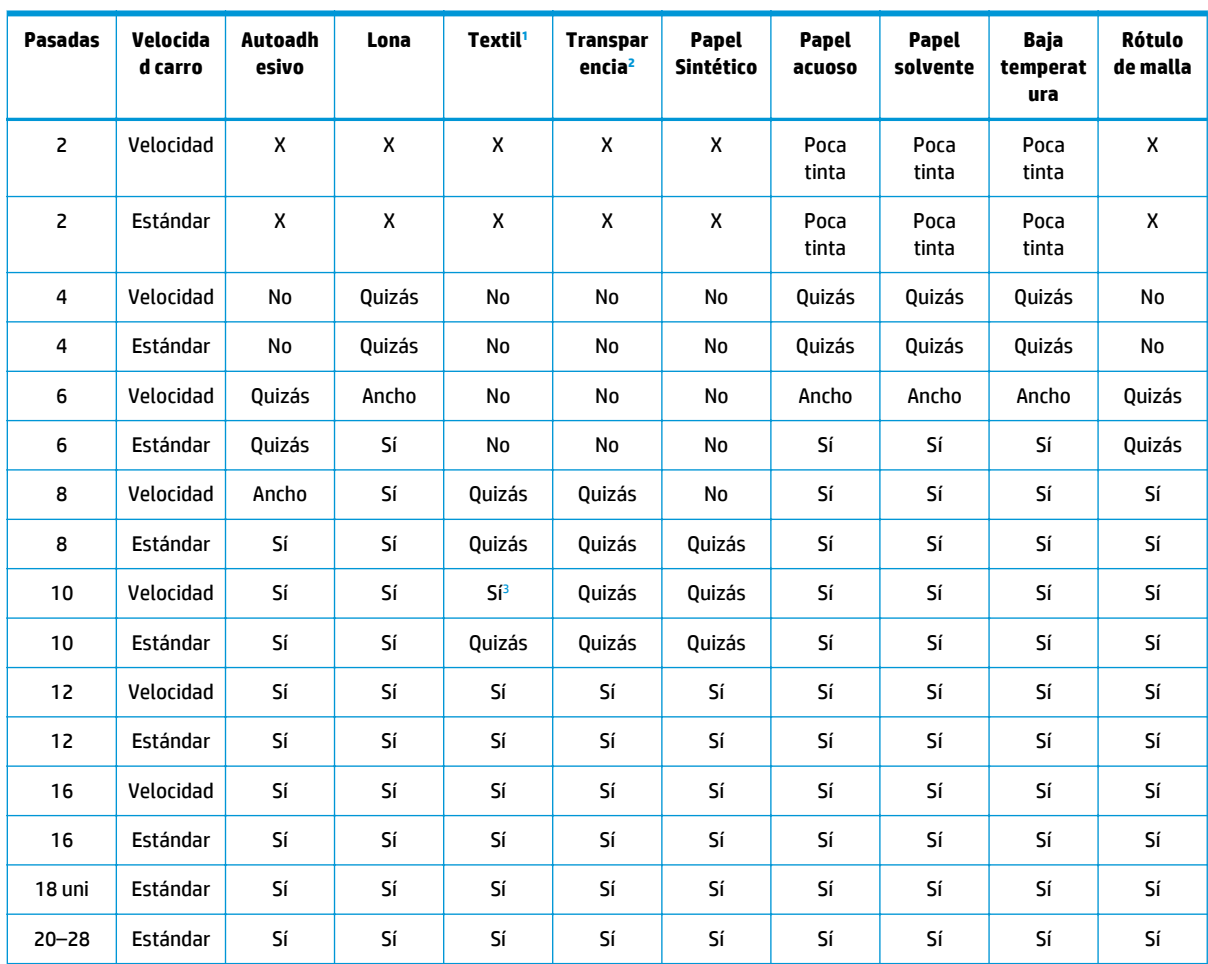

<sup>1</sup> Se puede utilizar el límite de tinta normal o alto

<sup>2</sup> Se debe utilizar el límite de tinta alto

<sup>3</sup> Recomendado con límite de tinta normal; puede merecer la pena probar con el límite de tinta alto

### **Clave**

- **X:** No utilizar
- **No:** Se espera una calidad de impresión baja
- **Poca tinta:** Puede merecer la pena probar para conseguir mayor velocidad, pero con un límite de tinta muy bajo
- Quizás: Puede merecer la pena probar para conseguir mayor velocidad
- **Gran angular:** Recomendado solo para imágenes impresas con un ancho superior a los 236 mm.
- **Sí:** Recomendado
- **Uni:** Solo impresión unidireccional

**NOTA:** Encontrará otros ajustes específicos para muchos sustratos de diferentes proveedores en la aplicación Media Finder de HP, en <http://www.hp.com/go/latexmediafinder/>.

**NOTA:** Después de seleccionar el número de pasadas, asegúrese de restablecer el modo de impresión a los valores de categoría predeterminados para ese modo de impresión.

### **Consejos**

- Entre 4 y 16 pasadas deberían cubrir la mayoría de las necesidades de impresión.
- Entre 2 y 6 pasadas se obtiene una calidad de impresión menor. Además, la gama de colores se reduce ligeramente, ya que la cantidad total de tinta está limitada para permitir el secado y la polimerización.
- Para aplicaciones con prioridad temporal, se puede seleccionar en el RIP entre 2 y 16 pasadas utilizando una velocidad superior del carro (1,5 m/s frente a la velocidad estándar de 1 m/s).
	- El aumento de la velocidad del carro proporciona entre un 15 y un 30 % más de rendimiento (m²/ h).
	- Si reutiliza los valores preestablecidos que se han obtenido con la velocidad estándar del carro, se pueden observar mínimos cambios de color. Quizás desee crear un valor preestablecido nuevo para la velocidad del carro más alta.
- Para las aplicaciones que consumen mucha tinta, le recomendamos que utilice al menos 8 pasadas, dependiendo de la familia de sustrato. Se han incluido modos de impresión de 20 y más pasadas para asegurar un secado y polimerización adecuados en determinados casos.
- La resolución de impresión de 1200 ppp solamente está disponible en el modo de impresión de 18 pasadas. Asegúrese de que dispone de un valor preestablecido de material de impresión específico para este modo de impresión, porque al reutilizar otros puede que no se obtenga la calidad de impresión esperada.
- Para las pruebas de diseño en los sustratos baratos, se ha activado un modo de impresión de 2 pasadas y bajo nivel de tinta en sustratos basados en papel. Este modo no está diseñado para utilizarlo con familias de sustrato de alta calidad, dado que el secado y la polimerización no funcionarán correctamente. No está diseñado para utilizarlo como un modo de impresión de producción, sino para usos ocasionales, ya que la impresión prolongada con 2 pasadas puede dañar los cabezales de impresión.

## **Comprobación de la cantidad de tinta del sustrato**

Compruebe si las cantidades de tinta del valor preestablecido de material de impresión son las adecuadas. Observe los parches de color en el gráfico de diagnóstico de HP y compruebe si los parches tienen la cantidad de tinta correcta utilizando estas guías:

- **1. Demasiada tinta:** este problema puede presentar varios síntomas.
	- Las dos o tres últimas escalas del gráfico parecen iguales.

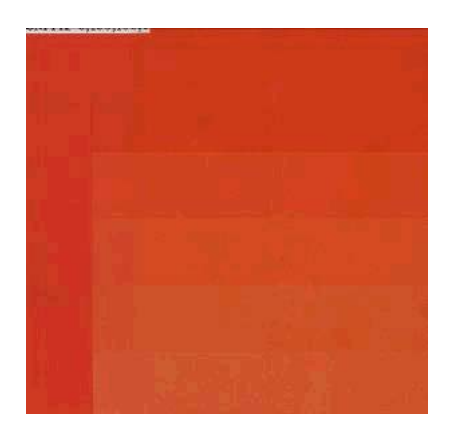
Bandas verticales.

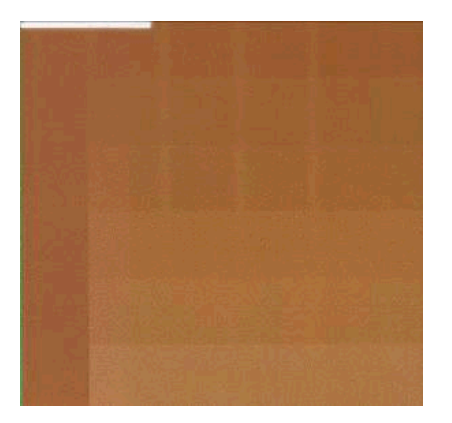

● Bandas horizontales.

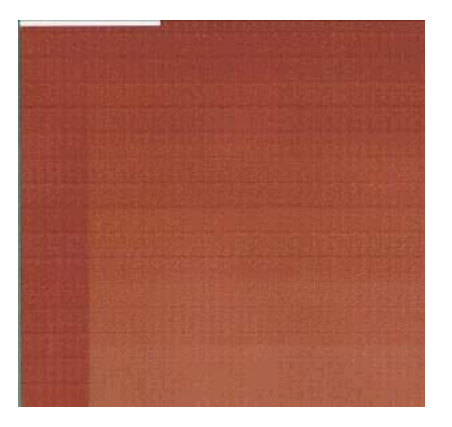

● Coalescencia, grano (puede deberse a un exceso de tinta clara).

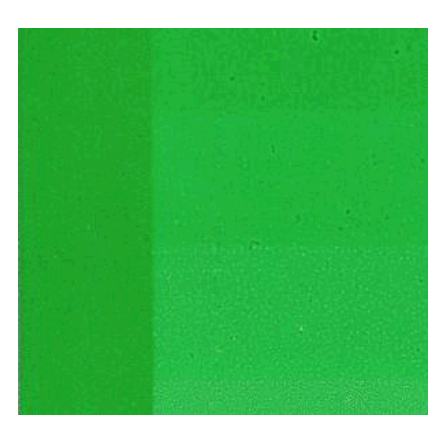

Intente reducir la cantidad de tinta del software de RIP, vuelva a imprimir el gráfico y, a continuación, realice de nuevo la comprobación.

Quizás ha elegido un valor preestablecido de material de impresión que utiliza más tinta de la que permite su sustrato. Consulte la documentación de su RIP para asegurarse de que está aplicando el valor preestablecido de material de impresión adecuado y para saber cómo reducir los límites totales de la tinta del valor preestablecido de material de impresión. Una solución rápida consiste en cambiar a otro valor preestablecido de material de impresión que utilice menos tinta: por ejemplo, los valores preestablecidos del papel acuoso utilizan menos tinta que los valores preestablecidos de los sustratos autoadhesivos.

**2. Cantidad de tinta correcta:** El nivel superior de cada parche muestra un ligero gradiente, no hay defectos visibles y al aumentar la cantidad de tinta da como resultado una mayor densidad de color.

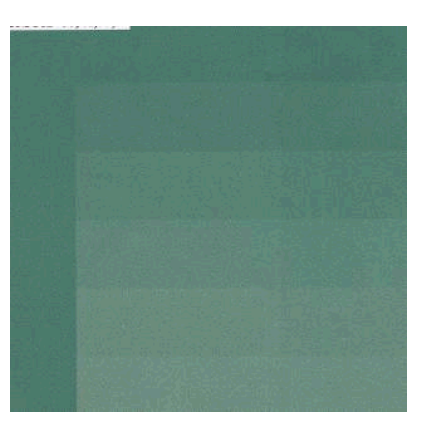

**3. Poca cantidad de tinta:** el gráfico completo parece desteñido.

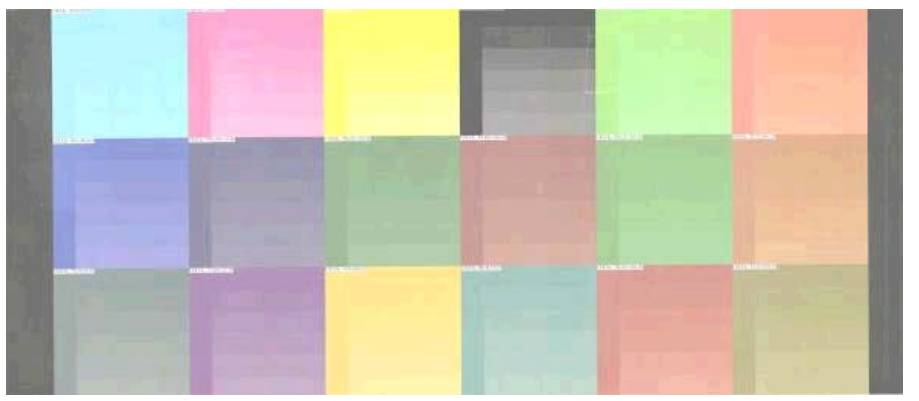

Intente aumentar la cantidad de tinta en el software de RIP, vuelva a imprimir el gráfico y, a continuación, realice de nuevo la comprobación.

Quizás ha elegido un valor preestablecido de material de impresión que utiliza menos tinta de la que permite su sustrato. Consulte la documentación de su RIP para asegurarse de que está aplicando el valor preestablecido de material de impresión adecuado y para saber cómo aumentar los límites totales de la tinta del valor preestablecido de material de impresión. Una solución rápida consiste en cambiar a otro valor preestablecido de material de impresión que utilice más tinta: por ejemplo, los valores preestablecidos de los sustratos autoadhesivos utilizan más tinta que los valores preestablecidos del papel acuoso.

**NOTA:** Normalmente, los sustratos translúcidos y algunos sustratos textiles deben utilizarse con la opción "Límite de tinta alto" activada en el RIP.

# **Impresión más rápida**

La forma más obvia de aumentar la velocidad es reduciendo el número de pasadas de impresión o aumentando la velocidad del carro a 1,5 m/s, aunque estos métodos suelen reducir la calidad de impresión. Tenga en cuenta las siguientes consideraciones.

- Con menos de 10 pasadas, puede ver un aumento del grano.
- Con menos de 8 pasadas, la impresora está más expuesta a problemas con el avance del sustrato.
- Con menos de 8 pasadas, quizás deba reducir la cantidad de tinta para mejorar la calidad de impresión.
- Con una velocidad del carro de 1,5 m/s, puede que necesite mayores tiempos de secado entre pasadas o una menor cantidad de tinta para un secado correcto.
- Si desea utilizar la opción de límite de tinta alto, debe utilizar 10 pasadas como mínimo.
- A medida que reduce el número de pasadas, es más difícil encontrar la mejor temperatura de polimerización y esta es más sensible a la temperatura y humedad ambiente.

A continuación se indican algunas sugerencias para aumentar la velocidad de impresión.

- La concatenación de las impresiones permite ahorrar tiempo, ya que se puede enviar una mientras se está imprimiendo otra.
- Desactive la cuchilla: pulse , después y, a continuación, **Sustrato** > **Opciones manejo de sustr.** > **Cuchilla** > **Desactivar**. Con la mayoría de los sustratos, esto permite ahorrar algo de tiempo al final del proceso de impresión.
- Aumente el enfriamiento de las temperaturas de polimerización. Esto también permite ahorrar algo de tiempo al final del proceso de impresión, pero puede provocar ligeras deformaciones del sustrato, dependiendo del tipo.
- **NOTA:** La impresión continuada durante más de 2 horas puede reducir la vida útil de los cabezales de impresión. Detener la impresión de vez en cuando permite que la impresora realice un mantenimiento de los cabezales de impresión.

Consulte también [La impresora parece lenta en la página 154.](#page-159-0)

### **Calibración de color**

El objetivo de la calibración del color es producir colores constantes con los cabezales, tintas y sustratos concretos que esté utilizando, y en sus condiciones ambientales específicas. Después de la calibración del color, puede esperar obtener impresiones idénticas en dos ocasiones distintas.

Puede iniciar la calibración del color desde su software de RIP; consulte la documentación del RIP para obtener más información.

En líneas generales, el proceso consta de los pasos siguientes.

- **1.** Se imprime un gráfico de prueba de la calibración.
- **2.** El espectrofotómetro incorporado de HP (o, si lo prefiere, un espectrofotómetro distinto) escanea y mide el gráfico de prueba.
- **3.** El RIP utiliza las mediciones para calcular los factores de corrección necesarios para obtener una impresión de color constante en ese sustrato.

No se recomienda realizar una calibración del color con el espectrofotómetro incorporado para los siguientes tipos de sustrato. Puede que sea posible calibrar algunos de estos sustratos utilizando un dispositivo externo de medición del color.

- Los sustratos no opacos, como las transparencias, los sustratos translúcidos y algunos textiles.
- Los sustratos con una superficie desigual, como el vinilo perforado o sustratos con ventanas de perforación.
- Los sustratos que se deforman con el secado y la polimerización, como los basados en papel.
- Los sustratos muy elásticos, como algunos textiles sin revestimiento.

Entre los sustratos adecuados para la calibración del color se incluyen vinilos adhesivos con superficies uniformes (no perforados), lonas de PVC y algunos textiles rígidos y opacos.

Algunos textiles necesitan el rodillo de recogida para lograr una impresión correcta. No obstante, puede que el rodillo de recogida no soporte el movimiento hacia atrás del sustrato entre las fases de impresión y escaneado de la calibración del color. Para evitar este problema, realice lo siguiente.

- **1.** Asegúrese de que el rodillo de recogida esté activado.
- **2.** Avance el sustrato hasta que la barra de tensión alcance la posición más baja.
- **3.** Rebobine manualmente el rodillo de recogida, utilizando los botones del motor del rodillo de recogida, para recoger el sustrato y elevar la barra de tensión hasta que casi toque el rodillo de recogida.
- **4.** Establezca la dirección de bobinado del rodillo de recogida a la posición neutra.
- **5.** Inicie la calibración del color desde el RIP.
- **6.** Una vez que termine la calibración del color, puede volver a activar el rodillo de recogida.

### **Perfiles de color**

La calibración del color proporciona colores consistentes, aunque no necesariamente precisos. Por ejemplo, si la impresora imprime todos los colores como negro, esos colores pueden ser consistentes pero no son precisos.

Para imprimir colores precisos, es necesario convertir los valores de color de los archivos a los valores de color que producirán los colores correctos con su impresora, su tinta y su sustrato. Un perfil de color es una descripción de una combinación de impresora, tinta y sustrato que contiene toda la información necesaria para estas conversiones de color.

**MOTA:** Aunque los perfiles de color obtenidos con un determinado modo de impresión se pueden volver a utilizar con otros modos de impresión, la reproducción más precisa del color solamente se puede lograr si los perfiles se han creado exactamente con el mismo modo de impresión que el que se utiliza para la impresión. Por ejemplo, si utiliza un perfil de color obtenido con un modo de impresión ESTÁNDAR de 10 pasadas, puede que observe algunas diferencias de color si lo utiliza con un modo de impresión de VELOCIDAD de 8 pasadas

Su Procesador de imágenes de trama (RIP) es el que realiza estas conversiones del color, no la impresora. Para obtener información adicional sobre el uso de perfiles de color, consulte la documentación de su software y del RIP.

Además de los perfiles de color que se utilizan para la impresión, quizás desea calibrar y crear un perfil para su monitor (pantalla del dispositivo) con el fin de que los colores que se muestran en la pantalla reflejen con mayor fidelidad los que aparecen en las hojas impresas.

### **Trucos sobre la reproducción del color**

Las tintas de látex son una nueva tecnología y existen algunas pautas importantes sobre la separación de los colores (por ejemplo, al crear o modificar un valor preestablecido de material de impresión nuevo con el RIP) que le ayudarán a optimizar los resultados de la impresora en términos de gama de colores, consumo de tinta y calidad de impresión. Se recomienda lo siguiente:

- Para lograr los mejores colores oscuros con sustratos de vinilo satinados y con otros sustratos, utilice la mayor cantidad de negro y la menor cantidad de colores compuestos (CMY) posible para crear el perfil de ICC.
- En la medida de lo posible debe evitar las tintas claras en colores de densidad alta, como los secundarios y terciarios (rojo oscuro, azul, verde, etc.).
- El uso de las tintas claras debe limitarse a los colores de densidad baja, empezando por las tintas oscuras lo antes posible. Normalmente, un color de más del 50 % de densidad no debería incluir ninguna tinta clara.
- Las tintas claras deben utilizarse con no más del 50 % de la cantidad máxima. Una cantidad excesiva de tintas claras podrían provocar elementos satinados en los sustratos de vinilo satinados.
- En el caso de las aplicaciones de creación de mosaicos, si utiliza el RIP para añadir una pequeña demora entre las pasadas de entre 0,5 y 1 segundo, obtendrá una mejor correspondencia de colores de izquierda a derecha.

Consulte la documentación del RIP para obtener más información sobre cómo crear o modificar valores preestablecidos de material de impresión.

Los valores preestablecidos de los sustratos de la marca HP se han creado siguiente las recomendaciones indicadas arriba con el fin de optimizar los colores negros y oscuros. Encontrará el valor preestablecido de material de impresión de HP para su familia de sustratos en [http://www.hp.com/go/latexmediafinder/.](http://www.hp.com/go/latexmediafinder/)

# **6 Recuperación de información de uso**

- [Obtención de la información de contabilidad](#page-79-0)
- [Comprobación de las estadísticas de uso](#page-79-0)
- [Comprobación de las estadísticas de uso de un trabajo](#page-79-0)
- [Solicitud de datos contables por correo electrónico](#page-79-0)

# <span id="page-79-0"></span>**Obtención de la información de contabilidad**

Hay varias formas de obtener la información contable del producto.

- Ver estadísticas de uso del producto durante todo el tiempo de vida del producto, consulte Comprobación de las estadísticas de uso en la página 74.
- Solicitar datos contables por correo electrónico. El producto envía datos XML a intervalos regulares a determinadas direcciones de correo electrónico; los datos se pueden interpretar y resumir mediante una aplicación externa o bien se pueden visualizar en una hoja de cálculo de Excel. Consulte Solicitud de datos contables por correo electrónico en la página 74.
- Utilice una aplicación de terceros para solicitar el estado, el consumo o los datos de contabilidad de trabajos del producto a través de Internet. El producto suministra datos en formato XML a la aplicación cada vez que se le solicita. HP proporciona un kit de desarrollo de software (Software Development Kit) para facilitar el desarrollo de dichas aplicaciones.

## **Comprobación de las estadísticas de uso**

Hay dos maneras de comprobar las estadísticas de uso del producto.

**MOTA:** La precisión de estas estadísticas de uso no está garantizada.

- En el servidor web incorporado, acceda a la ficha **Principal** y seleccione **Historial** > **Uso**.
- En el panel frontal, pulse , después y, a continuación, **Configuración** > **Impresiones internas** > **Impresiones información usuario** > **Imprimir informe de uso**.

### **Comprobación de las estadísticas de uso de un trabajo**

Puede utilizar el servidor web incorporado para comprobar las estadísticas de uso de un determinado trabajo: acceda a la ficha **Principal** y seleccione **Historial** > **Contabilidad**.

**WOTA:** La precisión de estas estadísticas de uso no está garantizada.

## **Solicitud de datos contables por correo electrónico**

- **1.** Pida la dirección IP del servidor de correo de salida (SMTP) al departamento de TI; la necesitará para enviar mensajes por correo electrónico.
- **2.** Asegúrese de que el servidor de correo saliente está configurado para permitir la transmisión de los mensajes de correo electrónico que enviará el producto.
- **3.** Abra su navegador web y conéctese al servidor web incorporado del producto.
- **4.** Seleccione la ficha **Configuración**.
- **5.** En la columna de la izquierda del menú Configuración, seleccione **Fecha y hora**.
- **6.** Asegúrese de que la fecha y hora del producto se han establecido correctamente.
- **7.** En el menú Configuración, seleccione **Servidor de correo**.
- **8.** Escriba la dirección IP del servidor de correo saliente (SMTP).
- **9.** Especifique una dirección de correo electrónico para el producto. No es necesario que esta última sea una dirección de correo electrónico válida, ya que el producto no va a recibir mensajes; pero debe tener

el formato de una dirección de correo electrónico. Sirve para identificar al producto cuando envía mensajes de correo electrónico.

- **10.** En el menú Configuración, seleccione **Configuración de impresora**.
- **11.** En la sección Contabilidad, si establece la opción **ID de cuenta necesario** en **Activado**, cada vez que alguien envíe un trabajo de impresión al producto deberá indicar un ID de cuenta: por ejemplo, el ID correspondiente a su departamento o a un determinado proyecto o cliente. Si alguien envía un trabajo sin indicar un ID de cuenta, el producto mantendrá el trabajo no identificado en la cola sin imprimirlo hasta que se indique un ID de cuente.

Si establece la opción **ID de cuenta necesario** en **Desactivado**, el producto imprimirá todos los trabajos independientemente de que tengan o no un ID de cuenta.

- **12.** Establezca **Enviar archivos de contabilidad** en Activado.
- **13.** Establezca **Enviar archivos de contabilidad a** con las direcciones de correo electrónico a las que desee enviar la información de contabilidad. Puede tratarse de una dirección que haya creado específicamente para recibir automáticamente mensajes generados por el producto.
- **14.** Establezca **Enviar archivos de contabilidad cada** con la frecuencia con la que desea que se envíe la información; puede elegir un número determinado de días o de impresiones.
- **15.** Quizás desee establecer la opción **Excluir datos personales del mensaje de la cuenta** en **Activada** para que los mensajes de contabilidad no incluyan información personal. Si esta opción está **Desactivada**, se incluirá información como el nombre de usuario, el nombre del trabajo y el ID de cuenta.

Cuando haya completado los pasos anteriores, el producto enviará los datos de contabilidad por correo electrónico con la frecuencia que haya especificado. Los datos se suministran en formato XML y se pueden interpretar fácilmente en un programa de terceros. Los datos que se suministran en cada trabajo de impresión incluyen el momento en que se ha enviado e impreso el trabajo, la hora de impresión, el tipo de imagen, el número de páginas, el número de copias, el tipo y el tamaño de papel, la cantidad de cada color de tinta que se ha utilizado y otros atributos del trabajo. Los datos de contabilidad también se suministran en trabajos de escaneado y copia.

Puede descargar una plantilla Excel desde el sitio web de HP (<http://www.hp.com/go/designjet/accounting/>) que le permitirá visualizar los datos en formato XML de forma más práctica mediante una hoja de cálculo.

El análisis de los datos de contabilidad le permitirá facturar a clientes de forma precisa y flexible el uso de su producto. Por ejemplo, podrá realizar lo siguiente:

- Facturar a cada cliente por la cantidad total de tinta y papel que haya utilizado dicho cliente durante un determinado período.
- Facturar a cada cliente de forma separada por trabajo.
- Facturar a cada cliente de forma separada por cada proyecto, desglosado por trabajo.

# **7 El sistema de tinta**

# **Componentes del sistema de tinta**

#### **Cartuchos de tinta**

Los seis cartuchos de tinta de la impresora proporcionan a los cabezales de impresión tintas de color magenta, magenta claro, negro, amarillo, cian claro y cian. Cada cartucho tiene una capacidad de 775 ml.

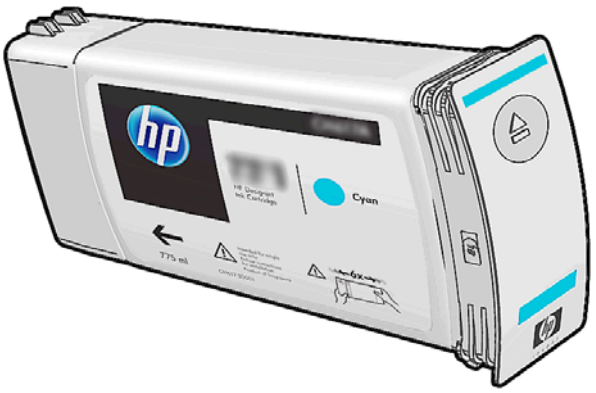

Los cartuchos de tinta no requieren mantenimiento ni limpieza, pero deben agitarse antes de instalarlos. Aunque los niveles de tinta estén bajos, se siguen obteniendo unos resultados de impresión con calidad alta.

**A PRECAUCIÓN:** Evite tocar las patillas, cables y circuitos cuando manipule los cartuchos de tinta, ya que estos elementos son sensibles a descargas electrostáticas. Estos dispositivos se denominan dispositivos sensibles a ESD. Consulte [Glosario en la página 169.](#page-174-0) Las descargas electrostáticas constituyen uno de los principales peligros para los productos electrónicos. El tipo de daño puede reducir la vida útil del dispositivo.

#### **Cabezales de impresión**

Los cabezales de impresión depositan tinta en el sustrato. Cada cabezal de impresión está conectado a dos cartuchos de tinta. Por ejemplo, el cabezal de impresión que se muestra abajo coge la tinta de los cartuchos magenta y magenta claro.

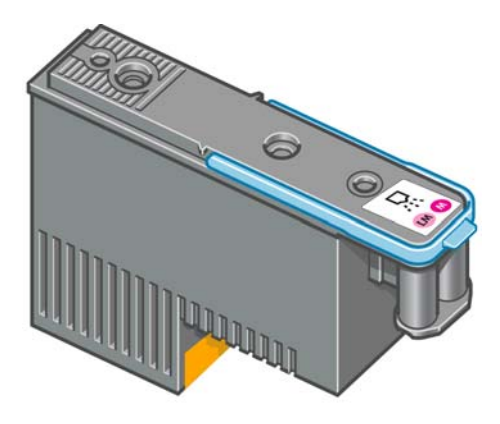

Los cabezales de impresión son muy duraderos y **no** es necesario sustituirlos cada vez que se sustituye un cartucho de tinta. Ofrecen excelentes resultados incluso cuando los cartuchos tienen un nivel bajo de tinta.

Para mantener una óptima calidad de impresión, periódicamente, se realiza una prueba automática de los cabezales y estos se reparan automáticamente cuando resulta necesario. Este proceso lleva un tiempo y, a veces, puede retrasar la impresión.

Cuando un cabezal de impresión finalmente debe ser sustituido, en el panel frontal aparecerá un mensaje.

**PRECAUCIÓN:** Evite tocar las patillas, cables y circuitos cuando manipule los cabezales de impresión, ya que estos elementos son sensibles a descargas electrostáticas. Estos dispositivos se denominan dispositivos sensibles a ESD. Consulte [Glosario en la página 169.](#page-174-0) Las descargas electrostáticas constituyen uno de los principales peligros para los productos electrónicos. El tipo de daño puede reducir la vida útil del dispositivo.

#### **Kit de limpieza de cabezales de impresión**

El kit de limpieza de los cabezales de impresión contiene el cartucho de limpieza de los cabezales, el conducto de tinta y el filtro de tinta.

#### **Cartucho de limpieza de cabezal de impresión**

El cartucho de limpieza de los cabezales de impresión limpia y mantiene los cabezales de impresión y los sella cuando no se utilizan para evitar así que estos se sequen.

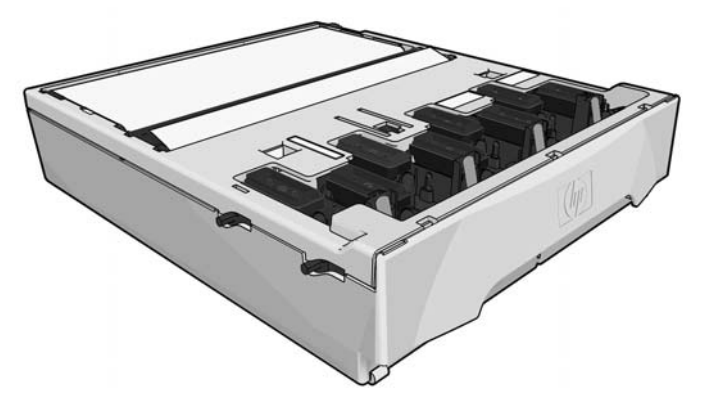

El cartucho contiene un rollo de tela que se utiliza para limpiar los cabezales de impresión. Recibirá un aviso cuando se haya utilizado un 92 % del rollo; a partir de este momento el cartucho debería funcionar durante aproximadamente otros 140 m² de área impresa. Un rollo nuevo dura aproximadamente 1.850 m² de área de impresión.

**MOTA:** Estas cifras pueden variar considerablemente dependiendo de la densidad de la imagen, el modo de impresión y la temperatura ambiente. Las telas se acabarán mucho más rápido con una impresión de alta densidad, muchas pasadas, un entorno caliente y si ha seleccionado la opción **Limpieza extra del cabezal de impresión** en el panel frontal debido a un problema con la calidad de impresión (consulte [Bandas](#page-136-0) [horizontales en la página 131\)](#page-136-0). Recuerde desactivar esta opción cuando ya no la necesite.

**WOTA:** Se compruebe el cartucho de limpieza de los cabezales de impresión para detectar el final del rollo cuando se enciende la impresora y al final de cada trabajo de impresión.

La impresora no iniciará ningún trabajo de impresión si detecta el final del rollo de limpieza. En ese momento, deberá sustituir el cartucho de limpieza de cabezales por uno nuevo.

#### **Conducto de tinta**

El conducto de tinta recoge los restos de tinta que se generan durante el mantenimiento de los cabezales de impresión. Es importante que este conducto esté instalado, ya que evita que se depositen cantidades de tinta en otras partes de la impresora.

Desde el conducto de tinta, los restos de tinta pasan a través del montaje de tubos hacia el contenedor de limpieza de los cabezales.

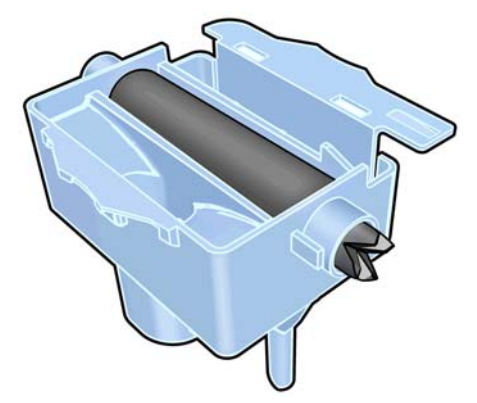

#### **Filtro de tinta**

El filtro de tinta filtra la gotas de los restos de tinta antes de que pasen al contenedor de limpieza de los cabezales.

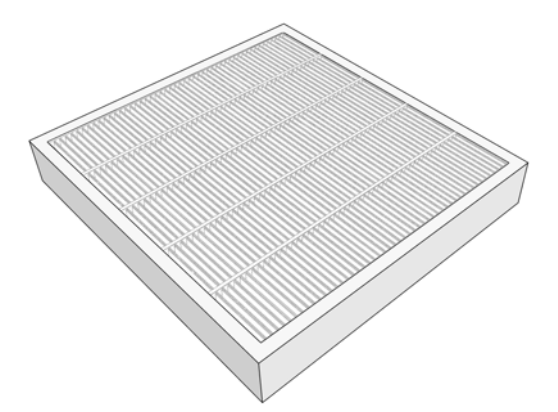

### **Contenedor de limpieza de cabezales**

El contenedor de limpieza de los cabezales de impresión almacena los restos de tinta que se han recogido en el conducto de tinta.

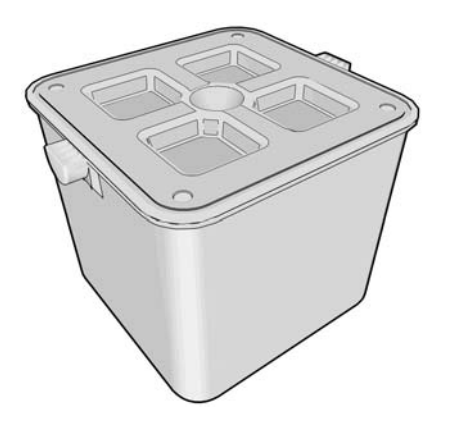

#### **El kit de mantenimiento de tinta**

El kit de mantenimiento de tinta contiene los siguientes componentes.

● El conducto de tinta, que recoge las gotas de los restos de tinta que se generan durante el mantenimiento de los cabezales de impresión.

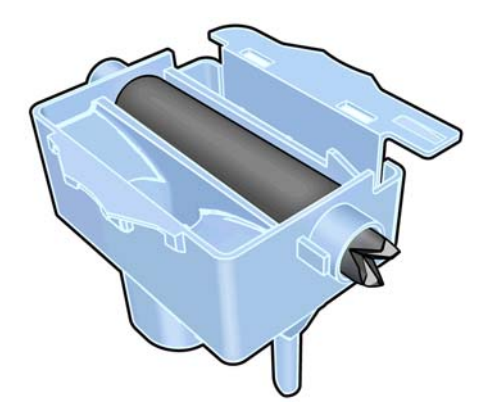

El montaje de los tubos de tinta, por el que las gotas de los restos de tinta que se han recogido mediante el conducto de tinta pasan al contenedor de limpieza de los cabezales.

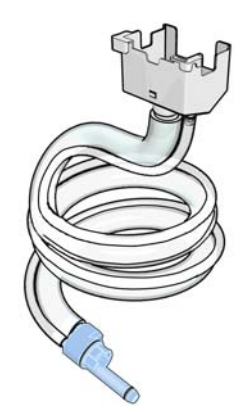

Si la impresora le pide que sustituya el montaje de los tubos de tinta, deberá sustituir el conducto de tinta y el filtro de tinta a la vez.

El filtro de tinta, que filtra la gotas de los restos de tinta antes de que pasen al contenedor de limpieza de los cabezales.

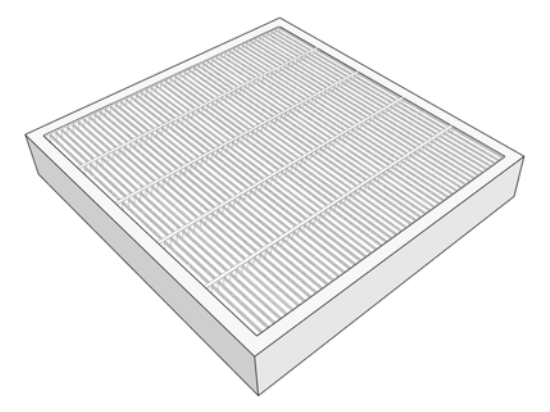

Estos componentes están diseñados para evitar que los restos de tinta de la impresora dañen la impresora y ensucien el entorno.

Para mantener limpios la impresora y el entorno, debe asegurarse de que estos componentes estén bien instalados y de que funcionen correctamente. Concretamente, estos pasos son fundamentales:

- **1.** Conecte el montaje de los tubos de tinta.
- **2.** Inserte el conducto de tinta.
- **3.** Inserte el filtro de tinta y cierre la caja del filtro.
- **4.** Instale el contenedor de limpieza de los cabezales de impresión.

Si estos componentes no están bien instalados o conectados y la impresora sigue funcionando, HP no se responsabilizará de los daños que se produzcan ni de los gastos de limpieza.

Si la impresora detecta algún problema con estos componentes mostrará un mensaje en el panel frontal.

# **Pedido de suministros de tinta**

Se pueden pedir los siguientes consumibles de tinta de la impresora.

#### **Tabla 7-1 Cartuchos de tinta**

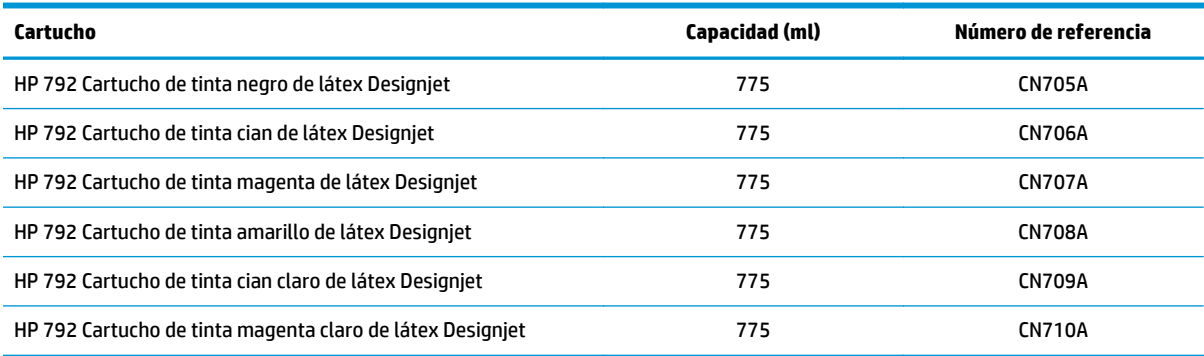

#### **Tabla 7-2 Cabezales de impresión**

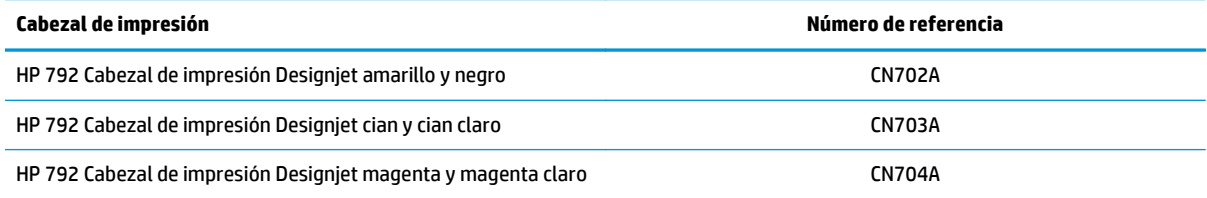

#### **Tabla 7-3 Sistema de gestión de residuos**

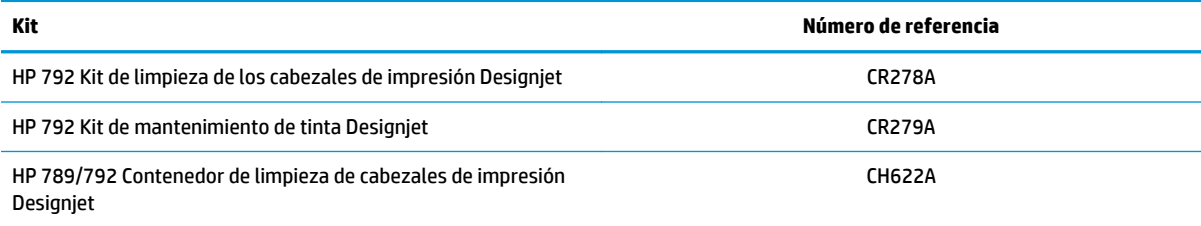

# **8 Opciones de impresión**

## **Estados de la impresora**

La impresora puede tener uno de los estados siguientes; alguno de ellos requieren un tiempo de espera.

- **Preparada (fría)**: la impresora está encendida, pero todavía no ha impreso y los calentadores no están encendidos.
- **Preparándose para imprimir**: la impresora está calentando los calentadores y preparando los cabezales. Este proceso tarda entre 1 y 8 minutos.
- **Preparada para sustrato**
- **Preparada para cara A/B**
- **Imprimiendo**
- **Imprimiendo cara A/B**
- **Polimerización**: Este proceso tarda entre 1,5 y 5 minutos.
- **Finalizando**: la impresora se está enfriando y se está preparando para el modo en espera. Este proceso tarda entre 0,5 y 5 minutos.

Si se envían trabajos con el mismo modo de impresión que el que ya se ha impreso mientras la impresora tiene el estado **Polimerización** (si la cuchilla no está activada) o **Finalizando**, la impresora cambiará al estado **Preparándose para imprimir**.

Para ahorrar tiempo entre impresiones, concatene trabajos con el mismo modo de impresión (mismo número de pasadas) y desactive la cuchilla para omitir los estados de **Polimerización** y **Finalizando**. También puede utilizar la función de agrupamiento para imprimir varios trabajos en el mismo flujo de trabajo.

Incluso aunque la cuchilla esté activada y se utilicen modos de impresión distintos en sucesivos trabajos, es mejor imprimirlos todos juntos sin demoras para minimizar el tiempo que se pierde en **Preparándose para imprimir**.

### **Cambio de los márgenes**

Los márgenes de la impresora determinan el área entre los bordes de la imagen y los bordes del sustrato.

Los márgenes para un determinado trabajo se seleccionan en el software del RIP; Si el trabajo supera la anchura del sustrato, se recortará.

El panel frontal ofrece ajustes adicionales para el margen inferior: consulte [Tabla 19-5 Márgenes](#page-169-0) [en la página 164](#page-169-0). Estos ajustes se aplican solamente a impresiones simples cuando no se utiliza la cuchilla. El margen inferior no se aplica entre varias impresiones que se envían a la vez ni durante la impresión a doble cara.

Para establecer el margen inferior en el panel frontal, pulse **de la continuación**, **Sustrato** 

> **Opciones manejo de sustr.** > **Margen extra inferior**.

**NOTA:** El margen extra inferior establecido en el panel frontal se aplica además del margen inferior seleccionado en el RIP.

# **Solicitud de las impresiones internas de la impresora**

Las impresiones internas proporcionan información diversa sobre la impresora. Solicite estas impresiones desde el panel frontal sin utilizar un ordenador.

Antes de solicitar una impresión interna, asegúrese de que se ha cargado sustrato y de que en la pantalla del panel frontal aparece el mensaje **Preparada**.

Para imprimir una impresión interna, pulse **de la continuación, configuración** > **Impresiones internas** y seleccione el tipo de impresión interna que desee.

Las siguientes impresoras internas se encuentran disponibles:

- Informe de uso: muestra estimaciones del número total de impresiones, número de impresiones por familia de sustrato, número de impresiones por opción de calidad de impresión y cantidad total de tinta utilizada por color. No se garantiza la precisión de estas estimaciones.
- Información de asistencia: facilita la información que necesitan los técnicos de servicio.

# **9 Accesorios**

## **Pedido de accesorios**

Se pueden pedir los siguientes accesorios de la impresora.

خِيْرٍ: <mark>SUGERENCIA:</mark> Los ejes de recambio facilitan el proceso de cambiar entre distintos sustratos.

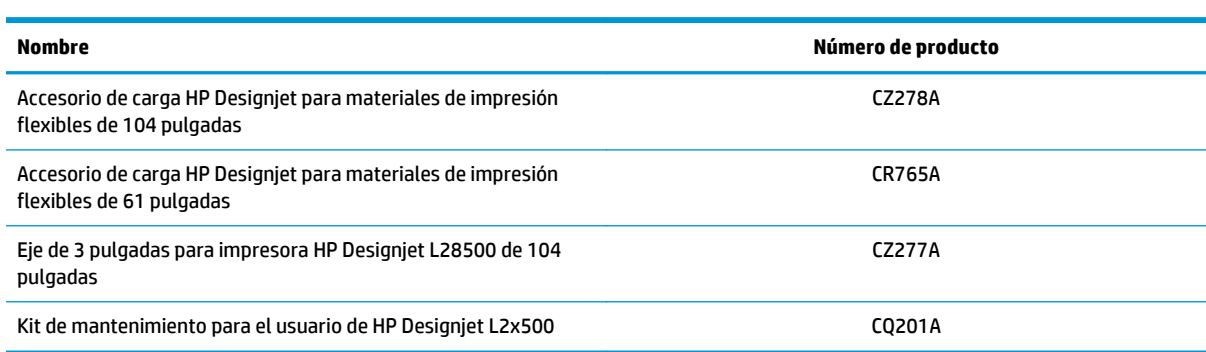

# <span id="page-92-0"></span>**10 Estado de la impresora**

### **Comprobación del estado de la impresora**

El panel frontal y el servidor Web incorporado muestran el estado de la impresora, el sustrato cargado y el sistema de tinta.

### **Comprobación del estado del sistema de tinta**

- **1.** Acceda al servidor Web incorporado (consulte arriba).
- **2.** Vaya a la página Consumibles de la ficha **Principal**.

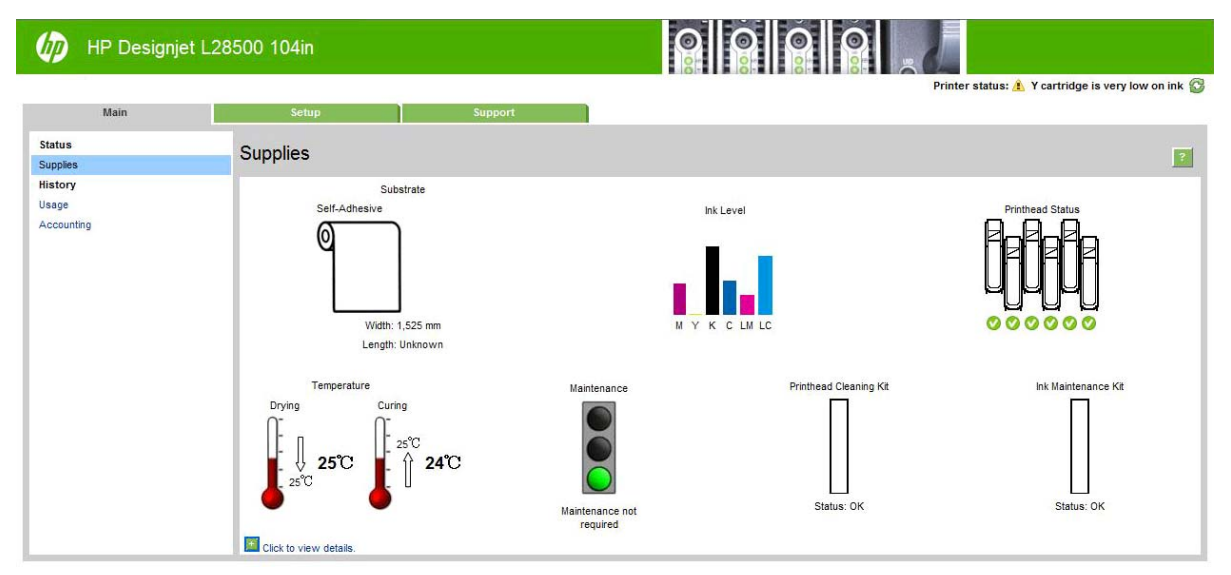

La página Consumibles muestra el estado del sustrato cargado, los cartuchos de tinta, los cabezales de impresión, los calentadores, el kit de limpieza de los cabezales de impresión, el conducto de tinta y el kit de mantenimiento de tinta.

El semáforo indica si se requiere mantenimiento. Para obtener más información, haga clic en **Ver detalles**.

# **Comprobación del estado de los cartuchos de tinta**

Puede ver el nivel de tinta de los cartuchos en la pantalla de inicio del panel frontal. Si desea obtener más información sobre un determinado cartucho de tinta, pulse **Ink information** (Información de tinta) y, a continuación, pulse sobre el color del cartucho. Se muestra la siguiente información.

- **Color**
- **Estado**
- Nivel de tinta
- **Capacidad**
- Nombre del producto
- Número de producto
- Número de serie
- Fecha de caducidad
- Estado de garantía
- **Fabricante**

También puede ver el estado de los cartuchos de tinta en el servidor Web incorporado.

# **Comprobación del estado de un cabezal de impresión**

La impresora comprueba automáticamente los cabezales y realiza el servicio de mantenimiento después de cada impresión. Siga estos pasos para obtener más información sobre los cabezales de impresión.

- **1.** En a pantalla de inicio del panel frontal, pulse  $\blacksquare$
- **2.** Seleccione el cabezal sobre el que desea obtener información.
- **3.** En el panel frontal se muestra la siguiente información:
	- Estado
	- Color
	- Nombre del producto
	- Número de producto
	- Número de serie
	- Tinta inyectada
	- Estado de garantía

También puede utilizar el servidor Web incorporado para comprobar el estado de los cabezales de impresión y de la garantía.

**NOTA:** Si el estado de la garantía es **Consulte la nota sobre la garantía**, significa que no se está utilizando tinta de HP. La garantía no cubre el servicio de impresión o las reparaciones requeridas como resultado del uso de tinta distinta a HP. Consulte el documento *Información legal* para conocer las implicaciones detalladas de la garantía.

### **Comprobación del sistema de archivos**

Es posible comprobar la integridad del sistema de archivos en el disco duro de la impresora y corregir cualquier error automáticamente. Le recomendamos que lo haga aproximadamente una vez cada seis meses o si observa algún problema al acceder a los archivos del disco duro.

Para ejecutar la comprobación del sistema de archivos, acceda al panel frontal, pulse  $\mathbb{R}$ , después  $\mathbb{R}$  y, a continuación, **Preventive maint. tasks** (Tareas de mantenimiento preventivo) > **Comprobar sistema archivos**.

Si la impresora detecta daños en el sistema de archivos, por ejemplo, después de que se produzca un problema de software grave, puede iniciar una comprobación del sistema de archivos automáticamente. Este proceso puede tardar media hora aproximadamente.

# **Alertas de la impresora**

La impresora puede comunicar dos tipos de alertas:

- **Errores:** cuando la impresora no puede imprimir.
- **Advertencias:** cuando la impresora requiere la atención del usuario para que realice un ajuste, como una calibración, el mantenimiento preventivo o la sustitución del cartucho de tinta.

Las alertas de la impresora se muestran en el panel frontal y en el servidor Web incorporado. En algunos casos, puede que la impresora emita un sonido para avisarle de la alerta. Si no desea escuchar estos sonidos, puede desactivarlos mediante el panel frontal.

- Pantalla del panel frontal: El panel frontal muestra solo una alerta, que se considera la más importante. Normalmente el usuario debe pulsar la tecla OK para confirmar, pero las advertencias desaparecen después de un tiempo de espera. Algunas alertas vuelven a aparecer cuando la impresora se encuentra inactiva y no hay nada más importante de lo que informar.
- **Servidor web incorporado:** La alerta que se muestra en el panel frontal también aparece en la esquina superior derecha de la ventana del servidor Web incorporado.

Una alerta puede requerir que lleve a cabo una operación de mantenimiento; consulte [Mantenimiento del](#page-98-0) [hardware en la página 93](#page-98-0).

Las siguientes alertas requieren la asistencia de un técnico de servicio:

- **Kit de mantenimiento de servicio 1**
- **Kit de mantenimiento de servicio 2**
- **Kit de mantenimiento de servicio 3**

# **11 Actualización de firmware**

Las distintas funciones de la impresora se controlan a través del software de la misma, también llamado firmware.

Hewlett-Packard lanza de vez en cuando actualizaciones del firmware. Estas actualizaciones aumentan la funcionalidad de la impresora y mejoran sus características.

Al instalar la impresora por primera vez, puede que le pidan actualizar el firmware. Para ello, necesita una unidad flash USB con las siguientes especificaciones:

- Compatible con USB 2.0
- Capacidad de 2 GB
- Formato previo FAT
- Sin codificación de hardware

#### **Actualización del firmware utilizando una unidad flash USB**

**1.** Descargue la actualización del firmware desde<http://www.hp.com/go/L28500/support/> y guárdela en la unidad flash USB.

**IMPORTANTE:** La unidad flash USB debería contener solamente un archivo de firmware (.fmw) en la carpeta raíz, y ninguno otro archivo más.

**2.** Conecte la unidad flash USB al conector USB de la parte posterior de la impresora y siga las instrucciones del panel frontal.

Podrá instalar las siguientes actualizaciones de firmware en la impresora del mismo modo o utilizando el servidor Web incorporado de la impresora.

#### **Actualización de firmware utilizando el servidor Web incorporado**

- **1.** Para acceder al servidor Web incorporado desde cualquier ordenador, consulte [Comprobación del](#page-92-0) [estado de la impresora en la página 87](#page-92-0).
- **2.** En el servidor Web incorporado, seleccione la ficha **Configuración** y, a continuación, **Actualizar firmware**.
- **3.** Siga las instrucciones que aparecen en la pantalla para descargar el archivo de firmware y almacenarlo en su disco duro. A continuación, seleccione el archivo .fmw descargado y haga clic en **Actualizar**.

Si el proceso de carga del archivo de firmware en la impresora se ralentiza en exceso, podría deberse a que está utilizando un servidor proxy. En ese caso, pruebe a omitir el servidor proxy y acceda directamente al Servidor Web incorporado.

● En Internet Explorer 6 para Windows, vaya a **Herramientas** > **Opciones de Internet** > **Conexiones** > **Configuración de LAN** y marque la casilla **No usar servidor proxy para direcciones locales**.

Opcionalmente, para un control más preciso, haga clic en el botón **Avanzadas** y agregue la dirección IP de la impresora a la lista de excepciones, para las cuales no se utiliza el servidor proxy.

- En Firefox 3.0 para Windows, acceda a **Herramientas** > **Opciones** > **Red** > **Conexión** > **Configuración** y seleccione la opción **Conexión directa a Internet**. Alternativamente, cuando se selecciona la opción **Configuración manual del proxy**, añada la dirección IP de la impresora a la lista de excepciones a las que el servidor proxy no se usa.
- En Firefox 2.0 para Linux, acceda a **Editar** > **Preferencias** > **Red** > **Conexión** > **Configuración** y seleccione la opción **Conexión directa a Internet**. Alternativamente, cuando se selecciona la opción **Configuración manual del proxy**, añada la dirección IP de la impresora a la lista de excepciones a las que el servidor proxy no se usa.

# <span id="page-98-0"></span>**12 Mantenimiento del hardware**

Para realizar las tareas que se mencionan en este capítulo necesitará el kit de mantenimiento del usuario que se suministra con la impresora.

### **Consejos para el sistema de tinta**

Para obtener los mejores resultados, siga siempre estas directrices:

- Siga las instrucciones del panel frontal durante la instalación.
- Deje que la impresora y que el cartucho de limpieza limpien automáticamente los cabezales de impresión.
- No retire, si no es necesario, los cartuchos de tinta ni los cabezales de impresión.
- Los cartuchos de tinta nunca deberán retirarse mientras la impresora esté imprimiendo. Solo deberán retirarse cuando la impresora esté preparada para que los sustituya. En el panel frontal se le indicará el procedimiento de sustitución.
- Asegúrese de que cumple con todas las leyes y normativas aplicables cuando vaya a eliminar los consumibles del sistema de tinta.

**NOTA:** Agite con fuerza los cartuchos de tinta y los cabezales de impresión antes de instalarlos.

### **Alineación de los cabezales de impresión**

La impresora realiza la alineación de los cabezales siempre que se sustituye alguno. Si no hay sustrato cargado cuando se sustituye un cabezal de impresión, la impresora realizará la alineación la siguiente vez que cargue sustrato.

También le recomendamos que alinee los cabezales para solucionar cualquier problema de calidad de impresión.

#### **Alineación automática**

En primer lugar, asegúrese de que hay cargado en la impresora un rollo de sustrato blanco opaco. Los sustratos de color, los lienzos satinados, los textiles gruesos y los materiales transparentes, como el bond translúcido, las transparencias, el sustrato de calco o el papel vegetal, no resultan adecuados para la alineación de los cabezales; Para estos sustratos debe alinear los cabezales de impresión manualmente (consulte [Alineación manual en la página 94\)](#page-99-0) o realizar la alineación automática primero en un sustrato compatible y después cambiar al sustrato especial. La configuración de la alineación se mantiene aunque se cambien los sustratos hasta que se vuelva a realizar una nueva alineación de los cabezales de impresión.

Para realizar una alineación de los cabezales desde el panel frontal (si la alineación no se realiza automáticamente), pulse **de la continuación, Tinta > Mantenim. calidad imagen** > **Alinear cabezales** > **Alineación cabezal autom.**

<span id="page-99-0"></span>Para realizar una alineación de los cabezales desde el servidor Web incorporado, seleccione la ficha **Configuración** y, a continuación, **Alinear cabezales** > **Alineación cabezal autom.** > **Imprimir**.

El proceso dura unos 10 minutos y se inicia inmediatamente, a menos que una imagen se esté imprimiendo en ese momento. Si hay un trabajo de impresión en curso, la alineación se realizará en cuanto finalice el trabajo de impresión actual.

#### **Alineación manual**

Para realizar una alineación manual de los cabezales desde el panel frontal, pulse **en la la después (el panel** y, a continuación, **Tinta** > **Mantenim. calidad imagen** > **Alinear cabezales** > **Alineación cabezal manual** > **Imprimir patrón de alineación**.

Para realizar una alineación de los cabezales desde el servidor Web incorporado, seleccione la ficha **Configuración** y, a continuación, **Alinear cabezales** > **Alineación cabezal manual** > **Imprimir**.

La impresora imprime 18 filas etiquetadas de la A a la R. Observe la impresión y anote el número de la línea que aparece más recta en cada fila (por ejemplo, A:9).

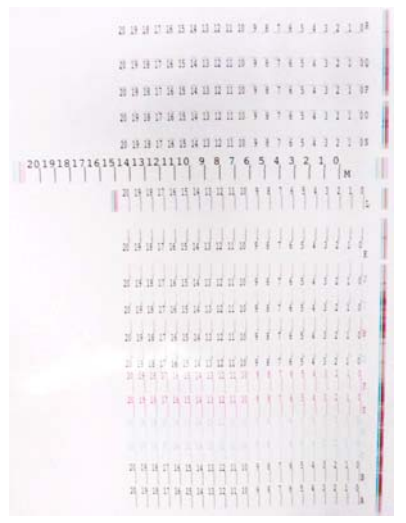

Una vez hecho esto, introduzca los valores de corrección en el panel frontal o en el servidor Web incorporado.

Para introducir los valores de corrección en el panel frontal, pulse **de la después** y, a continuación,

**Tinta** > **Mantenim. calidad imagen** > **Alinear cabezales** > **Alineación cabezal manual** > **Introducir valores de corrección**. Introduzca cada valor en la ventana etiquetada con la misma letra que la del patrón correspondiente.

Para introducir los valores de corrección en el servidor Web incorporado, seleccione la ficha **Configuración** y, a continuación, **Alinear cabezales** > **Alineación cabezal manual** e introduzca cada valor en la ventana etiquetada con la misma letra que la del patrón correspondiente.

## **Limpieza y lubricación del raíl del carro**

**MOTA:** En algunos flujos de trabajo o condiciones del sitio, como una temperatura ambiente cálida, que está por encima de la especificación de funcionamiento de la impresora (por encima de 30 °C) o si hay un nivel considerable de polvo en el ambiente; la lubricación de las barras de deslizamiento puede reducirse o se puede ver afectada, lo que a su vez puede afectar el rendimiento de la impresora.

**MOTA:** Aquí puede encontrar una explicación visual del procedimiento para limpiar y lubricar el raíl del carro: <http://www.hp.com/go/L28500/videos>

- **1.** En el panel frontal, pulse **de la continuación**, **Tareas de mantenimiento preventivo** > **Limpiar y lubricar el raíl del carro**.
- **2.** Desbloquee la ventana y ábrala.
- **3.** Limpie el raíl del carro con un paño que no suelte pelusas humedecido con etanol al 95 %. Procure limpiar todo el raíl, incluida la parte que hay debajo de la cubierta izquierda.

**NOTA:** El etanol al 95 % no se proporciona con el kit de mantenimiento.

**PRECAUCIÓN:** El etanol es muy inflamable. Tenga en cuenta las precauciones de seguridad del fabricante.

**PRECAUCIÓN:** No utilice productos de limpieza comerciales ni abrasivos.

**PRECAUCIÓN:** Durante la limpieza, tenga cuidado de no dañar la banda de metal que se encuentra en la parte superior del raíl.

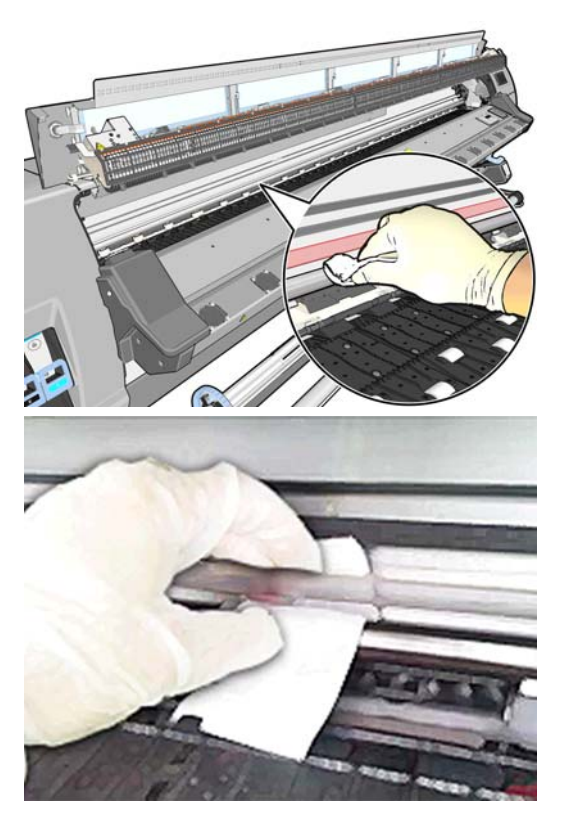

- **4.** Espere a que se seque el raíl y después cierre la ventana. El carro se mueve hacia el centro de la impresora para que pueda llegar a la parte del raíl que hay debajo de la cubierta derecha.
- **5.** Desbloquee y abra la ventana de la impresora.
- **6.** Limpie el área del raíl del carro que hay debajo de la cubierta derecha, tal y como se describe en el paso 3.
- **7.** Coja la botella de lubricante del kit de mantenimiento que se suministra con la impresora (si es necesario se puede solicitar un kit de repuesto).

**8.** Deposite un chorrito muy fino de lubricante en forma de zig zag a lo largo del raíl, a ambos lados del carro. Aquí encontrará un vídeo en el que se muestra el proceso: <http://www.hp.com/go/L28500/videos>

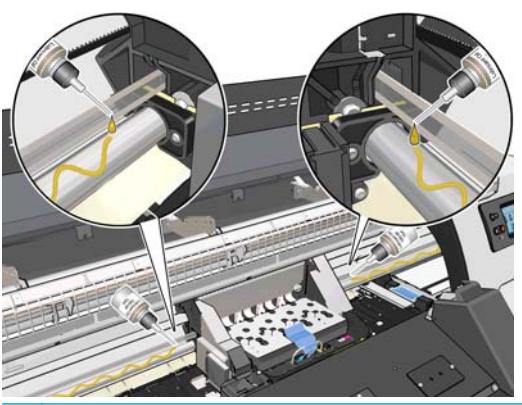

**NOTA:** Mientras esté llevando a cabo la lubricación, tenga cuidado con que el lubricante no gotee en la banda de metal que se encuentra en la parte superior del raíl.

**9.** Limpie el reflector de atasco de sustrato con un paño humedecido con agua destilada y que no suelte pelusas. Si hay tinta seca que no puede retirar, pruebe con un paño que no suelte pelusas humedecido con etanol al 95 %.

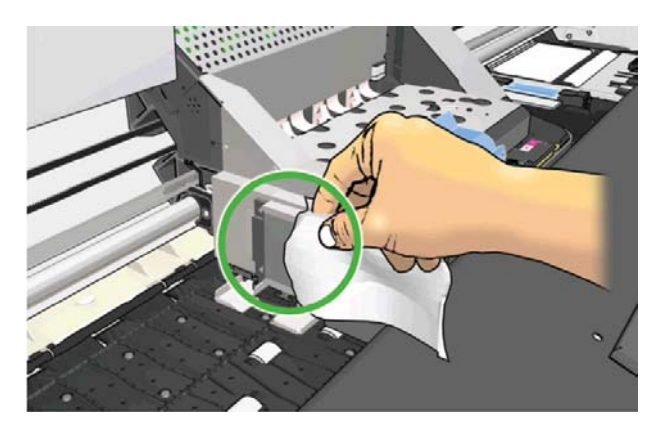

- **10.** Pulse **OK** en el panel frontal.
- **11.** Cierre y bloquee la ventana.
- **12.** El conjunto del carro se mueve a través del riel para distribuir el lubricante por todo el riel.
- **13.** En el panel frontal se le pedirá que confirme que ha finalizado el proceso de lubricación. Pulse **OK** para confirmar.

### **Limpieza de las conexiones eléctricas de un cabezal de impresión**

Es posible que la impresora no reconozca un cabezal de impresión después de haber sido instalado. Esto puede suceder cuando la tinta se acumula en las conexiones eléctricas entre el cabezal de impresión y el carro de cabezales. En ese caso, HP recomienda limpiar las conexiones eléctricas del cabezal de impresión. No obstante, *no* se recomienda realizar una limpieza rutinaria de las conexiones cuando no existan problemas aparentes.

En el kit de mantenimiento del usuario que se suministra con la impresora se incluye un limpiador de conexiones del carro.

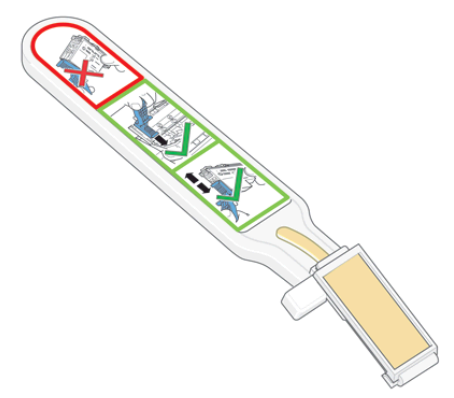

Utilice este limpiador para limpiar las conexiones eléctricas tanto del carro de cabezales como del cabezal de impresión si el mensaje **Reinsertar** o **Sustituir** sigue apareciendo junto al cabezal de impresión en la pantalla del panel frontal.

**1.** Extraiga una nueva esponja de repuesto pre-humedecida de su bolsa.

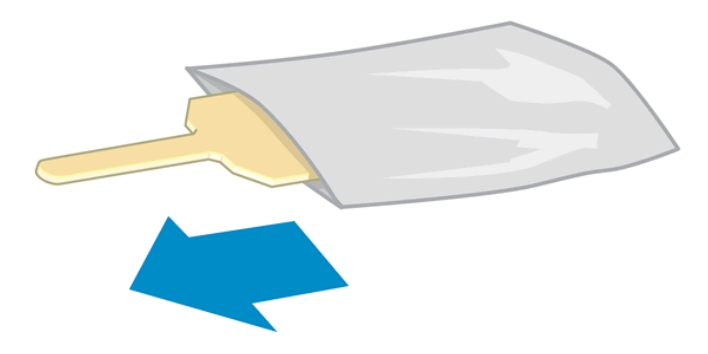

Con el limpiador se incluyen varias esponjas. Si ya ha utilizado todas las esponjas y desea obtener más, póngase en contacto con su representante del servicio de asistencia.

**2.** Abra el limpiador de conexiones del carro.

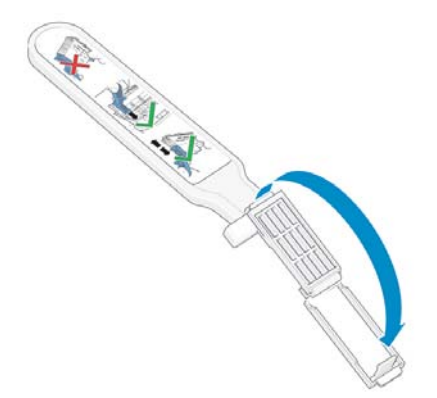

**3.** Coloque la esponja en la parte delantera del limpiador de conexiones del carro con la pestaña más corta en la ranura.

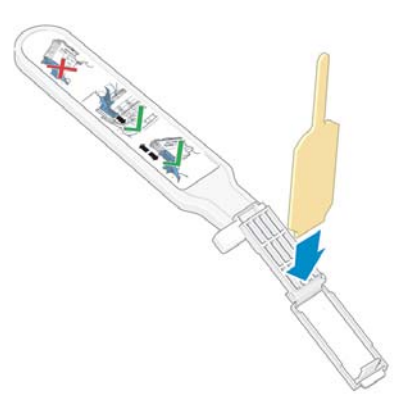

**4.** Cierre el limpiador de conexiones del carro, manteniendo la esponja en su sitio.

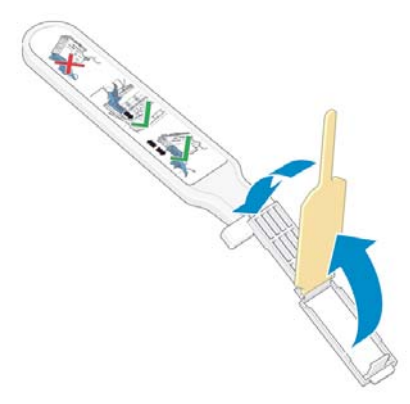

- **5.** Abra el pestillo del carro de cabezales y extraiga el cabezal de impresión que está causando el problema, según se indica en el panel frontal. Consulte [Sustitución de un cabezal de impresión](#page-120-0) [en la página 115](#page-120-0).
- **6.** Inserte el limpiador de conexiones del carro en la parte posterior de la ranura del cabezal de impresión. Limpie los contactos eléctricos insertando la herramienta entre las conexiones eléctricas de la parte posterior de la ranura y el resorte de acero, con la esponja orientada hacia los contactos eléctricos. Evite recoger cualquier depósito de tinta que se haya acumulado en la superficie inferior de la ranura.
	- **PRECAUCIÓN:** Si el carro permanece en el centro de la impresora durante más de 7 minutos, intentará volver a su posición normal de la derecha.

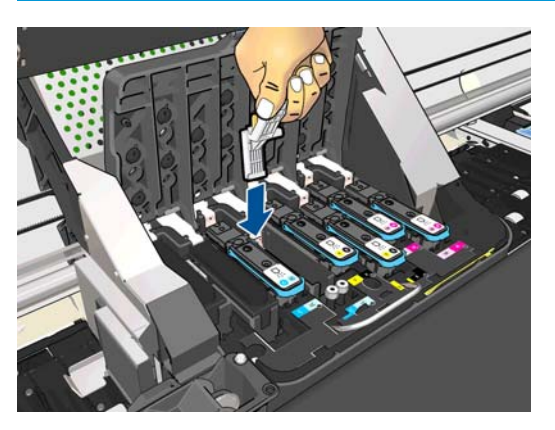

**7.** Frote la esponja por los contactos con una *ligera* presión hasta el fondo del conector flex e inserte el limpiador lo máximo que pueda hasta alcanzar el tope mecánico de la herramienta.

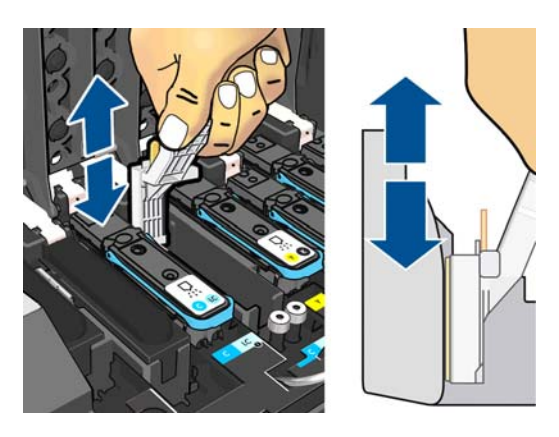

**8.** Procure limpiar a fondo todos los contactos, incluidos los que están situados en la parte inferior del conector.

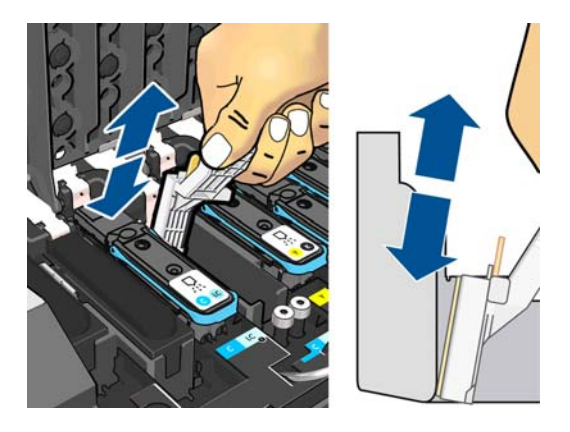

**9.** Con la misma esponja, limpie la tira inferior de los contactos eléctricos del cabezal de impresión (a menos que el cabezal sea nuevo). Evite tocar el conjunto superior de los contactos eléctricos.

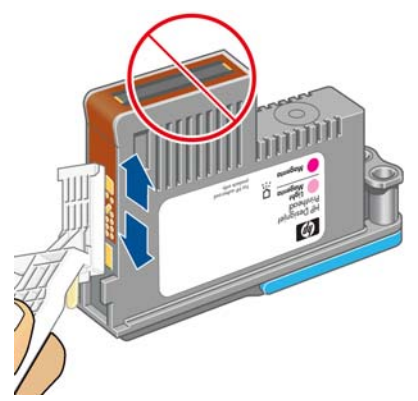

- **A PRECAUCIÓN:** No toque la superficie del cabezal de impresión que contiene los inyectores, ya que estos se dañan con facilidad.
- **10.** Deje pasar unos segundos para que se sequen ambos conectores y, a continuación, vuelva a colocar el cabezal de impresión en el carro de cabezales. Consulte [Sustitución de un cabezal de impresión](#page-120-0) [en la página 115](#page-120-0).

**11.** Una vez finalizado el proceso de limpieza, abra el limpiador de conexiones del carro tirando de la pestaña de la esponja.

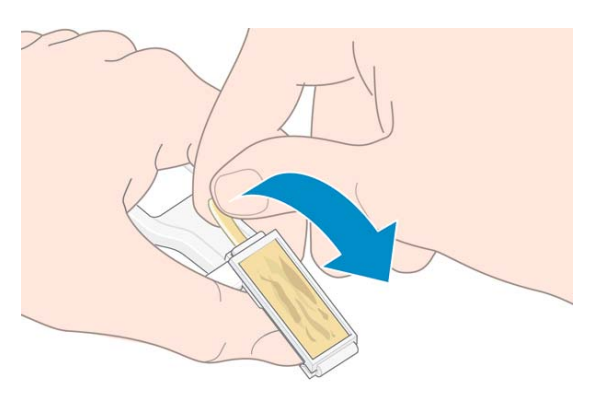

**12.** Retire la esponja usada del limpiador de conexiones del carro.

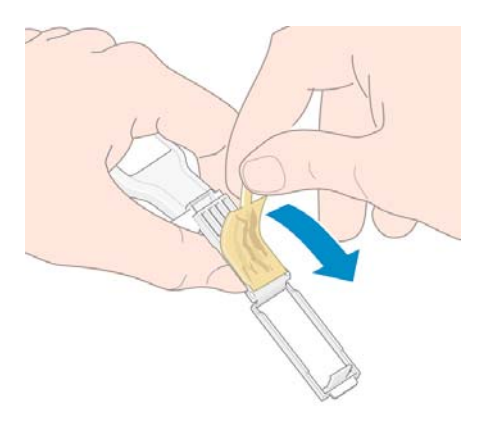

**13.** Deshágase de la esponja usada de un modo seguro para evitar mancharse las manos y la ropa de tinta.

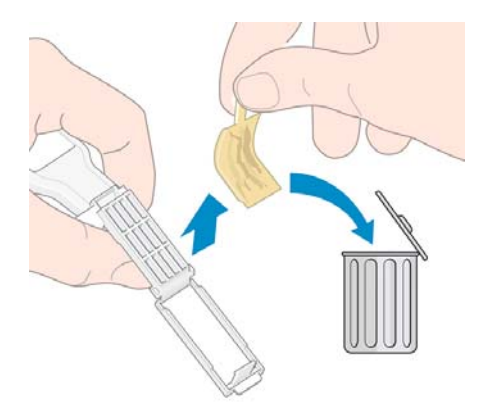

Si en el panel frontal sigue apareciendo el mensaje **Reinsertar** o **Sustituir**, sustituya el cabezal de impresión o póngase en contacto con su representante de servicio de asistencia.

### **Limpieza del exterior de la impresora**

Utilice una esponja húmeda o un trapo suave y un limpiador doméstico suave, como un jabón líquido no abrasivo, para limpiar el exterior de la impresora y todas las piezas de la misma que suela tocar como parte del manejo normal (por ejemplo, las asas de los cajones de los cartuchos de tinta).

Bajo los ventiladores del módulo de polimerización puede haber restos de humedad procedentes de la condensación. En ese caso, séquela con un paño seco.

**A ¡ADVERTENCIA!** Para evitar descargas eléctricas, asegúrese de que la impresora esté apagada y desenchufada antes de proceder a su limpieza. Impida que el agua penetre en el interior de la impresora.

**PRECAUCIÓN:** No utilice productos de limpieza abrasivos.

## **Limpieza de la platina**

Debería limpiar la platina de la impresora cada pocos meses o cuando sea necesario.

**NOTA:** Si imprime en sustrato ancho después de haber impreso en otro más estrecho, el lateral izquierdo de la platina podría estar sucio. Si no está limpia esta sección contaminada de la platina, podría dejar marcas en el reverso del sustrato.

**PRECAUCIÓN:** Tenga cuidado de no dañar el sensor de avance del sustrato cuando limpie la platina. El sensor es la ventanita rectangular (menos de 1 cm²) que se encuentra cerca de la tercera rueda de sujeción empezando por la derecha. Consulte [Limpieza de la ventana del sensor de avance del sustrato](#page-109-0) [en la página 104](#page-109-0).

Siga estas instrucciones para limpiar la platina.

- **1.** Descargue todo el sustrato de la impresora. Consulte [Descarga de un rollo de la impresora](#page-40-0) [en la página 35.](#page-40-0)
- **2.** Apague la impresora y espere a que se enfríe. A continuación, desbloquee y abra la ventana de la impresora.

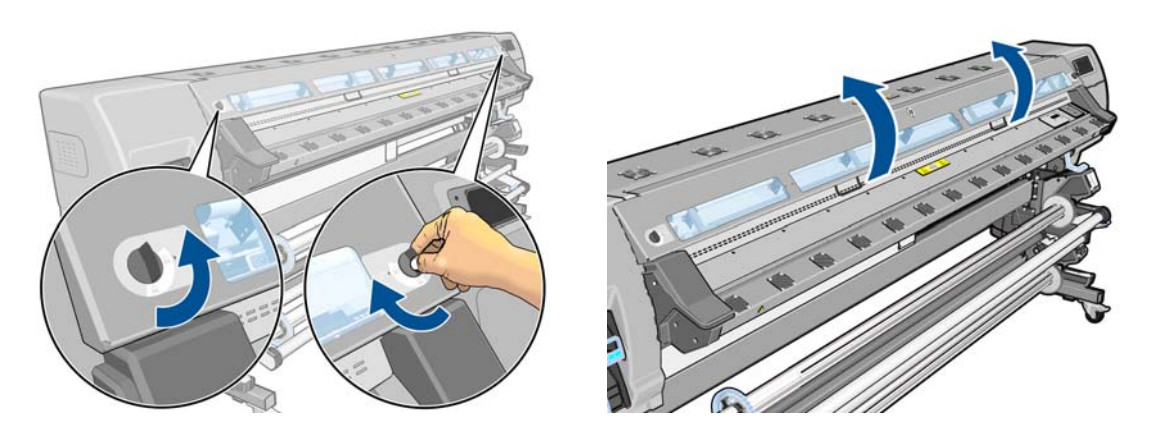

- **3.** Utilice un paño limpio y que no suelte pelusas para limpiar los restos de tinta húmeda de la ranura de la cuchilla, de la rampa de la cuchilla y de la platina.
- **4.** Con un cepillo seco, retire los depósitos de tinta seca que se hayan desprendido de la ranura de la cuchilla y de la rampa de la cuchilla. Encontrará la brocha en el kit de mantenimiento del usuario.

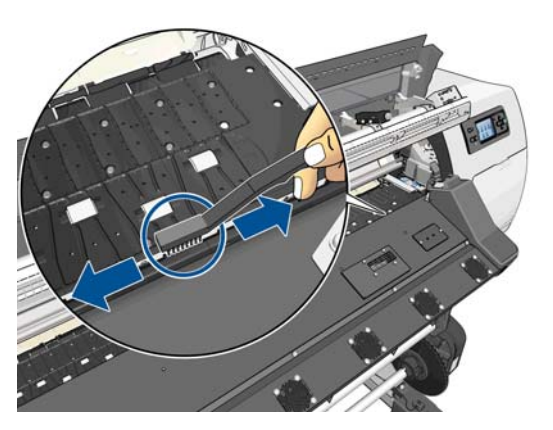

**5.** Utilice asimismo el cepillo seco para eliminar los depósitos de tinta seca de la superficie de la platina.

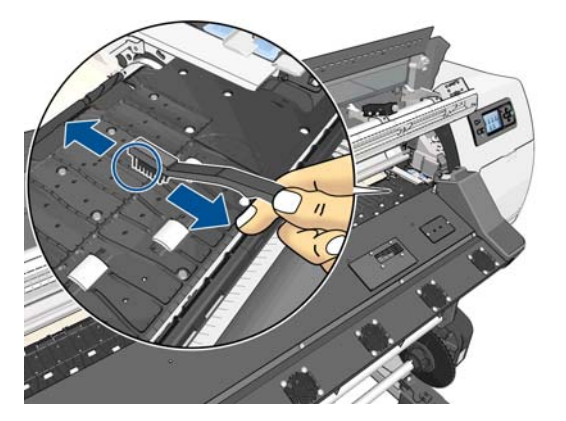

**6.** Humedezca ligeramente el paño que ha utilizado en etanol al 95 % para limpiar los restos de tinta seca de la platina.

**NOTA:** El etanol al 95 % no se proporciona con el kit de mantenimiento del usuario.

**PRECAUCIÓN:** El etanol es muy inflamable. Tenga en cuenta las precauciones de seguridad del fabricante.

**PRECAUCIÓN:** No utilice productos de limpieza comerciales ni abrasivos. No moje directamente la platina, dado que quedaría demasiada humedad que podría dañar el sensor de avance del sustrato.

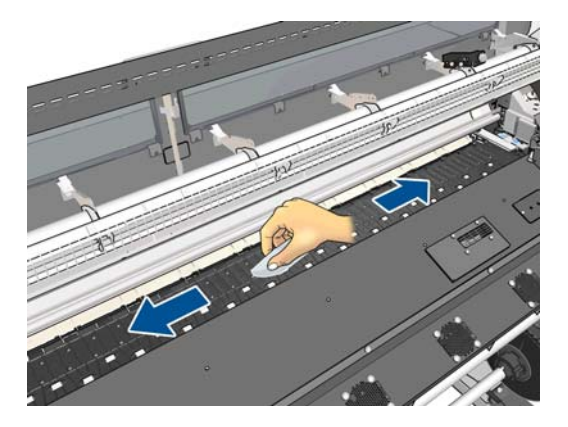

**7.** Utilice el paño humedecido para eliminar los restos de tinta seca de la rampa de la cuchilla.

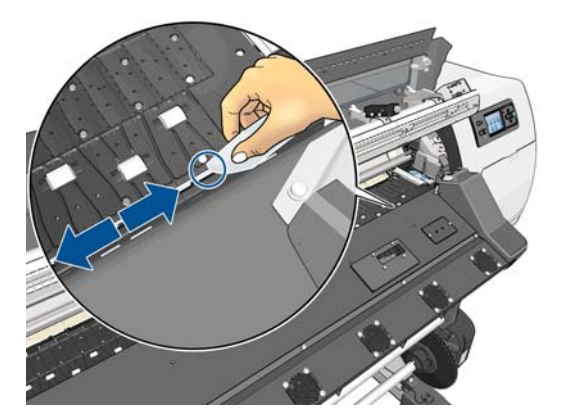
<span id="page-108-0"></span>**8.** Utilice un trapo seco para limpiar las partes expuestas de las ruedas. Lo mejor es que se limpie toda la circunferencia de las ruedas.

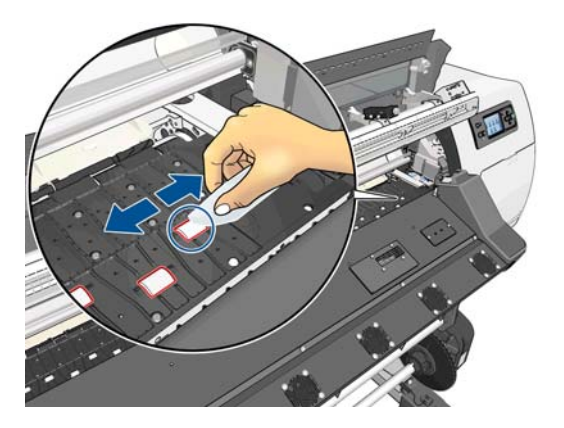

- **9.** Aleje el recipiente cerrado de etanol al 95 % y el paño de la impresora.
- **10.** Espere 3 o 4 minutos para que se evapore el etanol antes de encender la impresora, y vuelva a cargar el sustrato.
- **11.** Utilice una herramienta de punta de 1 mm de diámetro para asegurarse de que los orificios del aspirador no estén obstruidos, sobre todo los orificios que quedan cubiertos por los tamaños de sustrato que utiliza con más frecuencia.

#### **Limpieza después de utilizar sustratos porosos**

Si imprime con un sustrato poroso (a través del cual puede traspasar la tinta), debe limpiar la platina inmediatamente después de cada sesión de impresión. Por ejemplo, no deje que pase una noche ni cargue un rollo nuevo sin haber limpiado primero la platina.

Si imprime en sustratos textiles o finos, puede que se acumule condensación en el área de entrada de la impresora. Le recomendamos que la limpie con un paño seco, al menos antes de cargar un rollo nuevo.

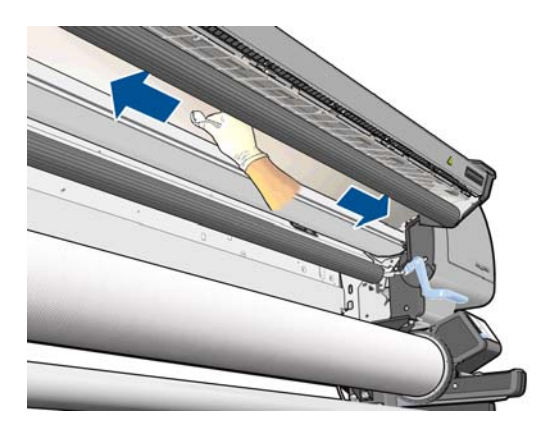

### **Limpieza (recuperación) de los cabezales de impresión**

Para limpiar los cabezales de impresión (lo que a menudo permite solucionar problemas), acceda al panel frontal de la impresora, pulse , después y, a continuación, **Tinta** > **Mantenim. calidad de imagen** > **Limpiar cabezales**. Indique los cabezales de impresión que desearía limpiar. Puede limpiar todos los cabezales o solo algunos. Seleccione una de las opciones siguientes.

- Imprimir gráfico prueba
- Limpiar todos
- Limpiar LC-C
- Limpiar Y-K
- **Limpiar LM-M**

La limpieza de todos los cabezales lleva unos 5 minutos. La limpieza de dos cabezales lleva unos 3 minutos.

**MOTA:** La limpieza de todos los cabezales emplea más tinta que la de una sola pareja.

### **Limpieza de la ventana del sensor de avance del sustrato**

El sensor del avance del sustrato es la ventanita rectangular (menos de 1 centímetro cuadrado) que se encuentra cerca de la tercera rueda de sujeción empezando por la derecha.

HP recomienda limpiar la ventana del sensor de avance del sustrato cada vez que se limpie la platina de impresión o cuando haya problemas de calidad de impresión.

- **1.** Descargue el sustrato utilizando el procedimiento que se indica en el panel frontal. Consulte [Descarga](#page-40-0) [de un rollo de la impresora en la página 35.](#page-40-0)
- **2.** Apague la impresora y espere a que se enfríe.
- **3.** Limpie el sensor con uno de los bastoncillos de algodón que se suministran con el kit de mantenimiento del usuario para eliminar la tinta húmeda.

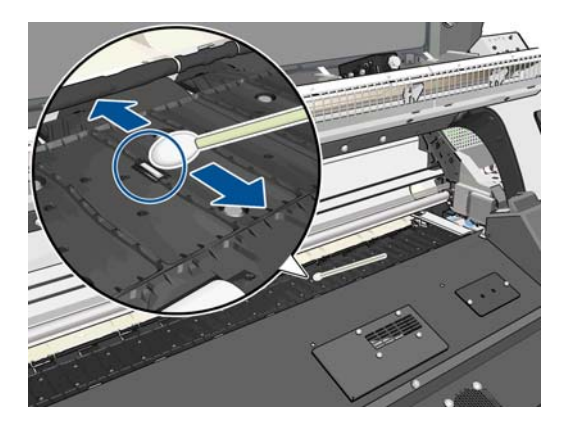

**4.** Limpie el sensor con uno de los bastoncillos de algodón que se suministran con el kit de mantenimiento del usuario, ligeramente humedecido con etanol al 95 %, para eliminar la tinta seca.

**NOTA:** El etanol al 95 % no se proporciona con el kit de mantenimiento del usuario. Siga las precauciones de seguridad del fabricante al manejar el etanol.

Si la ventana del sensor está cubierta de tinta seca, quizás deba aplicar cierta presión al limpiar para que el algodón absorba la tinta. Siga limpiando con bastoncillos nuevos hasta que el algodón no se ensucie y la ventana del sensor se vea limpia. Al reflejar la luz ambiental, un sensor limpio muestra una reflexión coloreada de azul que se debería extender uniformemente por toda su superficie. Puede ver esta reflexión acercándose y cambiando ligeramente su ángulo de visión.

- **5.** Aleje el recipiente cerrado de etanol al 95 % y los bastoncillos de algodón de la impresora.
- **6.** Espere tres o cuatro minutos para que se evapore el etanol antes de encender la impresora, y vuelva a cargar el sustrato.

### <span id="page-110-0"></span>**Mantenimiento de los cartuchos de tinta**

Durante el tiempo de vida normal de un cartucho, no se requiere un mantenimiento específico. Deberá sustituir el cartucho cuando caduque. Consulte la información sobre la fecha de caducidad de los cartuchos de tinta en el panel frontal.

### **Traslado o almacenamiento de la impresora**

Si tiene que trasladar la impresora o almacenarla durante mucho tiempo, prepárela correctamente para evitar posibles daños.

- **1.** No retire los cartuchos de tinta, los cabezales de impresión ni el cartucho de limpieza de los cabezales.
- **2.** Asegúrese de que no hay sustrato cargado.
- **3.** Asegúrese de que el carro de los cabezales de impresión se encuentra en la estación de servicio (a la derecha de la impresora).
- **4.** Asegúrese de que aparece el mensaje **Preparado** en el panel frontal.
- **5.** Desconecte la alimentación con el botón Encender del panel frontal.
- **6.** Pulse también el interruptor de la parte posterior de la impresora.
- **7.** Desconecte los dos cables que conectan la impresora a una red, ordenador o escáner.
- **8.** Si tiene instalado el rodillo de recogida, retire la carcasa del sensor del rodillo y del cable del pie del soporte de la impresora. Cuando vuelva a instalar la carcasa, asegúrese de que la rueda de la pata del soporte de la impresora apunta hacia delante.
- **9.** Si tiene pensado girar la impresora hacia abajo o de lado, retire primero el sistema de gestión de residuos (consulte [Sustitución del kit de mantenimiento de tinta en la página 110](#page-115-0) y [Sustituya el kit de](#page-126-0) [limpieza del cabezal en la página 121](#page-126-0)).
- **10.** Para conocer las condiciones de almacenamiento ambientales correctas, consulte [Especificaciones](#page-170-0) [ambientales en la página 165](#page-170-0).

**MOTA:** Si se ha trasladado la impresora o los cartuchos de impresión de un lugar frío a otro más caliente y húmedo, el vapor de agua de la atmósfera se puede condensar en las piezas de la impresora y en los cartuchos y provocar pérdidas de tinta y errores en la impresora. En este caso, HP recomienda esperar al menos 3 horas antes de encender la impresora o instalar los cartuchos de tinta y permitir que se evapore la condensación.

### **Sustitución de un cartucho de tinta**

Los cartuchos de tinta deberán sustituirse por estos dos motivos:

- El cartucho presenta un nivel muy bajo de tinta y desea sustituirlo por un cartucho lleno para realizar tareas de impresión desatendida. Podrá utilizar la tinta restante del primer cartucho en otro momento.
- El cartucho de tinta está vacío o defectuoso y debe sustituirlo para continuar con la impresión.

**A PRECAUCIÓN:** El procedimiento para retirar un cartucho de tinta deberá iniciarse desde el panel frontal. No retire un cartucho de tinta hasta que así se le indique en el panel frontal. Si extrae un cartucho de tinta de forma incorrecta, puede que después la impresora rechace dicho cartucho.

**PRECAUCIÓN:** Retire un cartucho de tinta solo cuando esté listo para insertar otro.

**PRECAUCIÓN:** Evite tocar las patillas, cables y circuitos cuando manipule los cartuchos de tinta, ya que estos elementos son sensibles a descargas electrostáticas, que pueden reducir la vida útil del dispositivo. **A i<sup>ADVERTENCIA!** Asegúrese de que las ruedas de la impresora están bloqueadas (la palanca de freno debe</sup> encontrarse hacia abajo) para evitar que la impresora se mueva.

#### **Extracción de un cartucho de tinta**

**1.** En el panel frontal de la impresora, pulse **Ink information** (Información de tinta) > **Opciones** > **Sustituir cartuchos tinta**.

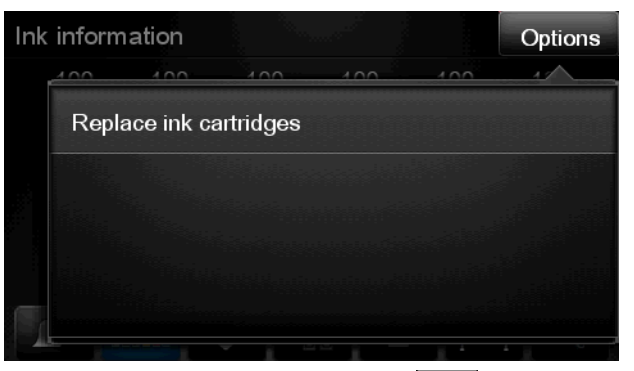

También puede pulsar , después y, a continuación, **Tinta** > **Sustituir cartuchos tinta**.

**2.** Agarre la pestaña azul situada delante del cartucho que desea retirar.

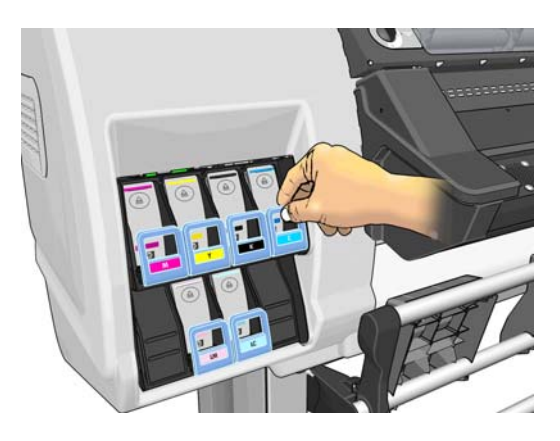

**3.** Tire de la pestaña azul hacia abajo y después, hacia fuera, en dirección a usted.

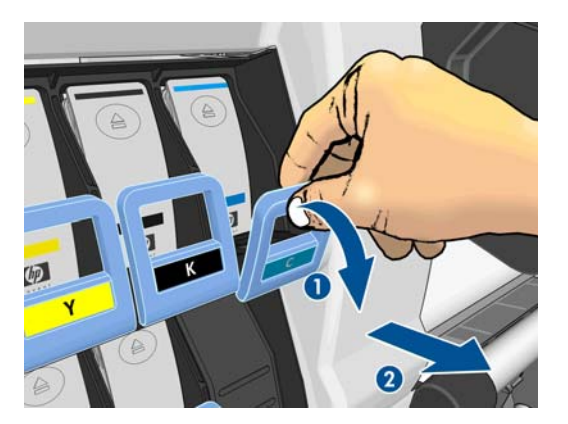

**4.** El cartucho saldrá en su cajón.

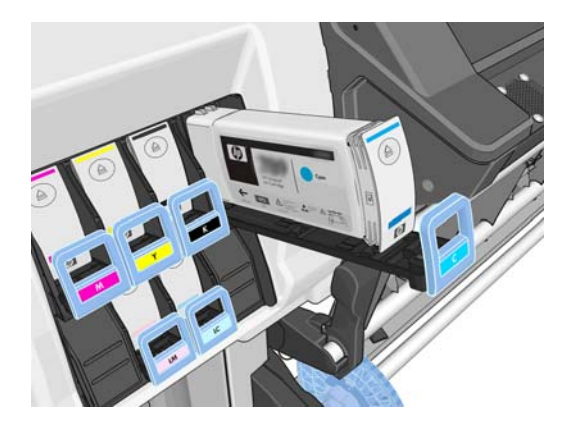

**5.** Extraiga el cartucho de su cajón.

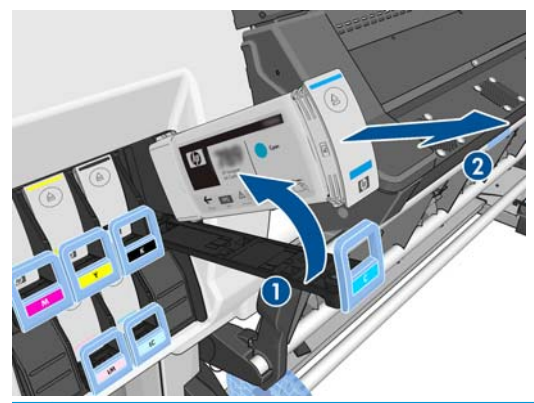

- **MOTA:** Evite tocar el extremo del cartucho que se inserta en la impresora, ya que el punto de conexión podría quedar cubierto de tinta.
- **WOTA:** Si es necesario, guarde un cartucho de tinta parcialmente utilizado en la misma posición que si estuviera insertado en la impresora. Evite el uso de un cartucho parcialmente utilizado que se haya guardado en una posición inadecuada.
- **6.** La pantalla del panel frontal indicará la ausencia del cartucho de tinta.

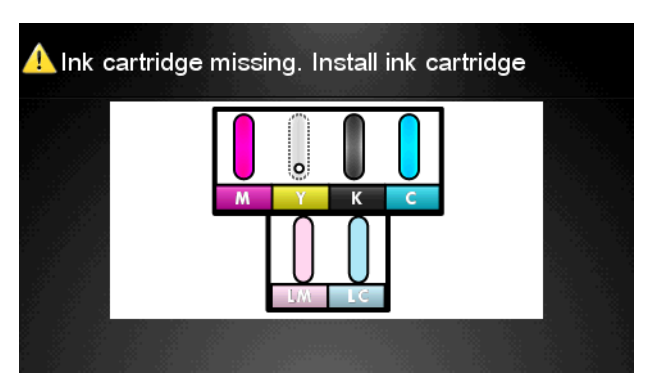

#### **Introducción de un cartucho de tinta**

- **1.** Coja el nuevo cartucho y localice la etiqueta que identifica el color de la tinta. Sostenga el cartucho de tinta de tal forma que pueda ver la etiqueta en la parte superior del lateral que está orientado hacia usted.
- **2.** Compruebe que la etiqueta de color que se encuentra sobre la ranura vacía de la impresora coincide con el color de la etiqueta del cartucho.

**3.** Agite con fuerza el cartucho durante unos 15 segundos.

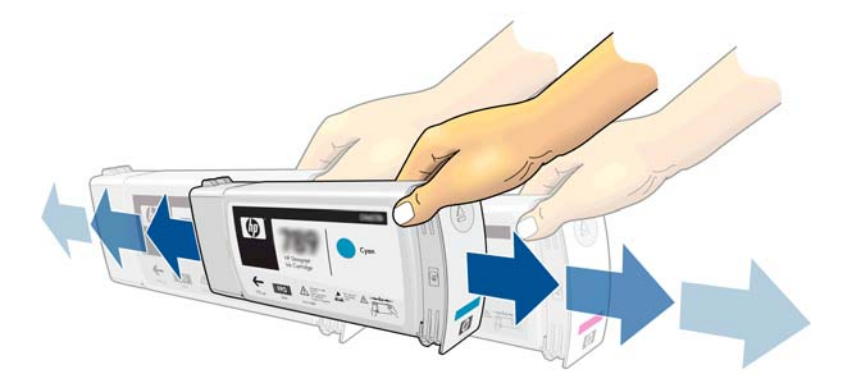

**4.** Inserte el cartucho en el cajón correspondiente.

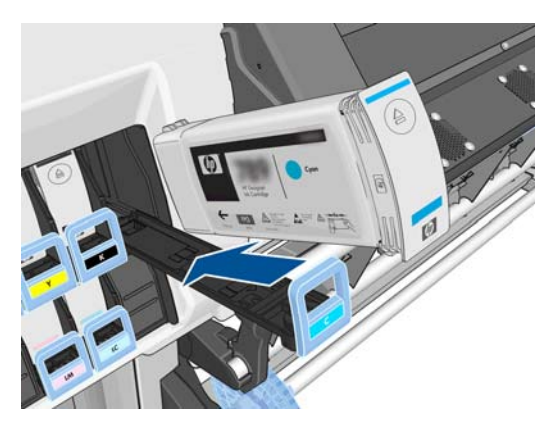

**5.** Inserte el cajón y el cartucho en la ranura hasta que encajen en su sitio.

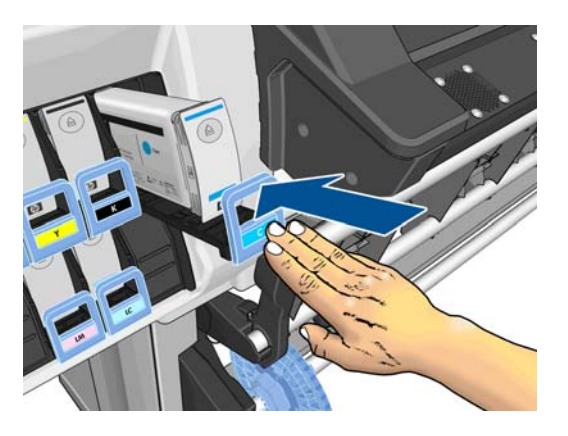

**6.** La pantalla del panel frontal confirma que todos los cartuchos se han insertado correctamente.

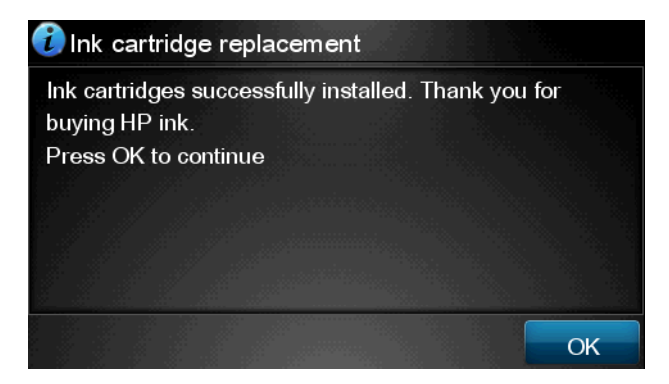

### **Cartuchos de tinta rellenados y no originales de HP**

HP recomienda sustituir el cartucho vacío por un nuevo cartucho HP.

El uso de cartuchos de tinta rellenados o no originales de HP tiene una serie de desventajas.

- En caso de que el fallo o daño de la impresora se atribuya al uso de un cartucho de tinta rellenado o no original de HP, HP cargará sus honorarios estándar por tiempo y materiales para prestar servicio a la impresora, con objeto de reparar dicho fallo o daño.
- Si el fallo o daño de los cabezales, cartuchos de tinta o de cualquier otro consumible de tinta se atribuye a uso de cartuchos de tinta no originales de HP, caducados o rellenados, HP no se responsabilizará del coste de la sustitución.
- La calidad de impresión puede verse afectada.
- La impresora no podrá estimar el nivel de tinta del cartucho e indicará que está vacío.

Si decide utilizar cartuchos rellenados o cartuchos que no sean de HP, deberá seguir estas instrucciones para que la impresora pueda utilizar un cartucho que considera vacío.

**PRECAUCIÓN:** Los cartuchos completamente vacíos pueden dañar los cabezales de impresión. La garantía no cubre los daños derivados de imprimir con cartuchos de tinta vacíos. Si fuerza la impresora para que acepte cartuchos vacíos, también se vaciará el sistema de suministro de tinta. Una vez vacío, deberá utilizar tinta para rellenar el sistema y reimprimar el cabezal de impresión cuando instale un cartucho de tinta nuevo.

- **1.** Instale el cartucho en la impresora (consulte [Sustitución de un cartucho de tinta en la página 105](#page-110-0)).
- **2.** El panel frontal indicará que el cartucho está vacío y comenzará el proceso de extracción del cartucho. Pulse **para detener el proceso automático.**
- **3.** En la pantalla de inicio del panel frontal, pulse **Ink information** (Información de tinta) para visualizar la pantalla siguiente.

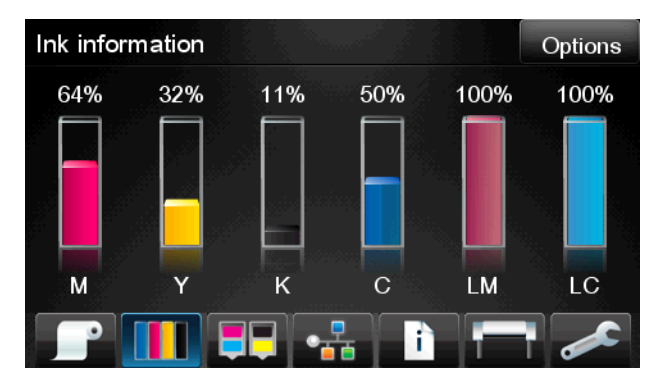

**4.** Pulse sobre cualquier cartucho para ver más información.

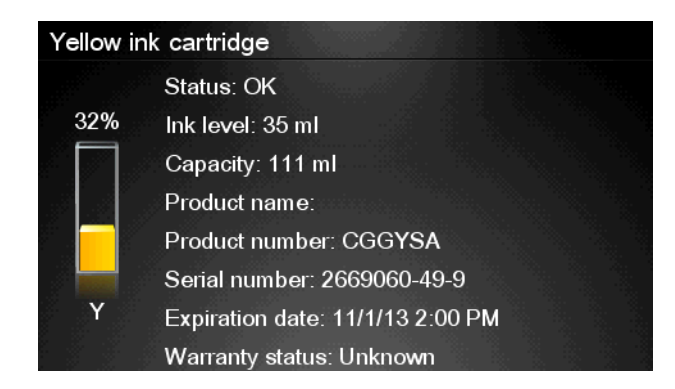

- <span id="page-115-0"></span>**5.** A la derecha del panel frontal, pulse la secuencia siguiente: ?, ?, ?,  $\chi$ ,  $\chi$ . Estos iconos no están iluminados; pero si pulsa sobre ellos correctamente, el panel frontal mostrará una serie de mensajes de advertencia. Para responder a los mensajes, pulse **Cancelar** para cancelar el proceso u **OK** para confirmar que desea continuar.
- **6.** Cuando haya pulsado **OK** como respuesta a todos los mensajes de aviso, en el panel frontal aparecerá el estado del cartucho de tinta habitual, pero el cartucho aparecerá como vacío con una señal de aviso.

### **Sustitución del kit de mantenimiento de tinta**

El kit de mantenimiento de tinta contiene el conducto de tinta, el montaje de los tubos de tinta y el filtro de tinta. El panel frontal le indicará cuándo debe sustituir estos componentes.

**MOTA:** Una vez que haya extraído el montaje de los tubos de tinta no podrá volver a utilizarlo: deberá instalar un montaje nuevo.

- **1.** Abra el kit de mantenimiento de tinta y retire la tapa del tubo de tinta de repuesto, que deberá utilizar para tapar el extremo del tubo de tinta antiguo.
- **2.** En el panel frontal de la impresora, pulse  $\mathbb{F}[\bullet]$ y, a continuación, **Opciones** > **Sustituir kit de mantenimiento de tinta**.

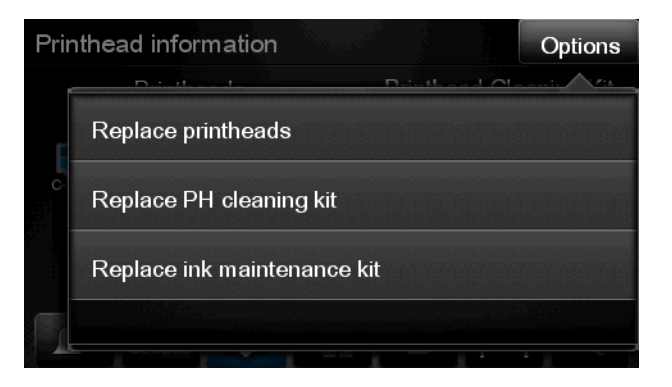

**3.** Extraiga la parte inferior del montaje de los tubos de tinta del contenedor de limpieza de los cabezales de impresión.

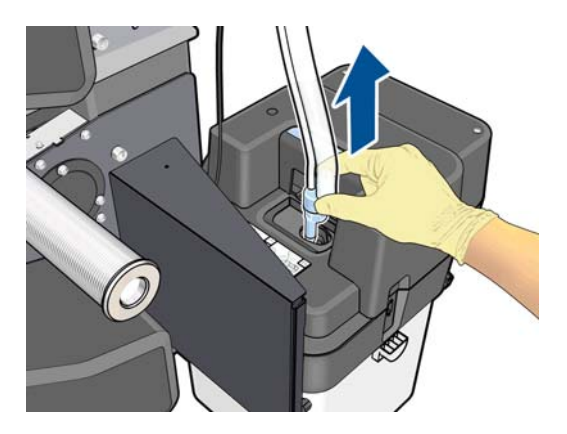

**4.** Tape el extremo del tubo de tinta antiguo con la tapa de recambio incluida en el kit de mantenimiento de tinta para evitar que se derrame la tinta del tubo.

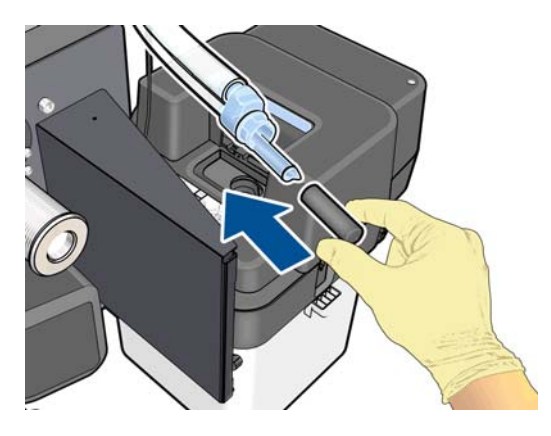

**5.** Desbloquee la ventana y ábrala.

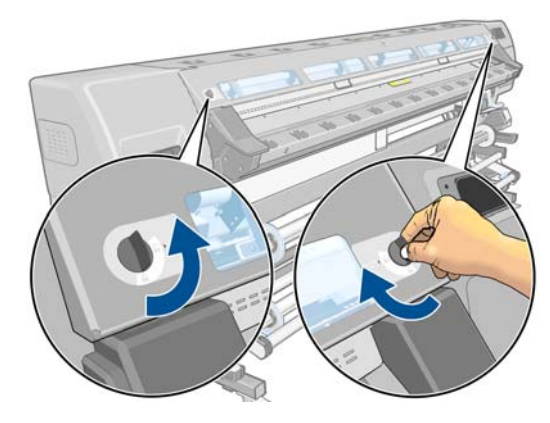

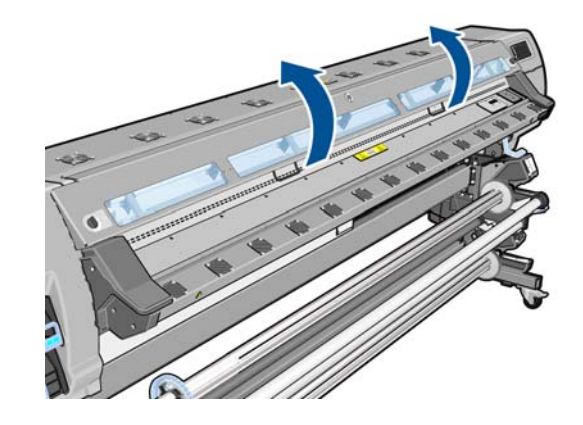

**6.** Localice el conducto de tinta.

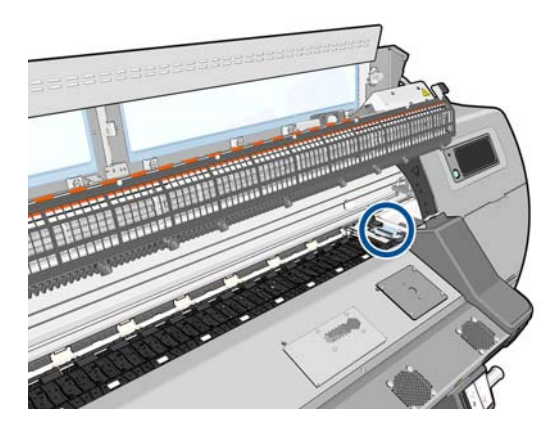

**7.** Arrastre el control deslizante con un dedo mientras retira el conducto de tinta con la otra mano.

**NOTA:** Le recomendamos que utilice guantes.

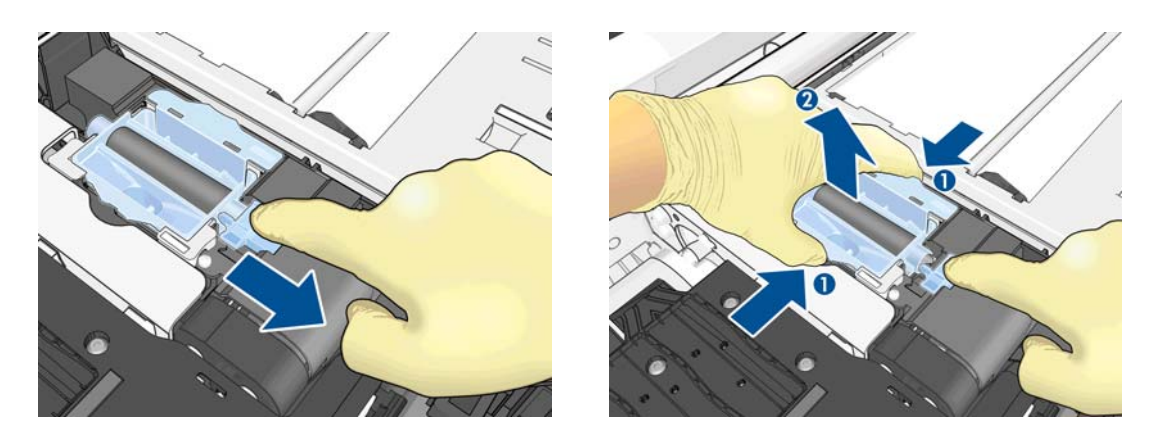

**8.** Extraiga el soporte del montaje de los tubos de tinta y el propio montaje de los tubos de tinta.

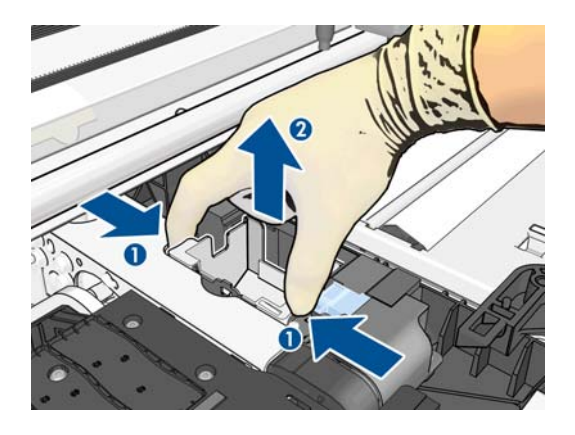

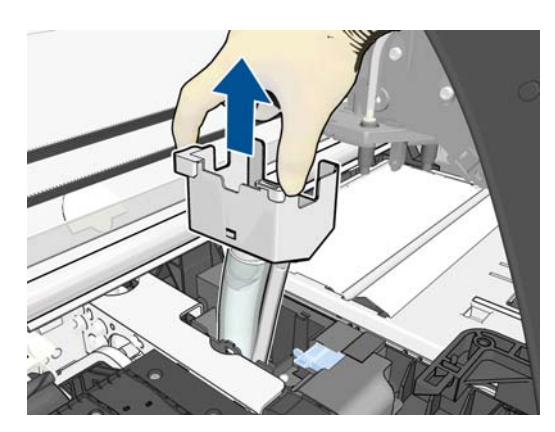

**9.** Inserte el nuevo montaje de los tubos de tinta.

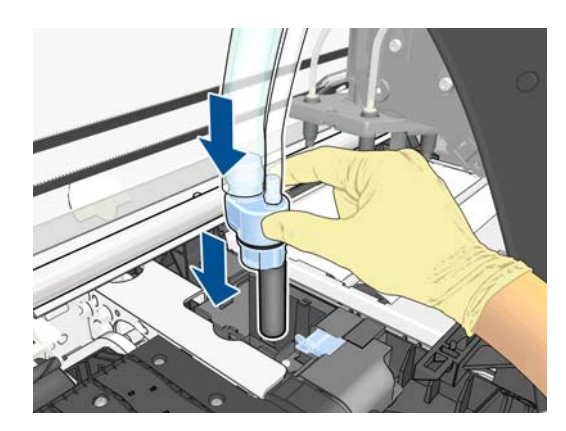

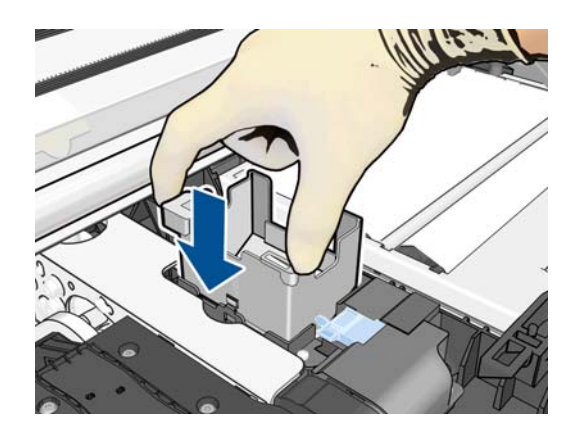

**10.** Arrastre el control deslizante con un dedo mientras inserta el conducto de tinta nuevo con la otra mano.

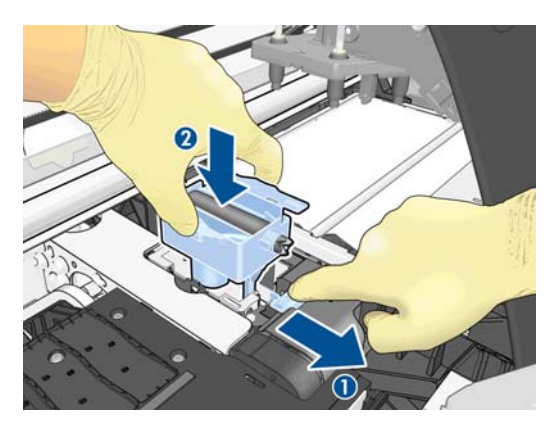

**11.** Presione sobre el conducto de tinta para encajarlo en su lugar.

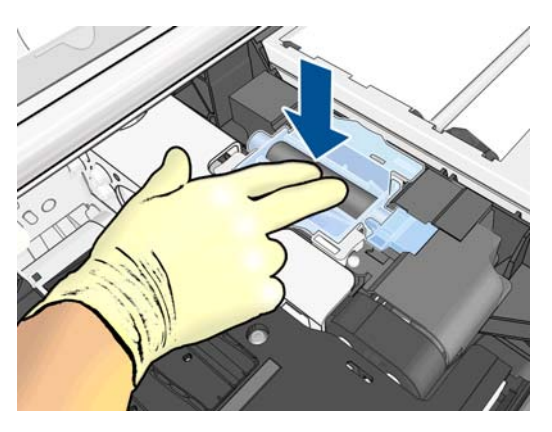

**12.** Quite la tapa de la parte inferior del montaje de los tubos de tinta.

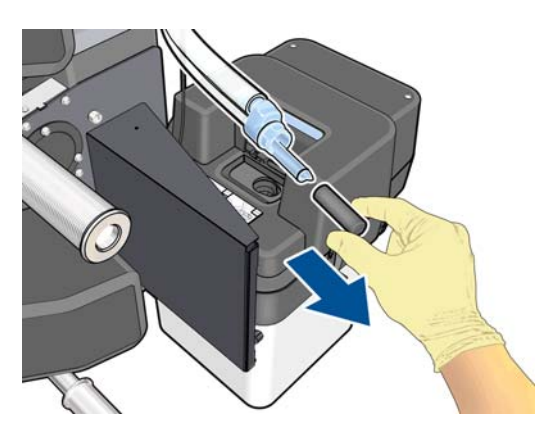

**13.** Inserte la parte inferior del montaje de los tubos de tinta en el contenedor de limpieza de los cabezales de impresión.

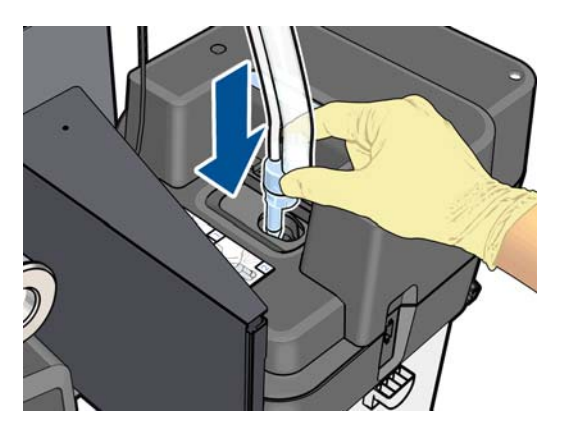

**14.** Abra la cubierta del filtro de tinta.

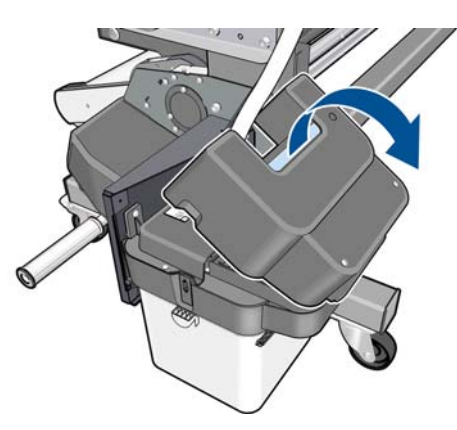

**15.** Extraiga el filtro de tinta antiguo e inserte uno nuevo.

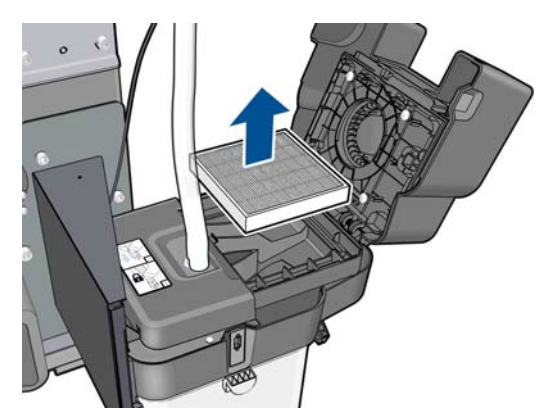

<span id="page-120-0"></span>**16.** Cierre la cubierta del filtro de tinta.

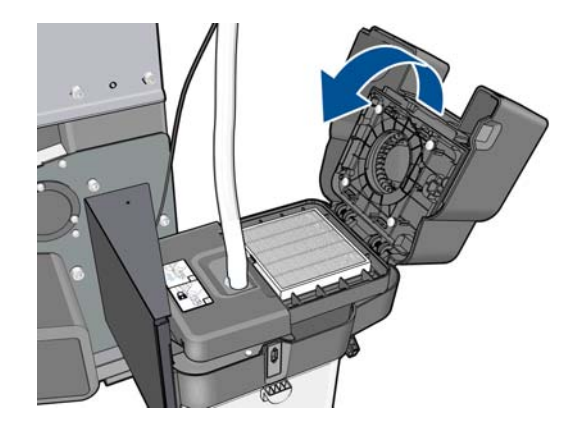

**17.** Cierre y bloquee la ventana.

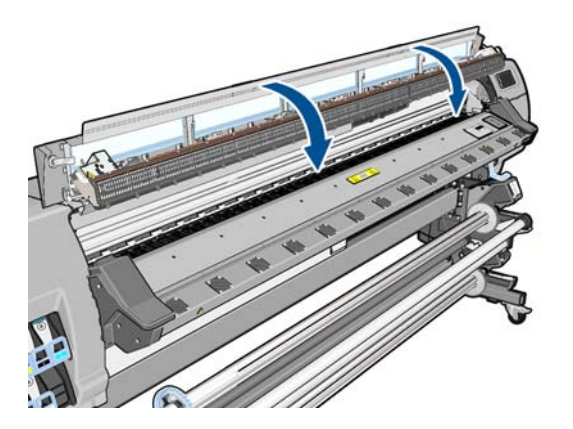

## **Sustitución de un cabezal de impresión**

#### **Extracción de un cabezal de impresión**

**1.** En el panel frontal de la impresora, pulse  $\blacksquare$ , y, a continuación, **Opciones** > **Sustituir cabezales**.

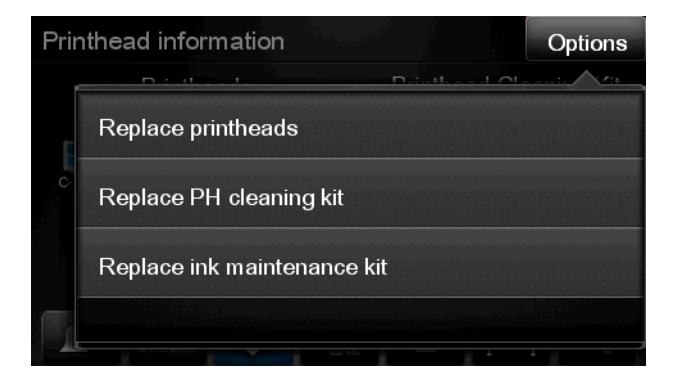

**2.** El carro se mueve a la posición de retirada.

**PRECAUCIÓN:** Si el carro permanece en la posición de sustitución durante más de 3 minutos sin que se inserte o retire un cabezal, intentará volver a su posición normal de la derecha.

**3.** Cuando el carro haya dejado de moverse, la pantalla del panel frontal le indicará que abra la ventana de la impresora. Desbloquee la ventana y ábrala.

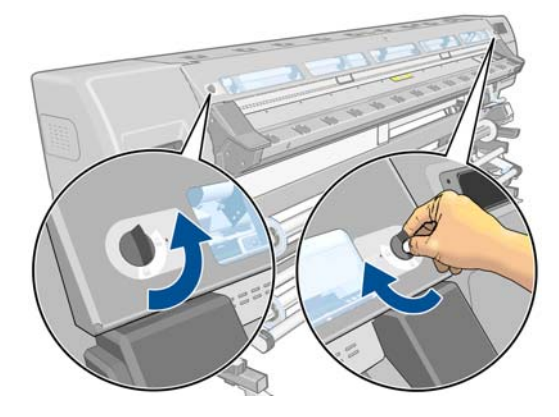

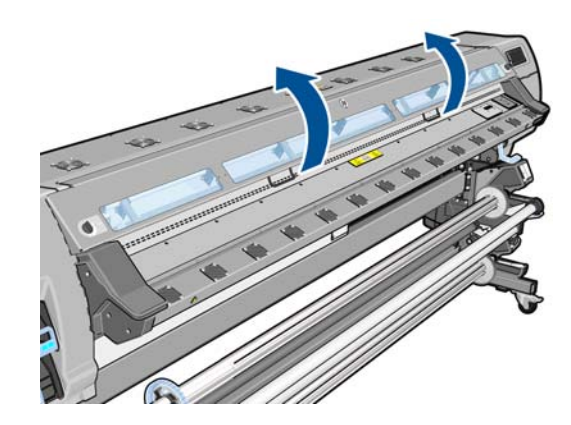

**4.** Sitúe el carro en el lado derecho de la impresora.

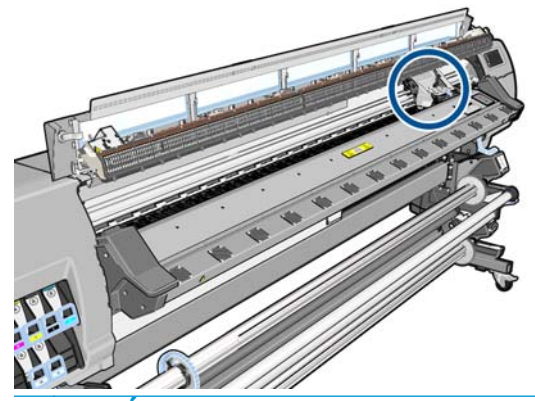

**PRECAUCIÓN:** Evite tocar la estructura de secado de la impresora, podría estar caliente.

**5.** Tire hacia arriba del pestillo situado en la parte superior del carro para liberarlo.

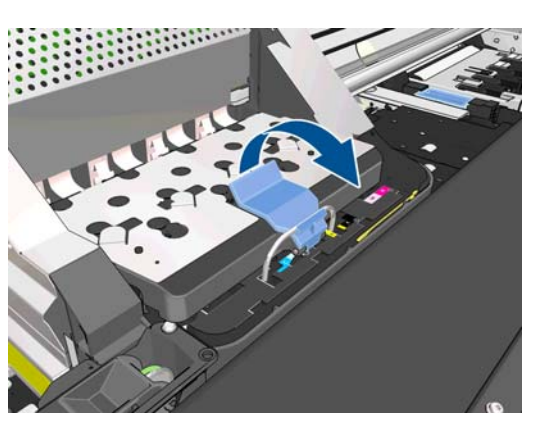

**6.** Levante la cubierta. De esta forma, accederá a los cabezales de impresión.

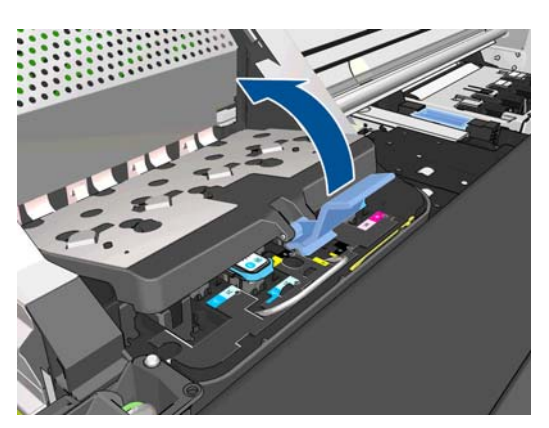

**7.** Para extraer un cabezal de impresión, tire hacia arriba del tirador azul.

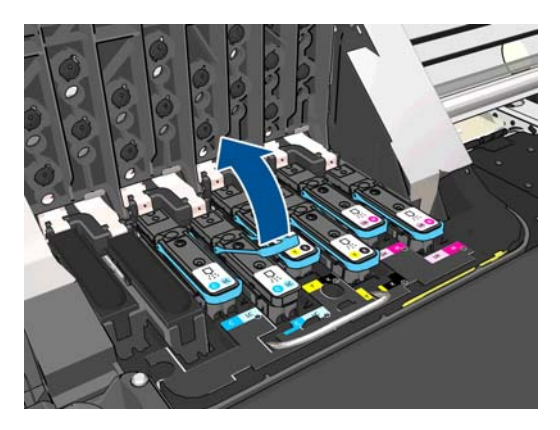

**8.** Con el tirador azul, desenganche con cuidado el cabezal de impresión.

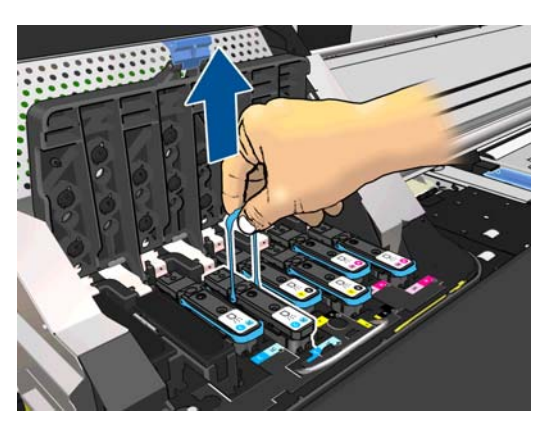

**9.** Tire lentamente hacia arriba del tirador azul hasta que el cabezal se suelte del carro.

**PRECAUCIÓN:** No lo haga bruscamente, ya que podría dañar el cabezal de impresión.

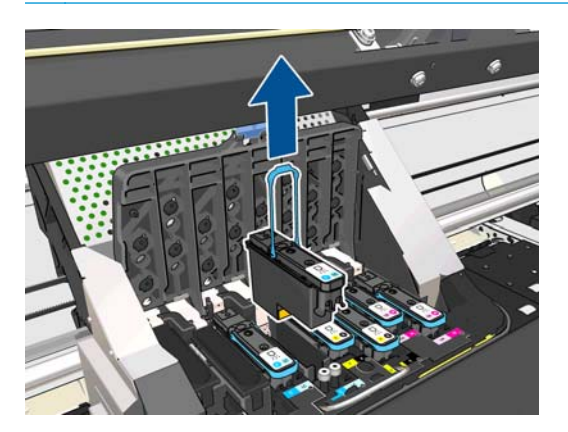

**10.** La pantalla del panel frontal indicará la ausencia del cabezal de impresión.

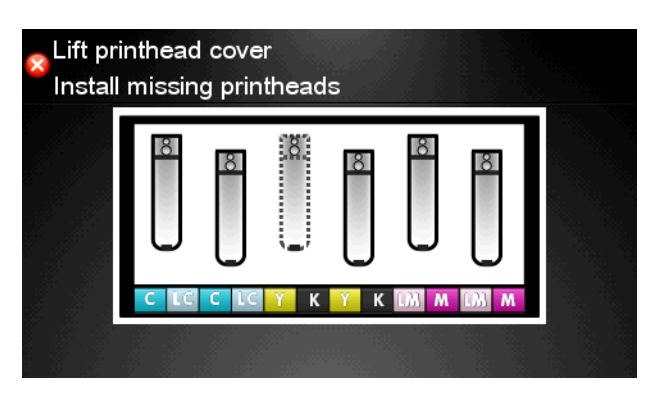

#### **Introducción de un cabezal de impresión**

**1.** Si el cabezal de impresión es nuevo, agítelo con fuerza antes de retirar las tapas protectoras. Sostenga el cabezal de impresión boca arriba (con las tapas protectoras orientadas hacia abajo) y agítelo con fuerza con un movimiento de arriba a abajo durante unos 15 segundos.

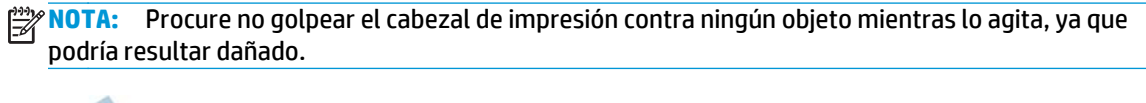

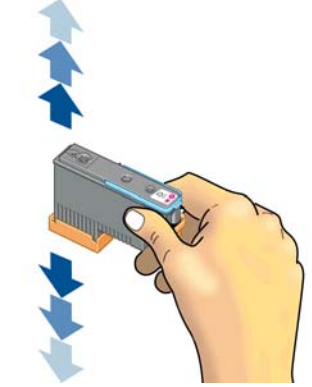

**2.** Retire las tapas protectoras de color naranja tirando hacia abajo.

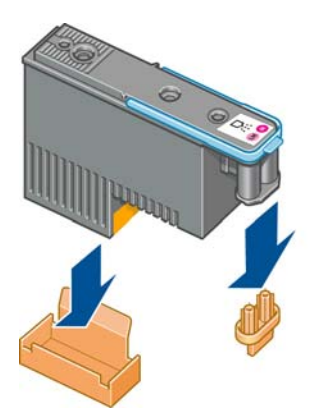

**3.** El cabezal está diseñado para impedir que se inserte accidentalmente en una ranura incorrecta. Compruebe que el color de la etiqueta del cabezal coincide con el color de la etiqueta de la ranura del carro en la que se va a insertar el cabezal.

- **4.** Inserte el nuevo cabezal en la ranura adecuada del carro.
- **PRECAUCIÓN:** Inserte el cabezal de impresión lentamente y en dirección vertical, hasta el fondo. Podría dañarse si lo inserta demasiado rápido o en ángulo, o si lo gira al insertarlo.

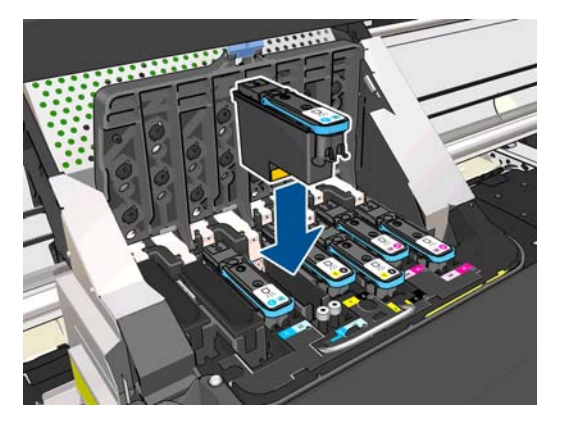

**5.** Empújelo hacia abajo en la dirección que indica la flecha.

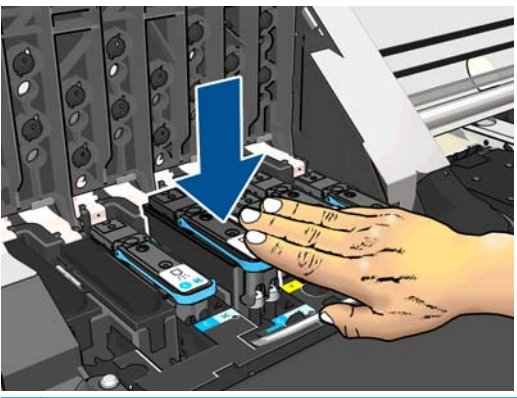

- **PRECAUCIÓN:** Al insertar el nuevo cabezal de impresión, puede que este presente cierta resistencia, por lo que deberá presionarlo hacia abajo suavemente y con firmeza. Debería oír una señal acústica y ver en la pantalla del panel frontal la confirmación de que el cabezal se ha insertado.
- **6.** Inserte todos los demás cabezales que necesite instalar y cierre la cubierta del carro.

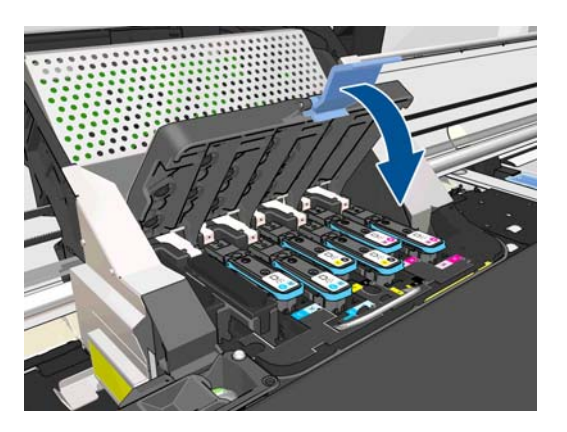

**7.** Asegúrese de que el extremo del cerrojo recoge el lazo metálico en el lado más próximo del carro.

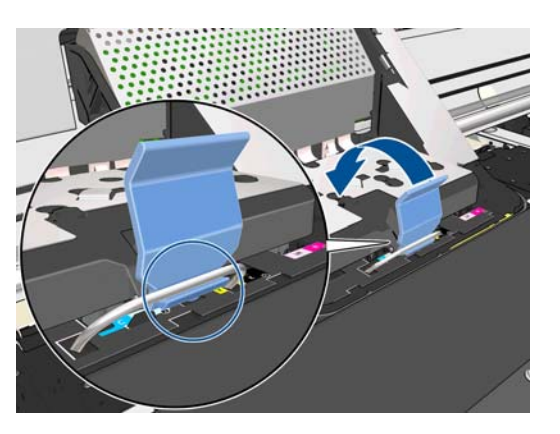

**8.** Baje el cerrojo hasta dejarlo sobre la cubierta del carro.

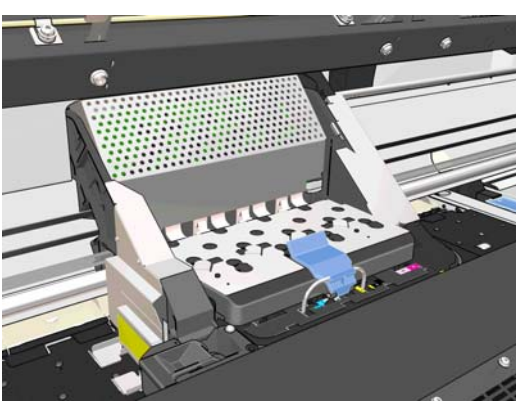

El sistema emite una señal cuando todos los cabezales se han insertado correctamente y han sido aceptados por la impresora.

- **NOTA:** Si la impresora no emite la señal cuando inserta el cabezal de impresión y aparece el mensaie **Sustituir** en la pantalla del panel frontal, es posible que el cabezal deba insertarse de nuevo.
- **9.** Cierre y bloquee la ventana de la impresora.

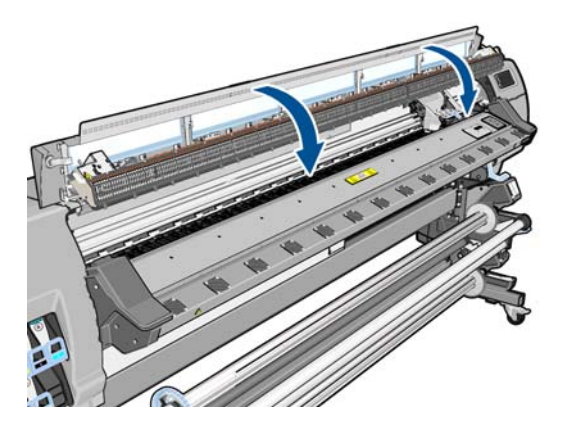

**10.** La pantalla del panel frontal confirmará que todos los cabezales de impresión se han insertado correctamente. La impresora inicia la comprobación y preparación de los cabezales. El proceso rutinario predeterminado de cambio de todos los cabezales lleva unos 18 minutos. Si la impresora identifica un problema al preparar los cabezales, el proceso puede durar hasta 30 minutos. Para la introducción de un solo cabezal, el tiempo varía entre 10 y 20 minutos. Una vez comprobados y preparados todos los cabezales, se ejecutará automáticamente el procedimiento de realineación de los cabezales si el sustrato está cargado.

## <span id="page-126-0"></span>**Sustituya el kit de limpieza del cabezal**

El kit de limpieza de los cabezales de impresión contiene el cartucho de limpieza de los cabezales, el conducto de tinta y el filtro de tinta.

Cuando en el panel frontal le soliciten que sustituya el kit de limpieza de los cabezales de impresión, primero debe sustituir el cartucho de limpieza de los cabezales de impresión, después el conducto de tinta y, a continuación, el contenedor de limpieza de los cabezales de impresión y el filtro de tinta.

**NOTA:** El contenedor de limpieza de los cabezales de impresión no se incluve en el kit, pero debe sustituirse al mismo tiempo. Por lo tanto, asegúrese de disponer de un contenedor de limpieza de los cabezales nuevo y un kit de limpieza de los cabezales de impresión nuevos.

خ**\: <mark>SUGERENCIA:</mark>** Si en algún momento desea extraer el cartucho de limpieza de los cabezales de impresión para examinarlo, siga este procedimiento. Si vuelve a colocar el cartucho de limpieza de los cabezales de impresión antiguo en la impresora después de examinarlo, el procedimiento acaba aquí.

**1.** En el panel frontal de la impresora, pulse y, a continuación, **Opciones > Sus. kit limpieza cabezal**.

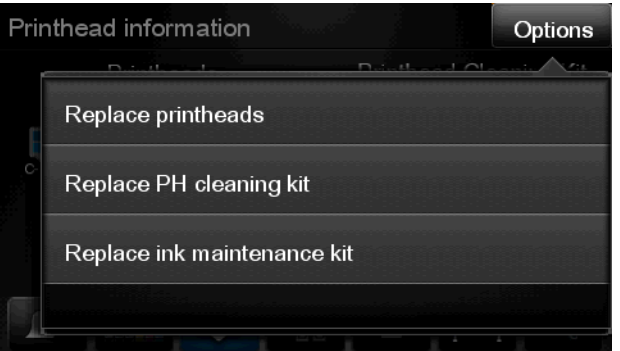

**2.** El cartucho de limpieza de los cabezales de impresión se encuentra ubicado en una ranura situada debajo del panel frontal, en la parte delantera de la impresora. Abra la puerta.

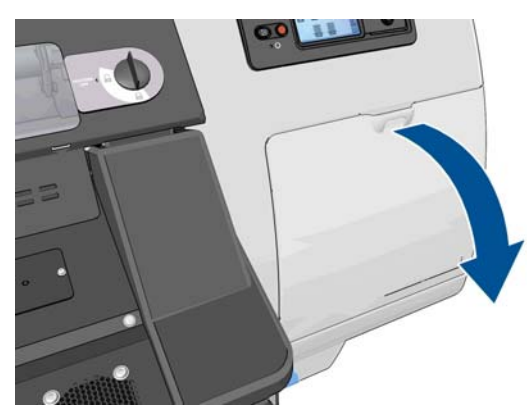

Siga estas precauciones al retirar un cartucho de limpieza de los cabezales de impresión:

- Tenga cuidado de no mancharse las manos de tinta. El cartucho de limpieza de los cabezales de impresión sustituido puede tener tinta encima, alrededor o en su interior.
- Manipule y guarde siempre el cartucho de limpieza de los cabezales de impresión sustituido boca arriba para evitar que se derrame tinta.

**¡ADVERTENCIA!** Asegúrese de que las ruedas de la impresora están bloqueadas (la palanca de freno debe encontrarse hacia abajo) para evitar que la impresora se mueva.

**3.** El cartucho de limpieza de los cabezales de impresión dispone de un tirador en la parte delantera. Para retirar el cartucho, presione hacia dentro y hacia arriba según indica la flecha, hasta que se libere el cartucho.

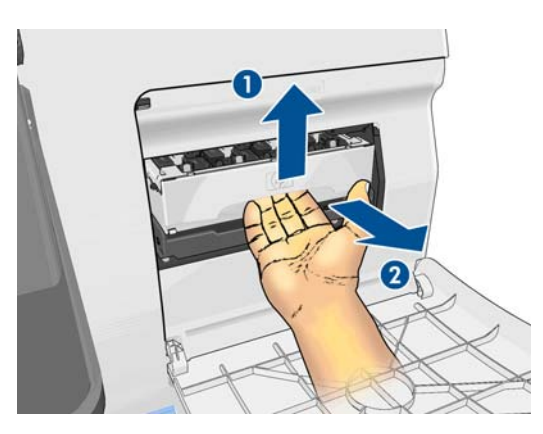

**4.** Levante el cartucho de limpieza de los cabezales de impresión para extraerlo de la ranura y deslícelo hacia fuera.

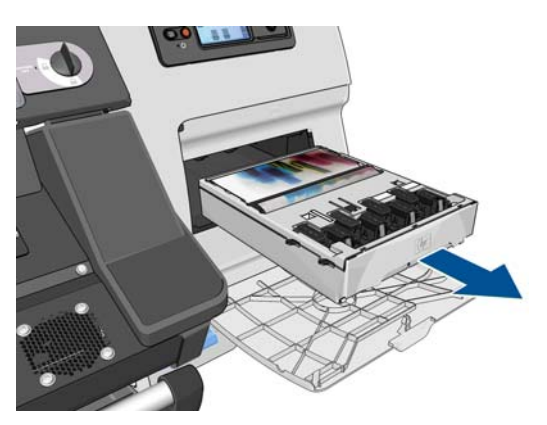

- **5.** La bolsa de plástico en la que se suministra el cartucho de limpieza de los cabezales de impresión nuevo puede utilizarse para desechar el antiguo.
- **6.** Retire la bolsa de plástico que contiene el cartucho de limpieza de los cabezales de impresión nuevo.

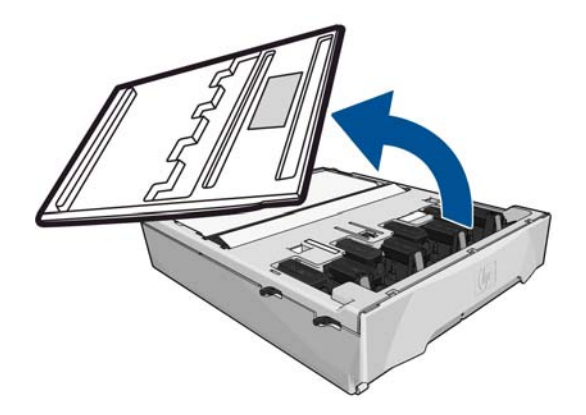

**7.** Inserte el cartucho de limpieza de los cabezales de impresión en la ranura, en la dirección que indica la flecha.

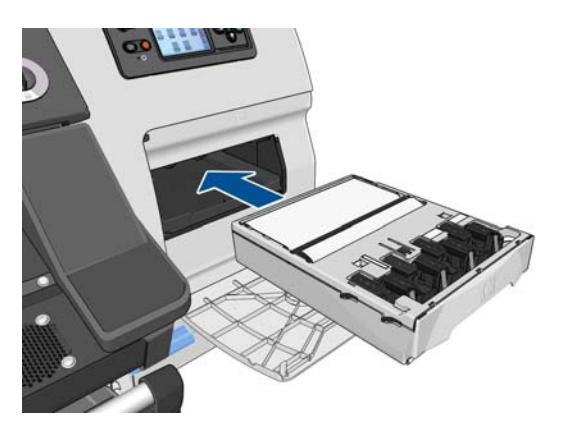

**8.** Cuando el cartucho de limpieza de los cabezales de impresión se haya introducido por completo, presiónelo hacia dentro y hacia abajo según se indica, hasta que este encaje en su sitio.

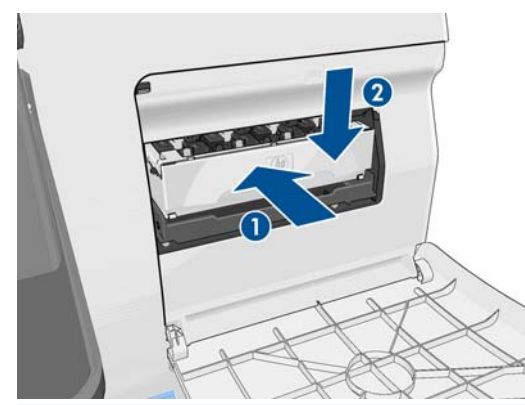

- **NOTA:** En el panel frontal no aparecerá el nuevo cartucho de limpieza de los cabezales de impresión hasta que se cierre la puerta.
- **9.** Una vez que haya insertado el cartucho de limpieza de los cabezales de impresión en la impresora, cierre la puerta.

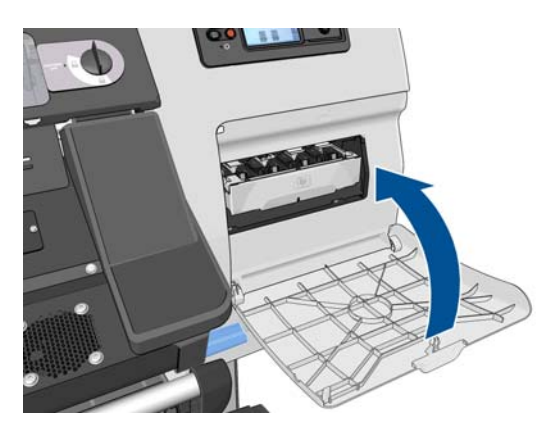

**10.** Desbloquee la ventana y ábrala.

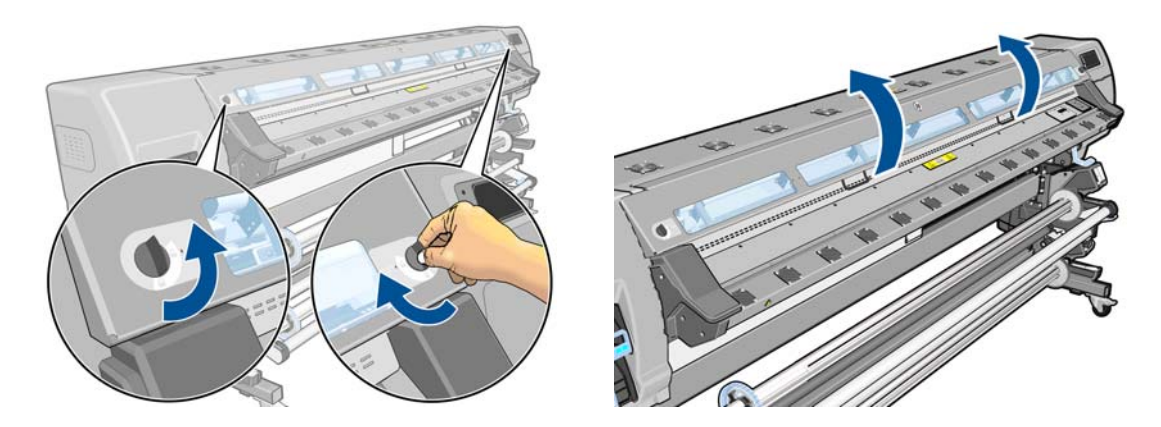

**11.** Localice el conducto de tinta.

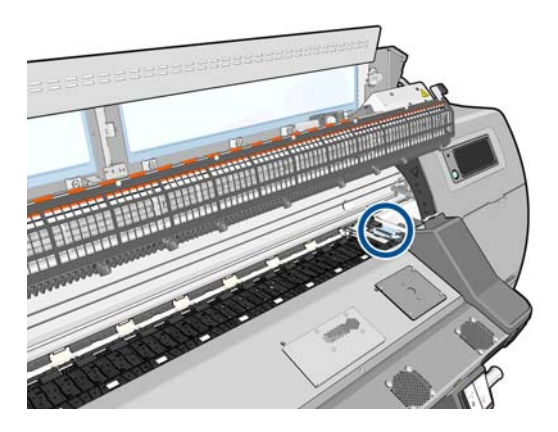

- **12.** Arrastre el control deslizante con un dedo mientras retira el conducto de tinta con la otra mano.
- **NOTA:** Le recomendamos que utilice guantes.

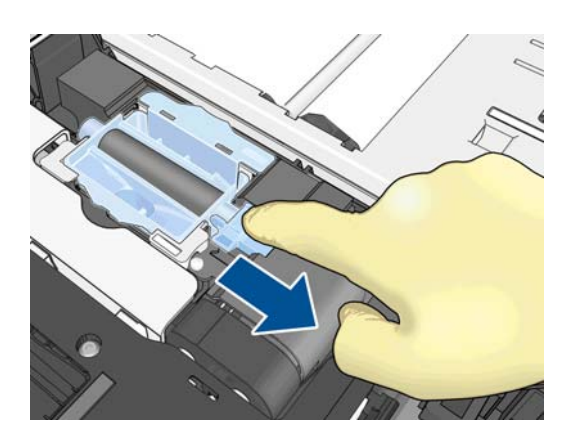

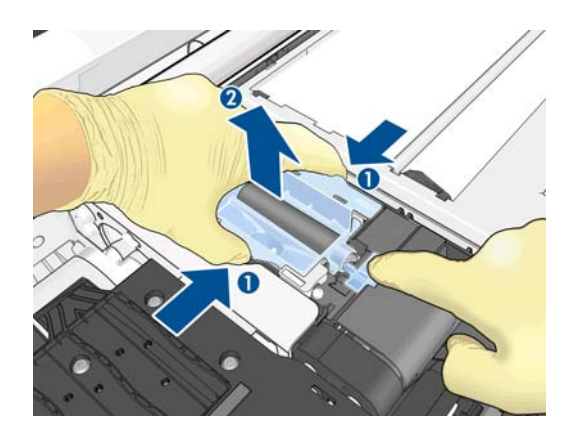

**13.** Arrastre el control deslizante con un dedo mientras inserta el conducto de tinta nuevo con la otra mano.

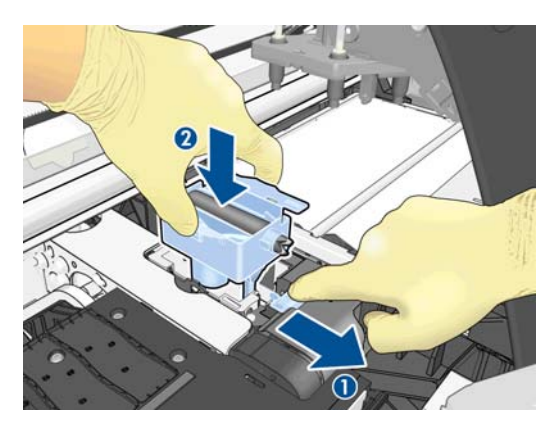

**14.** Presione sobre el conducto de tinta para encajarlo en su lugar.

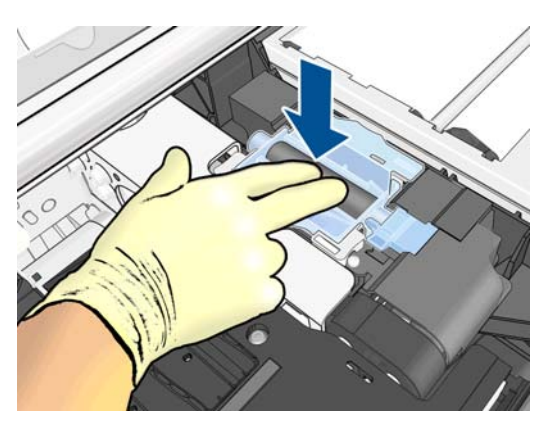

**15.** Cierre y bloquee la ventana.

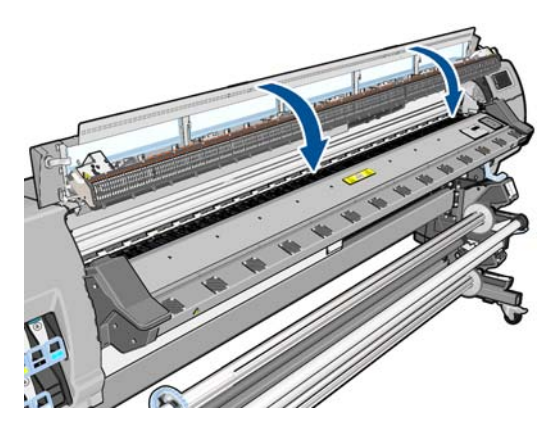

**16.** Abra la cubierta del filtro de tinta.

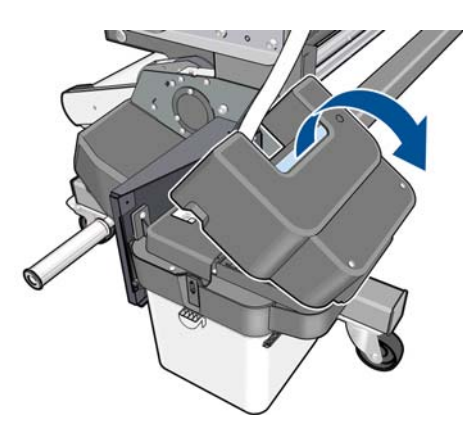

**17.** Extraiga el filtro de tinta antiguo e inserte uno nuevo.

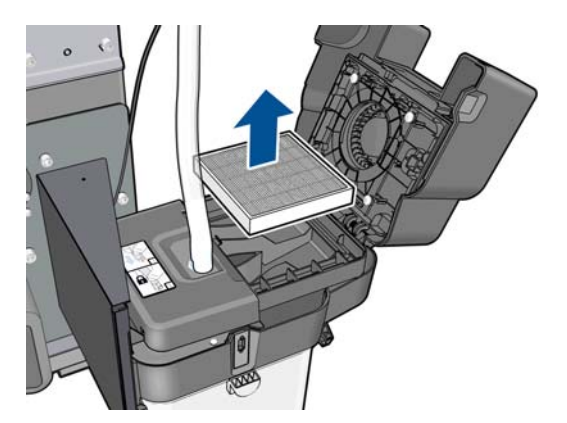

**18.** Cierre la cubierta del filtro de tinta.

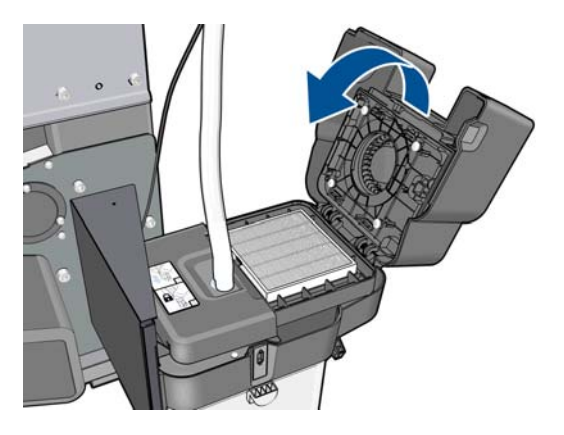

**19.** Extraiga el contenedor de limpieza de los cabezales de impresión.

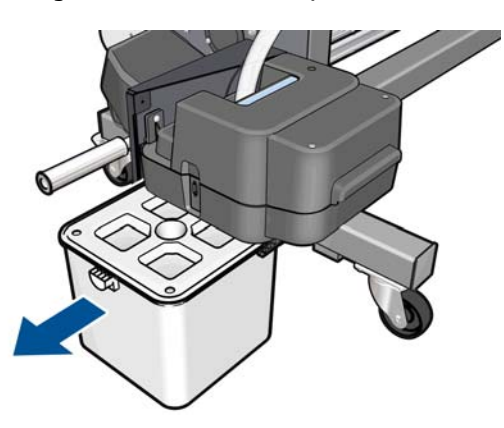

**20.** Inserte el nuevo contenedor de limpieza de los cabezales de impresión.

**MOTA:** Antes de reanudar la impresión, la impresora debe tener instalados todos los cartuchos de tinta, cabezales de impresión y cartucho de limpieza de los cabezales de impresión, y es necesario cerrar la ventana de la impresora y la puerta del cartucho de limpieza de los cabezales.

## **Mantenimiento del servicio**

Durante la vida útil de la impresora, los componentes que se utilizan constantemente se pueden desgastar.

Para evitar que se degraden estos componentes y que se rompa la impresora, esta realiza un seguimiento del número de ciclos que recorre el carro por el eje de la impresora y controla también la cantidad total de tinta utilizada.

La impresora utiliza estos números para hacer un seguimiento de las necesidades de mantenimiento de servicio y muestra uno de los mensajes siguientes en el panel de control:

- **Kit de mantenimiento de servicio 1**
- **Kit de mantenimiento de servicio 2**

#### ● **Kit de mantenimiento de servicio 3**

Estos mensajes indican que algunos componentes están cerca del final de su vida útil. Dependiendo del uso que haga de la impresora, puede seguir imprimiendo durante algún tiempo. No obstante, HP recomienda encarecidamente que se ponga en contacto con el representante de servicio y que acuerde una visita de mantenimiento de servicio. El técnico del servicio podrá sustituir las piezas gastadas in situ, lo que prolongará la vida útil de la impresora.

Las ventajas de concertar una visita del técnico del servicio cuando aparecen estos mensajes en el panel frontal son dobles:

- Los componentes de la impresora se pueden sustituir en el momento en que mejor le convenga sin que afecte a su flujo de trabajo diario.
- Durante la vista del mantenimiento de servicio, el ingeniero sustituirá varias piezas, lo cual evita que se tengan que repetir las visitas.

# <span id="page-134-0"></span>**13 Solución de problemas de calidad de impresión**

## **Avisos generales sobre impresión**

Utilice el sistema siguiente cuando tenga cualquier problema de calidad de impresión:

● Asegúrese de que el tipo de sustrato que selecciona en el panel frontal y en el software de RIP es el mismo tipo de sustrato cargado en la impresora. Asegúrese de que se ha calibrado el tipo de sustrato.

**PRECAUCIÓN:** Si ha seleccionado un tipo de sustrato incorrecto, podría obtener una impresión de baja calidad y colores incorrectos, e incluso podría dañar los cabezales de impresión.

- Asegúrese de que está utilizando el valor preestablecido de material de impresión correcto para su sustrato o que ha seguido el procedimiento correcto para generar un valor preestablecido de material de impresión nuevo (consulte [Agregación de un sustrato nuevo en la página 57\)](#page-62-0).
- Compruebe que está utilizando los ajustes de calidad de impresión adecuados en el software de RIP.
- Asegúrese de que está usando el perfil ICC correcto para su sustrato y ajustes de calidad de impresión.
- Compruebe que las condiciones ambientales (temperatura, humedad) se encuentran dentro del intervalo recomendado. Consulte [Especificaciones ambientales en la página 165.](#page-170-0)
- Compruebe que los cartuchos de tinta no hayan excedido la fecha de caducidad. Consulte [Mantenimiento de los cartuchos de tinta en la página 105](#page-110-0).
- Evite tocar el sustrato mientras la impresora esté imprimiendo.

### **Uso del trazado de estado de los cabezales de impresión**

El gráfico del estado de los cabezales consta de patrones diseñados para resaltar los problemas de fiabilidad de los cabezales de impresión. Ayuda a comprobar el rendimiento de los cabezales instalados actualmente en la impresora, y a determinar si cualquier cabezal está obstruido o tiene otros problemas.

#### **Impresión del gráfico de estado de los cabezales**

Para imprimir el gráfico de estado de los cabezales:

- **1.** Utilice el mismo tipo de sustrato que utilizaba cuando detectó el problema.
- **2.** Compruebe que el tipo de sustrato seleccionado es el mismo que el sustrato cargado en la impresora.
- **3.** En el panel frontal de la impresora, pulse **de la continuación, Tinta** > **Mantenim. calidad de imagen** > **Limpiar cabezales** > **Imprimir gráfico prueba**.

### **Interpretación del gráfico de estado de los cabezales**

La impresión consta de pequeños puntos, uno por cada inyector de cada cabezal.

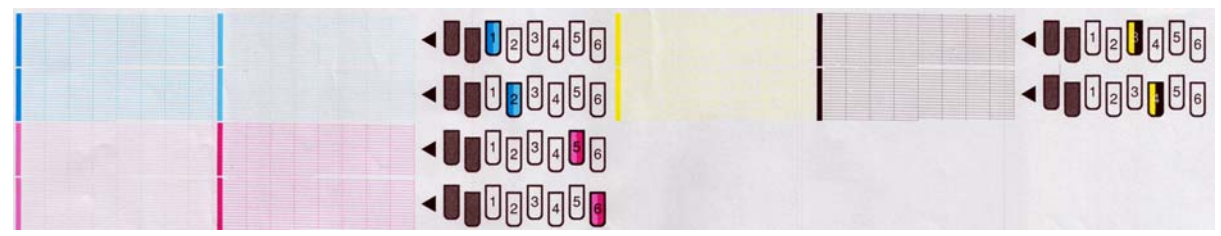

En cada patrón de color individual, asegúrese de que están presentes la mayoría de los puntos.

### **Acción correctiva**

- **1.** Limpie los cabezales defectuosos. Consulte [Limpieza de los cabezales de impresión en la página 150](#page-155-0). A continuación, vuelva a imprimir el gráfico de estado de los cabezales para ver si se ha resuelto el problema.
- **2.** Si el problema persiste, limpie otra vez los cabezales y vuelva a imprimir el gráfico de estado de los cabezales para ver si se ha resuelto el problema.
- **3.** Si el problema persiste, sustituya los cabezales defectuosos. Consulte [Sustitución de un cabezal de](#page-120-0) [impresión en la página 115](#page-120-0).

### **Qué hacer si el problema persiste**

Si sigue teniendo problemas de calidad de impresión después de seguir los consejos de este capítulo, estos son otros pasos que puede realizar:

- Pruebe a seleccionar una opción de calidad de impresión mayor en su software de RIP, ya sea aumentando el número de pasadas o reduciendo la velocidad del carro.
- Compruebe que el firmware de la impresora está actualizado. Consulte [Actualización de firmware](#page-96-0) [en la página 91.](#page-96-0)
- Compruebe que tiene la configuración correcta en el programa de software.
- Llame a su representante de asistencia al cliente. Consulte [Cuando necesite ayuda en la página 161.](#page-166-0)

### **Grano**

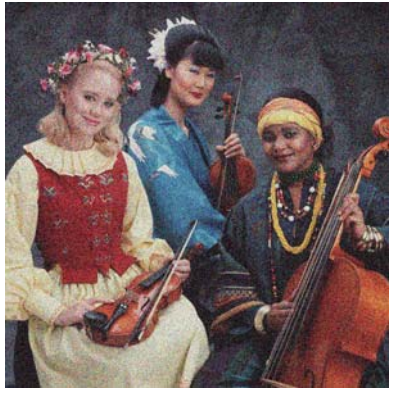

Si observa este tipo de problema:

- Asegúrese de que la opción de corrección vertical esté desactivada en el RIP y en el panel frontal. En el panel frontal, pulse , después y, a continuación, **Tinta** > **Mantenim. calidad de imagen** > **Corrección vertical** (si esta opción está disponible).
- Los cabezales de impresión puede estar mal alineados. Probablemente se debe a que no ha alineado los cabezales de impresión desde hace mucho tiempo o a que se ha producido un atasco de sustrato. Alinee los cabezales de impresión si es necesario (consulte [Alineación de los cabezales de impresión](#page-98-0) [en la página 93\)](#page-98-0). Puede comprobar si es necesario utilizando el gráfico de estado de los cabezales de impresión (consulte [Uso del trazado de estado de los cabezales de impresión en la página 129\)](#page-134-0).
- Puede que el sensor de avance del sustrato esté sucio. Esto es probable si ha estado imprimiendo con un sustrato poroso sin limpiar la platina a continuación (consulte [Limpieza de la platina](#page-106-0) [en la página 101](#page-106-0)).
- Si imprime con ocho o más pasadas, es posible que el avance del sustrato requiera un ajuste. Consulte [Ajuste del avance de sustrato en la página 132.](#page-137-0)
- Utilice un mayor número de pasadas: con diez o más pasadas, probablemente observará menos grano.
- Si el grano es más visible en los colores oscuros o saturados, o en los bordes izquierdo y derecho de la impresión, puede que haya un problema de coalescencia de la tinta. Pruebe a reducir la cantidad de tinta, o modifique el tiempo de secado entre pasadas (en el RIP o mediante el panel frontal) para lograr un mejor secado en las siguientes pasadas.

Si el problema persiste, llame a su representante de asistencia al cliente. Consulte [Cuando necesite ayuda](#page-166-0) [en la página 161](#page-166-0).

## **Bandas horizontales**

Intente los remedios siguientes si la imagen impresa tiene líneas horizontales añadidas como las que se muestran (el color puede variar).

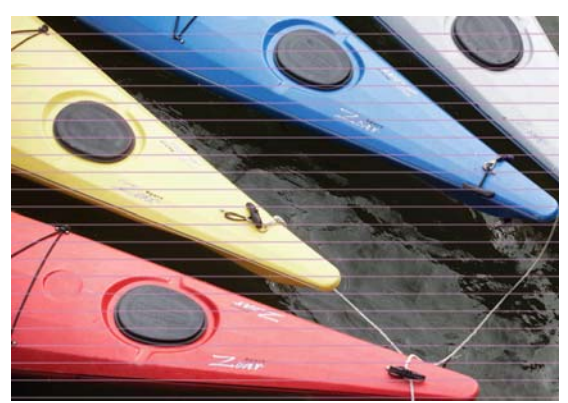

- Si las bandas afectan sobre todo a los colores oscuros o saturados, o solo a los rellenos de área cercanos a los bordes del sustrato, es posible que el secado de la tinta sea insuficiente o que el perfil de color no sea preciso. Pruebe las siguientes sugerencias.
	- Reduzca la cantidad de tinta.
	- Modifique el tiempo de secado entre pasadas (en el RIP o mediante el panel frontal) para lograr un mejor secado en las siguientes pasadas.
- <span id="page-137-0"></span>◦ Aumente el número de pasadas.
- Modifique el valor preestablecido de material de impresión como se recomienda en [Trucos sobre la](#page-75-0) [reproducción del color en la página 70.](#page-75-0)
- Si las bandas afectan a todos los colores en todo el ancho de la imagen impresa, probablemente se deba a un problema con el avance del sustrato. Utilice el panel frontal para ajustar el avance del sustrato sobre la marcha (consulte [Ajuste del avance del sustrato sobre la marcha en la página 133\)](#page-138-0). Si observa bandas oscuras, aumente el sustrato del avance; si observa bandas claras, redúzcalo. Cuando encuentre el ajuste correcto, guarde el valor en el RIP para futuras impresiones con el mismo sustrato.

Otra causa podría ser que hubiera fibras enganchadas en uno de los cabezales. Apague la impresora, espere a que se enfríe y, a continuación, extraiga los cabezales de impresión de uno en uno y elimine cualquier resto que esté pegado.

- Si las bandas afectan solo a algunos colores, puede ser que el cabezal de impresión esté defectuoso.
	- Imprima el gráfico de estado de los cabezales de impresión (consulte [Uso del trazado de estado de](#page-134-0) [los cabezales de impresión en la página 129\)](#page-134-0). Si es necesario, limpie los cabezales de impresión (consulte [Limpieza \(recuperación\) de los cabezales de impresión en la página 103](#page-108-0)).
	- Limpie de nuevo los cabezales de impresión.
	- Alinee los cabezales de impresión (consulte [Alineación de los cabezales de impresión](#page-98-0) [en la página 93\)](#page-98-0). Si es necesario, alinéelos manualmente.
	- Imprima de nuevo el trazado de estado de los cabezales de impresión. Identifique el cabezal que tenga el mayor número de inyectores bloqueados y sustitúyalo.
	- Si las bandas aparecen y desaparecen de forma intermitente, acceda al panel frontal, pulse **in**, después y, a continuación, **Tinta** > **Mantenim. calidad de imagen** > **Limpieza extra del cabezal de impresión** > **Activar**. Recuerde desactivar esta opción cuando ya no la necesite, dado que acorta la duración del kit de limpieza de los cabezales de impresión.
- Si las bandas afectan a la mayoría de colores, puede ser que los cabezales de impresión estén mal alineados. Probablemente se debe a que no ha alineado los cabezales de impresión desde hace mucho tiempo o a que se ha producido un atasco de sustrato. Alinee los cabezales de impresión si es necesario (consulte [Alineación de los cabezales de impresión en la página 93\)](#page-98-0). Puede comprobar si es necesario utilizando el gráfico de estado de los cabezales de impresión (consulte [Uso del trazado de estado de los](#page-134-0) [cabezales de impresión en la página 129](#page-134-0)).
- Si las bandas se producen sobre todo en zonas negras, cree un nuevo perfil de color utilizando el negro puro y no una mezcla de otros colores. Consulte la documentación de RIP.

Si el problema persiste, llame a su representante de servicio (consulte [Centros de HP Customer Care](#page-167-0) [en la página 162](#page-167-0)).

### **Ajuste del avance de sustrato**

El sensor de avance del sustrato mide el avance del sustrato y compensa las irregularidades en cada pasada de los cabezales. Sin embargo, para ajustar al máximo la calidad de impresión, puede que tenga que calibrar la frecuencia de avance del sustrato. El avance de sustrato determina la impresión adecuada de los puntos en el sustrato. Si el sustrato no avanza correctamente, aparecen bandas oscuras o claras en la imagen impresa y puede aumentar el grano en la impresión.

Puede modificar el avance del sustrato mediante el parámetro de avance de sustrato del valor preestablecido del RIP.

**1.** En el panel frontal, pulse **de la continuación**, **Tinta** > **Mantenim. calidad de imagen** > **Calibración avance sustr.** > **Imprimir trazado ajuste**. La impresora imprime una imagen de ajuste del avance de sustrato.

<span id="page-138-0"></span>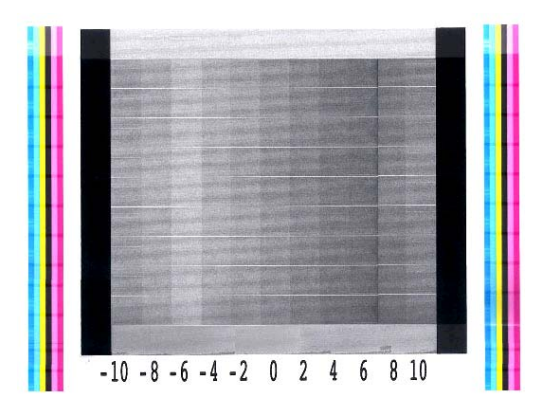

**2.** La imagen de calibración está formada por varias columnas con un número en la parte inferior. Localice la columna más clara e introduzca su número en el parámetro de avance de sustrato del para el valor preestablecido actual del RIP. En este ejemplo, el valor elegido sería "–6".

#### **Ajuste del avance del sustrato sobre la marcha**

Si no utiliza más de seis pasadas, puede ajustar el avance de sustrato durante la impresión: pulse  $\blacksquare$  v, a continuación, **Ajustes** > **Ajustar avance sustrato**. Seleccione un valor de cambio entre –10 mm/m y +10 mm/ m (o mm/pulgada). Para corregir las bandas claras, disminuya el valor. Para corregir las bandas oscuras, aumente el valor.

Si utiliza ocho o más pasadas, un ajuste del avance erróneo no producirá bandas sino grano, que es más difícil de valorar visualmente. Por lo tanto, en este caso le recomendamos que utilice únicamente el gráfico de ajuste.

Cuando haya elegido un valor y haya pulsado OK el resto del trabajo se imprimirá con ese valor y se restablecerá a cero al finalizar el trabajo. Añada el valor al parámetro de avance de sustrato del valor preestablecido del RIP para imprimir futuros trabajos con la nueva configuración.

### **Bandas verticales**

Existen distintos tipos de bandas verticales que se pueden observar.

- Las bandas verticales anchas visibles debido a la oscuridad o al grano suelen observarse en sustratos de vinilo y lona en rellenos de área de densidad media, como grises, violetas y verdes
	- Alinee los cabezales de impresión. Consulte [Alineación de los cabezales de impresión](#page-98-0) [en la página 93.](#page-98-0)
	- Pruebe a utilizar la corrección automática para bandas verticales que se suministra con el RIP. Dependiendo de la versión de su firmware, puede que esta opción también se incluya en el panel frontal: pulse , después y, a continuación, **Tinta** > **Mantenim. calidad de imagen** > **Corrección vertical** (si esta opción está disponible).

**NOTA:** Recuerde desactivar la corrección de bandas verticales cuando ya no la necesite, dado que pueden aumentar el grano.

Reduzca la temperatura de secado base en incrementos de 5°C. Probablemente esto reduzca la formación de bandas verticales en rellenos de área de densidad baja a media, pero no si imprime en áreas de rellena de alta densidad.

**NOTA:** Si está probando a imprimir con diferentes densidades de tinta, puede cambiar la temperatura de secado mientras imprime en cualquier momento.

**MOTA:** Pueden aparecer bandas ligeramente diferentes a los lados o diferencias de color en los extremos de los bordes de la impresión. En este caso, pruebe a aumentar el tiempo de secado entre las pasadas (en el RIP o mediante el panel frontal) para lograr un mejor secado en las siguientes pasadas o modifique los márgenes laterales de la impresión si es posible.

- Aumente la resistencia del rollo en incrementos de 5 N/m.
- Reduzca la potencia de secado mínima en incrementos de 0,2 kW si va a imprimir en rellenos de área de densidad muy clara.
- Reduzca el nivel del aspirador en incrementos de 5 mmH<sub>2</sub>O o al imprimir en vinilo. No supere el límite inferior de 10 mmH<sub>2</sub>O para evitar roturas o borrones.
- Plantéese utilizar el rodillo de recogida para que la impresora pueda controlar mejor el sustrato.
- Este tipo de bandas es menos visible cuando la impresora está estable a una temperatura alta (después de más de media hora de impresión continua). Puede ayudar a evitar las bandas visibles modificando la cola de impresión para que las impresiones vulnerables o importantes se impriman más tarde; o precalentando la impresora (consulte [Cambio de la duración del calentamiento](#page-21-0) [en la página 16\)](#page-21-0).
- Las bandas verticales finas visibles debido a la oscuridad, suelen verse en los primeros 150–200 mm de la impresión en sustratos de vinilo y satinados en rellenos de área de densidad alta o en aplicaciones translúcidas
	- Reduzca la cantidad de tinta si es posible.
	- Modifique el tiempo de secado entre pasadas (en el RIP o mediante el panel frontal) para lograr un mejor secado en las siguientes pasadas.
	- Desactive la cuchilla.
	- Aumente el número de pasadas.
	- Si procede, indique al RIP que agrupe los trabajos de modo que las temperaturas de la impresora permanezcan lo más estables posible entre los trabajos.
	- Modifique el valor preestablecido de material de impresión como se recomienda en [Trucos sobre la](#page-75-0) [reproducción del color en la página 70.](#page-75-0)
- Bandas verticales irregulares o aisladas
	- Aumente el nivel del aspirador en incrementos de 10 mmH2O. No supere los siguientes límites: 20 mmH2O para lonas, 35 mmH2O para vinilo y 50 mmH2O para otras familias de sustrato.
	- En las aplicaciones translúcidas, aumente el número de pasadas en 20 o más, y suba o baje la temperatura de secado en incrementos de 5° C.
	- Si las bandas aparecen solamente al principio de la impresión, desactive la cuchilla y avance el sustrato de forma manual unos 100–150 mm antes de la primera impresión.

### **La impresión se deforma como una curva**

Esto puede ocurrir debido a una deformación en arco del sustrato. Consulte [El sustrato se ha deformado](#page-151-0) [como un arco en la página 146](#page-151-0).

## **Colores mal alineados**

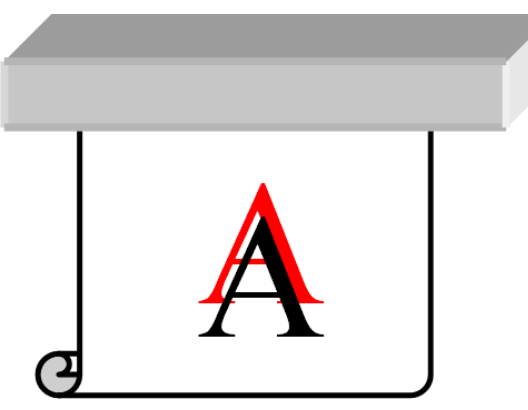

Si los colores están mal alineados en cualquier dirección, es posible que los cabezales de impresión estén mal alineados. Probablemente se debe a que no ha alineado los cabezales de impresión desde hace mucho tiempo o a que se ha producido un atasco de sustrato. Alinee los cabezales de impresión si es necesario (consulte [Alineación de los cabezales de impresión en la página 93\)](#page-98-0). Puede comprobar si es necesario utilizando el gráfico de estado de los cabezales de impresión (consulte [Uso del trazado de estado de los](#page-134-0) [cabezales de impresión en la página 129](#page-134-0)).

## **La intensidad del color varía**

Si en el mismo cabezal de impresión hay algunos inyectores que se utilizan y otros que no, el agua de la tinta se va evaporando lentamente en los inyectores que no se utilizan, lo que hace que el color sea más intenso. Por lo tanto, en estos casos, puede que observe variaciones en la intensidad del color en áreas en las que el color de la imagen debería ser constante.

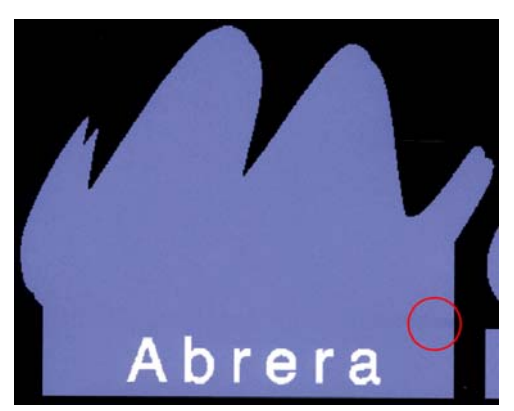

Si observa este tipo de problema, hay varias soluciones posibles.

- En el panel frontal, pulse , después y, a continuación, **Tinta** > **Mantenim. calidad de imagen** > **Corrección variación color** > **Activar**. Esta corrección permanecerá activada hasta que la desactive.
- Si observa que la intensidad varía hacia un lateral de la impresión, pruebe a girar la imagen 180 grados antes de imprimir. En algunos casos esto puede solucionar el problema, dado que los inyectores se refrescan cuando entran en la estación de servicio entre las pasadas.
- Utilice su RIP para añadir barras de color laterales a un lado del trazado cercano a los suministros de tinta. Las barras de colores están diseñadas para aplicarse a todos los inyectores de los cabezales con el fin de evitar este problema.
	-
- Añada barras de color laterales a la imagen, de forma manual, antes de imprimir. En este caso, puede utilizar los colores estándar u optar por incluir un determinado color en el que haya observado el problema. La anchura que se recomienda para cada barra de color es de 3 mm.

## **Falta de nitidez**

Si el texto, las líneas o las áreas sólidas aparecen desiguales o borrosos, es posible que los cabezales de impresión estén mal alineados. Probablemente se debe a que no ha alineado los cabezales de impresión desde hace mucho tiempo o a que se ha producido un atasco de sustrato. Alinee los cabezales de impresión si es necesario (consulte [Alineación de los cabezales de impresión en la página 93\)](#page-98-0). Puede comprobar si es necesario utilizando el gráfico de estado de los cabezales de impresión (consulte [Uso del trazado de estado](#page-134-0) [de los cabezales de impresión en la página 129\)](#page-134-0).

## **Las áreas negras parecen borrosas**

**NOTA:** No todos los RIP ofrecen esta opción.

Si las zonas negras parecen borrosas o no están suficientemente negras, pruebe las siguientes sugerencias.

- Aumente el número de pasadas.
- Lamine la impresión.
- Consulte [Trucos sobre la reproducción del color en la página 70.](#page-75-0)

## **Manchas de tinta**

Puede que observe manchas de tinta debido a lo siguiente.

- Si el sustrato está sesgado. Si el sesgo es considerable, no ignore el mensaje de aviso que aparece durante el proceso de carga.
- El sustrato no queda liso en la zona de impresión. Pruebe las siguientes soluciones.
	- Aumente el nivel del aspirador en incrementos de 10 mmH<sub>2</sub>O.
	- Reduzca la temperatura de polimerización. Puede que necesite aumentar el número de pasadas para lograr la polimerización adecuada.
	- Compruebe si hay restos adheridos a los cabezales de impresión.

Si el problema aparece solamente a los lados de la impresión, porque los bordes son desiguales o porque el sustrato está torcido hacia arriba y hacia los lados, plantéese utilizar los soportes de borde (consulte [Los](#page-51-0) [soportes del borde en la página 46](#page-51-0)).

Si el problema aparece solo al inicio de la impresión, pruebe una de las siguientes sugerencias.

- Desactive la cuchilla automática.
- Acceda al panel frontal, pulse , después y, a continuación, **Sustrato** > **Opciones manejo de sustr.** > **Margen extra inferior**. Establezca el margen en 100 mm. Si no es suficiente, pruebe con valores más altos. Este margen extra se aplicará solamente a los trabajos que se empiecen a imprimir cuando la impresora esté inactiva y cuando la cuchilla esté desactivada.
- Aumente el nivel del aspirador en incrementos de 10 mmH2O. No supere los siguientes límites: 20 mmH<sub>2</sub>O para lonas, 35 mmH<sub>2</sub>O para vinilo y 50 mmH<sub>2</sub>O para otras familias de sustrato.
- Reduzca el calentamiento de la temperatura de secado en incrementos de 5°C.
- Reduzca el calentamiento de la temperatura de polimerización en incrementos de 5° C.
- Aumente el número de pasadas.
- Asegúrese de que el sustrato se almacene en la misma sala en la que se encuentra la impresora.

### **Manchas tenues o apariencia desigual**

Se pueden observar ligeras diferencias de color en algunos sustratos si se almacenan cubiertos parcialmente después de una impresión. Inmediatamente después de la impresión, estos sustratos deben almacenarse totalmente cubiertos o descubiertos. Le aconsejamos que evite el contacto prolongado entre dos superficies impresas. Este problema tiende a desaparecer si el sustrato se deja descubierto cierto tiempo.

También es posible que el revestimiento de algunos rollos de sustrato esté defectuoso. La solución en este caso es utilizar otro rollo.

### **La tinta se corre al tocarla o parece aceitosa**

Estos síntomas se pueden observar ante diversas circunstancias

Cuando existe un cambio brusco entre los colores claros y oscuros a lo largo o a lo ancho del sustrato

Aumente la potencia mínima de secado.

**MOTA:** Esta solución es específica para este problema y no debe utilizarse en otros casos, ya que podría provocar otros problemas.

Si los síntomas solo se observan al principio de la primera impresión, después de que la impresora haya estado inactiva durante un tiempo (sobre todo si al inicio de la impresión se utiliza una gran cantidad de tinta)

Aumente el calentamiento del offset de la temperatura de secado y de polimerización. Si es necesario, aumente las temperaturas estables de secado y polimerización, o reduzca ligeramente los límites de tinta.

Si los síntomas solo se observan a la izquierda y a la derecha de la impresión

Aumente las temperaturas de secado y polimerización, reduzca la cantidad total de tinta, aumente el número de pasadas o modifique el tiempo de secado entre pasadas (en el RIP o mediante el panel frontal) para lograr un mejor secado en las siguientes pasadas.

Si los síntomas solo se observan en determinadas partes de la impresión que utiliza una gran cantidad de tinta

Aumente las temperaturas de secado y polimerización, reduzca la cantidad total de tinta, aumente el número de pasadas o modifique el tiempo de secado entre pasadas (en el RIP o mediante el panel frontal) para lograr un mejor secado en las siguientes pasadas.

Si los síntomas solo se observan en el centro de la impresión

Compruebe que todos los ventiladores funcionan correctamente.

Después de reducir el número de pasadas

aumente las temperaturas de secado y polimerización o reduzca la cantidad general de tinta.

Si el acabado aceitoso aparece transcurridos minutos u horas después de la impresión

Almacene la impresión con la cara impresa hacia arriba y sin cubrir; el efecto suele desaparecer al cabo de un rato.

**NOTA:** Si reduce la cantidad general de tinta, puede observar menos saturación del color.

### **Las dimensiones de la impresión son erróneas**

A medida que el sustrato se calienta durante los procesos de secado y polimerización, algunos sustratos pueden encogerse (y otros pueden ensancharse) después de imprimir la imagen. Esto puede resultar un inconveniente si se van a aplicar marcos a la impresión o si se van a colocar en mosaico varias impresiones.

Consulte [El sustrato ha encogido o se ha ensanchado en la página 145.](#page-150-0)

### **Problemas de mosaico**

Los problemas más comunes que suelen aparecer al imprimir mosaicos son los siguientes.

Degradación del color con mosaicos individuales

En muchos casos, los mosaicos individuales son largos y contienen áreas muy amplias de colores sólidos. Esta combinación (áreas largas de colores sólidos saturados) pueden provocar una degradación del rendimiento de los cabezales de impresión y, a su vez, causar la degradación del color dentro del mosaico. Para solucionar este problema, acceda al panel frontal, pulse **de la celui de la celui de la celui** y, a continuación, **Tinta** > **Mantenim. calidad de imagen** > **Limpieza extra del cabezal de impresión** > **Activar**. Recuerde desactivar esta opción cuando ya no la necesite, dado que acorta la duración del kit de limpieza de los cabezales de impresión.

Variación de color entre mosaicos

En algunos casos, los mosaicos contiguos cuyo fondo es del mismo color sólido pueden mostrar diferencias de color entre la parte derecha del primer mosaico y la parte izquierda del segundo. Se trata de un problema común de las impresoras de inyección de tinta (tanto inyección de tinta térmica como inyección de tinta piezo) en las que se producen ligeras variaciones de color a medida que avanza el barrido.

Estas son algunas recomendaciones para mejorar la coherencia del color entre los lados y entre los mosaicos.

- Mueva el tope derecho del eje hacia su posición más interna para sustratos cuyo ancho sea menor de 2,54 m
- Utilice el RIP para añadir una demora entre pasadas más corta (de 0,5 a 1 s), reduciendo las diferencias del tiempo de secado entre los lados y el centro de la impresión.
- Utilice la velocidad del carro más rápida (1,5 m/s) para complementar el efecto de la demora entre pasadas y para compensar también la pérdida de rendimiento que provocan las demoras.
- Las barras de color de los lados de la impresión pueden mejorar la precisión del color entre los bordes. Se pueden establecer desde el RIP.
- Si utiliza un modo de impresión unidireccional, pruebe a cambiar a la impresión bidireccional.

Dado que las diferencias de color más grandes se encuentran entre el borde izquierdo y el derecho, puede que a veces el efecto se observe al colocar dos mosaicos juntos. Este problema se puede solucionar fácilmente invirtiendo mosaicos alternos: la parte derecha del primer mosaico se coloca junto a la parte derecha del segundo mosaico y la parte izquierda del segundo mosaico se coloca junto a la parte izquierda del tercer mosaico como si todas las áreas contiguas se hubieran impreso en el mismo punto del barrido y, por lo tanto, tendrán el mismo color. Se trata de una función disponible en todos los RIP.

Variaciones de dimensión entre mosaicos

Puede que algunos sustratos concretos de lona no tengan una estabilidad dimensional uniforme al imprimir mosaicos muy largos. El resultado es que la longitud del mosaico puede ser diferente entre la parte izquierda y derecha (por ejemplo, puede que un mosaico con una longitud de 9 metros sea aproximadamente 1 cm más largo a la derecha que a la izquierda). Aunque en trazados individuales apenas se aprecia, afecta a la alineación entre los paneles de las aplicaciones de mosaico. Los tipos de sustrato que muestran este comportamiento tienden a mostrarlo continuamente en todo el rollo. Por lo tanto, si se produce este problema, se puede solucionar invirtiendo mosaicos alternos como se describe arriba.

# <span id="page-146-0"></span>**14 Resolución de problemas con sustratos**

### **El sustrato no se puede cargar correctamente**

A continuación se indican algunas sugerencias que puede probar si no puede cargar correctamente el sustrato.

- Vuelva a consultar las instrucciones de carga y asegúrese de seguirlas. Consulte [Tratamiento del](#page-26-0) [sustrato en la página 21.](#page-26-0)
- Al cargar un sustrato textil, recuerde utilizar el accesorio de carga y seleccione **Cargar con accesorio** en el panel frontal.

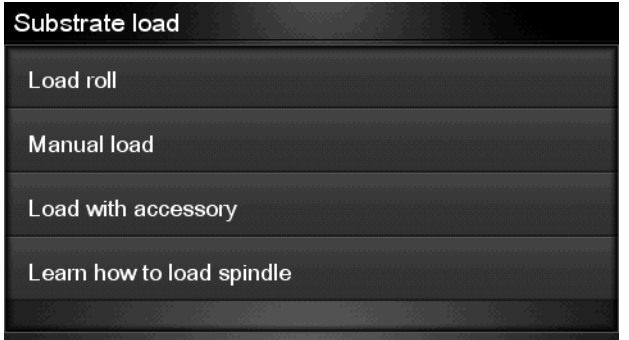

- Si no funciona la carga automática, pruebe con la carga manual.
- Puede que el sustrato no se haya colocado derecho (que esté torcido o en mala posición). Asegúrese de que el borde derecho del sustrato está alineado con el rollo del eje de entrada.
- Puede que el sustrato esté arrugado o combado, o que tenga bordes irregulares.
- Si el sustrato se atasca en su ruta hacia la platina, puede que el borde anterior esté torcido o mal cortado. Elimine los 2 cm (1 pulgada) iniciales del sustrato del rollo e inténtelo de nuevo. Esto podría ser necesario incluso con un rollo de sustrato nuevo.
- Asegúrese de que el eje se ha insertado correctamente.
- Asegúrese de que el sustrato se ha cargado correctamente en el eje y de que carga el rollo en su dirección.
- Asegúrese de que el sustrato se ha enrollado bien.
- Si el sustrato está arrugado y observa una alerta de **Clean OMAS or disable it at the RIP** (Limpiar OMAS o desactivarlo en el RIP), avance el sustrato hasta cubrir toda la zona de impresión y, a continuación, acceda al panel frontal, pulse , después y, a continuación, **Tinta** > **Mantenim. calidad de imagen** > **OMAS calibration** (Calibración OMAS).

# <span id="page-147-0"></span>**El sustrato está mal colocado**

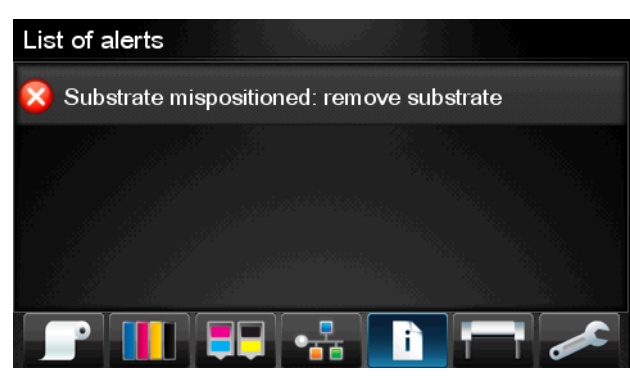

Si observa la pantalla de arriba en el panel frontal, siga este procedimiento.

- **1.** Levante la palanca del sustrato.
- **2.** Vuelva a colocar de forma manual el sustrato en la platina.
- **3.** Baje la palanca del sustrato.
- **4.** Repita los pasos anteriores hasta que en el panel frontal aparezca el mensaje **Preparado**.

### **El sustrato se ha atascado**

Cuando se produce un atasco de sustrato, normalmente aparece el mensaje **Probable atasco de sustrato** en el panel frontal, con uno de estos dos códigos de error (consulte [Mensajes de error del panel frontal](#page-162-0) [en la página 157](#page-162-0)).

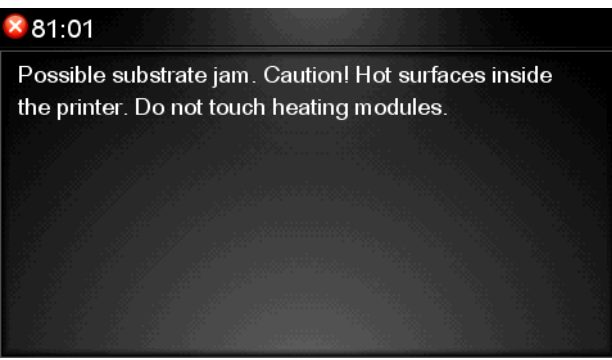

Si está intentando cargar un sustrato muy fino o muy grueso, o un sustrato textil, recuerde seguir el procedimiento especial para cargar estos sustratos. Consulte [El accesorio de carga en la página 47](#page-52-0).

### **Comprobación de la ruta del sustrato**

- Este problema se puede producir cuando, al terminarse un rollo, el final del papel está pegado al centro del cilindro interior de cartón. Si es así, corte el extremo del rollo y retírelo del cilindro interior. A continuación, haga que el sustrato pase por la impresora y cargue un rollo nuevo.
- De lo contrario, siga el procedimiento que se describe en Comprobación del recorrido de los cabezales de impresión en la página 142.

### **Comprobación del recorrido de los cabezales de impresión**

**1.** Apague la impresora en el panel frontal y, a continuación, desconéctela también mediante el interruptor de corriente de la parte posterior.

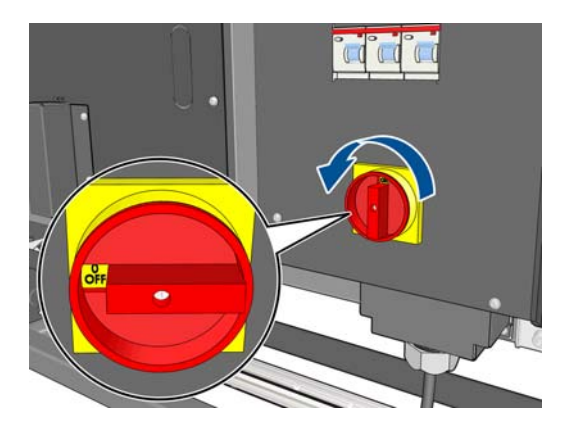

**2.** Desbloquee y abra la ventana de la impresora.

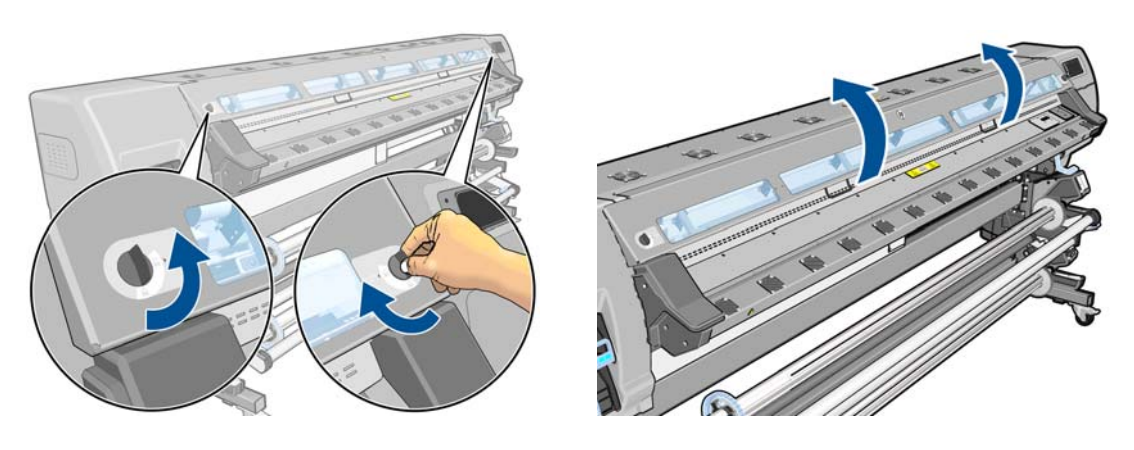

- **3.** Corte el sustrato por el punto en el que se introduce en la impresora y rebobine el rollo de entrada.
- **4.** Espere a que la impresora se enfríe y adopte la temperatura de la sala.
- **5.** Intente apartar el carro de cabezales de impresión.

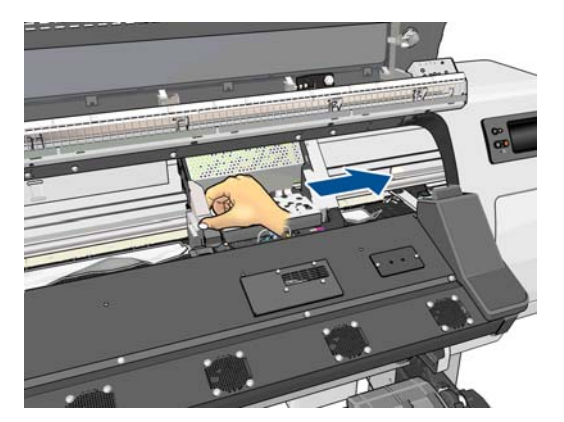

**6.** Levante la palanca de ajuste del sustrato tanto como pueda.

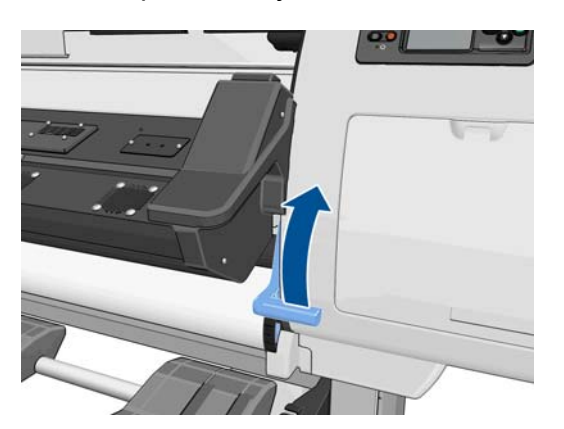

**7.** Elimine con cuidado el mayor atasco posible de sustrato de la parte superior de la impresora. Corte el sustrato si fuera necesario.

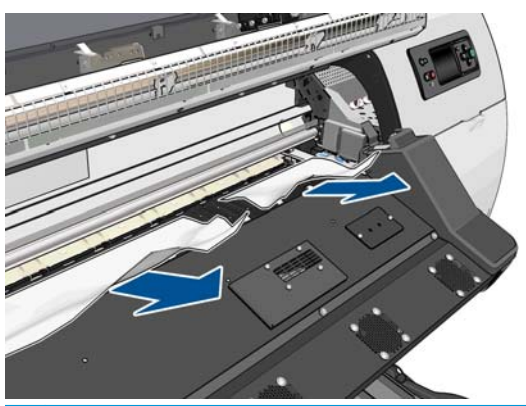

- **PRECAUCIÓN:** Evite estirar del sustrato fuera de la ruta de entrada, dado que con esto se revierte la dirección normal del movimiento y podría dañar piezas de la impresora.
- **8.** Baje la palanca de ajuste del sustrato.
- **9.** Asegúrese de que han quedado trozos de sustrato en la impresora. Concretamente, compruebe el interior y debajo del módulo de polimerización, y la ruta del sustrato.
- **10.** Cierre y bloquee la ventana.
- **11.** Encienda la impresora.
- **12.** Vuelva a cargar el rollo.
- **13.** Si queda algo de sustrato obstruyendo la impresora, a menudo se puede eliminar cargando un sustrato rígido.
- **14.** Si después de un atasco de papel aparecen problemas de calidad de impresión, pruebe a realinear los cabezales. Consulte [Alineación de los cabezales de impresión en la página 93.](#page-98-0)

### **Evitar atascos de sustrato**

Los atascos de sustrato se pueden producir cuando se carga sustrato con mucho sesgo: en este caso, no ignore el mensaje de aviso que aparece durante el proceso de carga.

También pueden producirse si no hay succión del aspirador suficiente en la zona de impresión. Si decide aumentar la succión, no supere los límites siguientes: 20 mmH<sub>2</sub>O para lonas, 35 mmH<sub>2</sub>O para vinilo y 50 mmH2O para otras familias de sustrato.

Si los atascos solo se producen al inicio de la impresión, pruebe una de las siguientes sugerencias.

- <span id="page-150-0"></span>Desactive la cuchilla automática.
- Acceda al panel frontal, pulse , después y, a continuación, **Sustrato** > **Opciones manejo de sustr.** > **Margen extra inferior**. Establezca el margen en 100 mm. Si no es suficiente, pruebe con valores más altos. Este margen extra se aplicará solamente a los trabajos que se empiecen a imprimir cuando la impresora esté inactiva y cuando la cuchilla esté desactivada.
- Aumente el nivel del aspirador en incrementos de 10 mmH2O. No supere los siguientes límites: 20 mmH2O para lonas, 35 mmH2O para vinilo y 50 mmH2O para otras familias de sustrato.
- Reduzca el calentamiento de la temperatura de secado en incrementos de 5°C.
- Reduzca el calentamiento de la temperatura de polimerización en incrementos de 5° C.
- Aumente el número de pasadas.
- Asegúrese de que el sustrato se almacene en la misma sala en la que se encuentra la impresora.

# **El sustrato está deformado o arrugado**

Si el sustrato se deforma o se arruga debido al proceso de secado y polimerización, cambie los ajustes de temperatura antes de imprimir el trabajo siguiente y avance el sustrato utilizando la opción **Mover sustrato** del menú **Sustrato** del panel frontal para que el trabajo siguiente se imprima en un sustrato que no esté dañado.

Si el problema aparece solo al inicio de la impresión, pruebe una de las siguientes sugerencias.

- Desactive la cuchilla automática.
- Acceda al panel frontal, pulse , después y, a continuación, **Sustrato** > **Opciones manejo de sustr.** > **Margen extra inferior**. Establezca el margen en 100 mm. Si no es suficiente, pruebe con valores más altos. Este margen extra se aplicará solamente a los trabajos que se empiecen a imprimir cuando la impresora esté inactiva y cuando la cuchilla esté desactivada.
- Aumente el nivel del aspirador en incrementos de 10 mmH2O. No supere los siguientes límites: 20 mmH2O para lonas, 35 mmH2O para vinilo y 50 mmH2O para otras familias de sustrato.
- Reduzca el calentamiento de la temperatura de secado en incrementos de 5°C.
- Reduzca el calentamiento de la temperatura de polimerización en incrementos de 5° C.
- Aumente el número de pasadas.
- Asegúrese de que el sustrato se almacene en la misma sala en la que se encuentra la impresora.

## **El sustrato ha encogido o se ha ensanchado**

Durante el proceso de impresión, algunos sustratos pueden encogerse y otros pueden ensancharse. Si esto sucede, las dimensiones de la impresión no serán correctas.

Como normal general, se prevén los siguientes porcentajes de reducción:

- Fotográfico realista: menos del 0,4 %
- Papel solvente, papel acuoso: menos del 0.5 %
- Autoadhesivo: menos del 1,2 %
- Lona: menos del 3 % de reducción (si desactiva el sensor de avance del sustrato, menos del 7 %)

<span id="page-151-0"></span>El problema de la aplicación de marcos se puede solucionar imprimiendo una muestra y ajustando el tamaño de la imagen en el RIP. Puede volver a utilizar este valor para todas las impresiones futuras con el mismo sustrato, aunque debe prestar atención al utilizar lonas, ya que la reducción puede variar hasta un 1 % dependiendo de la cantidad de tinta utilizada en la impresión.

De una impresión a otra se prevén las siguientes variaciones:

- Papel fotográfico realista, solvente, acuoso: menos del 0,4 %
- Autoadhesivo: menos del 0,7 %
- Lona: menos del 1 %

Para resolver el problema de la aplicación de mosaicos y mejorar la repetitividad del tamaño de impresión, le recomendamos que se asegure de que el sensor del avance del sustrato está activado en el valor preestablecido de sustrato del RIP, ya que esto mejorará la estabilidad de las impresiones con el tiempo. También le recomendamos que agrupe en mosaico áreas con cantidades de tinta similares. Si esto no es posible, imprima las áreas con distintas cantidades de tinta como trabajos diferentes y modifique la longitud del trabajo con menos tinta en el RIP para que coincida con el tamaño del trabajo con mayor contenido de tinta.

Puede que algunos RIP incluyan una opción de escalado para que pueda compensar fácilmente los sustratos encogidos o ensanchados; consulte la documentación de RIP.

## **El sustrato se ha deformado como un arco**

Los sustratos siguientes pueden deformarse como un arco durante la impresión y, por lo tanto, la impresión aparecerá curvada.

- Sustratos de vinilo autoadhesivos (solo determinados vinilos calandrados)
- Papeles de póster basados en celulosa sin soporte ni revestimiento, incluido el papel fotográfico realista de HP.

Esta deformación puede que se aprecie sobre todo en las aplicaciones siguientes.

- Al imprimir imágenes que posteriormente se cortarán automática o manualmente. Cuando se produce una deformación en arco, las cuchillas que están alineadas en los laterales podrían quedar sueltas en el centro.
- En la impresión de pósters, si se aplican marcos o se montan sobre una superficie recta.

En el ejemplo de abajo se muestra la imagen original, el sustrato deformado en arco y el resultado de la impresión, que también se ha deformado en arco.

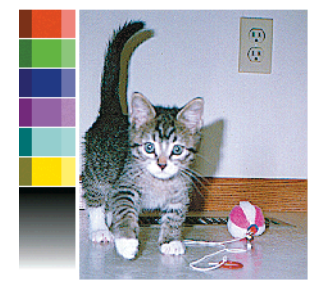

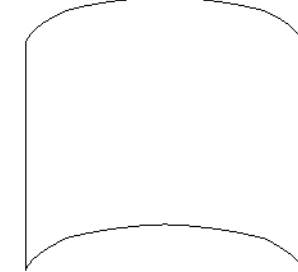

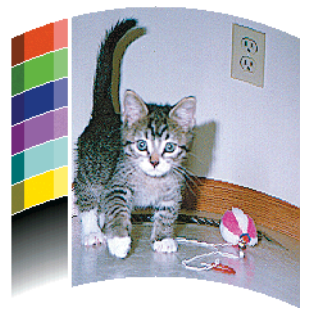

Puede utilizar la opción de optimización de rectitud del panel frontal o del software RIP para compensar este efecto y restaurar la forma original de la imagen.

● En el panel frontal, pulse , después y, a continuación, **Tinta** > **Mantenim. calidad de imagen** > **Optimización de rectitud** y seleccione un valor de corrección entre –15 y +15.

<span id="page-152-0"></span>El valor elegido debe representar la distancia vertical en milímetros que se ha movido el centro del sustrato respecto a los bordes izquierdo y derecho. Si la deformación ha movido el centro del sustrato hacia el avance del sustrato, el valor de corrección debe ser negativo; si se ha movido hacia la dirección opuesta, el valor de corrección debe ser positivo. En la práctica, el valor de corrección suele ser negativo.

- **SUGERENCIA:** Puede utilizar la imagen de diagnóstico que se suministra en **http://***IPaddress***/hp/ device/webAccess/diagnostic/StraightnessOptimizationPlot.pdf** (donde *IPaddress* corresponde a la dirección IP de la impresora) para ayudarle a determinar el valor correcto que debe aplicar.
- Para utilizar la opción de optimización de rectitud desde el RIP, consulte la documentación del RIP.

# **La cuchilla automática no funciona**

La cuchilla automática se desactiva en los casos siguientes.

- Cuando se ha desactivado de forma manual desde el panel frontal: pulse , después y, a continuación, **Sustrato** > **Opciones manejo de sustr.** > **Cuchilla** > **Desactivar**.
- Cuando se imprime en determinados tipos de sustrato muy pesados, que la cuchilla no puede cortar.
- Cuando el rodillo de recogida está activado.

خ: <mark>SUGERENCIA:</mark> Puede desactivar el rodillo de recogida desde el panel frontal pulsando , después y, a continuación, **Sustrato** > **Rodillo de recogida** > **Instalar rodillo recogida**.

Durante la impresión a doble cara.

# **Atasco de sustrato en el rodillo de recogida**

Si el sustrato se daña en el rodillo de recogida, no utilice la cuchilla de la impresora para cortar y retirar el sustrato. En su lugar, corte el sustrato manualmente lo más cerca posible de la ventana de la impresora y, a continuación, retire el rollo.

Si el problema persiste después de solucionar el atasco de sustrato, descargue el rodillo de recogida desde el panel frontal y vuelva a cargarlo.

# **El rodillo de recogida no enrolla**

Si el rodillo de recogida no enrolla como se espera, el trabajo impreso seguramente terminará en el suelo. Si la impresora detecta un problema con el rodillo de recogida, detiene el trabajo de impresión hasta que se corrige el problema. Si no reconoce el problema, el trabajo continúa imprimiéndose. En la tabla siguiente se destacan los posibles problemas y sus soluciones.

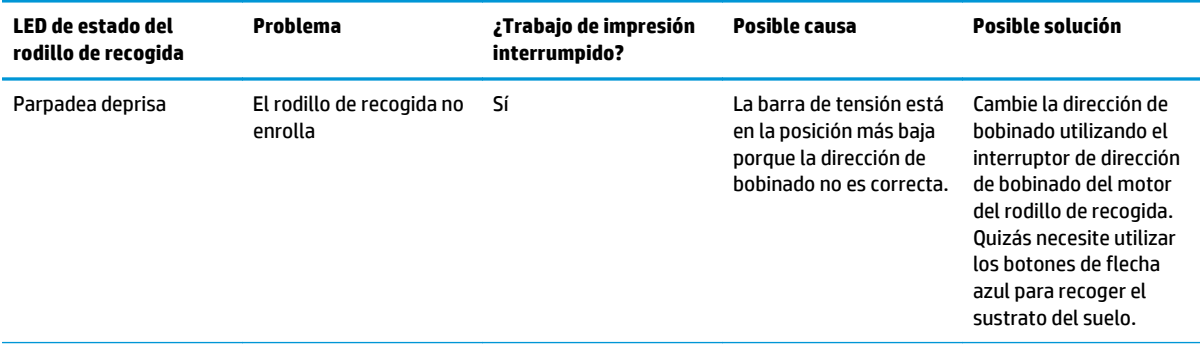

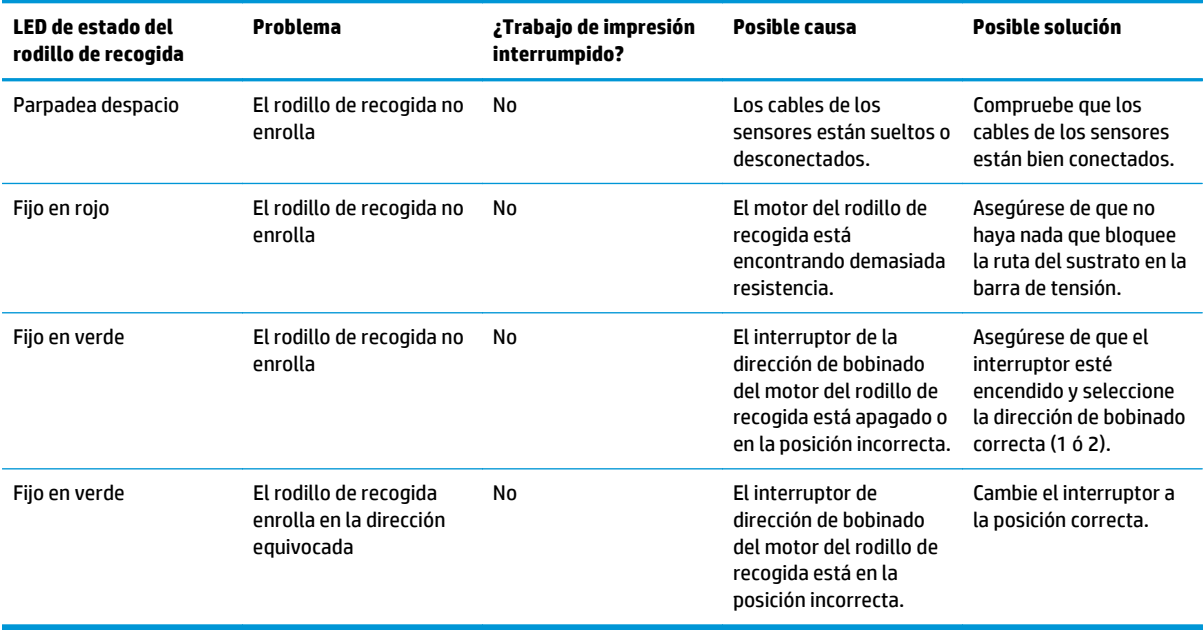

# <span id="page-154-0"></span>**15 Solución de problemas con el sistema de tinta**

# **Debe instalar el kit de mantenimiento de tinta**

Si el panel frontal indica que debe instalar el kit de mantenimiento de tinta, significa que el kit no está instalado en la impresora. Siga el procedimiento habitual para sustituir el kit de mantenimiento de tinta (consulte [Sustitución del kit de mantenimiento de tinta en la página 110\)](#page-115-0), con la excepción de que no será necesario extraer el kit antiguo.

## **No se puede insertar un cartucho de tinta**

- **1.** Compruebe si está utilizando el tipo correcto de cartucho (número de modelo).
- **2.** Compruebe que la etiqueta en color del cartucho es del mismo color que la etiqueta de la ranura.
- **3.** Compruebe que el cartucho tiene la orientación correcta, con la flecha de la parte frontal del cartucho de tinta mirando hacia arriba.

**A PRECAUCIÓN:** Nunca limpie la parte interior de las ranuras del cartucho de tinta.

## **No se puede insertar un cabezal de impresión**

- **1.** Compruebe que está utilizando el tipo correcto de cabezal de impresión (número de modelo).
- **2.** Compruebe que ha retirado del cabezal los capuchones protectores de color naranja.
- **3.** Compruebe que la etiqueta en color del cabezal es del mismo color que la etiqueta de la ranura.
- **4.** Compruebe que el cabezal se ha orientado correctamente (compare con los otros).
- **5.** Compruebe que ha cerrado y asegurado la cubierta de los cabezales.

### **No se puede insertar el cartucho de limpieza de los cabezales de impresión**

Compruebe que el número de modelo del cartucho de limpieza de los cabezales de impresión es el correcto y que está bien orientado.

## <span id="page-155-0"></span>**En el panel frontal se recomienda sustituir o volver a insertar un cabezal de impresión**

- **1.** Retire el cabezal de impresión y compruebe que no ha sufrido ningún daño físico y que las conexiones eléctricas no están manchadas de tinta.
- **2.** Si es necesario, limpie las conexiones eléctricas situadas entre el cabezal y el carro. Consulte [Limpieza](#page-101-0) [de las conexiones eléctricas de un cabezal de impresión en la página 96.](#page-101-0)
- **3.** Vuelva a instalar el cabezal en el carro y verifique el mensaje del panel frontal.
- **4.** Si el problema persiste, introduzca un nuevo cabezal.

## **Limpieza de los cabezales de impresión**

Mientras la impresora se mantenga encendida, periódicamente se realizará una limpieza automática de los cabezales. Sin embargo, debería limpiar los cabezales si la calidad de la imagen no es buena y no puede resolver el problema siguiendo otro método. Esto garantiza que haya tinta fresca en los inyectores y ayuda a evitar que se obstruyan.

Si ha impreso el Trazado de estado de los cabezales, sabrá los colores que están fallando. Limpie el par de cabezales de impresión que no rinda adecuadamente. Si no está seguro de qué cabezales debe limpiar, límpielos todos.

**EX NOTA:** Es poco probable que si existe un pequeño número de inyectores bloqueados afecte de forma visible a las impresiones, dado que la impresora se ha diseñado para compensar este problema durante la impresión con varias pasadas.

Para limpiar los cabezales de impresión, acceda al panel frontal de la impresora, pulse **de la industria de la i** a continuación, **Tinta** > **Mantenim. calidad de imagen** > **Limpiar cabezales** y seleccione los cabezales de impresión que desee limpiar. Puede limpiar todos los cabezales o solo algunos. Las opciones son las siguientes.

- Imprimir gráfico prueba
- Limpiar todos
- Limpiar LC-C
- Limpiar Y-K
- Limpiar LM-M

La limpieza de todos los cabezales lleva unos 5 minutos. La limpieza de dos cabezales lleva unos 3 minutos.

**X<sup>2</sup>X NOTA:** La limpieza de todos los cabezales emplea más tinta que la de una sola pareja.

## **Alineación de los cabezales de impresión**

La alineación precisa de los cabezales es esencial para obtener elementos gráficos con unos colores precisos, unas transiciones de color suaves y unos bordes definidos. La impresora realiza un proceso automático de alineación de los cabezales que se ejecuta cada vez que se reinserta un cabezal o se sustituye.

En el caso de que se produzca un atasco de sustrato, si ha utilizado un sustrato personalizado o si tiene problemas con la precisión del color puede que necesite alinear los cabezales de impresión. Consulte [Alineación de los cabezales de impresión en la página 93](#page-98-0).

**NOTA:** Si se produce un atasco de sustrato, HP recomienda que vuelva a introducir los cabezales de impresión y que los alinee.

- <u>SA:</u> SUGERENCIA: Para alinear los cabezales, utilice el mismo sustrato que en el que desee imprimir.
- **A ¡ADVERTENCIA!** Los sustratos de color, los lienzos satinados y los materiales transparentes, como el bond translúcido, las transparencias, el papel de calco y el papel vegetal, no resultan adecuados para la alineación de los cabezales. Sin embargo, si debe realizar la alineación de los cabezales con un material no adecuado, asegúrese de utilizar uno que tenga el mismo grosor que el material que vaya a utilizar para imprimir.

### **Procedimiento de reinserción de los cabezales de impresión**

**1.** Si el proceso de alineación de los cabezales se está ejecutando con un tipo de sustrato erróneo, pulse el botón Cancelar del panel frontal.

**PRECAUCIÓN:** No imprima si el proceso de alineación de los cabezales se ha cancelado.

- **2.** Cargue el sustrato que desee utilizar. Para obtener los mejores resultados en la alineación de los cabezales de impresión se recomienda utilizar el vinilo autoadhesivo.
	- **A ¡ADVERTENCIA!** Los sustratos de color, los lienzos satinados y los materiales transparentes, como el bond translúcido, las transparencias, el papel de calco y el papel vegetal, no resultan adecuados para la alineación de los cabezales. Sin embargo, si debe realizar la alineación de los cabezales con un material no adecuado, asegúrese de utilizar uno que tenga el mismo grosor que el material que vaya a utilizar para imprimir.
- **3.** Retire y vuelva a insertar todos los cabezales de impresión. Consulte [Sustitución de un cabezal de](#page-120-0) [impresión en la página 115](#page-120-0). Esto inicia el proceso de alineación de los cabezales.
	- **NOTA:** Asegúrese de que la ventana de la impresora está cerrada durante la alineación de los cabezales.

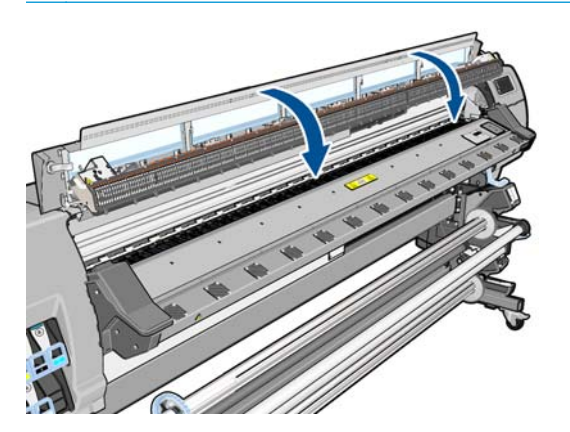

**4.** El proceso lleva unos 6 minutos. Antes de utilizar la impresora, espere hasta que se indique que el proceso se ha completado en el panel frontal.

**MOTA:** Durante la alineación de los cabezales se imprime una imagen de calibración. En el panel frontal se indica si se han producido errores en el proceso.

### <span id="page-157-0"></span>**Procedimiento del menú Mantenimiento de calidad de la imagen**

- **1.** Cargue el sustrato que desee utilizar. Para obtener los mejores resultados en la alineación de los cabezales de impresión se recomienda utilizar el vinilo autoadhesivo. Los sustratos normal, bond, fino y revestido proporcionan resultados aceptables pero no muy fiables.
- **¡ADVERTENCIA!** Los sustratos de color, los lienzos satinados y los materiales transparentes, como el bond translúcido, las transparencias, el papel de calco y el papel vegetal, no resultan adecuados para la alineación de los cabezales. Sin embargo, si debe realizar la alineación de los cabezales con un material no adecuado, asegúrese de utilizar uno que tenga el mismo grosor que el material que vaya a utilizar para imprimir.
- **2.** Acceda al panel frontal, pulse **continuación, a continuación**, **Tinta > Mantenim. calidad de imagen** > **Alinear cabezales** > **Alineación cabezal autom.** La impresora comprobará que hay suficiente sustrato para llevar a cabo la alineación de los cabezales.
- **3.** Si el tipo de sustrato cargado es aceptable para la alineación de los cabezales, la impresora la llevará a cabo e imprimirá un patrón de alineación.
- **MOTA:** Asegúrese de que la ventana de la impresora está cerrada durante la alineación de los cabezales.

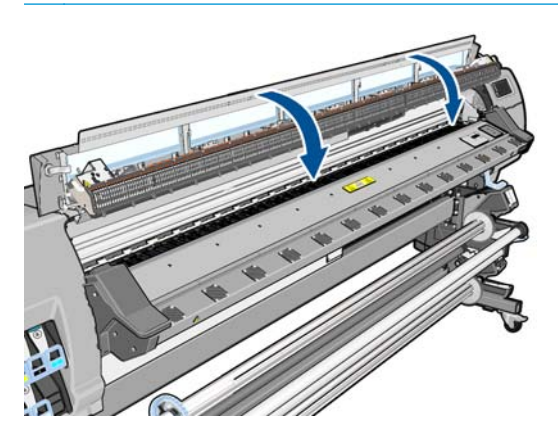

**4.** El proceso lleva unos 5 minutos. Antes de utilizar la impresora, espere hasta que se indique que el proceso se ha completado en el panel frontal.

### **Errores de escaneado durante la alineación**

Si el proceso de alineación falla, aparece el mensaje **Problemas de escaneado** en el panel frontal. Esto indica que la alineación no se ha completado correctamente. Por lo tanto, los cabezales no se han alineado y la alineación se debe repetir antes de imprimir. El problema podría deberse a uno de los supuestos siguientes:

- El tipo de sustrato utilizado en el proceso de alineación de los cabezales no es aceptable. Repita el proceso de alineación utilizando uno de los tipos de sustrato recomendados.
- Los cabezales de impresión no están limpios. Limpie los cabezales de impresión. Consulte [Limpieza de](#page-155-0) [los cabezales de impresión en la página 150.](#page-155-0)
- Se ha abierto la ventana de la impresora durante el proceso de alineación de los cabezales. Repita el proceso de alineación con la ventana de la impresora cerrada.

Si el problema persiste después de seguir las soluciones recomendadas, pruebe a sustituir todos los cabezales de impresión. Si el problema no se soluciona después de sustituir los cabezales de impresión, puede que se encuentre en el sistema de escaneado.

# <span id="page-158-0"></span>**16 Solución de otros problemas**

# **La impresora no puede obtener una dirección IP**

Si su red no dispone de un servidor DHCP, la impresora no puede recuperar automáticamente una dirección IP. En este caso, deberá establecerla manualmente, de la siguiente forma.

- **1.** Desde el panel frontal, pulse , después y, a continuación, **Configuración** > **Conectividad de red** > **Gigabit Ethernet** > **Modificar configuración** > **TCP/ IP** > **Configuración IPV4** > **Método configuración** > **Manual**.
- **2.** En el menú Configuración IPV4, seleccione **Configuración manual** > **Dirección IP**.
- **3.** Introduzca la dirección IP que desee utilizar y pulse OK cuando haya terminado.

### **No se puede acceder al Servidor Web incorporado**

Si no lo ha hecho ya, consulte las instrucciones de [Acceso al Servidor Web incorporado en la página 17.](#page-22-0)

- **1.** Acceda al panel frontal, pulse , después y, a continuación, **Configuración** > **Conectividad** > **Avanzada** > **Servidor web incorporado** > **Permitir EWS** > **Activar**.
- **2.** Pulse **:** a después y, a continuación, **Configuración** > **Conectividad** > **Información de red.**
- **3.** La información debería ser: **IP activa: Sí**. En caso contrario, quizás necesite utilizar una conexión diferente.

Si aún no puede acceder al servidor Web incorporado, apague la impresora con el botón Encender del panel frontal y vuelva a encenderla.

Si el proceso de acceso al servidor Web incorporado se ralentiza en exceso, el problema podría ser que está utilizando un servidor proxy. Intente omitir el servidor proxy y acceder directamente al servidor Web incorporado.

- En Internet Explorer 6 para Windows, vaya a **Herramientas** > **Opciones de Internet** > **Conexiones** > **Configuración de LAN** y marque la casilla **No usar servidor proxy para direcciones locales**. Opcionalmente, para un control más preciso, haga clic en el botón **Avanzadas** y agregue la dirección IP de la impresora a la lista de excepciones, para las cuales no se utiliza el servidor proxy.
- En Firefox 3.0 para Windows, acceda a **Herramientas** > **Opciones** > **Red** > **Conexión** > **Configuración** y seleccione la opción **Conexión directa a Internet**. Alternativamente, cuando se selecciona la opción **Configuración manual del proxy**, añada la dirección IP de la impresora a la lista de excepciones a las que el servidor proxy no se usa.
- En Firefox 2.0 para Linux, acceda a **Editar** > **Preferencias** > **Red** > **Conexión** > **Configuración** y seleccione la opción **Conexión directa a Internet**. Alternativamente, cuando se selecciona la opción **Configuración manual del proxy**, añada la dirección IP de la impresora a la lista de excepciones a las que el servidor proxy no se usa.

## <span id="page-159-0"></span>**La impresora no imprime**

Entre los posibles motivos que pueden provocar que no se imprima cuando se espera un archivo enviado desde el ordenador cabe citar los siguientes:

- Puede que se haya producido un problema en el suministro eléctrico. Si la impresora no funciona y el panel frontal no responde, compruebe que el interruptor de la parte posterior está encendido, que los interruptores automáticos de corriente residual están hacia arriba, que el cable de alimentación está conectado correctamente y que la toma recibe suministro eléctrico.
- Puede que se esté produciendo un fenómeno electromagnético poco frecuente, como fuertes campos electromagnéticos o interrupciones graves del suministro eléctrico. Tales supuestos pueden provocar que la impresora se comporte de un modo extraño o que incluso deje de funcionar. Apague la impresora mediante el botón Encender del panel frontal, espere hasta que el entorno electromagnético vuelva a la normalidad y, después, encienda la impresora de nuevo. Si el problema persiste, llame a su representante de servicio de asistencia.
- Puede que al sustrato le afecte uno de los supuestos siguientes:
	- El nombre de sustrato que aparece en el panel frontal no refleja el sustrato cargado en la impresora.
	- No hay suficiente sustrato en el rollo cargado para que se imprima el trabajo en su totalidad.

En estas condiciones, quizás se imprima un trabajo y se mantenga otro en la cola de impresión. Para resolver el problema, quite el rollo de la impresora y cargue uno nuevo, siguiendo las instrucciones del panel frontal durante el proceso.

### **El programa de software se ralentiza o se detiene al generar el trabajo de impresión**

Tal vez se necesiten muchos datos para generar un trabajo de impresión de alta calidad en gran formato. Esto puede provocar que el programa de software se ralentice mucho o se pare. Si se reduce la resolución de impresión quizás se evite el problema; sin embargo, la calidad de impresión disminuirá.

### **La impresora parece lenta**

A continuación se ofrecen algunas posibles explicaciones.

- Si solicita la mejor calidad de impresión posible en el RIP, es posible que la velocidad de impresión sea relativamente lenta en comparación con la calidad de impresión de borrador.
- Compruebe que el sustrato cargado en la impresora pertenece a la familia de sustrato que aparece en el panel frontal.
- ¿La impresora está conectada a una red? Compruebe que todos los componentes utilizados en la red (tarjetas de interfaz de red, hubs, routers, conmutadores y cables) pueden funcionar con Gigabit Ethernet. ¿Existe mucho tráfico procedente de otros dispositivos de la red?
- ¿Los cabezales de impresión están bien? El tiempo de impresión tiende a aumentar cuando un cabezal de impresión está sucio. Compruebe el estado del cabezal de impresión en el panel frontal o a través del servidor Web incorporado. En caso necesario, limpie o sustituya los cabezales de impresión.
- ¿La imagen contiene áreas negras de alta densidad? Esto puede aumentar el tiempo de impresión.

Consulte también [Estados de la impresora en la página 83](#page-88-0).

# <span id="page-160-0"></span>**Errores de comunicación entre el ordenador y la impresora**

A continuación se ofrecen algunos de los síntomas:

- La pantalla del panel frontal no muestra el mensaje **Recibiendo** cuando se ha enviado una imagen a la impresora.
- El ordenador muestra un mensaje de error al intentar imprimir, como el error 61:09 o 63:05. Consulte [Mensajes de error del panel frontal en la página 157.](#page-162-0)
- El ordenador o la impresora se para al transferir los datos.

Para resolver un problema de comunicación:

- Asegúrese de que ha seleccionado la impresora correcta en el RIP.
- Recuerde que normalmente se necesita más tiempo para recibir, procesar e imprimir imágenes de gran tamaño.
- Si la impresora está conectada al ordenador a través de cualquier otro dispositivo intermedio, como cajas de interruptores, cajas de búferes, adaptadores de cables o convertidores de cables, retire el dispositivo intermedio e intente conectar la impresora directamente al ordenador.
- Pruebe con otro cable de interfaz.
- Pruebe a cambiar el tiempo de espera de E/S, que especifica el tiempo que una conexión inactiva puede permanecer abierta cuando la impresora está en espera de un ordenador remoto. El valor predeterminado es 30 segundos. Si se establece en cero, el tiempo de espera se desactiva y se permite que la conexión permanezca abierta indefinidamente. Para cambiar el tiempo de espera de E/S, acceda al panel frontal, pulse, **ind**, después y, a continuación, **Configuración** > **Conectividad** > **Avanzada** > **Tiempo de espera de E/S**.

## **Los rodillos de la platina chirrían**

Si observa que los rodillos de la platina chirrían, póngase en contacto con el servicio de asistencia técnica de HP: [http://welcome.hp.com/country/us/en/wwcontact\\_us.html](http://welcome.hp.com/country/us/en/wwcontact_us.html)

# <span id="page-162-0"></span>**17 Mensajes de error del panel frontal**

En determinadas circunstancias aparece un código de error numérico en el panel frontal. Siga los consejos de la columna Recomendación para resolverlo. Si la recomendación que se indica no parece resolver el problema, póngase en contacto con el representante de servicio de su zona. Consulte [Cuando necesite ayuda](#page-166-0) [en la página 161](#page-166-0).

Si en el panel frontal aparece un código de error que *no* está incluido en esta lista, apague la impresora y vuelva a encenderla. Si el problema persiste, llame a su representante de asistencia al cliente.

| Código de error              | Recomendación                                                                                                    |
|------------------------------|----------------------------------------------------------------------------------------------------|
| 14.32:01, 14.52:01, 14.72:01 | Voltaje cero detectado. Compruebe los interruptores automáticos de corriente residual de la parte<br>posterior de la impresora. Compruebe el voltaje de entrada.                                                                                                    |
| 14.33:01, 14.53:01, 14.73:01 | Voltaje muy bajo detectado. Compruebe el voltaje de entrada.                                                                                                    |
| 14.34:01, 14.54:01, 14.74:01 | Voltaje bajo detectado. Compruebe el voltaje de entrada.                                                                                                    |
| 14.35:01, 14.55:01, 14.75:01 | Voltaje excesivo detectado. Compruebe el voltaje de entrada.                                                                                                    |
| 15.01:00, 16.01:00           | La impresora no puede calentarse en un límite de tiempo preestablecido. Reduzca la temperatura<br>de calentamiento utilizando la opción Calentamiento offset temperatura secado (15.01:00) o<br>Calentamiento offset temperatura polimerización (16.01:00) en el perfil de sustrato del RIP.<br>Compruebe que la temperatura ambiente y el voltaje de entrada corresponden a los indicados en las<br>especificaciones de la impresora.                                                                         |
| 15.02:00, 16.02:00           | La impresora no puede enfriarse en un límite de tiempo preestablecido. Aumente la temperatura de<br>enfriamiento utilizando la opción Enfriamiento offset temperatura secado (15.02:00) o<br>Enfriamiento offset temperatura polimerización (16.01:00) en el perfil de sustrato del RIP.<br>Compruebe que la temperatura ambiente corresponde a la indicada en las especificaciones de la<br>impresora. Compruebe que todos los ventiladores funcionan y que no están bloqueados.                              |
| 15.03:00, 16.03:00           | Calor excesivo en la impresora. Reduzca la potencia de secado utilizando la opción Potencia de<br>secado mínima (15.03:00) en el perfil de sustrato del RIP. Reduzca la temperatura de secado o<br>polimerización utilizando la opción Temp. secado (15.03:00) o Temp. polimeriz. (16.03:00) en el<br>perfil del RIP. Compruebe que la temperatura ambiente corresponde a la indicada en las<br>especificaciones de la impresora. Compruebe que todos los ventiladores funcionan y que no están<br>bloqueados. |
| 15.04:00, 16.04:00           | Calor insuficiente en la impresora. Compruebe que la temperatura ambiente corresponde a la<br>indicada en las especificaciones de la impresora.                                                                                                    |
| 15.05:00, 16.05:00           | Error en el sensor de infrarrojos. Compruebe que todos los ventiladores funcionan y que no están<br>bloqueados.                                                                                                    |
| 15.06:00, 16.06:00           | La impresora se ha estado utilizando a la potencia máxima durante demasiado tiempo. Compruebe<br>que la cantidad de tinta no sea demasiado alta. Compruebe que la temperatura ambiente<br>corresponde a la indicada en las especificaciones de la impresora.                                                                                                    |
| 21.2:10                      | Error del cartucho de limpieza de cabezales. Apague la impresora, retire el cartucho de limpieza de<br>los cabezales y compruebe que el paño avanza manualmente utilizando los engranajes blancos de<br>la parte derecha. Si así es, vuelva a insertarlo. En caso contrario, pruebe con otro cartucho de<br>limpieza de cabezales de impresión. Encienda la impresora.                                                                                                    |

**Tabla 17-1 Mensajes de error numéricos**

#### **Tabla 17-1 Mensajes de error numéricos (continuación)**

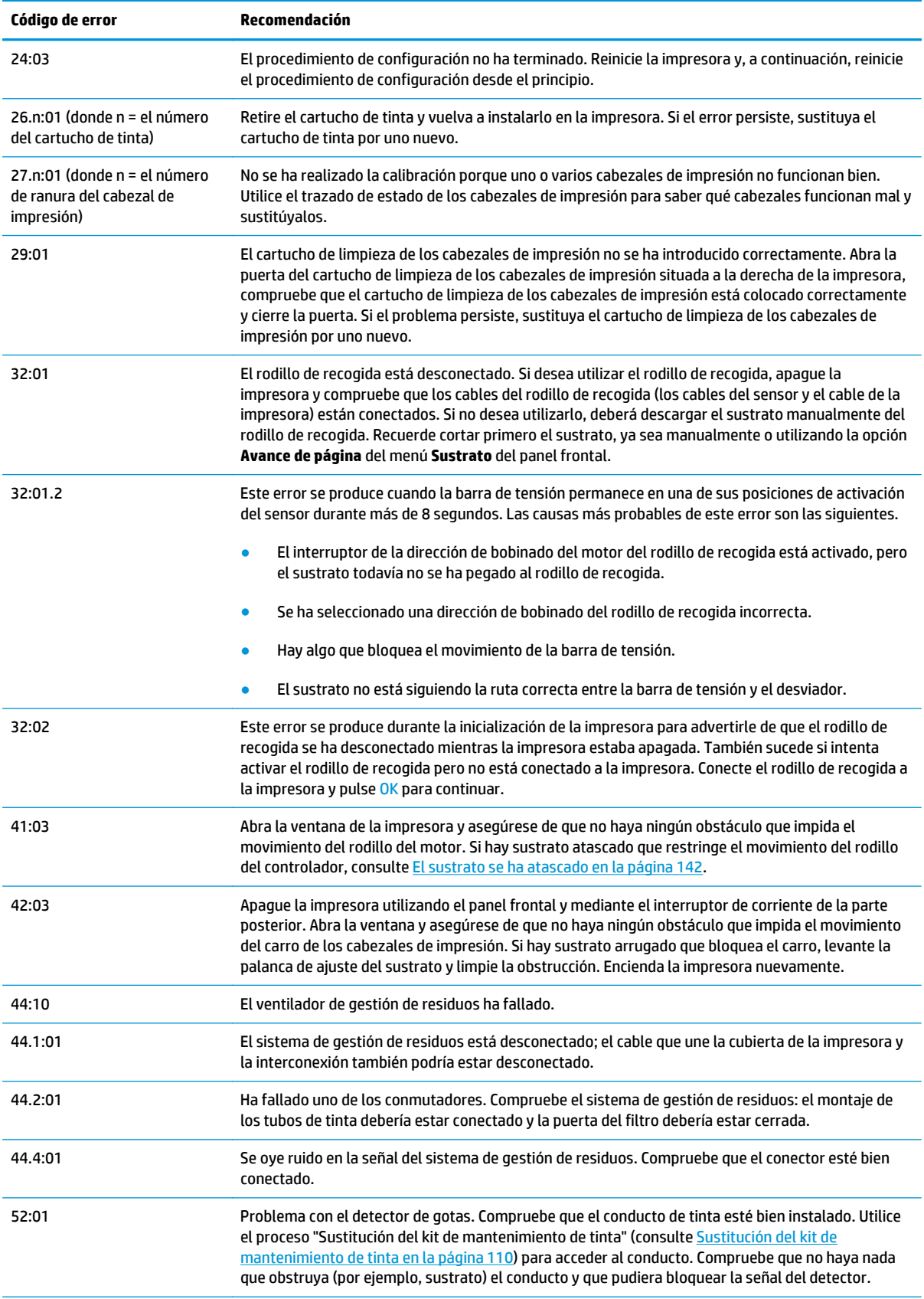

#### **Tabla 17-1 Mensajes de error numéricos (continuación)**

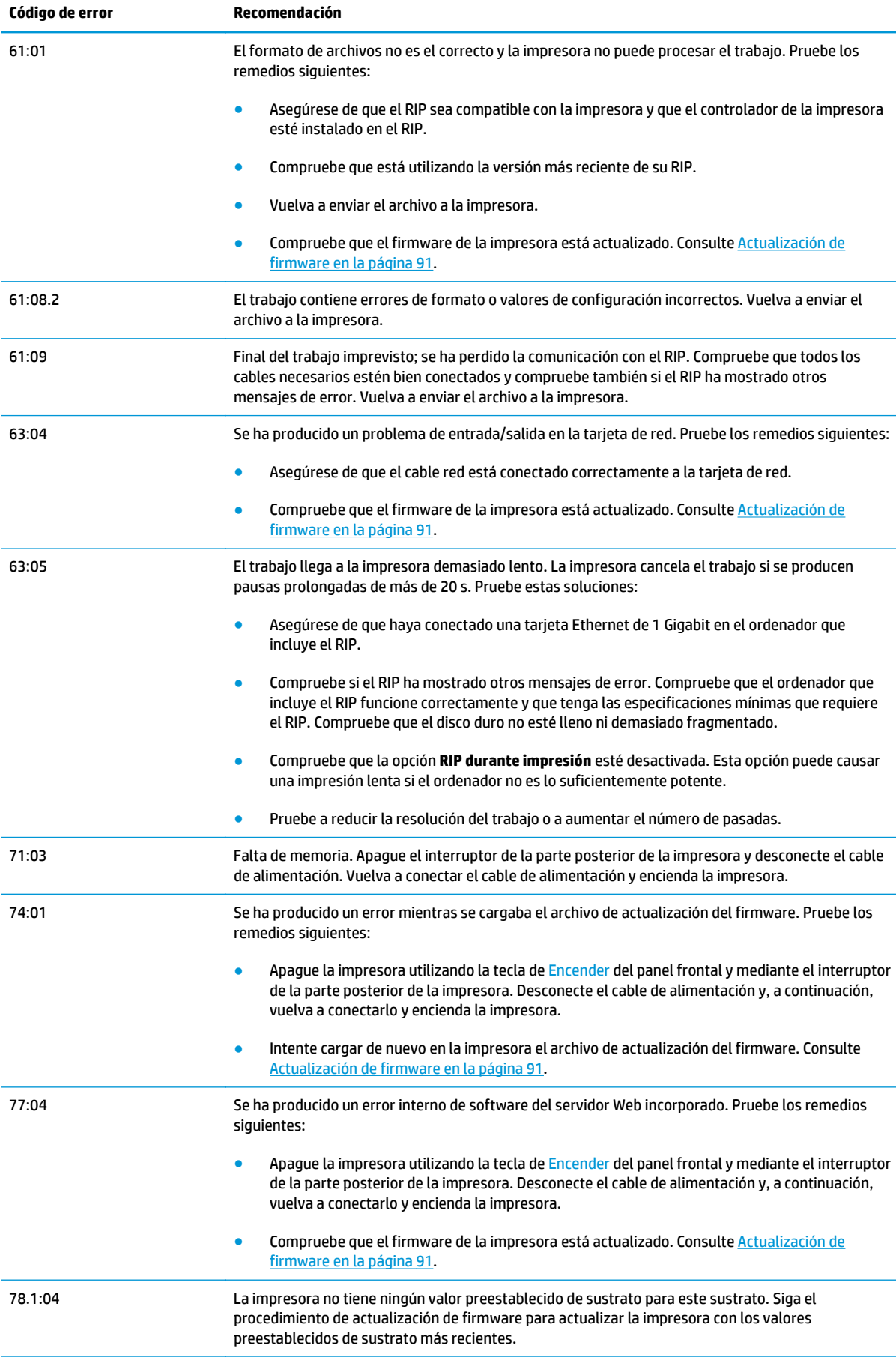

#### <span id="page-165-0"></span>**Tabla 17-1 Mensajes de error numéricos (continuación)**

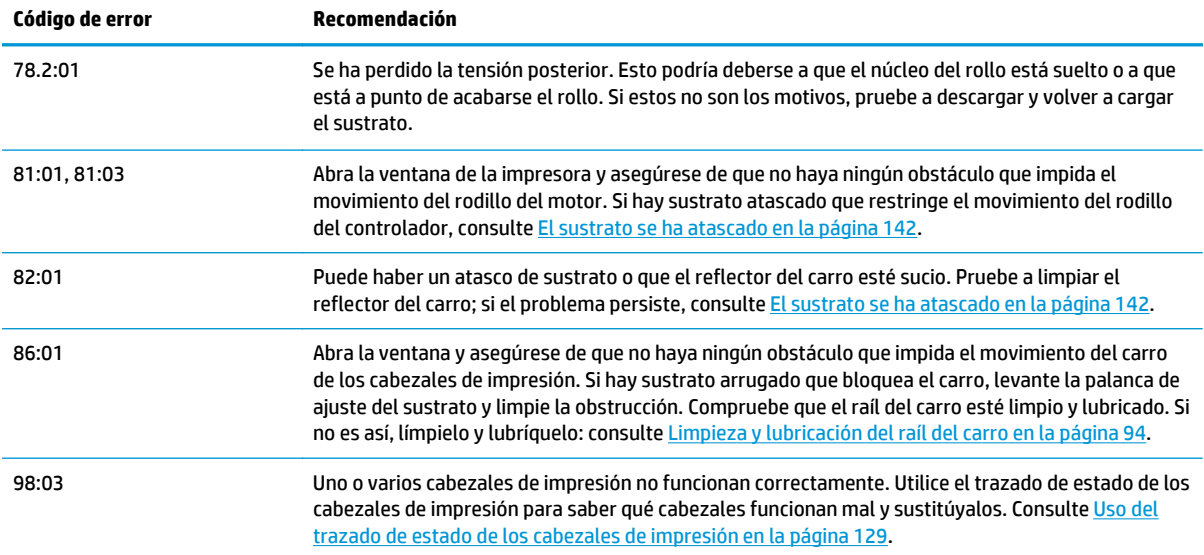

# **Registros de impresora**

Si accede al panel frontal y pulsa , después y, a continuación, **Configuración** > **Registros de impresora**, puede elegir visualizar en el panel frontal un registro de últimos errores del sistema, avisos o eventos de los cabezales de impresión o cartuchos de tinta.

# <span id="page-166-0"></span>**18 Cuando necesite ayuda**

# **Introducción**

El servicio de HP Customer Care le ofrece la mejor ayuda posible para garantizar el máximo rendimiento de su HP Designjet. El servicio de HP Customer Care ofrece una ayuda experta, muy completa y de probada eficacia, así como nuevas tecnologías para proporcionarle una asistencia integral y exclusiva. Entre los servicios disponibles se incluyen servicios de configuración e instalación, herramientas para la solución de problemas, actualizaciones de garantías, reparaciones y servicios de intercambio, asistencia telefónica y en la Web, actualizaciones de software y servicios de automantenimiento. Para obtener más información sobre el servicio de HP Customer Care, visite:<http://www.hp.com/go/graphic-arts/>.

# **Documentación**

Los siguientes documentos se proporcionan con la impresora y también se pueden descargar desde [http://www.hp.com/go/L28500/manuals/.](http://www.hp.com/go/L28500/manuals/)

- *Información preliminar*
- *Guía del usuario*, que incluye información sobre el mantenimiento y la solución de problemas
- *Información legal*
- *Garantía limitada*

# **Autoreparación por parte del cliente**

El programa de autoreparación por parte del cliente de HP ofrece a nuestros clientes el servicio más rápido en virtud de cualquier garantía o contrato. Permite a HP enviar directamente a los clientes (usuarios finales) piezas de sustitución para que puedan sustituirlas. Mediante este programa puede sustituir las piezas según le convenga.

#### **Práctica, fácil de utilizar**

- Un especialista en soporte de HP diagnosticará la situación y le asesorará sobre si necesita una pieza de sustitución para solucionar un componente de hardware defectuoso.
- Las piezas de repuesto se envían rápidamente; la mayoría de las piezas en stock se envían el mismo día que se solicitan a HP.
- Disponible para la mayoría de los productos de HP en garantía o con contrato.
- Disponible en la mayoría de países/regiones.

Para obtener más información sobre el servicio de autoreparación por parte del cliente, consulte [http://www.hp.com/go/selfrepair/.](http://www.hp.com/go/selfrepair/)

**NOTA:** La *Guía del usuario* también se puede consultar en el panel frontal de la impresora pulsando el icono .

# <span id="page-167-0"></span>**Centros de HP Customer Care**

Puede obtener ayuda por teléfono. Qué debe hacer antes de llamar:

- Revisar las sugerencias de resolución de problemas que encontrará en esta guía.
- Revisar la documentación de RIP, si es pertinente.
- Por favor tenga a mano la siguiente información:
	- La impresora que está utilizando: el número de producto, el número de serie y el ID de servicio.

**EX NOTA:** Encontrará esta información en el panel frontal: pulse **de la después de la después** y, a

continuación,  $\begin{bmatrix} \mathbf{r} \\ \mathbf{r} \end{bmatrix}$ . También encontrará una etiqueta en la parte posterior de la impresora.

- Si aparece un código de error en el panel frontal, anótelo; consulte [Mensajes de error del panel](#page-162-0) [frontal en la página 157](#page-162-0)
- El RIP que está utilizando y el número de su versión
- La aplicación de software que está usando y su número de versión
- El texto que muestra el servidor Web incorporado al seleccionar **Ayuda** > **Acerca de**

### **Número de teléfono**

El número de teléfono de asistencia de HP está disponible en la web: visite [http://welcome.hp.com/country/](http://welcome.hp.com/country/us/en/wwcontact_us.html) [us/en/wwcontact\\_us.html.](http://welcome.hp.com/country/us/en/wwcontact_us.html)

# **Información de asistencia**

La impresora puede generar una lista de muchos aspectos de su estado actual, algunos de los cuales pueden ser útiles al ingeniero del servicio que intente solucionar un problema. Hay dos maneras diferentes de solicitar esta lista:

- En el servidor Web incorporado, seleccione la ficha **Asistencia** y, a continuación, **Servicio de asistencia** > **Información de impresora**.
- Desde cualquier equipo con acceso a Internet, escriba la URL de la impresora en un navegador, sequida de /hp/device/webAccess/allServicePlot.htm. Por ejemplo, si la URL de la impresora es **http://123.123.123.123**, escriba http://123.123.123.123/hp/device/webAccess/ allServicePlot.htm.

Puede solicitar la lista completa, aunque tarda bastante en generarse; o bien puede solicitar determinadas partes. Si tiene dudas, se recomienda solicitar la lista entera (seleccione **Todas las páginas**).

Si necesita enviar la lista por correo electrónico, puede guardar la página como un archivo de su explorador web y después enviar el archivo. Como alternativa, desde Internet Explorer puede enviar directamente la página: seleccione **Archivo** > **Enviar** > **Página por correo electrónico**.

# <span id="page-168-0"></span>**19 Especificaciones de la impresora**

# **Especificaciones funcionales**

#### **Tabla 19-1 Consumibles de tinta HP Nº 792**

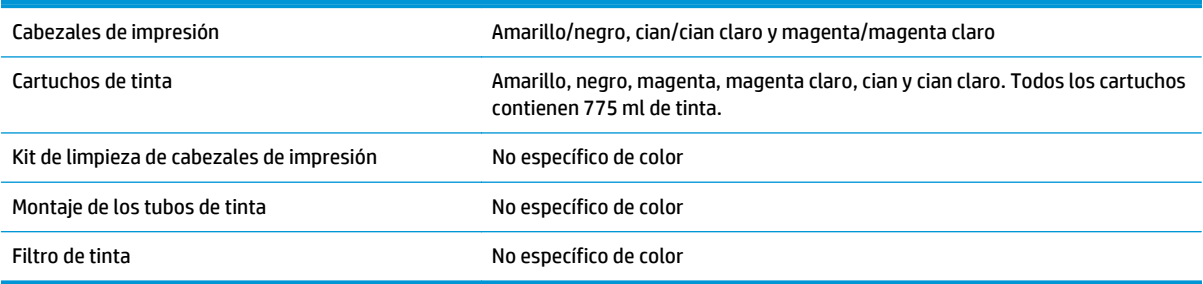

#### **Tabla 19-2 Tamaños del sustrato**

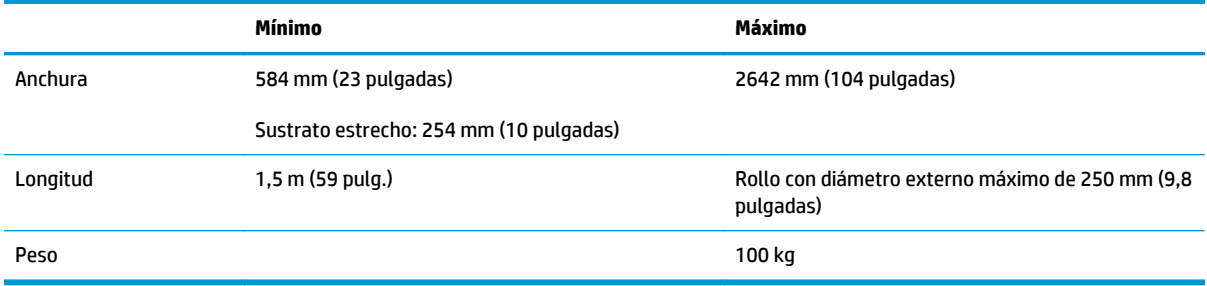

#### El diámetro del núcleo del sustrato es de 76,2 mm.

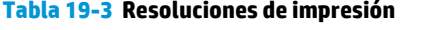

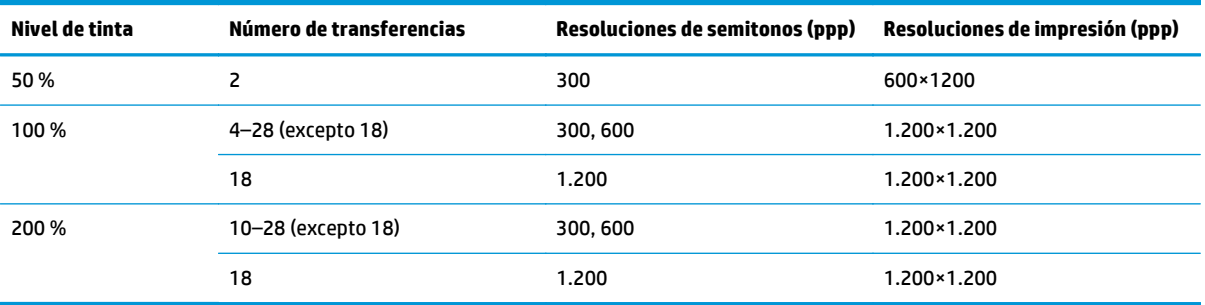

En la tabla anterior se muestran las resoluciones compatibles con la impresora. Consulte la documentación de RIP para ver las resoluciones compatibles con su RIP.

<span id="page-169-0"></span>**MOTA:** Los modos de impresión de velocidad solo están disponibles con un máximo del 100 % de nivel de tinta y con una resolución de impresión de 600×1200 ppp.

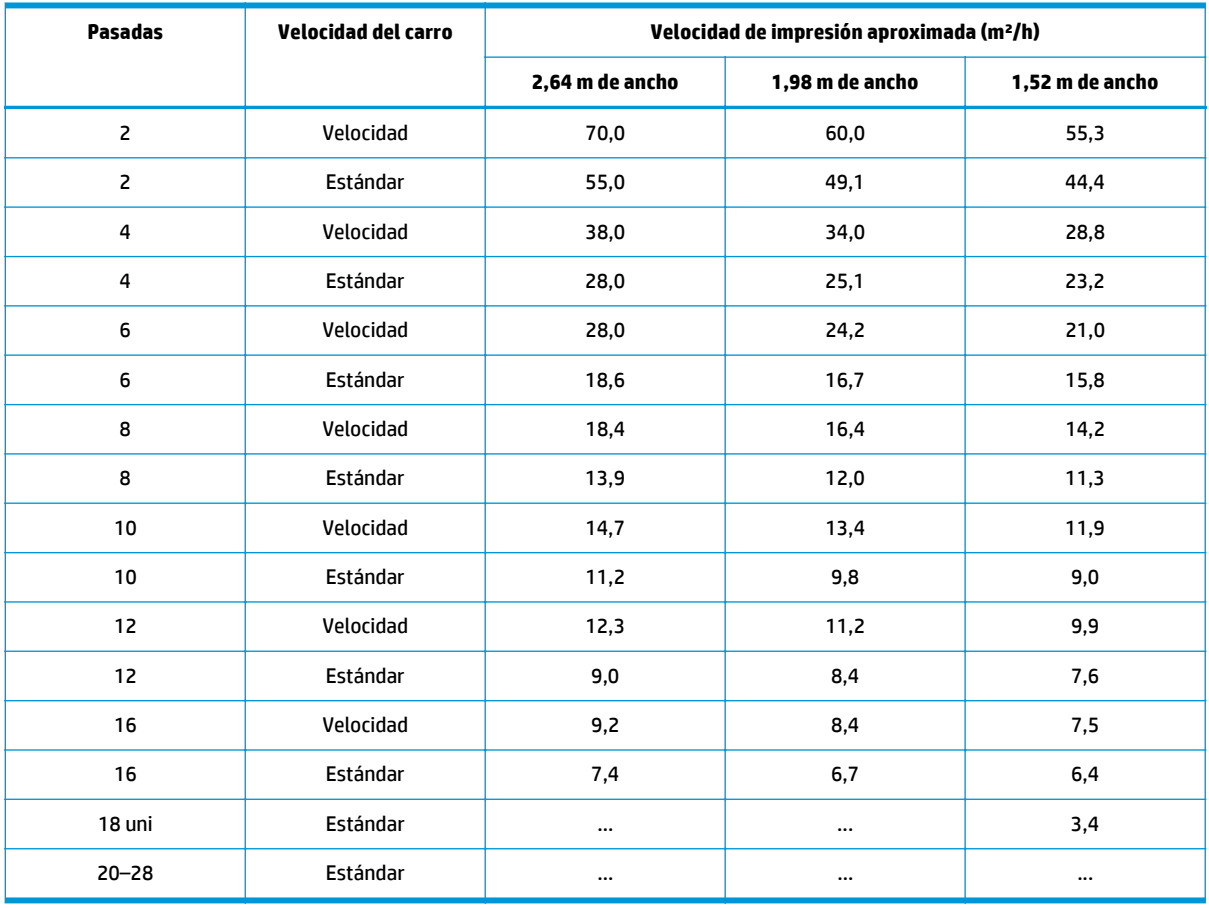

#### **Tabla 19-4 Velocidades de impresión**

**NOTA:** En la tabla de arriba, la impresión es bidireccional, excepto en el modo de 18 pasadas, que solo es unidireccional.

**MOTA:** Las condiciones del entorno, la longitud del trabajo y la densidad de la tinta afectan a la velocidad máxima que se puede conseguir con un determinado modo de impresión. Algunas opciones de finalidad especial, como la **Limpieza extra del cabezal de impresión** y el **Tiempo de secado entre pasadas** también afectan a la velocidad de impresión.

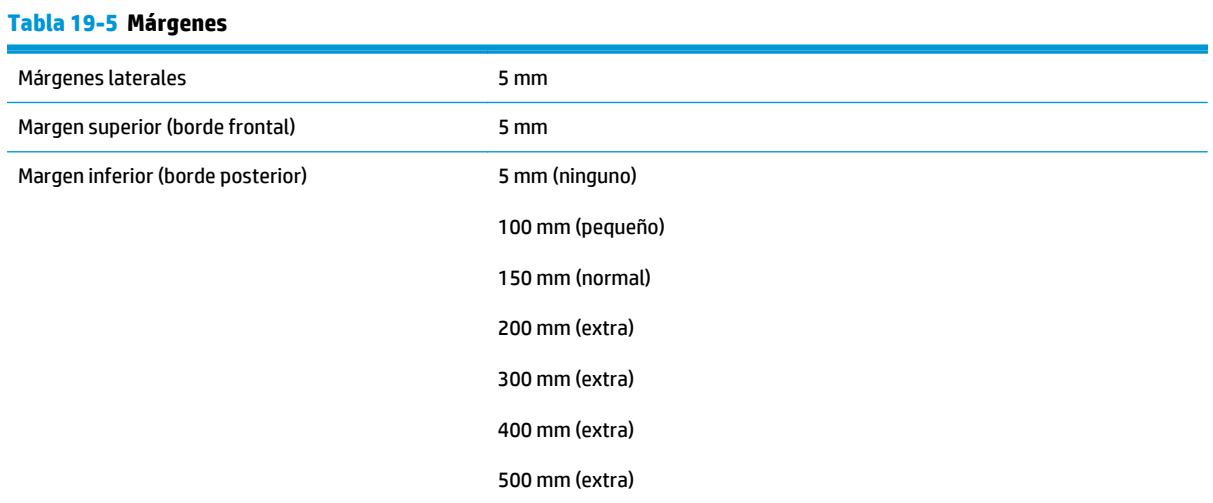

# <span id="page-170-0"></span>**Especificaciones físicas**

**Tabla 19-6 Especificaciones físicas de la impresora**

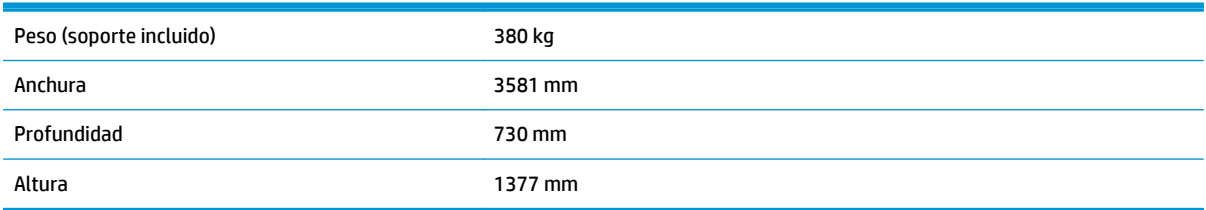

# **Especificaciones de memoria**

#### **Tabla 19-7 Especificaciones de memoria**

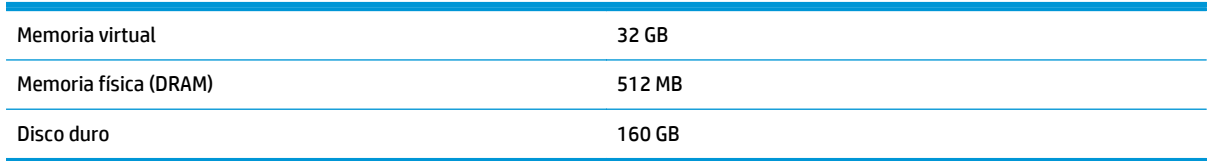

# **Especificaciones de encendido**

**MOTA:** Se necesita un electricista para la instalación y configuración del sistema eléctrico del edificio utilizado para alimentar la impresora, así como para la instalación de la misma. Asegúrese de que el electricista está debidamente cualificado de acuerdo con la normativa local y de que se le proporciona toda la información referente a la configuración eléctrica.

La impresora requiere el suministro y la instalación de los siguientes componentes eléctricos por parte del cliente, según el Código Electrotécnico Nacional (NEC).

**MOTA:** Recuerde que deberá cumplir las leyes, normativas y estándares correspondientes a la instalación eléctrica de su impresora.

Las especificaciones eléctricas para la línea trifásica se incluyen en la tabla siguiente, dependiendo del voltaje de entrada de línea a línea disponible en el sitio. Utilice la especificación adecuada para su sitio.

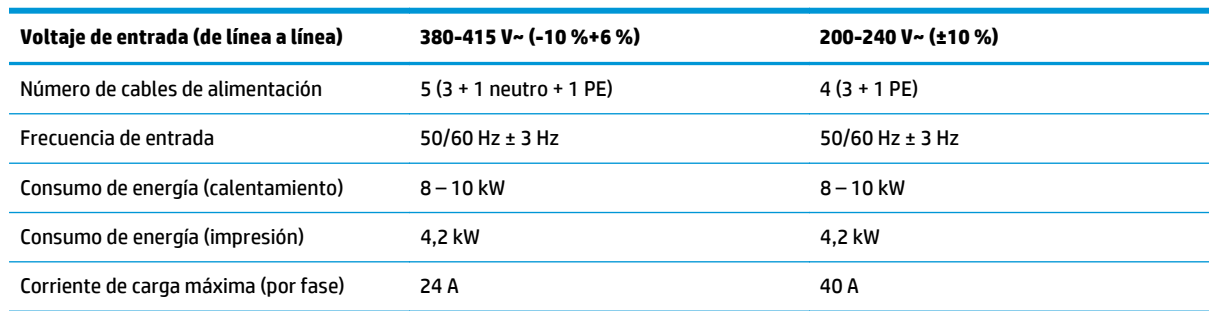

#### **Tabla 19-8 Especificaciones de la línea trifásica**

# **Especificaciones ambientales**

#### **Tabla 19-9 Especificaciones ambientales de la impresora**

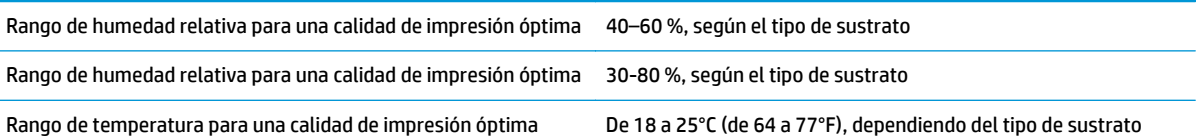

#### <span id="page-171-0"></span>**Tabla 19-9 Especificaciones ambientales de la impresora (continuación)**

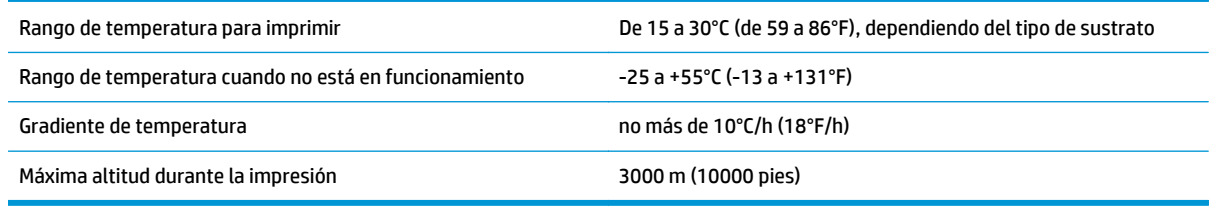

**MOTA:** La impresora debe mantenerse en el interior.

**NOTA:** Si se ha trasladado la impresora o los cartuchos de impresión de un lugar frío a otro más caliente y húmedo, el vapor de agua de la atmósfera se puede condensar en las piezas de la impresora y en los cartuchos y provocar pérdidas de tinta y errores en la impresora. En este caso, HP recomienda esperar al menos 3 horas antes de encender la impresora o instalar los cartuchos de tinta y permitir que se evapore la condensación.

# **Especificaciones acústicas**

#### **Tabla 19-10 Especificaciones acústicas de la impresora**

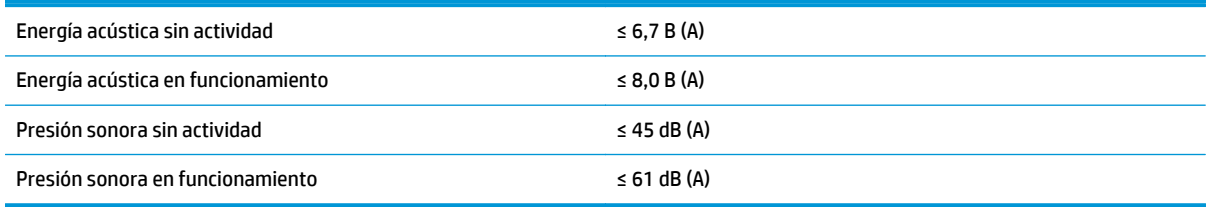

# **A Resumen de problemas comunes de impresión**

A continuación se muestra una tabla de los problemas más comunes y de los parámetros del RIP que se pueden cambiar para solucionar el problema. También se indican algunos de los posibles efectos secundarios. Para obtener un tratamiento más detallado sobre un problema en concreto, consulte el capítulo correspondiente en esta guía.

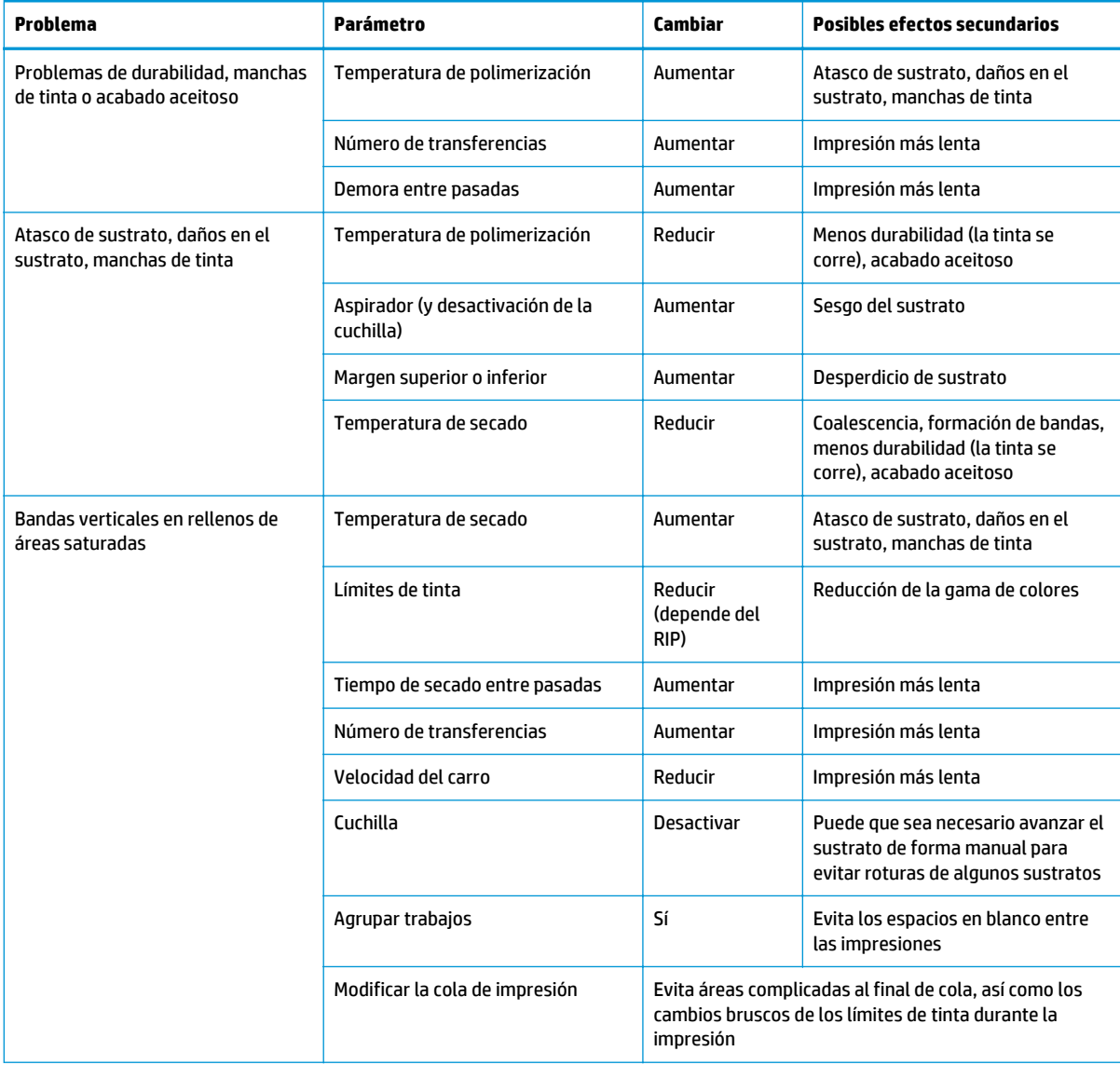

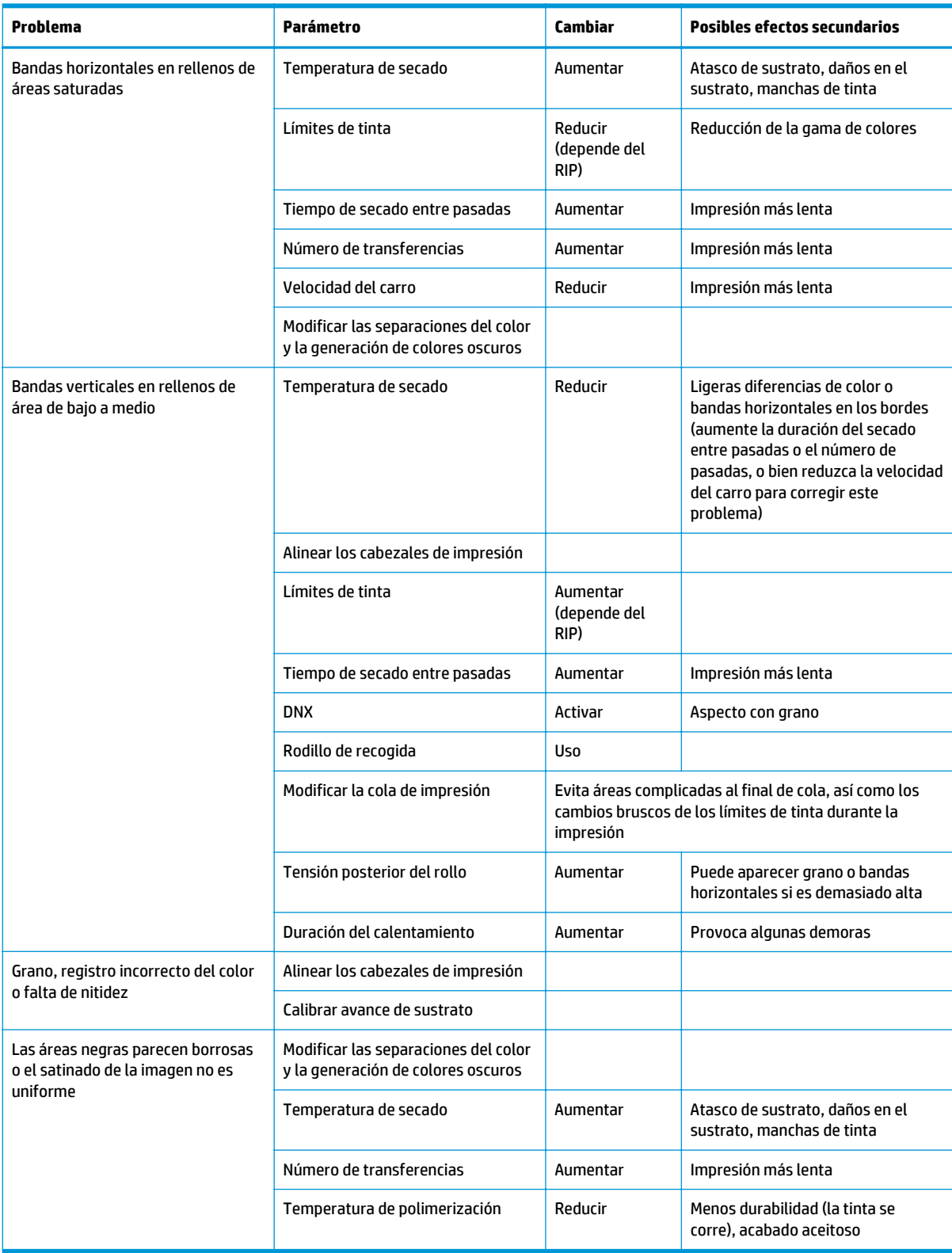

# **Glosario**

#### **Accesorio de carga**

Accesorio de plástico flexible que se coloca sobre el borde del sustrato mientras se carga en la impresora. Sin este accesorio sería complicado cargar algunos sustratos.

#### **Barra de tensión**

Peso cilíndrico que se inserta en el bucle del sustrato y que es necesario para el rodillo de recogida.

#### **Bidireccional**

La impresión bidireccional significa que los cabezales de impresión imprimen al moverse en ambas direcciones. Aumenta la velocidad de impresión.

#### **Cabezal de impresión**

Componente extraíble de impresora que toma la tinta de uno o más colores del cartucho o cartuchos de tinta correspondientes y la deposita en el sustrato a través de un grupo de inyectores.

#### **Coalescencia**

Un defecto de la calidad de impresión que se produce cuando la tinta se expande en el sustrato dentro de un área del mismo color.

#### **Compensación de avance de sustrato**

Ligero ajuste que se realiza en la cantidad de avance de sustrato entre pasadas de impresión para compensar las características de los distintos tipos de sustrato. La impresora suele realizar este ajuste automáticamente, pero es posible que deba recalibrarse para sustratos no compatibles con HP o en casos de una temperatura ambiente o humedad poco habituales. Una compensación de avance de sustrato incorrecta puede provocar la aparición de bandas en menos de 8 pasadas, o grano en 8 o más pasadas.

#### **Consistencia del color**

Capacidad de imprimir los mismos colores en un trabajo concreto, en cada copia y en cada impresora.

#### **Cuchilla**

Componente de la impresora que recorre la platina hacia atrás y hacia delante para cortar el sustrato.

#### **Decoloración**

Un defecto de la calidad de impresión que se produce cuando la tinta se expande en el sustrato por las áreas de colores diferentes.

#### **Densidad de tinta**

La cantidad relativa de tinta que se deposita en el sustrato por unidad de área.

#### **Dirección IP**

Identificador único que identifica un nodo concreto en una red TCP/IP. Consta de cuatro números enteros separados por puntos.

#### **E/S**

Entrada/Salida: este término describe el paso de datos entre dos dispositivos.

### **Eje**

Varilla que sujeta un rollo de sustrato mientras se está utilizando para imprimir.

#### **Firmware**

Software que controla la funcionalidad de la impresora y está almacenado de forma semipermanente en la impresora (se puede actualizar).

#### **Flujo de aire**

El aire circula por la zona de impresión para agilizar el proceso de secado.

#### **Gama**

Intervalo de colores y de valores de densidad que se pueden reproducir en un dispositivo de salida, como una impresora o un monitor.

#### **HDPE**

Polietileno de alta densidad.

#### **ICC**

International Color Consortium, un grupo de empresas que han acordado un estándar común para los perfiles de color.

#### **Inyector**

Uno de los muchos pequeños orificios de un cabezal de impresión a través del que se deposita la tinta en el sustrato.

#### **LED**

Diodo emisor de luz, del inglés Light-Emitting Diode. Dispositivo semiconductor que emite luz cuando es estimulado eléctricamente.

#### **OMAS**

Sensor del avance de soportes ópticos, también conocido como sensor del avance del sustrato. Sensor ubicado en la platina de impresión que realiza un seguimiento del movimiento del sustrato y aumenta su precisión.

#### **Pasadas**

El número de pasadas de impresión especifica cuántas veces los cabezales de impresión imprimirán sobre la misma área de sustrato. Un mayor número de pasadas tiende a mejorar la calidad de impresión y el estado de los cabezales, pero reduce la velocidad de impresión.

#### **PC**

Policarbonato.

#### **PE**

Polietileno.

#### **PET**

Polietilentereftalato (poliéster).

#### **PLA**

Ácido poliláctico.

#### **Platina**

Superficie plana de la impresora a través de la que pasa el sustrato mientras se está imprimiendo.

#### **Pliegues**

Una condición del sustrato en la que la superficie no es completamente lisa, sino que sube y baja presentando una ligera ondulación.

#### **Polimerización**

El sustrato se calienta en la zona de polimerización para que el látex se una, creando una película polimérica que actuará como una capa protectora, a la vez que quitará los cosolventes restantes de la impresión. La polimerización es importante para asegurar la duración de las imágenes impresas. Una temperatura de polimerización demasiado alta o demasiado baja puede provocar defectos en la calidad de impresión.

#### **Potencia de secado mínima**

El calor mínimo aplicado a la zona de impresión para que el sustrato no se enfríe demasiado en zonas tintadas ligeramente. Una potencia baja podría provocar defectos en la calidad de impresión; una potencia elevada podría dañar el sustrato, sobre todo con un número elevado de pasadas y en áreas blancas o de tintas claras.

### **PP**

Polipropileno.

### **Precisión del color**

Capacidad de imprimir colores de forma que coincidan lo más posible con los de la imagen original, dado que la gama de colores de todos los dispositivos es limitada y puede que no sean capaces de igualar ciertos colores con exactitud.

### **Presión del aspirador**

El sustrato se mantiene plano en la platina por la acción de la succión del aspirador. Una succión demasiado fuerte o demasiado floja puede provocar defectos en la calidad de impresión. Una succión demasiado floja también puede provocar un atasco de sustrato o dañar los cabezales de impresión.

### **PVC**

Cloruro de polivinilo.

### **Resistencia**

Resistencia aplicada al sustrato mediante el eje de entrada, que debe ser constante a lo ancho del sustrato. Una resistencia demasiado fuerte o demasiado floja puede provocar la deformación del sustrato así como defectos en la calidad de impresión.

### **Secando**

El sustrato se calienta en la zona de impresión para secar la tinta y fijar la imagen al sustrato. Una temperatura de secado demasiado alta o demasiado baja puede provocar defectos en la calidad de impresión.

### **Sensor de avance del sustrato**

Sensor ubicado en la platina de impresión que realiza un seguimiento del movimiento del sustrato y aumenta su precisión. También se conoce como OMAS (Sensor del avance de soportes ópticos).

#### **Soporte de bordes**

Pieza de metal diseñada para evitar que los bordes del sustrato se suban durante la impresión.

### **Sustrato**

Material fino y delgado fabricado para imprimir en él, compuesto de papel o de otros materiales.

#### **Unidireccional:**

La impresión unidireccional significa que los cabezales de impresión imprimen solo al moverse en una dirección. La velocidad de impresión es más lenta que con el modo bidireccional. Normalmente, la mejor forma de mejorar la calidad de impresión es utilizando el modo de impresión bidireccional e incrementando el número de pasadas.

### **Valor preestablecido de material de impresión**

El valor preestablecido de material de impresión contiene el perfil ICC, que describe las características de color del sustrato. También incluye información acerca de otras características (configuración del RIP y de la impresora, como las temperaturas de secado y polimerización, la presión del aspirador y la compensación del avance de sustrato), así como acerca de otros requisitos del sustrato que no están relacionados directamente con el color. Los valores preestablecidos de material de impresión existentes para la impresora se encuentran instalados en el RIP.

# **Índice**

### **A**

accesorio de carga [47](#page-52-0) accesorios pedir [85](#page-90-0) activación/desactivación de alertas de audio [16](#page-21-0) actualizar el firmware [91](#page-96-0) advertencia [3](#page-8-0) agregar sustrato nuevo [57](#page-62-0) ajuste del avance de sustrato [132](#page-137-0) alertas errores [89](#page-94-0) alertas, advertencias [89](#page-94-0) alertas de correo electrónico [15](#page-20-0) almacenar la impresora [105](#page-110-0) altitud [15](#page-20-0) asistencia telefónica [162](#page-167-0) atasco de sustrato [142](#page-147-0) rodillo de recogida [147](#page-152-0) Atención al cliente [161](#page-166-0) Autoreparación por parte del cliente [161](#page-166-0)

### **B**

brillo del panel frontal [16](#page-21-0)

### **C**

cabezal de impresión acerca de [77](#page-82-0) alineación [93](#page-98-0) alinear [150](#page-155-0) especificación [163](#page-168-0) estado [88](#page-93-0) limpiar; depurar [150](#page-155-0) limpieza [103](#page-108-0) limpieza de conexiones [96](#page-101-0) no se puede insertar [149](#page-154-0) pedido [81](#page-86-0) recuperación [103](#page-108-0) sustituir [115](#page-120-0) sustituir, reinsertar [150](#page-155-0) caja para los soportes del borde [7](#page-12-0)

calibración color [69](#page-74-0) calibración de color [69](#page-74-0) características de la impresora [4](#page-9-0) características principales de la impresora [4](#page-9-0) carga de sustratos finos [34](#page-39-0), [50](#page-55-0) carga de sustratos gruesos [34](#page-39-0), [50](#page-55-0) cartucho de limpieza de cabezal de impresión acerca de [78](#page-83-0) no se puede insertar [149](#page-154-0) cartucho de tinta acerca de [77](#page-82-0) especificación [163](#page-168-0) estado [87](#page-92-0) mantenimiento [105](#page-110-0) no HP [109](#page-114-0) no se puede insertar [149](#page-154-0) pedido [81](#page-86-0) rellenar [109](#page-114-0) sustituir [105](#page-110-0) cartuchos de tinta no HP [109](#page-114-0) cartuchos de tinta rellenados [109](#page-114-0) componentes de la impresora [5](#page-10-0) componentes principales de la impresora [5](#page-10-0) comprobación del sistema de archivos [88](#page-93-0) conducto de tinta acerca de [78](#page-83-0) conexión de la impresora [13](#page-18-0) método de conexión [13](#page-18-0) consejos para el sistema de tinta [93](#page-98-0) contabilidad [74](#page-79-0) contenedor de limpieza de cabezales acerca de [79](#page-84-0) control de acceso [18](#page-23-0) cuchilla desactivar [69](#page-74-0)

### **D**

datos contables por correo electrónico [74](#page-79-0) debe instalar el kit de mantenimiento de tinta [149](#page-154-0) deformación en arco [146](#page-151-0) deformación en arco del sustrato [146](#page-151-0) deformación en curva [146](#page-151-0) demoras de impresión [83](#page-88-0) descarga de valores preestablecidos de material de impresión [57](#page-62-0) DHCP no disponible [153](#page-158-0) dirección IP, establecer manualmente [153](#page-158-0) documentación [161](#page-166-0) duración del calentamiento [16](#page-21-0)

### **E**

encendido y apagado de la impresora [11](#page-16-0) escáner uso [74](#page-79-0) especificación de disco duro [165](#page-170-0) especificaciones acústicas [166](#page-171-0) ambientales [165](#page-170-0) disco duro [165](#page-170-0) encendido [165](#page-170-0) físicas [165](#page-170-0) funcionales [163](#page-168-0) márgenes [164](#page-169-0) memoria [165](#page-170-0) resolución de impresión [163](#page-168-0) suministros de tinta [163](#page-168-0) tamaño del sustrato [163](#page-168-0) velocidades de impresión [164](#page-169-0) especificaciones acústicas [166](#page-171-0) especificaciones ambientales [165](#page-170-0) especificaciones de encendido [165](#page-170-0) especificaciones de memoria [165](#page-170-0) especificaciones físicas [165](#page-170-0) especificaciones funcionales [163](#page-168-0)

estadísticas cartucho de tinta [87](#page-92-0) uso [74](#page-79-0) uso por trabajo [74](#page-79-0) estado de la impresora [87](#page-92-0) estado del sistema de tinta [87](#page-92-0) estados de la impresora [83](#page-88-0) estructura de secado [7](#page-12-0) etiquetas, advertencia [3](#page-8-0) etiquetas de advertencia [3](#page-8-0) etiquetas de seguridad [3](#page-8-0)

### **F**

fecha y hora [15](#page-20-0) filtro de tinta acerca de [79](#page-84-0)

#### **G**

grano [130](#page-135-0)

#### **H**

HP Customer Care [161](#page-166-0)

### **I**

idioma [15](#page-20-0) impresión a doble cara [51](#page-56-0) impresiones internas [84](#page-89-0) impresión lenta [154](#page-159-0) impresión más rápida [69](#page-74-0) impresora no imprime [154](#page-159-0) imprimir información de asistencia [162](#page-167-0)

### **K**

kit de limpieza de cabezales de impresión [78](#page-83-0) sustituir [121](#page-126-0) kit de mantenimiento de tinta sustituir [110](#page-115-0)

### **L**

la aplicación se bloquea [154](#page-159-0) la cuchilla no funciona [147](#page-152-0) limpiador de cabezales especificación [163](#page-168-0) limpiar la impresora [100](#page-105-0) limpiar la platina [101](#page-106-0) limpiar la ventana del sensor de avance del sustrato [104](#page-109-0)

#### **M**

mantenimiento, servicio [126](#page-131-0) mantenimiento del servicio [126](#page-131-0) manuales [161](#page-166-0)

márgenes de cambiar [83](#page-88-0) especificación [164](#page-169-0) mensajes de error del panel frontal todos [157](#page-162-0) montaje de los tubos de tinta acerca de [79](#page-84-0)

### **N**

no se puede cargar sustrato [141](#page-146-0) número de teléfono [162](#page-167-0)

#### **O**

opciones del panel frontal activar sustrato estrecho [29](#page-34-0), [32](#page-37-0) ajustar avance sustrato [62,](#page-67-0) [133](#page-138-0) ajustar parámetros impresión [62](#page-67-0) ajuste máximo de corte [31](#page-36-0), [34,](#page-39-0) [50](#page-55-0) alerta audio [16](#page-21-0) alineación cabezal autom. [93](#page-98-0) alineación cabezal manual [94](#page-99-0) alinear cabezales [152](#page-157-0) avanza y corta hoja [52,](#page-57-0) [55](#page-60-0) calibración avance sustr. [132](#page-137-0) cambiar tipo sustrato cargado [21](#page-26-0), [34](#page-39-0), [50](#page-55-0) cara A [51](#page-56-0) carga manual [32](#page-37-0) cargar con accesorio [47](#page-52-0) cargar rollo [29](#page-34-0) comprobación del sistema de archivos [88](#page-93-0) corrección variación color [135](#page-140-0) corrección vertical [133](#page-138-0) cuchilla [69](#page-74-0), [147](#page-152-0) descarga de sustr. [52](#page-57-0) descargar rollo [35](#page-40-0) Desinstalar rodillo recog [44](#page-49-0) detección automática línea [53](#page-58-0) duración de calentamiento [16](#page-21-0) idioma [15](#page-20-0) impresiones internas [84](#page-89-0) imprimir gráfico prueba [129](#page-134-0) Imprimir informe de uso [74](#page-79-0) información de red [153](#page-158-0) instalar rodillo recogida [36,](#page-41-0) [37](#page-42-0), [147](#page-152-0) limpiar cabezales [103](#page-108-0), [150](#page-155-0) limpieza extra del cabezal de impresión [62](#page-67-0), [132,](#page-137-0) [138](#page-143-0) margen extra inferior [83](#page-88-0), [137,](#page-142-0) [145](#page-150-0)

modificar configuración [153](#page-158-0) Mover sustrato [52](#page-57-0) opciones de fecha y hora [15](#page-20-0) optimización de rectitud [146](#page-151-0) permitir EWS [153](#page-158-0) registros de impresora [160](#page-165-0) restablecer ajustes de fabricante [17](#page-22-0) restablecer contraseña EWS [18](#page-23-0) seguimiento longitud sustrato [54](#page-59-0) selecc. contr. pantalla [16](#page-21-0) seleccionar altitud [15](#page-20-0) selección de unidades [16](#page-21-0) sus. kit limpieza cabezal [121](#page-126-0) sustituir cabezales [115](#page-120-0) sustituir cartuchos tinta [106](#page-111-0) sustituir kit de mantenimiento de tinta [110](#page-115-0) temperatura de calentamiento [16](#page-21-0) Tiempo de espera de E/S [155](#page-160-0) tiempo espera modo reposo [9,](#page-14-0) [16](#page-21-0) ver información impresora [162](#page-167-0) optimización de rectitud [146](#page-151-0)

### **P**

panel frontal [8](#page-13-0) idioma [15](#page-20-0) papel uso [74](#page-79-0) pedir accesorios [85](#page-90-0) cabezales de impresión [81](#page-86-0) cartuchos de tinta [81](#page-86-0) sistema de gestión de residuos [81](#page-86-0) perfiles de color [70](#page-75-0) precaución [3](#page-8-0) precauciones de seguridad [1](#page-6-0) problemas de calidad de impresión bandas horizontales [131](#page-136-0) bandas verticales [133](#page-138-0) colores mal alineados [135](#page-140-0) falta de nitidez [136](#page-141-0) generales [129](#page-134-0) grano [130](#page-135-0) la intensidad del color varía [135](#page-140-0) las áreas negras parecen borrosas [136](#page-141-0) manchas de tinta [136](#page-141-0), [137](#page-142-0) manchas o impresión desigual [137](#page-142-0)
mosaicos [138](#page-143-0) tamaño erróneo [138](#page-143-0) problemas de carga de sustrato [141](#page-146-0) problemas de comunicación [155](#page-160-0)

## **R**

raíl del carro, limpieza y lubricación [94](#page-99-0) registros de impresora [160](#page-165-0) reiniciar la impresora [12](#page-17-0) resolución [163](#page-168-0) resolución de impresión [163](#page-168-0) restablecer ajustes de fabricante [17](#page-22-0) rodillo de recogida motor [8](#page-13-0) no enrolla [147](#page-152-0) utilización [36](#page-41-0)

### **S**

seguimiento longitud sustrato [53](#page-58-0) seguridad [18](#page-23-0) servicios de asistencia HP Customer Care [161](#page-166-0) Servidor Web incorporado [10](#page-15-0) acceso [17](#page-22-0) alertas de correo electrónico [15](#page-20-0) estadísticas de uso [74](#page-79-0) estado del sistema de tinta [87](#page-92-0) idioma [17](#page-22-0) no se puede acceder [153](#page-158-0) uso por trabajo [74](#page-79-0) soportes del borde [46](#page-51-0) sustrato accesorio de carga [47](#page-52-0) almacenamiento [55](#page-60-0) añadir nuevo [57](#page-62-0) avance [132](#page-137-0) cambio de la configuración durante la impresión [62](#page-67-0) carga automática [29](#page-34-0) carga en el eje [25](#page-30-0) carga manual [32](#page-37-0) cargar textil [47](#page-52-0) cargar una hoja cortada [35](#page-40-0) configuración [58](#page-63-0) configuración avanzada [62](#page-67-0) consejos [21](#page-26-0) descargar [35](#page-40-0) familias compatibles [22](#page-27-0) generalidades [21](#page-26-0) imprimir en ambas caras [51](#page-56-0) mostrar información [53](#page-58-0)

no se puede cargar [141](#page-146-0) poroso [24](#page-29-0) rodillo de recogida [36](#page-41-0) soportes del borde [46](#page-51-0) sustrato arrugado [145](#page-150-0) sustrato encogido [145](#page-150-0) sustrato ensanchado [145](#page-150-0) sustrato mal colocado [142](#page-147-0) sustratos porosos [24](#page-29-0)

#### **T**

tamaños de sustrato (máx. y mín.) [163](#page-168-0) tiempo espera modo reposo [16](#page-21-0) tinta uso [74](#page-79-0) trasladar la impresora [105](#page-110-0) trazado de diagnóstico [58](#page-63-0) Trazado de diagnóstico de HP [58](#page-63-0) trazado de estado de los cabezales de impresión [129](#page-134-0) trucos sobre el perfil de color [70](#page-75-0) trucos sobre la reproducción del color [70](#page-75-0)

#### **U**

unidades de medida [16](#page-21-0)

# **V**

valores preestablecidos de material de impresión descarga [57](#page-62-0) velocidades de impresión [164](#page-169-0) vista frontal [5](#page-10-0) vista posterior [6](#page-11-0)